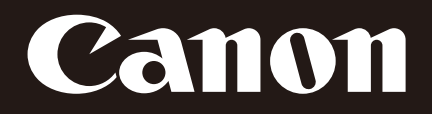

网络摄像机

# **VB-S300D, VB-S310D VB-S8000D VB-S9000F**

# 操作指南 使用说明书

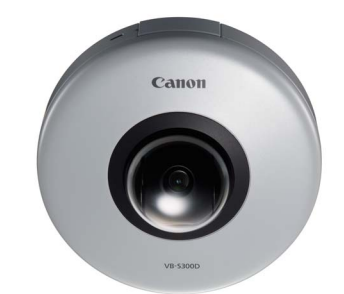

在使用本产品之前,请务必先仔细阅读本使用说明书。 请务必妥善保管好本书,以便日后能随时查阅(保留备用)。 请在充分理解内容的基础上,正确使用。

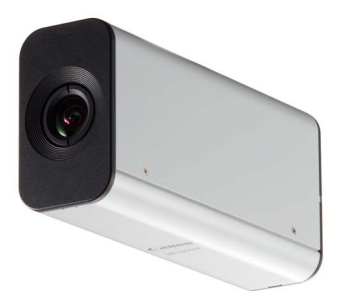

中文

<span id="page-1-0"></span>简介

感谢您购买佳能网络摄像机(下称摄像机)\*。

仅供室内使用。

本操作指南介绍摄像机的设置和操作方法。请在使用摄像机前仔细阅读本指南,以保证正确使用。同时请确保阅读安装程序 CD-ROM中的 "LICENSE"文件夹中的文件。

\* 本手册中描述的摄像机可能包含不在您所在国家和地区出售的型号。

有关本产品的最新信息(固件和随附软件、用户手册、操作环境等),请参考佳能网站。

# <span id="page-1-1"></span>注意事项

在法律法规允许的最大范围内,无论是内部或外部的原因, Canon Inc.以及佳能子公司或者分支机构均对于因记录的信 息或图像丢失而导致的经济损失不承担任何责任。

在摄像机随附有限保修条款规定的情形外,在不影响消费者 享有的任何权利的情况下,且在法律法规允许的最大范围 内,(1) CANON INC.以及任何佳能子公司或者分支机构均不 对本操作指南中描述的材料或摄像机的使用提供任何形式的 明示或默示的担保,包括但不限于对某一特定目的或使用的 可销售性、适销性和适用性,或者非侵权的默示担保,(2) CANON INC.以及任何佳能子公司或者分支机构均不对因使 用该材料或摄像机导致的任何性质的直接、偶然或必然的损 失负责。

### ■注释

- 1 保留所有权利。
- 2 本指南的内容可能会有所变更,敬请留意。
- 3 本指南已对准确性进行严格校勘。然而,如果您有任何疑 问,请与佳能公司的销售代表联系。
- 4 在法律允许的范围内,佳能公司对因使用本产品导致的 任何间接的、偶然的或其他形式的损失(包括但不限于商 业利润损失、业务中断或商业信息丢失)不承担责任。

# <span id="page-1-2"></span>网络安全相关注释

采取适当的网络安全措施,以避免安全漏洞。在法律法规 允许的最大范围内, Canon Inc.以及佳能子公司或者分支机 构对于因未授权访问等网络安全事件而导致的损失、直接 或间接的损坏或者可能产生的法律责任不承担责任。

### <网络安全建议>

- 注册不会被第三方轻易猜出的高安全性管理员密码。
- 更改摄像机的HTTP端口号。
- 限制网络设备访问摄像机。

有关更多网络安全建议,请参考佳能网站。

### <span id="page-1-3"></span>版权

您使用摄像机记录的视频、图像或声音,未经版权拥有者的 许可,不能使用或出版;即便是作为个人使用也必须要通过 相关版权法规的允许。

# <span id="page-1-4"></span>关于使用视频/音频的隐私及公共形象 权的注释

使用摄像机(进行视频或音频记录)时,由用户全权负责保护 隐私和避免侵犯任何公共形象权。例如,如果要监控特定大 厦或房间,请事先获得安装摄像机的许可。佳能公司不对此 承担任何责任。

### 法律法规声明

在某些情况下,法律或法规可能禁止进行摄像机监控,具体 规定因国家或地区而异。因此,在使用摄像机前,请查阅当 地的法律或法规。

### <span id="page-1-5"></span>商标声明

- Canon和Canon标志是佳能公司的注册商标。
- Microsoft、 Windows、 Windows Vista、 Internet Explorer、 Windows Server、 Windows Media和ActiveX是微软公司在 美国和其他国家/地区的商标或注册商标。
- Windows在法律上公认为微软Windows操作系统。
- 本产品具备微软许可的exFAT文件系统技术。
- microSD、 microSDHC和microSDXC标志是SD-3C, LLC 的商标。
- 本指南中的其他商标或产品名称是其各公司的商标或注 册商标。

### 警告

为减少火灾或电击事故发生的危险,请勿让本产品淋雨或 受潮。

### <span id="page-1-6"></span>关于随附软件RM-Lite的注释(注意事项)

使用RM-Lite时的缺陷或其他问题,可能会导致记录失败或者 记录的数据损坏或丢失。对由此损坏或丢失的数据佳能公司 无法恢复, 敬请谅解。

# <span id="page-2-0"></span>关于随附软件许可协议的注释

有关随附软件许可协议的信息,请参考随附安装程序 CD-ROM中 "LICENSE"文件夹内 "BundledSoftware" 文件夹中的以下文件。

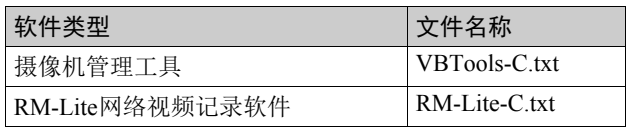

This product is licensed under AT&T patents for the MPEG-4 standard and may be used for encoding MPEG-4 compliant video and/or decoding MPEG-4 compliant video that was encoded only (1) for a personal and non-commercial purpose or (2) by a video provider licensed under the AT&T patents to provide MPEG-4 compliant video. No license is granted or implied for any other use for MPEG-4 standard.

本产品经AT&T MPEG-4 标准的专利授权,可用于为提供 MPEG-4兼容视频而进行的MPEG-4兼容视频的编码和/或仅 对(1)以个人和非商业用途为目的或(2)经AT&T专利授权的视 频提供商所编码的MPEG-4兼容视频进行的解码。无论明示 或暗示,对MPEG-4标准的任何其它用途均不准予许可。

# <span id="page-2-1"></span>开源软件

本产品(摄像机和随附的RM-Lite)包含开源软件模块。有关 详细信息,请参阅安装程序CD-ROM中 "LICENSE"文件 夹下 "OpenSourceSoftware"文件夹中的 "ThirdPartySoftware-C.pdf" (第三方软件许可)。该文件夹

还包括每个模块的许可条款。

### GPL和LGPL许可软件

如要获取GPL/LGPL许可的源代码,请联系

nvsossg@canon.co.jp,并使用英语或日语提供以下信息: 1 产品名称和固件版本。

2 软件模块名称或要获取的模块的名称。

可以获取的源代码有效期为您购买本产品之日起至少三年。 请注意,我们可能会向您收取提供源代码时花费的任何成 本费用。

# <span id="page-2-2"></span>安全出口管制

本产品受安全出口管制。因此,出口本产品或携带本产品出 国可能需要政府部门的授权批准。

# <span id="page-3-0"></span>如何阅读本操作指南

# <span id="page-3-1"></span>用户手册

以下介绍各种摄像机用户手册。

### 安装指南(随附)

本指南提供摄像机的安装说明和步骤。需要参考本指南的 章节会以 "安装指南"加参考项目名称的形式标注。

### 操作指南 (本文档)

本文档包含在安装程序CD-ROM中,描述摄像机初始设 置、管理工具设置、查看器操作、故障排除及摄像机的主 要规格等。

### 摄像机管理工具用户手册

本手册介绍有关使用摄像机管理工具的详细信息。本手册 包含在安装程序CD-ROM中。

安装程序CD-ROM中还包含记录软件RM-Lite (请参[阅 "第](#page-10-0) 1章 [使用之前"](#page-10-0) > "RM-Lite (请参阅"管理员手册")")。 请阅读以下用户手册。

### 网络视频记录软件RM-Lite管理员手册

本文档包含如何使用RM-Lite的详细说明。

# <span id="page-3-2"></span>如何使用本操作指南

本用户手册的假设阅读格式是在计算机屏幕上阅读。

### 软件屏幕截图

在这些用户手册中所示的软件屏幕截图仅作为图示示例使 用。这些屏幕截图可能与实际屏幕显示有所不同。

用于说明的屏幕截图一般取自连接至VB-S300D的Windows8 计算机。

本文档描述当选择视频大小设置为[1920 × 1080 / 960 × 540 / 480 × 270]的情况。如果使用不同的视频大小设置,请在阅读 本手册时替换这些视频大小。

# <span id="page-3-3"></span>表示特定摄像机型号的图标

在仅限于特定型号的功能描述中,将出现型号名称或以下用 于表示这些型号的图标。

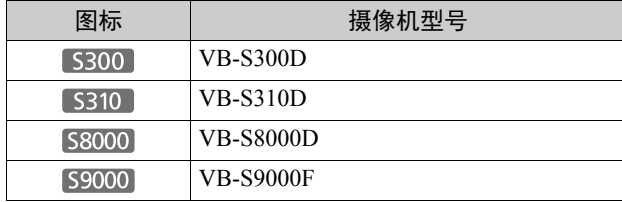

# <span id="page-3-4"></span>表示安全注意事项的符号

本节介绍本操作指南中使用的符号。本操作指南使用以下 符号表示用户需要了解的重要信息,以保证安全使用本产 品。请确保遵守这些项目。

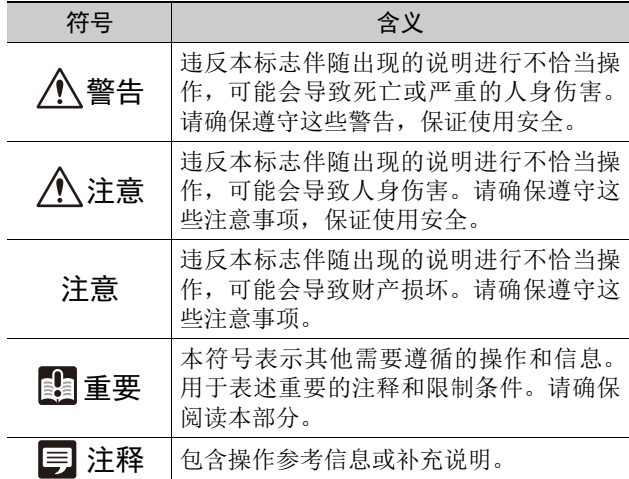

# <span id="page-4-0"></span>安全注意事项

使用摄像机时必须遵守以下事项。 如果不遵守这些注意事项,可能会导致人身伤害、死亡和/或财产损坏。请仔细阅读以下信息并严格遵守说明要求。

# 重要警告

注意 为了减少发生电击的危险,请勿开启外壳(或背盖)。 本机内部没有用户可自行维修的部件。如果需要维修服 务,请向合格的服务人员洽询。

### 使用注意事项

### 警告

• 如发现冒烟、异响、发热或异味等异常情况时,请立即 停止使用摄像机并与离您最近的经销商联系。

继续使用产品可能会引起火灾或电击。

- 如发生雷电天气,请停止安装或检修等操作,并请勿 触摸摄像机或继续进行线缆连接。
- 请勿拆解或改装摄像机。
- 请勿将水或其他液体溅入摄像机内部、用水泼洒摄像机 或弄湿摄像机。
- 请勿将异物插入摄像机。
- 请勿在摄像机附近使用易燃喷雾剂。
- 长时间不使用摄像机时,请断开与局域网连接线的连接。
- 请勿损坏连接线。

否则可能会导致火灾或电击。

• 请勿与医疗设备或其他生命支持系统共用。

因计算机和网络环境而异,视频延迟或丢失可能会导致无 法保证高精度的视频传输。

佳能对于在上述设备或系统中因使用摄像机而导致的事故 或损坏不承担责任。

### 注意

- 请勿拍摄太阳、卤素灯以及其他非常明亮的光源或主体。
- 请勿让摄像机遭受强烈撞击或震动。

• [S300] [S310] 请勿用手转动摄像机的可旋转部分。

### 否则可能会导致故障。

本安装应根据所有地方法律法规的要求,由合格的服务人 员完成。

### 使用内置摄像机功能及随附软件的注意事项

注意

- 在有高等级可靠性要求的环境中,请勿使用下列内置摄 像机功能或随附软件:
	- 智能功能
	- 网络视频记录软件RM-Lite

这些功能无法保证提供高精度拍摄,也不支持超出它们使 用范围的任何应用。佳能对未按照此注释说明使用这些功 能而导致的事故或损失恕不承担责任,敬请谅解。

### 清洁操作相关注释

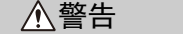

• 请勿使用酒精、稀释剂、苯或其他易燃溶剂。

否则可能会导致火灾或电击。

### <span id="page-4-1"></span>维护

清洁摄像机前请关闭电源。

### ■ 清洁设备外部

- 1 将一块软布用水或稀释的中性清洁剂弄湿,然后轻轻抹 除污垢。
- 2 用干布擦拭。

### ■ 清洁镜头

使用市面有售的镜头清洁剂去除镜头表面的污垢。

- S300 如果镜头表面附有灰尘或脏物, 可能无法准确自 动对焦。
- 请注意,镜头表面的刮痕可能会导致视频拍摄品质下降。

### ■清洁顶盖 [S300 | S310 | S8000 |

顶盖附着灰尘将会降低视频画质,因此需要定期清洁。 如果顶盖的表面无法完全清洁,请按照以下步骤将其取下以 进行更彻底的清洁。

- 1 取下顶盖。 请参阅摄像机随附的"安装指南"中"安装摄像机"中 的步骤取下顶盖。
- 2 将一块软布用水或稀释的中性清洁剂弄湿,然后轻轻抹 除污垢。
- 3 用干布擦拭。
- 4 将顶盖重新安装回原位。

请定期检查托架和螺钉是否生锈或松动,防止因部件掉落导 致人身伤害和设备损坏。

如需检修,请联系产品购买处的经销商。

# <span id="page-5-0"></span>处理摄像机

请遵循当地的法律法规对摄像机进行处理。 处理摄像机时,请切记取出存储卡。

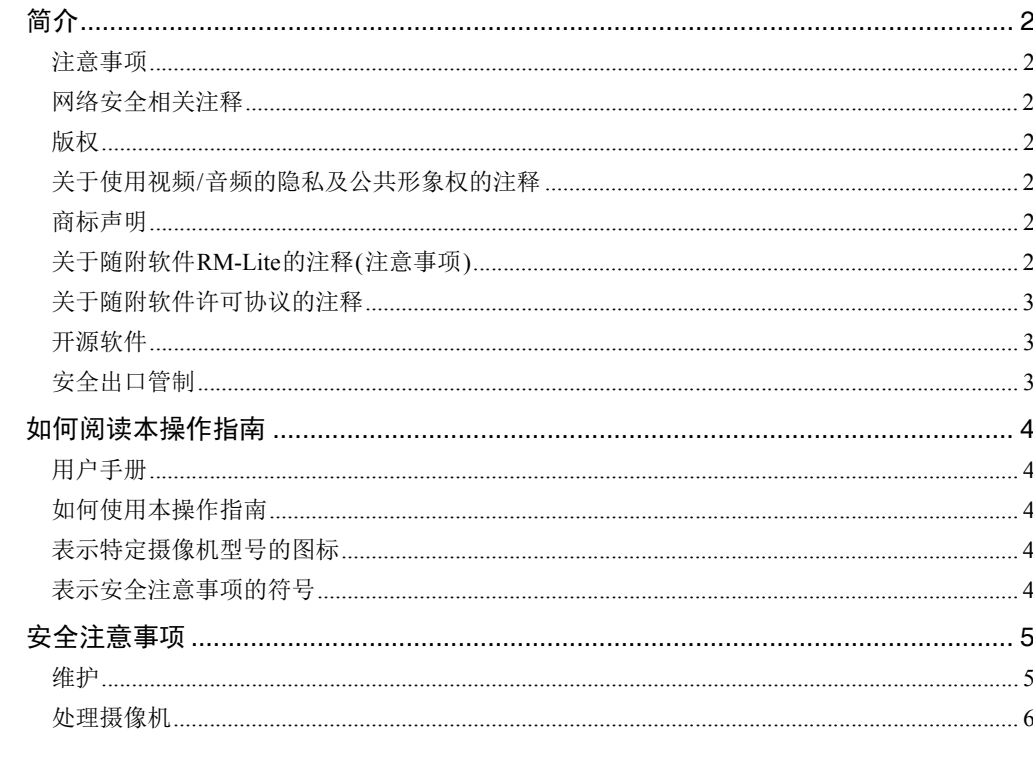

# 第1章

# 使用之前

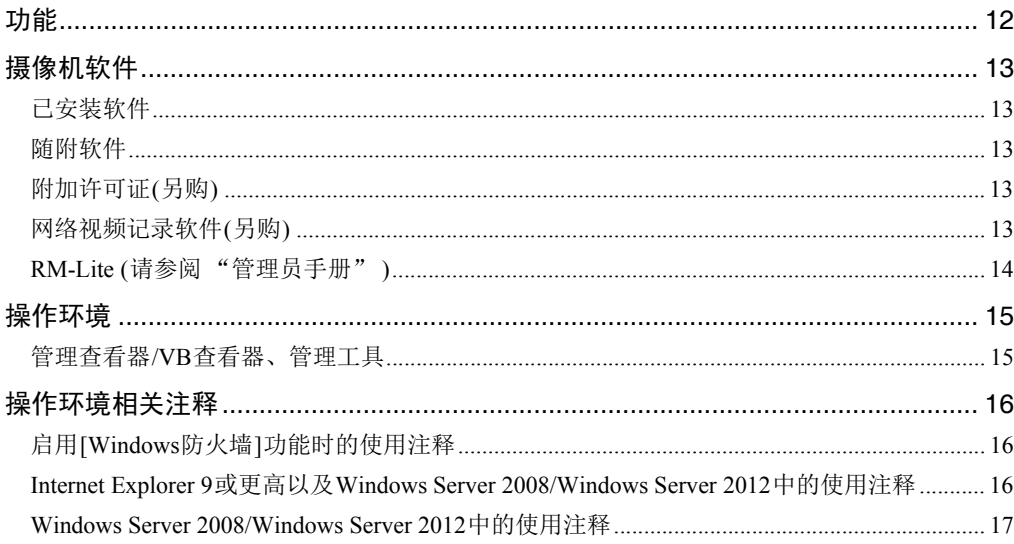

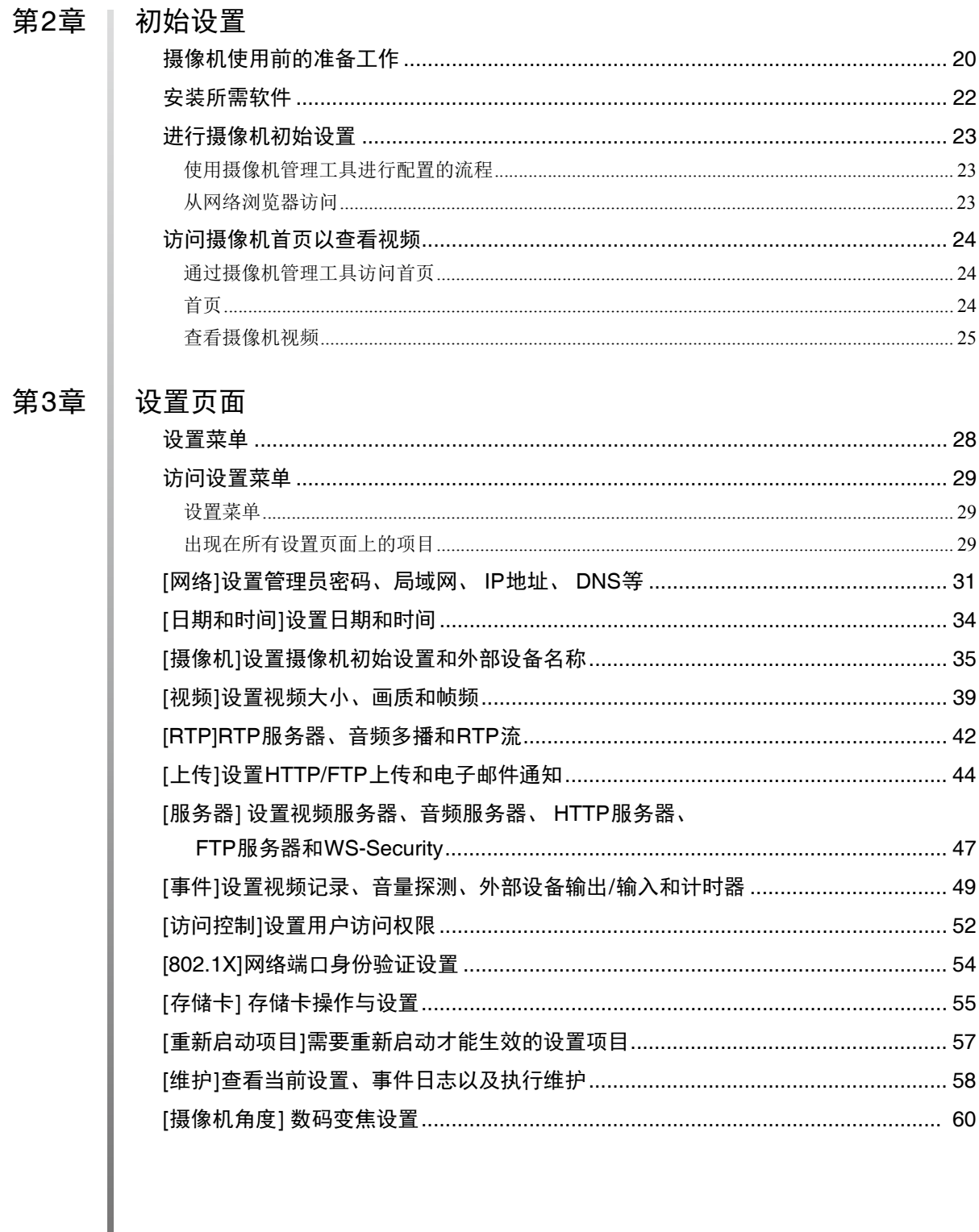

 $\overline{\phantom{a}}$ 

# 第4章 | 管理工具

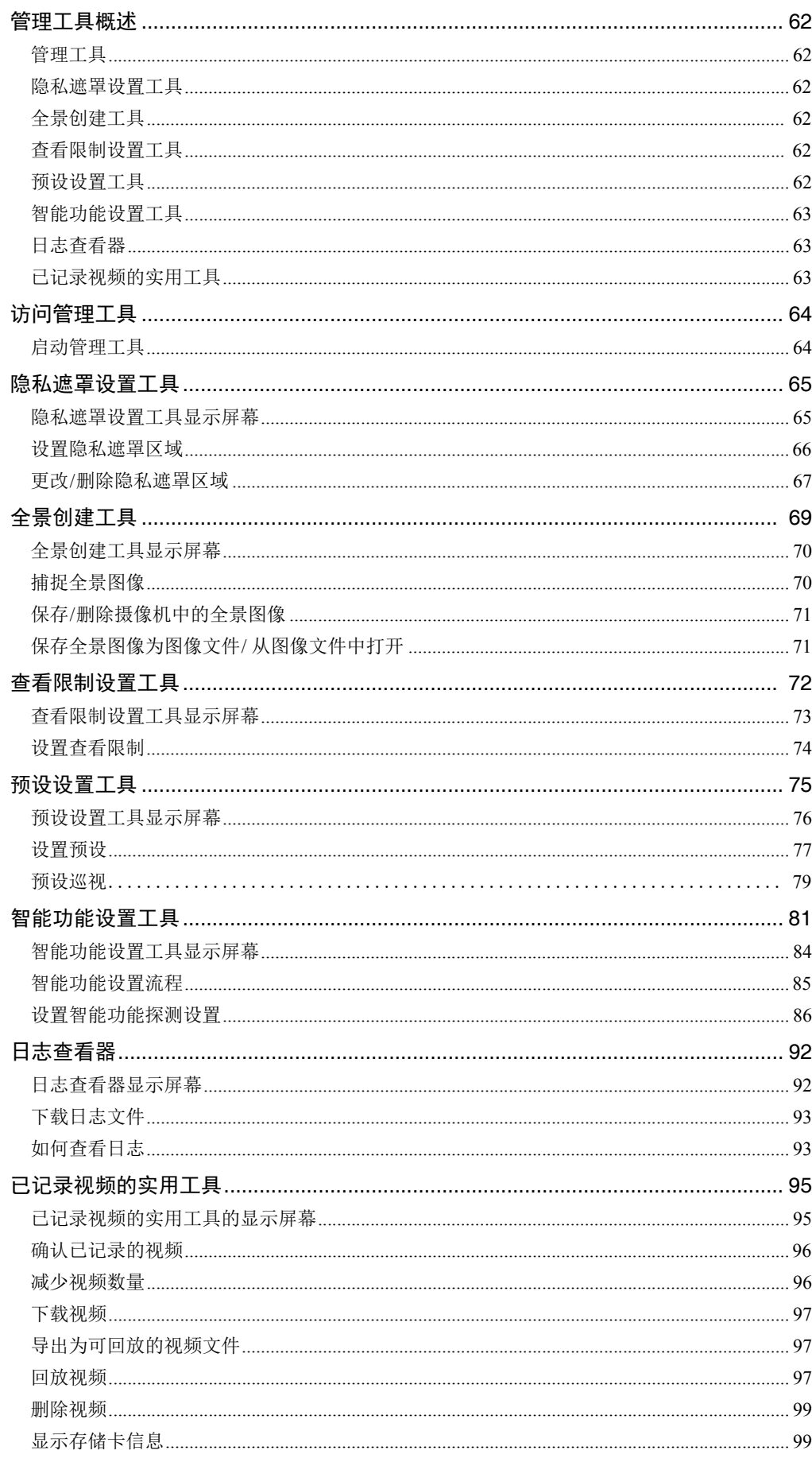

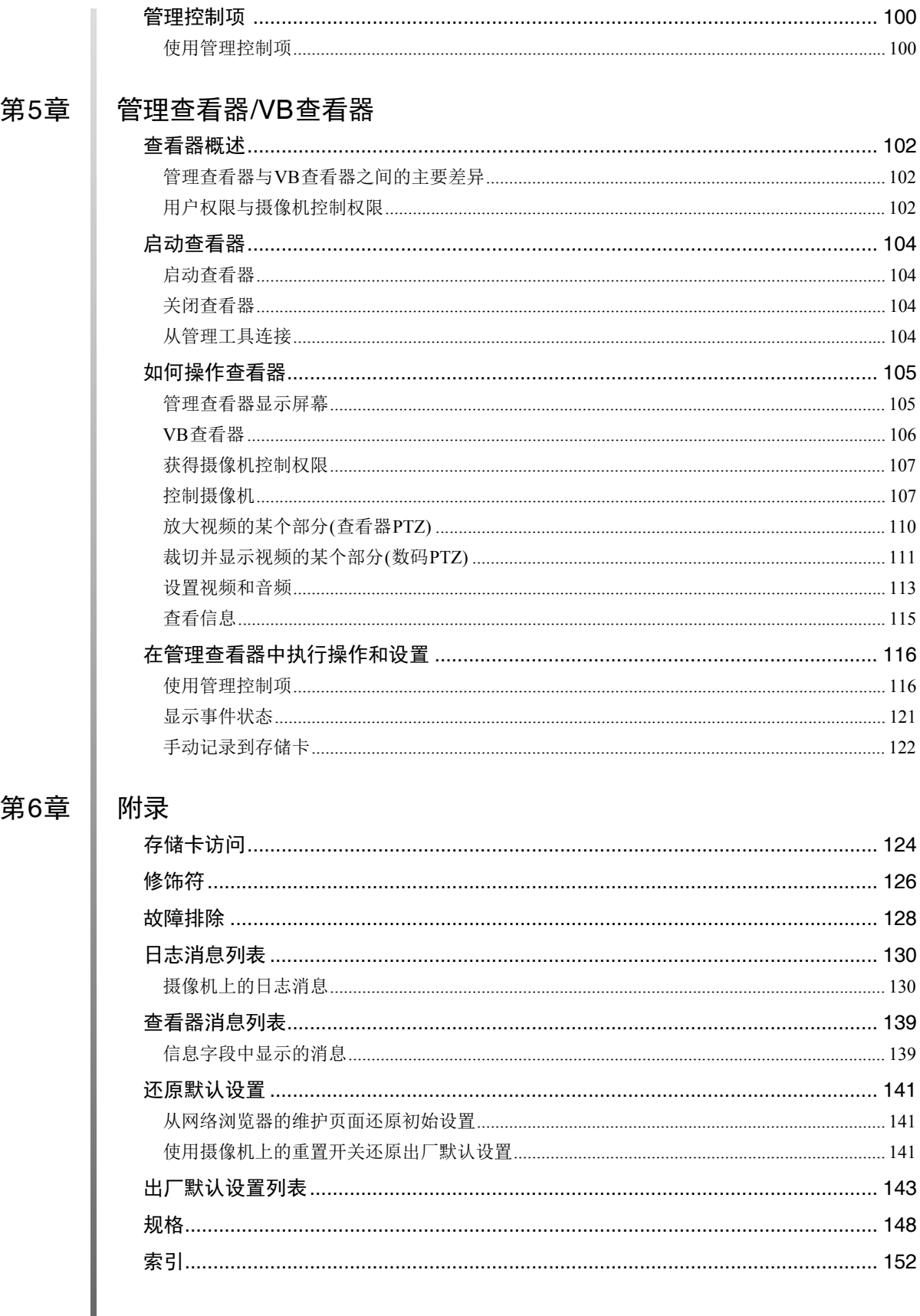

# <span id="page-10-1"></span><sup>第</sup>1<sup>章</sup>

# <span id="page-10-2"></span><span id="page-10-0"></span>使用之前

❏ 摄像机功能 ❏ 软件信息 ❏ 操作环境和注意事项

# <span id="page-11-0"></span>功能

本摄像机是一款外形紧凑的网络摄像机,兼具摄像机和服务器的功能。

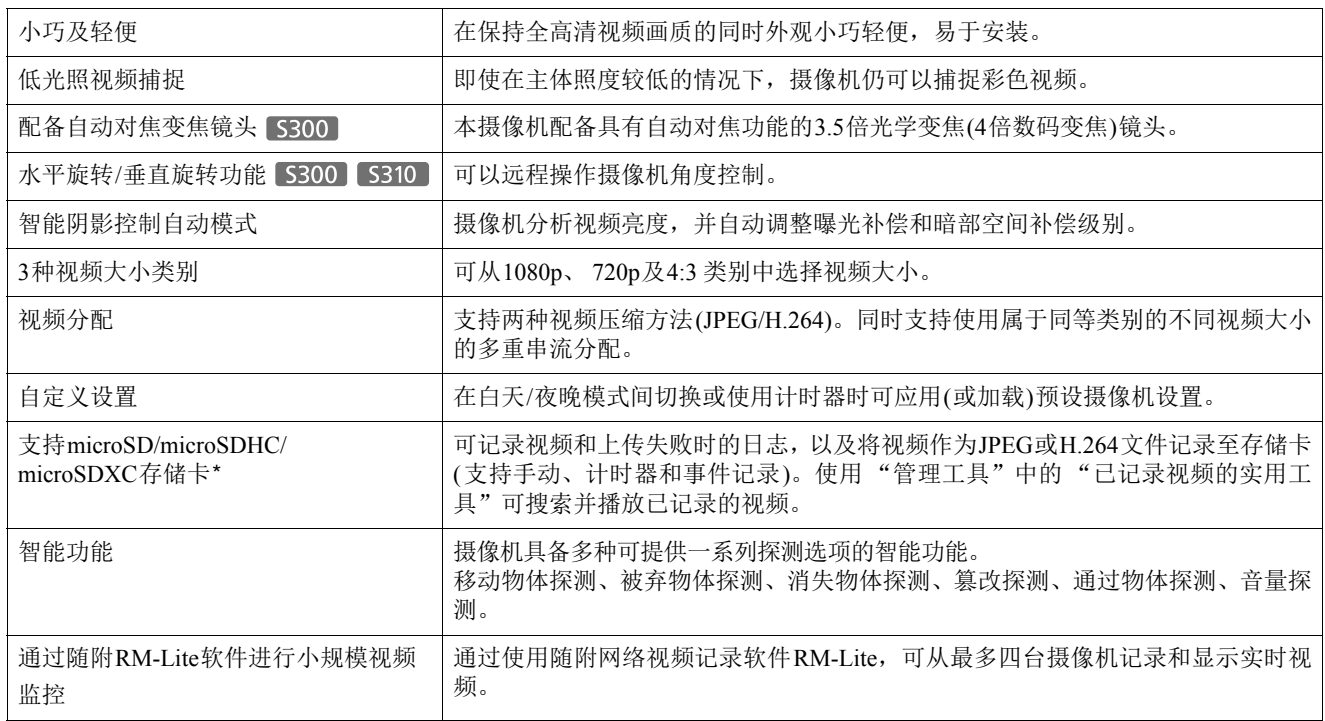

\* 在本指南中,可用于摄像机的存储卡是指 "存储卡"。

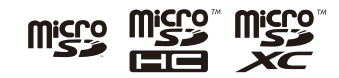

# <span id="page-12-0"></span>摄像机软件

### <span id="page-12-1"></span>已安装软件

## ■管理杳看器/VB杳看器

(请参阅第5[章 "管理查看器](#page-100-2)/VB查看器" )

包括两种查看器:供来宾用户使用的VB查看器和供管理员 使用的管理查看器。 用户可使用VB查看器配置摄像机基本控制和显示视频。 管理查看器可用于监控所有摄像机控制和事件。

### ■管理工具(请参阅第4章"管理工具")

可以使用以下工具配置摄像机设置和执行管理功能:

- 隐私遮罩设置工具
- [S300] [S310] 全景创建工具
- [S300] [S310] 查看限制设置工具
- 预设设置工具
- 智能功能设置工具
- 日志查看器
- 已记录视频的实用工具

# <span id="page-12-2"></span>随附软件

随附的安装程序CD-ROM包含以下软件。软件安装到计算机 后方可使用。

### ■ 摄像机管理工具

本工具用于批量管理多台摄像机,包括从进行设置到执行 维护等操作环节。

### ■管理工具证书

要使用管理查看器和管理工具,需要具有此电子证书。

### ■ NFT Framework 3.5 SP1/ .NET Framework 4.5

要使用摄像机随附的软件,需要此执行环境。

### ■ RM-Lite (第[14](#page-13-1)页)

本软件可从最多四台摄像机实时显示和记录视频。

### ■ 代理身份验证管理查看器/管理工具

使用本软件后,即可通过要求进行代理身份验证的代理服务 器使用管理查看器/管理工具。本软件保存在安装程序 CD-ROM的 "ProxyAuthSupport"文件夹中。

# <span id="page-12-3"></span>附加许可证(另购)

您可根据需要购买附加许可证。

### ■ H.264追加用户许可AUL-VB

新增的附加许可证用于通过管理查看器或已记录视频的实 用工具在多台计算机中查看H.264视频。 每台摄像机包含一个许可证。多台计算机查看来自同一台摄 像机的H.264视频时需要附加许可证。

# <span id="page-12-4"></span>网络视频记录软件(另购)

您可根据需要购买附加软件和许可证。

### **RM-64, RM-25, RM-9**

本软件允许网络摄像机用于多点监控以及记录和播放摄像 机中的视频。RM-64、RM-25、RM-9可注册的摄像机数量分 别为:64、 25和9。通过使用多台存储服务器,可构建最多 支持512台摄像机的监控系统。

### 三 注释

从RM-9升级至RM-25或RM-64,以及从RM-25升级至RM-64的许 可证也可使用。

### $R$  RM-V

此附加许可证允许将RM-64、RM-25、RM-9 RM管理器和查 看器安装在多台计算机上。购买许可证可查看由多个站点的 摄像机拍摄的视频以及其他类似用途。

### RM-Lite-V

此附加许可证允许将RM-Lite查看器和RM-Lite管理器安装 在多台计算机上。购买许可证可查看由多个站点的摄像机拍 摄的视频以及其他类似用途。

13

**1**

## <span id="page-13-1"></span><span id="page-13-0"></span>RM-Lite (请参阅 "管理员手册" )

安装程序(RMLiteInstall.exe)位于安装程序CD-ROM的 "Applications"文件夹中。

### RM-Lite软件配置

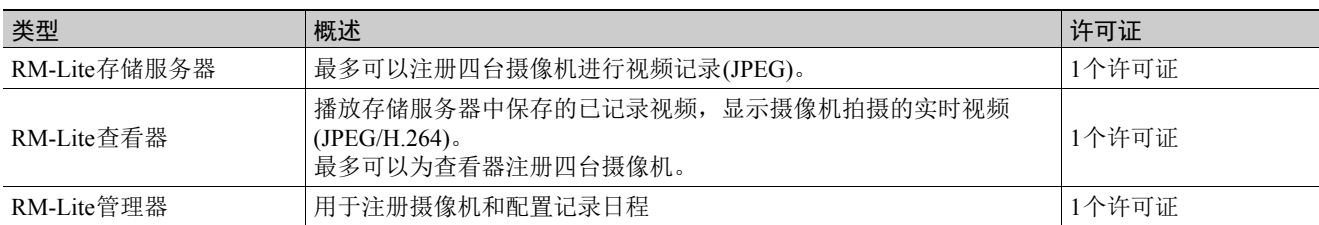

RM-Lite 查看器 **RM-Lite 存储服务**器

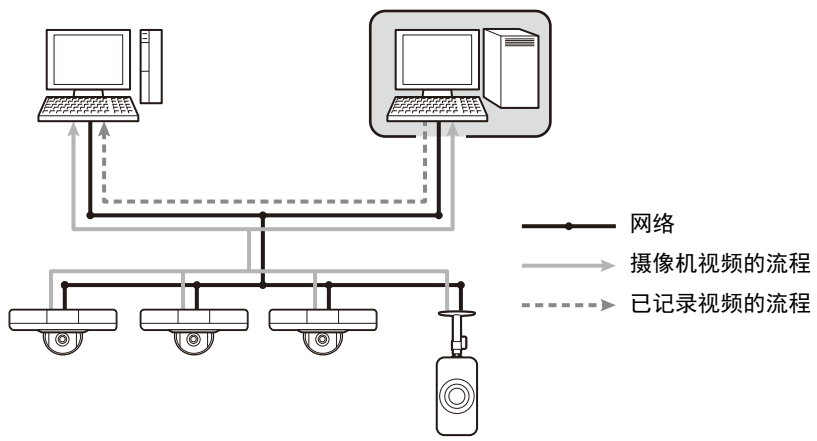

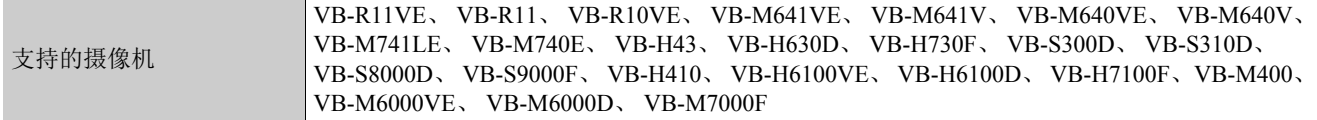

# 重要

要添加RM-Lite查看器或RM-Lite管理器,必须购买RM-Lite-V (另购)。

注释

有关RM-Lite的用途、操作环境和功能的详细信息,请参阅 "管理员手册"。

**1**

# <span id="page-14-0"></span>操作环境

有关本产品的最新信息(固件和随附软件、用户手册、操作环境等),请参考佳能网站。

# <span id="page-14-1"></span>管理查看器/VB查看器、管理工具

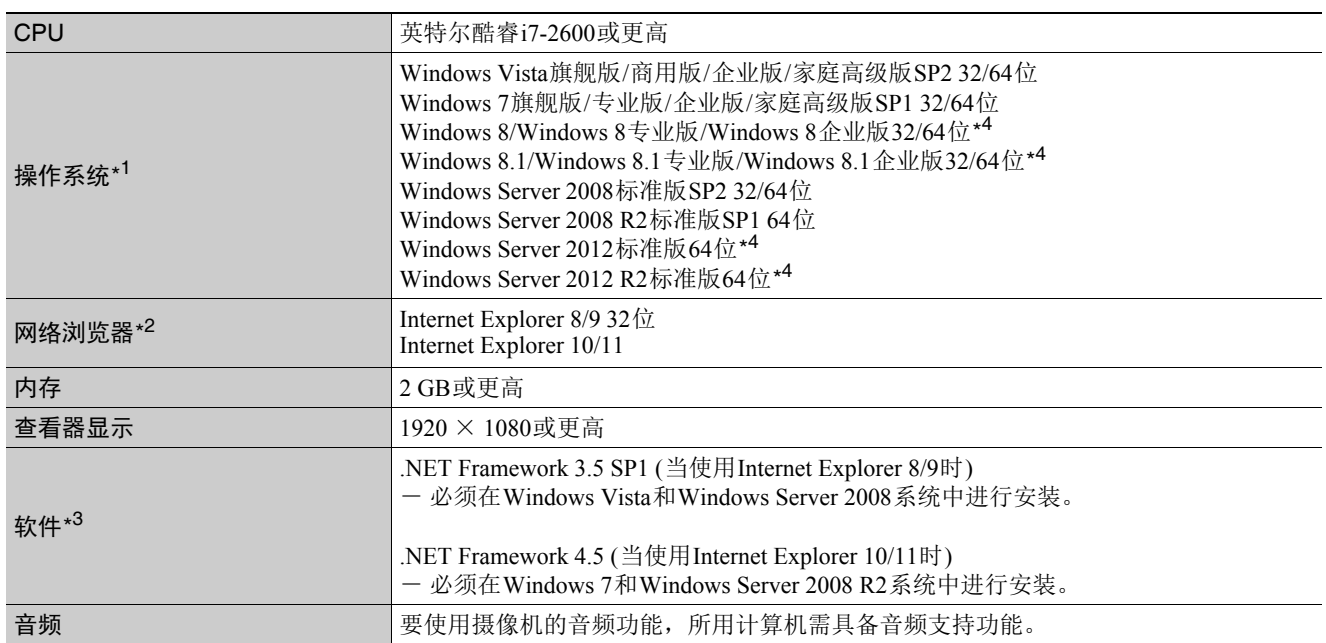

\*1 为管理工具和管理查看器将控制面板字体大小(DPI)设置为100%或125%。

\*2 浏览器必须支持JavaScript、 XAML浏览器应用程序和IFRAME (HTML标记)。 VB查看器需要使用Cookie。

\*3 如果仅使用VB查看器则无需安装。随附的安装程序CD-ROM提供.NET Framework 3.5 SP1和4.5,并且因Internet Explorer的 版本而异会自动选择合适的安装程序。

\*4 随附软件或摄像机上安装的软件无法从添加到Windows 8及更新版本中的开始屏幕上启动。

# 注释

有关摄像机管理工具操作环境的详细信息,请参阅 "摄像机管理工具用户手册"。

# <span id="page-15-0"></span>操作环境相关注释

# <span id="page-15-1"></span>启用[Windows防火墙]功能时的使用注释

启动摄像机管理工具时,可能会出现[Windows安全警报]对 话框。

如果出现[Windows安全警报]对话框,请单击[解除锁定]。 单击该按钮后,安全警告对话框将不再出现。

如果未出现[Windows 安全警报]对话框, 说明可能已关闭 Windows防火墙警告功能。按照以下步骤,将[摄像机管理工 具]作为Windows防火墙例外情况进行添加。

1 <sup>在</sup>[控制面板] > [系统和安全]中单击[Windows防火墙]。

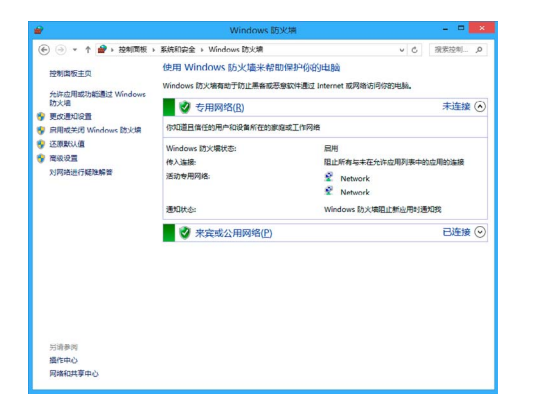

 $2 \text{ } \frac{\text{ }4\text{}}{\text{}}$  =  $\frac{1}{2}$  and  $\frac{1}{2}$  and  $\frac{1}{2}$  and  $\frac{1}{2}$  and  $\frac{1}{2}$  and  $\frac{1}{2}$  and  $\frac{1}{2}$  and  $\frac{1}{2}$  and  $\frac{1}{2}$  and  $\frac{1}{2}$  and  $\frac{1}{2}$  and  $\frac{1}{2}$  and  $\frac{1}{2}$  and  $\frac{1}{2}$  and 置] > [允许其他应用]。

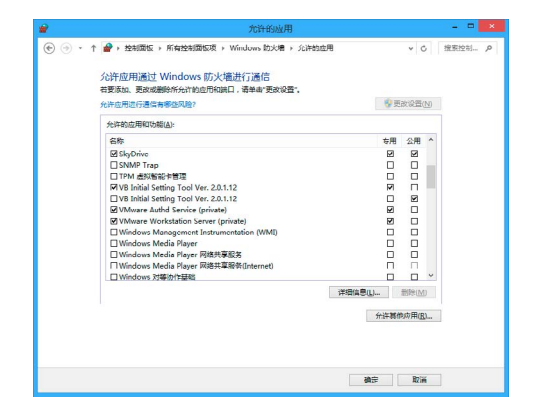

3 选择[摄像机管理工具],然后单击[添加]。

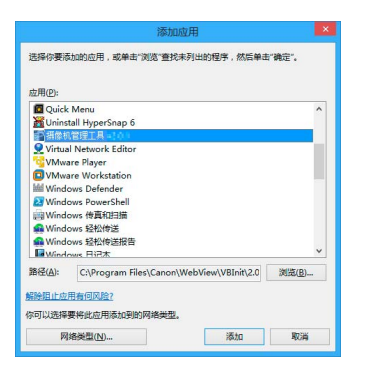

<span id="page-15-2"></span>Internet Explorer 9或更高以及 Windows Server 2008/ Windows Server 2012中的使用注释

### ■ 将摄像机IP地址注册为受信任的站点

在Internet Explorer 9或更高、 Windows Server 2008/Windows Server 2012中, Internet Explorer上的互联网站点和本地网络站 点的安全级别默认设置为[高]。

因此,当访问管理查看器/VB查看器、摄像机的设置页面或 管理工具时,会出现一个内容阻止对话框,导致页面无法正 确显示。

如需修正此问题,请按照以下步骤将首页注册为受信任的站 点。

# 注释

- 通过摄像机管理工具设置摄像机IP地址。
- 如果在此步骤忽略注册,也可以在稍后使用摄像机管理工具进 行注册。
- 1 <sup>在</sup>Internet Explorer中单击[工具]菜单 > [Internet选项]。
- 2 单击[安全]选项卡。
- 3 单击[受信任的站点] > [站点]。

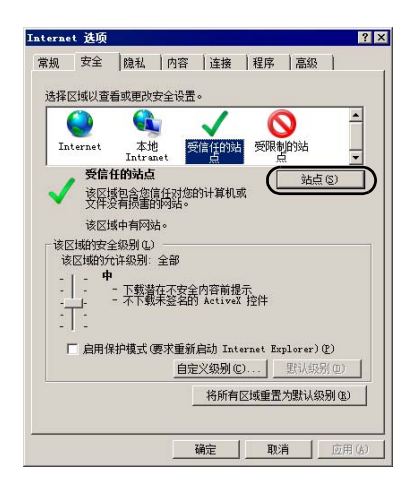

出现[ 受信任的站点] 对话框。

 $\Delta$  在[将该网站添加到区域]输入摄像机的IP地址,然后单 击[添加]。

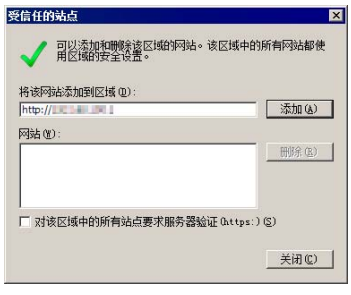

# 注释

• 取消勾选[对该区域中的所有站点要求服务器验证(https:)]复选框 (如果已选中)。摄像机的IP地址将注册到[网站]列表中。

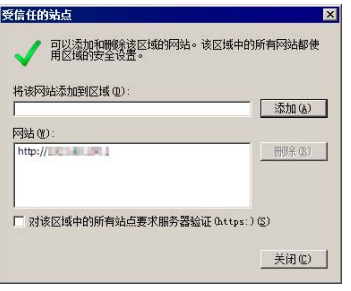

• 通过在输入IP地址时使用通配符(\*)可以为多台摄像机注册IP地 址。例如,如果输入 "192.160.1.\*",则共享 "192.160.1"部 分地址的所有摄像机都将注册为受信任的站点。

# <span id="page-16-0"></span>Windows Server 2008/ Windows Server 2012中的使用注释

# ■ 注册 "about:internet" 和摄像机主机名称

在Windows Server 2008/Windows Server 2012中启用IE ESC (Internet Explorer增强的安全配置)后,管理查看器和管理工 具将无法启动。

使用这些工具前,请在Internet Explorer的"本地Intranet"和 "受信任的站点"清单中,注册 "about:internet"和所连接 摄像机的主机名称。

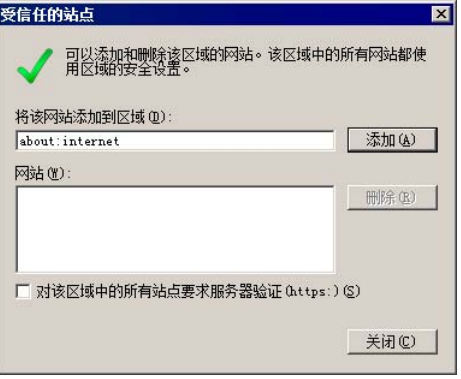

# 重要

注册"about:internet"后, 使用Internet Explorer时的安全 级别与Windows 7中的相同。管理查看器/管理工具使用完 毕后,如果需要,建议删除"about:internet"和摄像机名 称,并还原最初的安全级别。

**1**

### ■ 启用声音功能后即可使用音频

在Windows Server 2008/Windows Server 2012中,声音功能默 认为关闭。

要使用查看器接收音频,请按照以下步骤启用声音功能。

1 打开[控制面板],然后单击[硬件]。

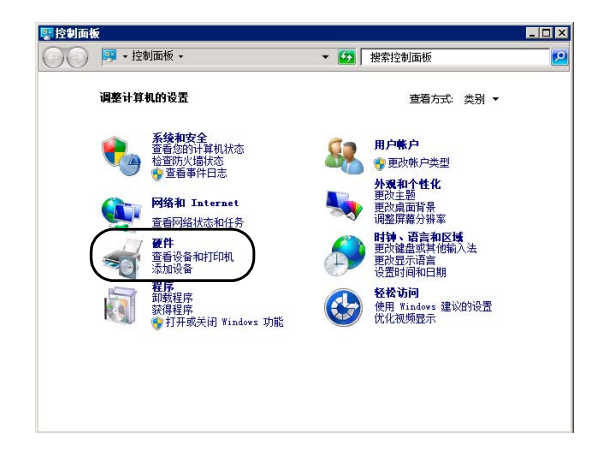

### 注释

如果[控制面板]处于经典视图模式,请双击[声音]。

2 单击[声音]。

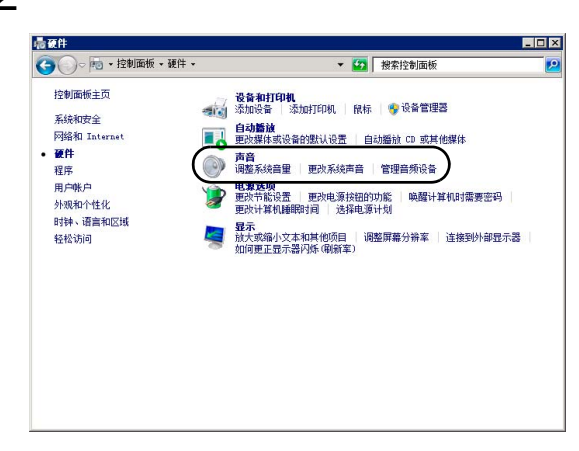

3 出现[音频服务未运行]消息时,单击[是]。

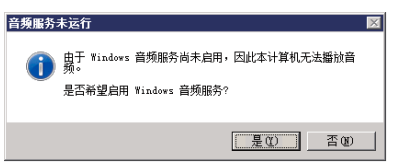

4 出现[声音]对话框。 单击[播放]选项卡,确认已安装了音频设备。(如果未安 装任何音频设备,请参考计算机手册的相关内容。 )

# <span id="page-18-0"></span><sup>第</sup>2<sup>章</sup>

# <span id="page-18-1"></span>初始设置

❏ 摄像机使用前的准备工作 ❏ 安装所需软件 ❏ 初始设置 ❏ 访问摄像机首页以查看视频

# <span id="page-19-0"></span>摄像机使用前的准备工作

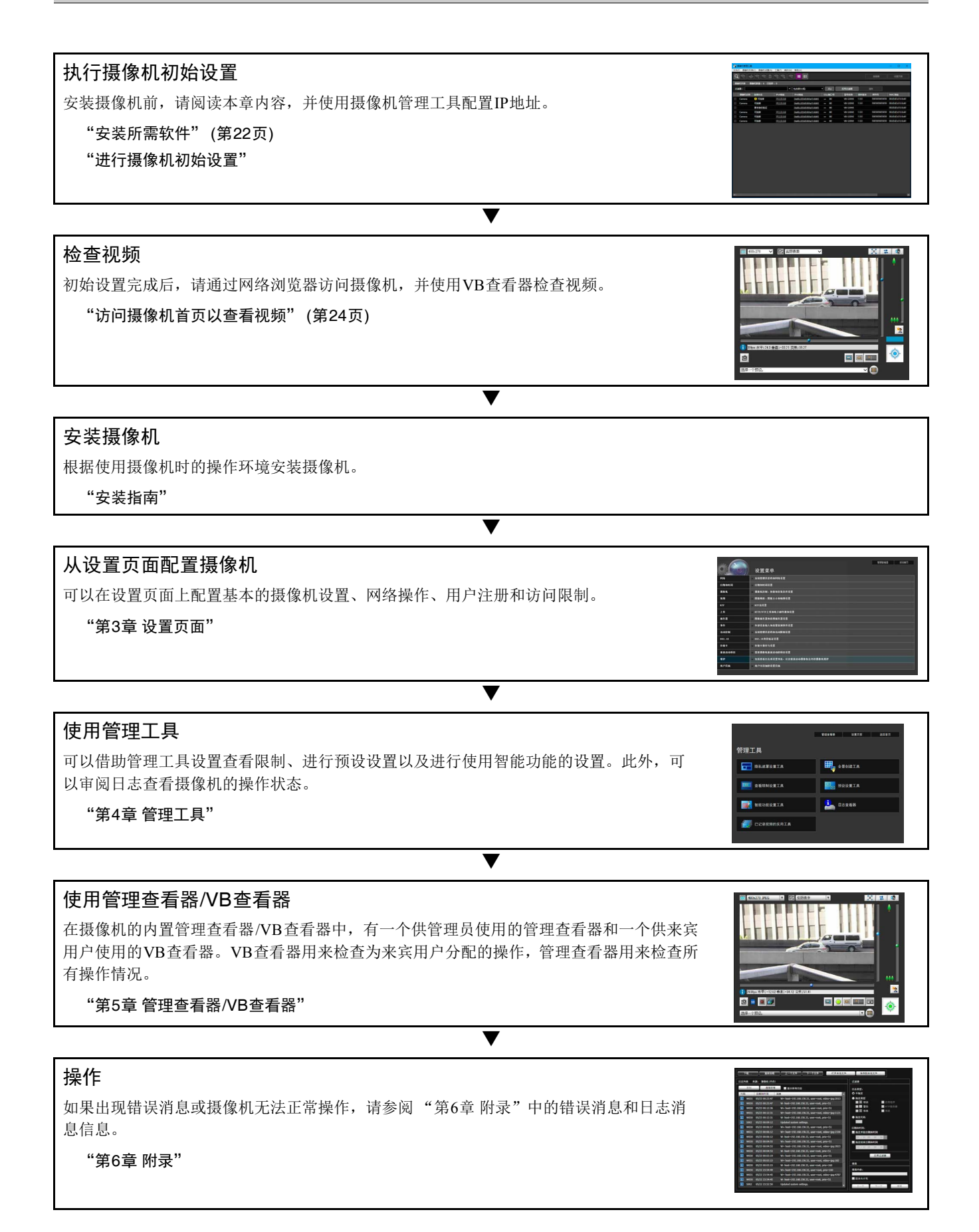

# 重要

开始操作前,请确保设置页面和管理工具中的各项设置运行正常。

# <span id="page-21-0"></span>安装所需软件

安装下列软件后,可以执行摄像机初始设置。

- 摄像机管理工具:执行摄像机初始设置和维护时所需的软件
- 管理工具证书:使用管理查看器和管理工具时所需的电子证书

• .NET Framework 3.5 SP1/.NET Framework 4.5:网络摄像机软件所需的执行环境(如计算机上已安装,则无需重复安装) 可以执行软件的简易安装或自定义安装。

# 三 注释

- 如果通过安装程序安装了管理工具证书,则所有计算机用户都可以使用管理查看器和管理工具。
- 如果想要在已安装摄像机管理工具以外的计算机上使用管理查看器和管理工具,请选择[自定义安装]并仅安装"管理工具证 书"。
- 1 将摄像机随附的安装程序CD-ROM插入计算机的光盘 驱动器中。
- 2 在确认所有其他应用程序已关闭后,单击[开始]菜单<sup>&</sup>gt; [我的电脑]。
- 3 双击CD-ROM图标 > [Applications]文件夹<sup>&</sup>gt; [VBToolsInstall.exe]。

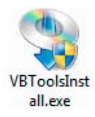

出现安装屏幕。

# 注释

如果出现[用户帐户控制]屏幕,请单击[是]或[继续]。

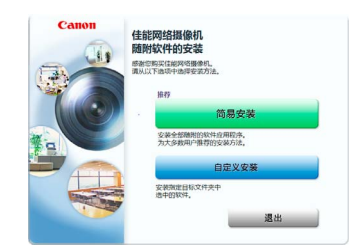

△ 选择安装方式。

[ 简易安装 ]: 安装摄像机管理工具和管理工具证书。

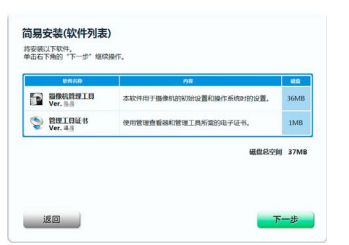

[ 自定义安装 ]: 用户可以选择并安装所需的软件。

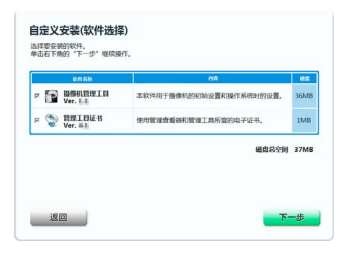

5 选择[简易安装]后,单击[下一步];选择[自定义安装] 后,选择想要安装软件的复选框,然后单击[下一步]。

出现用户许可协议屏幕。

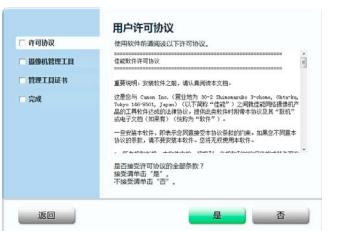

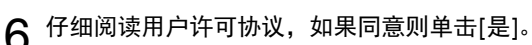

安装开始。

7 出现安装完成屏幕后,单击[退出]或[重新启动]。

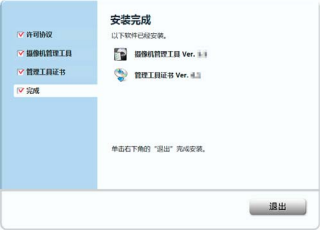

摄像机管理工具的图标会出现在桌面上。

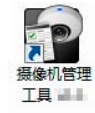

# <span id="page-22-0"></span>进行摄像机初始设置

要使用摄像机,必须首先为摄像机设置管理员密码,然后 配置网络设置,再通过网络连接摄像机和计算机。使用摄 像机管理工具配置这些设置。

通过摄像机管理工具,也可以同时配置多个摄像机。 由于摄像机在出厂默认状态下分配有IP地址(192.168.100.1), 因此也可通过网络浏览器配置初始设置。

# <span id="page-22-1"></span>使用摄像机管理工具进行配置的流程

启动摄像机管理工具

### $\downarrow$ 搜索摄像机

搜索与已安装摄像机管理工具的计算机连接到同一网络的

摄像机。

 $\perp$ 注册管理员密码  $\downarrow$ 

### 配置摄像机初始设置

配置摄像机基本设置,例如网络设置和摄像机名称。

有关如何使用摄像机管理工具的信息,请参考 "摄像机管 理工具用户手册"。

# <span id="page-22-2"></span>从网络浏览器访问

1 启动网络浏览器。

2 输入192.168.100.1,然后按Enter键。

显示 [ 默认设置 ] 页面。

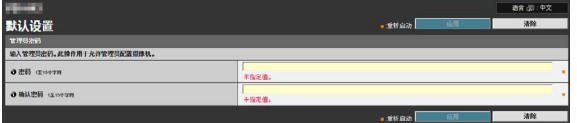

3 输入管理员密码,然后单击[应用]。

摄像机重新启动后,将显示首页,并可以配置设置。

# <span id="page-23-4"></span><span id="page-23-0"></span>访问摄像机首页以查看视频

摄像机初始设置完成后,请使用摄像机管理工具访问摄像 机,并检查是否可以正确查看视频。

# <span id="page-23-1"></span>通过摄像机管理工具访问首页

可以使用摄像机管理工具启动摄像机首页。

- 1 启动摄像机管理工具。
- 2 双击摄像机列表中摄像机的IPv4地址启动其首页。

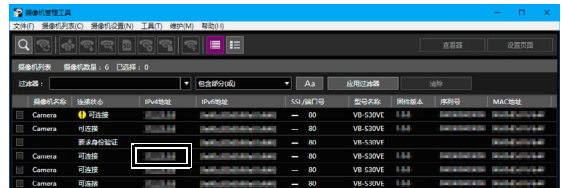

网络浏览器将启动并出现摄像机首页。

### 注释

- 摄像机的[连接状态]为[无法连接]时,网络浏览器将无法启动。
- 通过直接在网络浏览器中输入使用摄像机管理工具配置的IP地 址,也可以启动摄像机首页。
- 如果摄像机首页未启动,请参[阅 "故障排除"](#page-127-1) (第128页)

<span id="page-23-2"></span>首页

可以从摄像机首页定位到设置页面,随后即可配置各种摄 像机设置、启动管理工具,并访问查看器来查看视频。

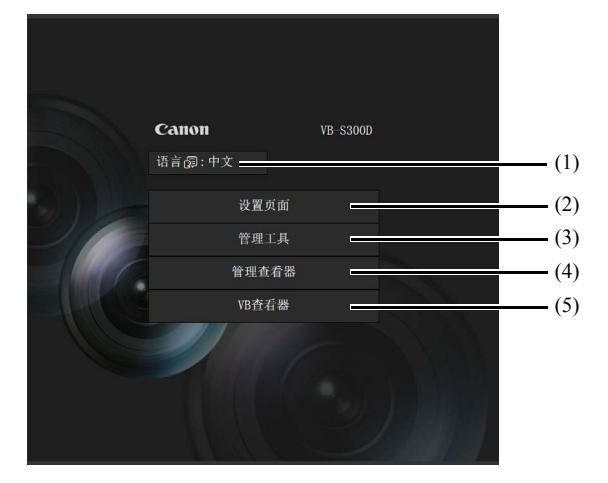

- (1) 语言按钮 单击,切换显示语言。
- (2) [ 设置页面 ] 显示设置页面 (第[29](#page-28-3)页)。 可以进行摄像机初始设置以及适合摄像机使用方法的设

置。

- (3) [ 管理工具 ] 显示管理工具首页 (第[64](#page-63-2)页)。 可以启动各种工具来进行设置 ( 例如使用摄像机 ), 或 者启动实用工具来管理已记录视频。
- (4) [ 管理查看器 ] 启动管理查看器 ( 第 [25](#page-24-1) 页 )。
- (5) [VB 查看器 ] 启动 VB 查看器 ( 第 [25](#page-24-2) 页 )。

### <span id="page-23-5"></span><span id="page-23-3"></span>■ 用户身份验证

使用设置页面、管理工具或管理查看器时,会出现身份验 证屏幕,并且提示您输入用户名和密码。 如果输入错误的用户名或密码,将无法连接至摄像机。输 入正确的用户名和密码才能连接至摄像机。

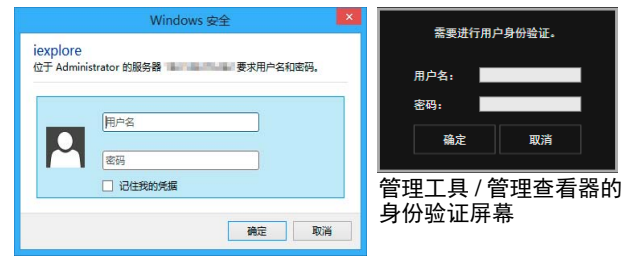

设置页面的身份验证屏幕

出厂默认用户名和密码是:

用户名:root

密码:首次访问摄像机时设置密码。

用户名 "root" (固定)是摄像机的管理员帐号。

```
重要
```
- 为保证系统安全,注册不会被第三方轻易猜出的高安全性管理 员密码。请牢记密码。
- 如果忘记管理员密码,请还原出厂默认设置(第[143](#page-142-1)页 )。请注 意,该操作会将除日期和时间以外的所有摄像机设置重置为出 厂默认设置。
- 如果使用管理员帐号连接至摄像机,将无法通过其他计算机的 管理员权限进行连接。
- 如果管理员和授权用户在同一台计算机上共享VB查看器,强 烈建议清除[记住我的凭据]复选框。
- 指定IPv6地址后,将无法使用管理工具和管理查看器。 IPv6连 接仅支持主机名称。

# 三 注释

- 只有管理员才能使用设置页面和管理工具连接至摄像机。
- 具有摄像机控制权限的授权用户还可以使用管理查看器进行连 接。可以通过设置页面上的[访问控制] > [用户权限]设置注册用 户的用户权限(第[52](#page-51-1)页 )。
- 根据Internet Explorer中的安全设置,通过Internet Explorer 9或更 高版本、或者在Windows Server 2008/Windows Server 2012中使 用摄像机时,如果尝试访问设置页面、管理工具或查看器,可 能会显示内容阻止对话框。如果出现这种情况,请单击[添加]以 将摄像机IP地址注册为受信任的站点。

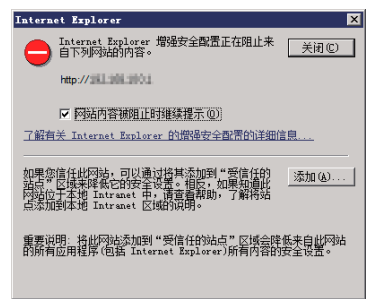

# <span id="page-24-0"></span>查看摄像机视频

使用查看器查看摄像机视频。 VB查看器和管理查看器均可 使用。

本节仅介绍如何启动查看器来查看视频。有关如何使用各种 查看器的详细信息,请参[阅 "管理查看器](#page-100-2)/VB查看器" (第 [101](#page-100-2)页)。

# 三 注释

如果启动查看器时出现内容阻止对话框,请在该对话框中单击[添 加]以将摄像机的IP地址注册为受信任的站点。

# <span id="page-24-2"></span>■ 使用VB查看器查看视频

VB查看器允许具有摄像机访问权限的任何用户使用摄像 机。但仅限于使用一组限制功能。

单击首页上的[VB查看器]时, VB查看器将启动并显示摄像 机视频。

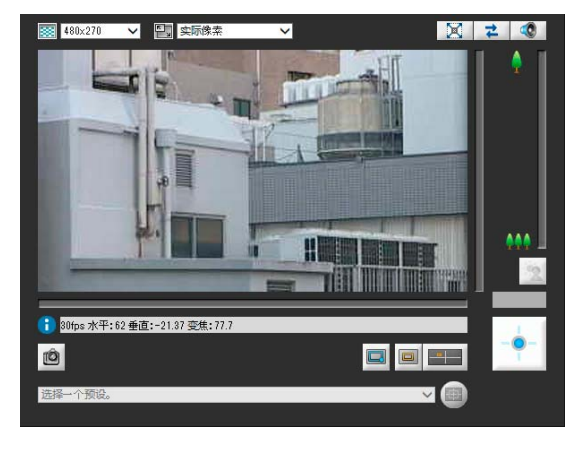

### <span id="page-24-1"></span>■ 使用管理查看器查看视频

只有管理员和具有摄像机控制权限的注册用户才能使用管 理查看器。管理查看器允许对摄像机执行完全控制。

1 单击首页上的[管理查看器]。

出现用户身份验证窗口。

# $2$  输入用户名和密码(第[24](#page-23-3)页),然后单击[确定]。

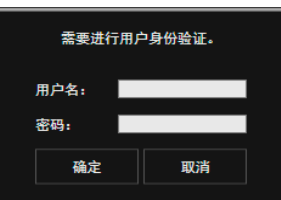

管理查看器将启动并显示摄像机视频。

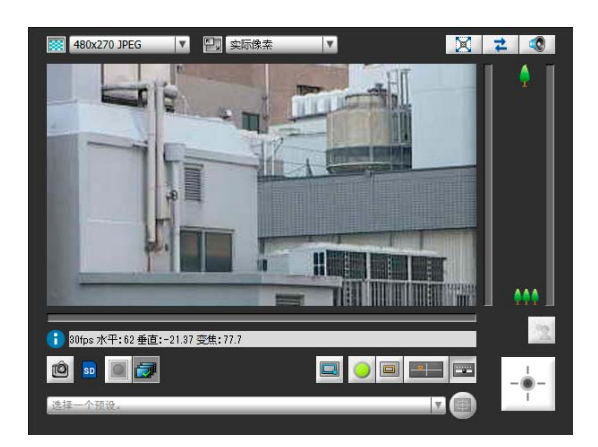

# <span id="page-26-0"></span>第3章

# <span id="page-26-2"></span><span id="page-26-1"></span>设置页面

❏ 管理员密码和网络详细设置

❏ 摄像机日期和时间设置

❏ 摄像机名称和摄像机初始设置相关设置

❏ 视频大小和画质设置

❏ RTP流设置

❏ 上传和电子邮件通知设置

❏ 视频服务器、音频服务器、 HTTP/FTP服务器和WS-Security设置

❏ 与事件相关的设置

❏ 管理员密码、用户注册/权限和访问限制设置

❏ 802.1X身份验证

❏ 存储卡操作和显示信息

❏ 需要进行重新启动的项目相关设置

❏ 维护(显示日志和设置信息/重新启动/出厂默认设置)

□ 摄像机角度 S8000 S9000

# <span id="page-27-0"></span>设置菜单

可以从设置菜单定位到每个设置页面,设置与摄像机相关的各种项目。 下列信息描述了每个设置页面的可设置内容。有关详细信息请参阅各设置页面。

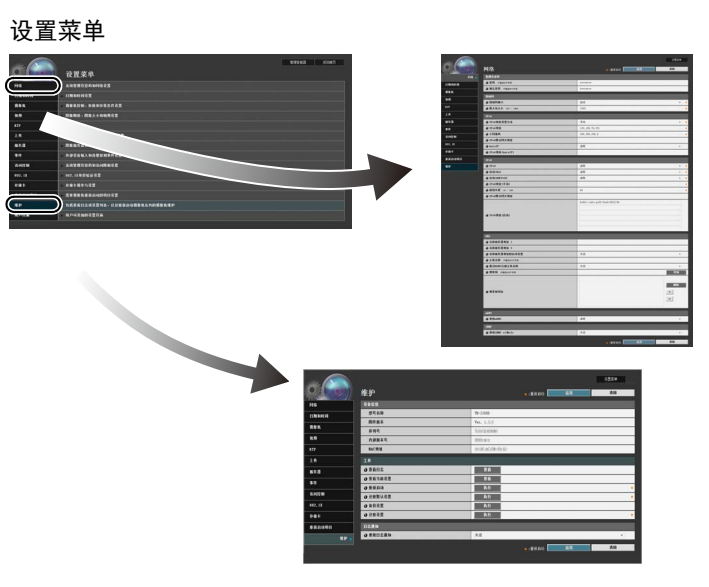

### • 网络

管理员密码、局域网、IPv4、IPv6、DNS、mDNS和SNMP 设置(第[31](#page-30-1)页)

• 日期和时间

摄像机日期和时间、时区以及夏令时设置(第[34](#page-33-0)页)

• 摄像机

摄像机名称、摄像机初始设置、摄像机控制、白天/夜晚、 安装条件、摄像机位置控制、外部输入设备名称和外部输 出设备名称设置(第[35](#page-34-0)页)

• 视频

视频大小设置、JPEG和H.264的视频画质、视频大小和帧 频设置,以及屏幕显示设置([第](#page-38-0)39页)

- RTP RTP服务器、音频多播和RTP流设置([第](#page-41-0)42页)
- 上传

普通上传和HTTP与FTP上传设置以及电子邮件通知设置 (第[44](#page-43-0)页)

• 服务器

视频服务器、音频服务器、HTTP服务器、FTP服务器和 WS-Security设置([第](#page-46-0)47页)

• 事件

视频记录设置、音量探测、外部设备输出、外部设备输入 和计时器设置(第[49](#page-48-0)页)

- 访问控制 管理员密码、授权用户帐号、用户权限、主机访问限制设 置([第](#page-51-0)52页)
- 802.1X 802.1X身份验证和身份验证状态显示([第](#page-53-0)54页)

• 存储卡

存储卡操作和信息显示([第](#page-54-0)55页)

- 重新启动项目 需要重新启动摄像机的设置项目 ([第](#page-56-0)57页)
- 维护 设备信息、显示日志、当前设置、重新启动、还原初始 设置、备份/还原设置和日志通知 (第[58](#page-57-0)页)
- 摄像机角度 S8000 S9000 数码变焦设置(第[60](#page-59-0)页)
- 用户页面 链接到用户自定义的网页(有关详细信息,请联系您附近的 佳能客户服务中心。 )

### 重要

Internet Explorer 8/9/10/11中的使用注释 在试图访问维护页面上的[查看日志]或[查看当前设置]时, 如果阻止弹出窗口并出现信息栏,请按照该信息栏中的说 明步骤操作,允许弹出该窗口。

**3**

# <span id="page-28-3"></span><span id="page-28-0"></span>访问设置菜单

从网络浏览器访问摄像机时,可以配置多项摄像机设置。首先,访问摄像机首页(第[24](#page-23-4)页)。 有关输入用户名和密码的详细信息,请参[阅第](#page-23-5)24页。

# 注释

也可以从摄像机管理工具访问设置页面。有关详细信息,请参考 "摄像机管理工具用户手册"。

# <span id="page-28-1"></span>设置菜单

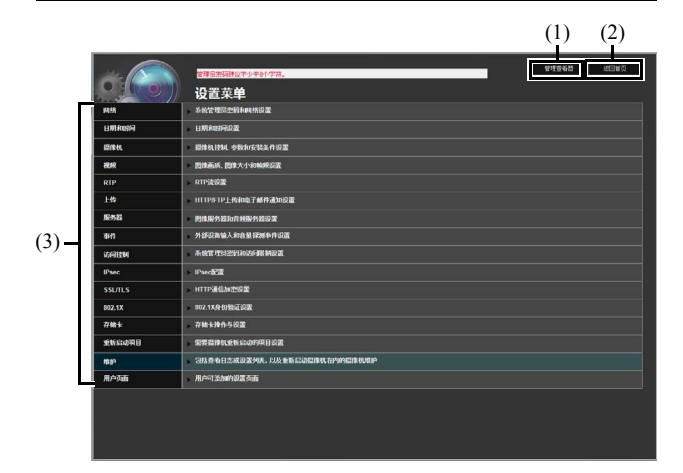

- (1) [ 管理查看器 ] 单击该按钮,打开管理查看器。
- (2) [ 返回首页 ] 单击该按钮,定位到首页。
- (3) 设置菜单 单击这些项目,定位到各设置页面。

# 重要

为保证安全,在设置页面完成设置以及使用管理查看器/管 理工具后请退出网络浏览器。

# 三 注释

即使设置了大于八个字符的管理员密码,也会在设置菜单 标题的右侧显示以下消息。 "管理员密码建议不少于8个字符。"

# <span id="page-28-2"></span>出现在所有设置页面上的项目

### ■ 应用新设置

对于任何设置页面,如果设置发生更改,设置页面右上方和 右下方的[应用]会从灰色变成蓝色。

应用 清除

单击[应用],启用新设置。 单击[清除],还原到之前的设置。

### ■ 需要重新启动才能完成的设置更改

用橙色标记那些需要重新启动摄像机才能完成设置更改的 项目。

**ひ IPv4地址设置方法** 手动  $\overline{\cdot}$  (a)

更改任何一个用橙色标记的项目后,设置页面右上方和右下 方的[应用]会变为[应用与重新启动]。

应用与重新启动 清除 ■:重新启动 |

单击[应用与重新启动],确认新设置。将会启用新设置,并 重新启动摄像机。 单击[清除],还原到之前的设置。

# 重要

如果未单击[应用]或[应用与重新启动]便定位到其他设置 页面,正在更改的设置将会丢失。请确保单击[应用]或[应 用与重新启动],使新设置生效。

# ■ 返回设置菜单

单击每个设置页面右上方的[设置菜单],都可以返回设置菜 单。

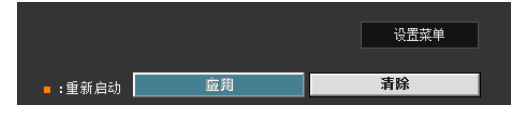

# 重要

- 请勿一次打开多个设置页面尝试更改某一台摄像机的设置。
- 请勿使用网络浏览器上的[返回]和[前进]按钮在设置页 面之间进行移动。否则,已更改的设置可能会返回到原 始设置,或者应用了不需要的设置更改。

注释

单击每个项目开始处的 [帮助],显示相应设置项目的详细 说明。

# <span id="page-30-1"></span><span id="page-30-0"></span>[网络]设置管理员密码、局域网、 IP地址、 DNS等

在此可进行以下设置。

• 管理员密码 设置管理员密码。

• 局域网

设置建立局域网连接所需的IP地址以及其他项目。

- IPv4 设置IPv4地址。
- IPv6 设置IPv6地址。
- DNS 设置名称服务器地址、主机名称和DDNS注册。
- mDNS 此项将配置使用多播DNS的设置。
- SNMP 配置使用SNMP所需的设置。

### 管理员密码

O BH IEINSH o 确认密码 (E1992)

(1) [ 密码 ]

设置管理员密码。可以使用不超过 15 个单字节 ASCII 字 符 ( 空格或可打印字符 )。如果已连接管理查看器、管理 工具等,更改密码前请先中断连接。

(2) [ 确认密码 ]

输入与上面密码相同的密码进行确认。

# 重要

- 为保证系统安全,注册不会被第三方轻易猜出的高安全性 管理员密码。请牢记密码。
- 如果忘记管理员密码,请按下重置开关还原出厂默认设 置(第[141](#page-140-3)页)。但请注意,该操作会将除日期和时间以外 的所有摄像机设置重置为出厂默认设置。
- [管理员密码]和[访问控制] > [管理员密码]([第](#page-51-2)52页)是相 同的。如果设置了其中一个[管理员密码],该设置将会 反映到另一个[管理员密码]中。

### 局域网

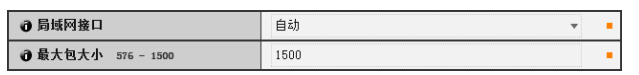

(1) [ 局域网接口 ]

置 1500。

选择 [ 自动 ]、 [ 全双工 ] 或 [ 半双工 ]。通常使用 [ 自动 ]。

(2) [ 最大包大小 ] 输入最大传输单元。一般情况下,没有必要更改默认设

### 重要

- 如果更改[局域网接口]或[最大包大小]设置,可能无法从 当前启用的网络浏览器访问摄像机。请预先查看"[[重新](#page-56-0) 启动项目][需要重新启动才能生效的设置项目"](#page-56-0)(第57页) 中 "重要"下的注意事项。
- 使用IPv6时,请将[最大包大小]设置为1280或更大。

# 注释

使用ADSL时,如果将最大包大小设置成较低的数值,可能 会提高发送效率。

### IPv4

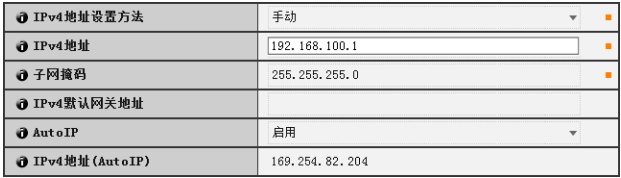

### <span id="page-30-2"></span>(1) [IPv4 地址设置方法 ]

从地址设置方法中选择 [ 手动 ] 或 [ 自动 (DHCP)]。如果 选择 [ 手动 ], 请根据摄像机的使用环境直接输入数值。 如果选择 [ 自动 (DHCP)],会将从 DHCP 服务器自动获 取的数值输入到 [IPv4 地址 ]、[ 子网掩码 ] 和 [IPv4 默认 网关地址 ]。

### (2) [IPv4 地址 ]

如果在 (1) 中指定 [ 手动 ], 请输入一个固定的 IP 地址。

### (3) [ 子网掩码 ]

如果在 (1) 中指定 [ 手动 ], 请为每个网络输入指定的子 网掩码值。

### (4) [IPv4 默认网关地址 ]

如果在 (1) 中指定 [ 手动 ], 请输入合适的值。将摄像机从 查看器的子网连接到其他子网时,请确保对其进行设置。

### (5) [AutoIP]

将 AutoIP 设置为 [ 关闭 ] 或 [ 启用 ]。

### (6) [IPv4 地址 (AutoIP)]

在 (5) 中选择 [ 启用 ] 后,会显示自动设置的 IP 地址。

设置页面

# 重要

- 联系系统管理员,获取[IPv4地址]、[子网掩码]和[IPv4默 认网关地址]。
- 摄像机 IP 地址不能设置成以 127. 开头的 IP 地址, 例如 127.0.0.1。
- 如果[IPv4地址]、[子网掩码]或[IPv4默认网关地址]设置 中的任何一项不正确,都可能无法访问网络。这种情况 下,请使用摄像机管理工具重新设置地址。
- 如果更改[IPv4地址]、[子网掩码]或[IPv4默认网关地址] 中的设置,可能无法从当前启用的网络浏览器访问摄像 机。请预先查看 "[重新启动项目][需要重新启动才能生](#page-56-0) [效的设置项目"](#page-56-0) (第57页)中 "重要"下的注意事项。
- 如果选择[自动(DHCP)]作为IPv4地址设置模式,在某些 环境中可能无法正确分配IPv4地址,例如在DHCP服务 器和摄像机间设有路由器时。这种情况下,请从[手动] 设置中分配一个固定的IPv4地址。

### IPv6

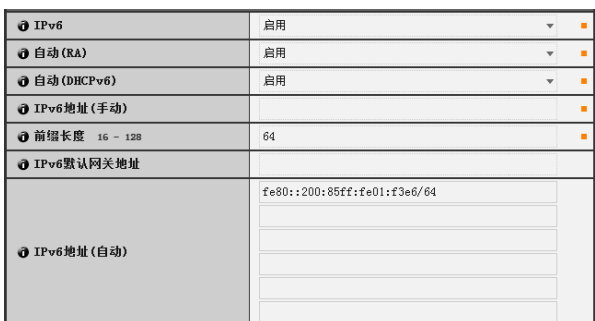

### (1) [IPv6]

将 IPv6 使用设置为 [ 关闭 ] 或 [ 启用 ]。

(2) [ 自动 (RA)]

选择 [ 启用 ], 使用 RA ( 路由通告, 从路由器自动传输 网络信息) 自动设置地址; 或选择 [ 关闭 ], 不自动设置 地址。

- <span id="page-31-0"></span>(3) [ 自动 (DHCPv6)] 选择 [ 启用 ], 使用 DHCPv6 自动设置地址; 或选择 [ 关 闭 ], 不自动设置地址。
- (4) [IPv6 地址 ( 手动 )] 输入一个固定的 IPv6 地址。
- (5) [ 前缀长度 ] 如果在 (2) 中指定 [ 关闭 ], 请输入一个长度在 16 至 128 之间的前缀。
- (6) [IPv6 默认网关地址 ] 如果在 (2) 中指定 [ 关闭 ], 请输入默认网关地址。将摄

像机从查看器的子网连接到其他子网时,请确保对其进 行设置。

(7) [IPv6 地址 ( 自动 )] 如果在 (1) 中指定 [ 启用 ], 同时在 (2) 和 (3) 中也指定 [ 启用 ], 将会显示自动获取的地址。

# 重要

- 联系系统管理员,获取[IPv6地址(手动)]、[前缀长度]和 [IPv6默认网关地址]。
- 如果更改[IPv6]、[IPv6地址(手动)]、[前缀长度]或[IPv6默 认网关地址]中的设置,可能无法从当前启用的网络浏览 器访问摄像机。请预先查看 "[[重新启动项目](#page-56-0)]需要重新 [启动才能生效的设置项目"](#page-56-0) (第57页)中 "重要"下的注 意事项。

# 三 注释

在无法使用IPv6的环境中,如果将IPv6设置为[启用],并且 自动功能也设置为[启用], [IPv6地址(自动)]字段中将只显 示链接-本地地址。

### DNS

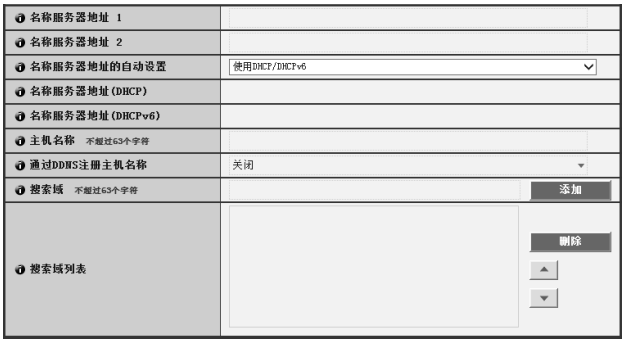

(1) [ 名称服务器地址 1]、 [ 名称服务器地址 2] 输入要注册的名称服务器地址。如果只注册一个地址, 请将 [ 名称服务器地址 2] 字段留空。

### (2) [ 名称服务器地址的自动设置 ]

选择使用 DHCP 自动设置名称服务器地址的方法。选择 [ 使用 DHCP] 以使用从 DHCP 服务器自动获得的名称服 务器地址。选择 [ 使用 DHCPv6] 以使用从 DHCPv6 服务 器自动获得的名称服务器地址。选择 [ 使用 DHCP/ DHCPv6]以使用从DHCP服务器或DHCPv6服务器自动 获得的名称服务器地址。如果不使用 DHCP 请选择 [ 关 闭 1。

要设置 [ 使用 DHCP], 在 [IPv4 地址设置方法 ] 中选择 [ 自动 (DHCP)]。

要设置 [ 使用 DHCPv6], 在 [IPv6] 中选择 [ 启用 ], 然后 在 [ 自动 (DHCPv6)] 中选择 [ 启用 ]。

### (3) [ 名称服务器地址 (DHCP)]

在 [ 名称服务器地址的自动设置 ] 中选择 [ 使用 DHCP] 或 [ 使用 DHCP/DHCPv6] 以显示从 DHCP 服务器获取的 名称服务器地址。

### (4) [ 名称服务器地址 (DHCPv6)]

在[名称服务器地址的自动设置]中选择[使用DHCPv6] 或 [ 使用 DHCP/DHCPv6] 以显示从 DHCPv6 服务器获取 的名称服务器地址。

### (5) [ 主机名称 ]

可以在名称服务器中注册摄像机的主机名称。 长度不超过 63 个字符 ( 单字节 ), 可使用字符 A 到 Z、a 到z、0到9、"-"(连字符)、"\_"(下划线)和"."(句号)。

(6) [ 通过 DDNS 注册主机名称 ]

选择 [ 启用 ] 以注册输入的名称服务器地址和摄像机的 主机名称。

### (7) [ 搜索域 ]

指定主机名称,而非指定服务器的域名,如上传服务 器,以"主机名称+域名"的形式搜索域,域名指定在 服务器域列表中。输入域名并单击 [ 添加 ] 以添加域名 至搜索域列表。

(8) [ 搜索域列表 ]

出现使用 [ 搜索域 ] 添加的域名列表。此功能可查询从 列表顶端开始的每个域名的 DNS 服务器。

使用右侧的 ▲▼ 按钮更改域名的顺序。

要删除域名,请从列表中选择一个域名,然后单击 [ 删 除 ]。

# 重要

请勿在Internet Explorer 8/9/10/11中为[主机名称]和[搜索域 ]使用 "\_" (下划线)。

# 三 注释

- 如果摄像机IP地址设置方法为[自动(DHCP)] ([第](#page-30-2)31页),请 使用[通过DDNS注册主机名称]。必须预先设置DNS服务器 注册设置。要进行DNS服务器设置,请联系系统管理员。
- 如果名称服务器地址 1 不可用,将会访问名称服务器地址 2。但是必须预先设置名称服务器地址2。

### mDNS

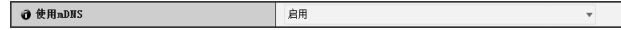

### (1) [ 使用 mDNS]

设置 mDNS 为 [ 启用 ] 或 [ 关闭 ]。如果使用 mDNS, 摄 像机的 IP 地址和主机名称将广播至网络中的其他主机。

### SNMP

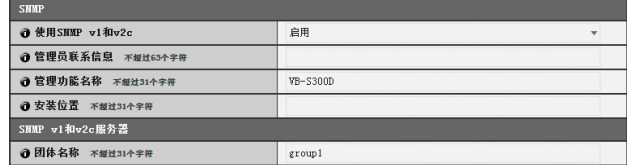

### (1) [ 使用 SNMP v1 和 v2c]

将 SNMP v1、 v2c 使用设置为 [ 关闭 ] 或 [ 启用 ]。如果 指定 [ 启用 ] 并使用 SNMPv1 或 v2c, 可以通过 SNMP 管理器查看摄像机信息。

### (2) [ 管理员联系信息 ]

设置摄像机管理员联系信息 ( 电子邮件地址等 )。可以通 过 SNMP 管理器查看设置信息。

### (3) [ 管理功能名称 ]

设置用于管理工作的摄像机名称。可以通过 SNMP 管理 器查看设置信息。 如果留空,将会默认使用以下名称: VB-S300D VB-S310D **S8000 VB-S8000D S9000 VB-S9000F** 

### (4) [ 安装位置 ]

设置摄像机安装位置信息。可以通过 SNMP 管理器查看 设置信息。

### SNMP v1和v2c服务器

(1) [ 团体名称 ]

当在 [SNMPv1, v2c] 中选择 [ 启用 ] 时, 请输入用于 SNMPv1 和 v2c 的团体名称。默认设置为空。

### 注释

- 在SNMP管理器中,摄像机内设置的信息显示为只读格式。
- 请使用支持SNMP MIB2 (支持RFC1213)的SNMP管理器。
- 支持SNMP协议v1和v2c版本(不支持v3版)。

**3**

# <span id="page-33-0"></span>[日期和时间]设置日期和时间

在此可进行以下设置。

- 当前日期和时间 显示摄像机中设置的日期和时间。
- 设置 选择摄像机的日期和时间设置方法、时区以及夏令时。

### 当前日期和时间

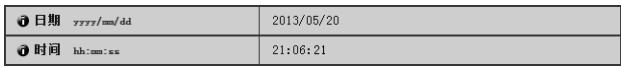

### [ 日期 ]、 [ 时间 ]

显示摄像机中当前设置的日期和时间。

### 设置

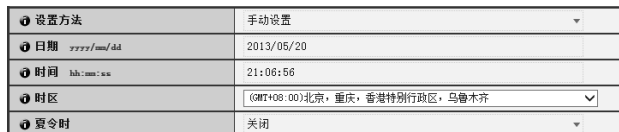

### (1) [ 设置方法 ]

从 [ 手动设置 ]、[ 与 NTP 服务器同步 ]、[ 与 NTP 广播 同步]、 [ 与计算机时间同步 ] 中选择。

### (2) [ 日期 ]、 [ 时间 ]

当 [ 设置方法 ] 设置为 [ 手动设置 ] 时,可手动设置日期 和时间。日期按年 / 月 / 日格式输入, 时间按小时 : 分 : 秒的顺序以 24 小时格式输入。

### (3) [NTP 服务器的自动设置 ]

当 [ 设置方法 ] 设置为 [ 与 NTP 服务器同步 ] 时, 为 NTP 服务器的自动设置方法选择 DHCP 选项。

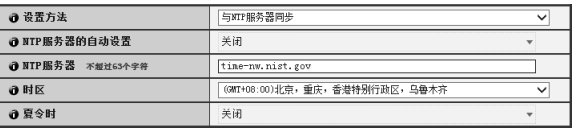

[关闭]

指定任意NTP服务器时请选择。输入[NTP服务器]中使 用的NTP服务器IP地址或主机名称。

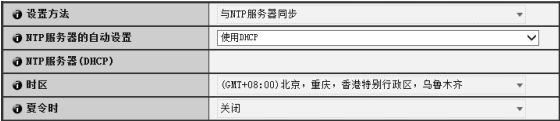

[使用DHCP]

摄像机时间会与位于从DHCP服务器获取的地址处的 NTP服务器时间同步。要设置[使用DHCP],必须将 [网络] > [IPv4地址设置方法]更改为[自动(DHCP)] ([第](#page-30-2)31页)。

从DHCP服务器获取的NTP服务器地址将出现在[NTP 服务器(DHCP)]中。

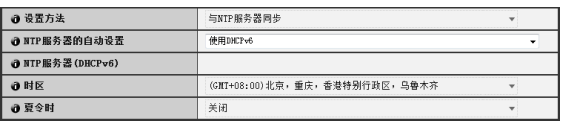

### [使用DHCPv6]

摄像机时间会与位于从DHCPv6服务器获取的地址处的 NTP服务器时间同步。要设置[使用DHCPv6],必须将 [网络] > [IPv6]更改为[启用], 然后将[自动(DHCPv6)] 设置为[启用] ([第](#page-31-0)32页)。

从DHCPv6服务器获取的NTP服务器地址将出现在[NTP 服务器(DHCPv6)]中。

### [使用DHCP/DHCPv6]

摄像机时间会与位于从DHCP服务器或DHCPv6服务 器获取的地址处的NTP服务器时间同步。如果NTP服 务器地址可同时从DHCP服务器(IPv4)和DHCPv6服务 器获取,将会使用从DHCP服务器(IPv4)获取的NTP服 务器地址。

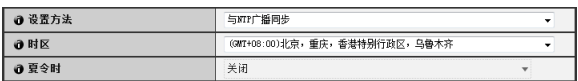

### [与NTP广播同步]

摄像机会与NTP服务器的时间同步。摄像机会与从NTP 服务器接收的NTP广播时间同步。

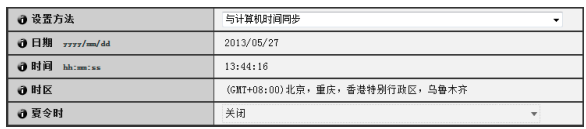

[与计算机时间同步]

摄像机会与当前访问摄像机的计算机的日期和时间同 步。 [时区]不会自动设置,必须单独进行设置。

### (4) [ 时区 ]

从列表中选择与格林威治标准时间的合适时差。

### (5) [ 夏令时 ]

选择 [ 启用 ], 根据时区自动调整夏令时; 或选择 [ 关闭 ], 不自动调整夏令时。

### 三 注释

- 如果已选择[与计算机时间同步],单击[应用]后,[设置方 法]将会更改为[手动设置]。
- 如果已选择[与NTP服务器同步],并且NTP服务器的IP地 址不正确或无法建立与NTP服务器的连接时,日期和时间 将不会更改。
- NTP服务器的查询间隔为 300秒。如果时差较大,同步将 需要一些时间。
- 摄像机的NTP广播模式不支持IPv6。
- 如果[时区]设置已更改,日期和时间显示将会根据指定的 时区自动更新。

# <span id="page-34-0"></span>[摄像机]设置摄像机初始设置和外部设备名称

在此可进行以下设置。

- 摄像机名称 输入摄像机名称。使用RM-Lite时需要摄像机名称。
- 摄像机初始设置 设置摄像机启动时的拍摄设置。
- 摄像机控制 设置数码变焦、 AGC限制和智能阴影控制强度。
- 白天/夜晚 设置白天/夜晚切换模式。
- 安装条件 设置安装条件,如LED指示灯设置。
- 摄像机位置控制 设置是否将水平旋转、垂直旋转和变焦操作限制到 预设位置。同时,设置无人拥有控制权限时的摄像 机位置。
- 外部设备名称 设置外部输入设备名称和外部输出设备名称。

### 摄像机名称

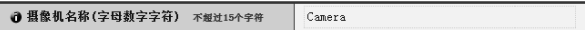

### [摄像机名称]

请确保输入[摄像机名称(字母数字字符)]。 [摄像机名称(字母数字字符)]可使用不超过15个ASCII字 符(空格和可打印字符)。

# 三 注释

• 此处设置的摄像机名称会在将摄像机注册为通过RM查看 器使用时显示。

### 摄像机初始设置

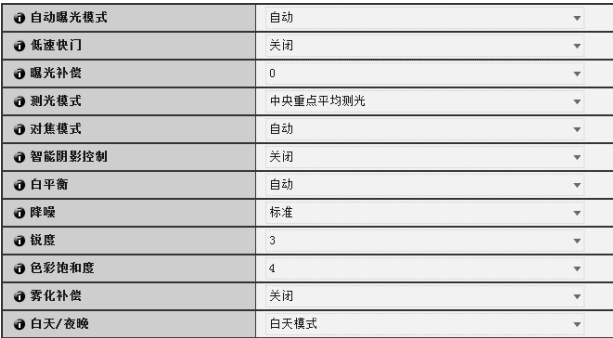

(1) [ 自动曝光模式 ]、 [ 低速快门 ]、 [ 快门速度 ] 设置摄像机启动时的曝光控制和快门速度。

### [自动曝光模式]

[自动] 自动控制曝光。 [自动(无闪烁)]

在本模式中,可减少由荧光灯光线等引起的视频闪烁。 快门速度会根据摄像机使用时的环境亮度自动调整。 [自动(无闪烁2)]

选择[自动(无闪烁)]后,如果闪烁未减弱,可使用此模 式。但是,如果使用此模式,可能会关闭快门速度自动 调整范围功能,以免超过1/100秒,因此会在某些情况 下出现不恰当的曝光(如,过亮)。 [自动(快门优先自动曝光)]

在该模式中,可指定所需的快门速度。

### [低速快门]

只有在[自动曝光模式]中选择[自动]、[自动(无闪烁)] 或[自动(无闪烁2)]时才可以使用低速快门。 设置在昏暗地方捕捉视频时自动曝光模式要使用的最 长低速快门时间。选择[关闭]、[1/15]、[1/8]、[1/4]或 [1/2]。如果快门速度过慢,会在捕捉移动的主体时产生 残余视频,因此请根据拍摄条件选择合适的时间。

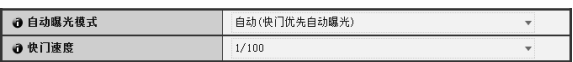

### [快门速度]

只有在[自动曝光模式]中选择[自动(快门优先自动曝 光)]时才可以使用快门速度。

从[1/2]至[1/16000]16个级别中选择所需的快门速度。 捕捉移动的主体时,选择较高的快门速度可减少所拍 摄视频的模糊程度。

### (2) [ 曝光补偿 ]

摄像机启动时的曝光补偿可以在 [-4 ( 暗 )] 到 [4 ( 亮 )] 的 范围内设置。要让视频变亮,请设置正值。要让视频变 暗,请设置负值。

如果[ 智能阴影控制] 设置为[ 自动] 时,设置无法使用。

### (3) [ 测光模式 ]

设置摄像机启动时的测光模式。 [中央重点平均测光] 对焦屏幕中央的同时对整个画面测光。 即使屏幕边缘存在略微昏暗/略微明亮的区域,也可以 使屏幕中央附近的主体获得合适的曝光。 主体位于屏幕中央附近时使用该模式。 [平均测光] 对整个屏幕进行平均测光。 即使在屏幕内存在明显亮度差异的拍摄环境中,也可 以获得稳定的曝光。

在车辆或人物移动的场景中使用本模式来稳定曝光。

**3**

[点测光]

对屏幕中央进行测光。

无论屏幕边缘的亮度/暗度如何,屏幕中央的主体都可 以获得合适的曝光。

由于主体位于聚光或背光等环境下,而要调整屏幕中 央的曝光时,请使用本模式。

### (4) [ 对焦模式 ]

设置摄像机启动时的对焦模式。 [自动] 自动对焦主体。通常选择[自动]。 [固定到无限远] 对焦几乎可以固定到无限远处。

#### (5) [ 智能阴影控制 ]

设置摄像机启动时的智能阴影控制强度。

[关闭]

不使用智能阴影控制功能。

[手动]

设置智能阴影控制强度。在[智能阴影控制级别]中从[1 (弱)]至[7 (强)]中选择一个强度。

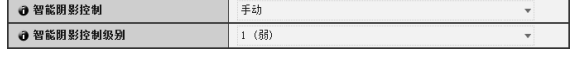

[自动]

结合智能阴影控制功能和曝光补偿功能来自动调整视 频以避免高光溢出或暗部缺失。因此,当选择[自动] 时, [智能阴影控制级别]和[曝光补偿]不会显示。

#### (6) [ 白平衡 ]

根据光源选择白平衡以获得自然色彩的视频。

[自动]

白平衡会自动调整。

[手动]

根据光源设置红色和蓝色增益值。对[R增益]和[B增益], 输入0到1023之间的值。

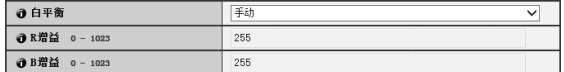

[日光色荧光灯]

在日光色荧光灯照明下捕捉视频时选择此选项。 [白色荧光灯]

在日光色荧光灯或白色荧光灯照明下捕捉视频时选择 此选项。

[暖色荧光灯]

在暖色荧光灯照明下捕捉视频时选择此选项。

[汞灯]

在汞灯下捕捉视频时选择此选项。

[钠灯]

在橙色钠灯下捕捉视频时选择此选项。

[卤素灯]

在卤素灯或白炽光灯泡下捕捉视频时选择此选项。

### (7) [ 降噪 ]

从 [ 弱 ]、 [ 标准 ] 或 [ 强 ] 中为降噪设置选择一个级别。 本设置主要在低光照条件下更为有效。当设置为[强]时, 降噪效果增强,但移动主体的拖影变得明显。当设置为 [弱 ] 时,降噪效果降低而解析度提高,但视频文件的大 小变得过大。

### (8) [ 锐度 ]

从 [1 ( 弱 )] 至 [7 ( 强 )] 中为锐度设置选择一个级别。 当设置为 [ 强 ] 时视频的锐度提高, 而设置为 [ 弱 ] 时视 频变得更加柔和。而且,当设置为 [ 强 ] 时视频文件大 小变得更大。

### (9) [ 色彩饱和度 ]

从[1 (浅)]至[7 (深)]中为色彩饱和度设置选择一个级别。

#### (10)[ 雾化补偿 ]

如果主体受雾化模糊,此选项会调整视频对比度,从而 提高主体的可见度。 [关闭] 关闭雾化补偿。 [手动] 设置雾化补偿强度。从[雾化补偿]的[1(弱)]至[7(强)] 中选择强度。

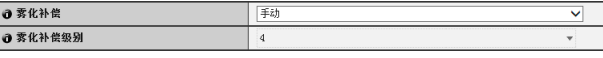

[自动] 自动使用雾化补偿。

### (11)[ 白天 / 夜晚 ]

ŀ

当摄像机启动时,将白天 / 夜晚模式设置为 [ 自动 ]、 [ 白天模式 ] 或 [ 夜晚模式 ]。 也可使用管理查看器的白天/夜晚模式功能在[白天模式] 和 [ 夜晚模式 ] 之间进行切换 ( 第 [119](#page-118-0) 页 )。

### 重要

- 摄像机初始设置(1)到(11)用于定义摄像机启动时应用的 默认设置。只有在重新连接或重新启动摄像机后才能反 映设置更改。 从管理查看器中,指定实际操作环境中使用的设置([第](#page-115-2) [116](#page-115-2)页)。
- 如果主体是交通信号灯或电子记分牌等,所捕捉的视频 可能会闪烁。 这种情况下,请尝试将[自动曝光模式]设置更改为[自动 (快门优先自动曝光)],并选择低于1/100秒的快门速度, 看情况是否会好转。
- 即使[自动曝光模式]设置为[自动(无闪烁)]或[自动(无闪 烁2)],在不稳定的光源环境下仍可能会出现一些屏幕闪 烁。
- 设置低速快门速度可能会造成智能功能无法正确运行。 选择适合拍摄条件和用途的快门速度。
- S300 在室内通过玻璃窗捕捉室外场景时, 如果玻璃上 附着有灰尘或水,摄像机可能会对焦玻璃表面。将摄像 机安装在尽量靠近玻璃表面的地方。
- 如果[雾化补偿]设置为[自动]或[手动],[智能阴影控制] 无法使用。
- 如果[智能阴影控制]设置为[自动]或[手动],[雾化补偿] 无法使用。
- 如果为[白天/夜晚]选择[自动],请预先对设置的有效性 进行彻底地操作测试。
- 如果为[白天/夜晚]选择[自动],请将管理查看器的[曝光] 设置为[自动]、 [自动(无闪烁)]、 [自动(无闪烁2)]或[自 动(快门优先自动曝光)] (第[118](#page-117-0)页)。 但是,如果正在使用[自动(快门优先自动曝光)],因快门 速度而异,即使[白天/夜晚]设置为[自动], 夜晚模式也 可能无法启动。
- 虽然摄像机具备红外线滤镜,但因为摄像机不具有对滤 镜插入/取出的构造,因此在红外线光的照明下没有效 果。
- 可通过管理查看器的白天/夜晚功能(第[119](#page-118-0)页)或通过[设 置页面] > [事件]中的[外部设备输入] ([第](#page-49-0)50页)或 [计时 器] (第[51](#page-50-0)页)设置手动切换白天/夜晚模式。

# **亨 注释 [S300]**

• 当[对焦]设置为[自动]或[单次自动对焦]时,对以下类型的 主体对焦可能会很困难。

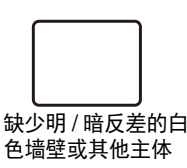

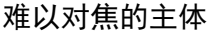

倾斜的主体 强烈反光的主体

缺少明 / 暗反差的白

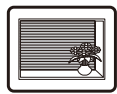

只有斜线或水平条 纹的主体

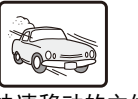

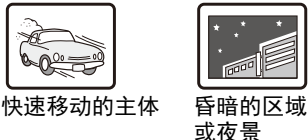

无形的主体,例 如火焰或烟雾

> 远近主体同时 存在时

₩

通过玻璃看到 的主体

- 重新启动摄像机后,建议检查摄像机是否正确对焦。
- 下表列出对焦范围(大概范围)。

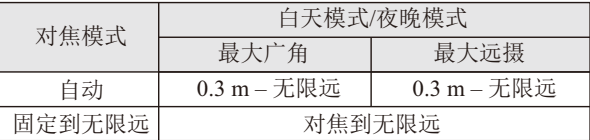

### 摄像机控制

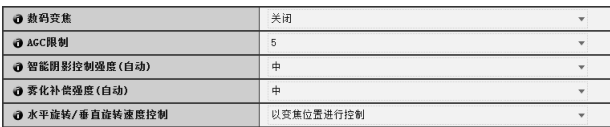

### (1) [ 数码变焦 ] **S300**

将数码变焦设置为 [ 关闭 ] 或 [ 启用 ]。 数码变焦比越高,视频画质越低。

(2) [AGC 限制 ]

选择1至5五个级别中的某一级别以自动设置增益上限。 数值越大,敏感度越高。如果不想使用自动增益调整, 请选择 [ 关闭 ]。设置 [AGC 限制 ] 可以减少在低光照条 件下拍摄视频的噪音。

(3) [ 智能阴影控制强度 ( 自动 )]

当 [ 智能阴影控制 ] ( [第](#page-35-1) 36 页 ) 设置为 [ 自动 ] 时, 选择 控制强度为 [ 弱 ]、 [ 中 ] 或 [ 强 ]。

### (4) [ 雾化补偿强度 ( 自动 )]

当 [ 雾化补偿 ]( [第](#page-35-0) 36 页 ) 设置为 [ 自动 ] 时, 为雾化补 偿强度选择 [ 弱 ]、 [ 中 ] 或 [ 强 ]。 当 [ 雾化补偿 ] 设置为 [ 自动 ] 且 [ 雾化补偿强度 ( 自动 )] 设置为 [ 强 ] 时, 如果主体未受雾化模糊, 对比度可能会 较强。如发生此情况,将 [ 雾化补偿强度 ( 自动 )] 设置为 [ 弱 ]。

(5) [ 水平旋转 / 垂直旋转速度控制 ] 为水平旋转 / 垂直旋转控制模式选择 [ 以设定速度进行 控制 ] 或 [ 以变焦位置进行控制 ]。 如果选择 [ 以变焦位置进行控制 ], 则水平旋转 / 垂直旋转 速度在远摄位置时较慢,在广角位置时较快。

# 重要

- 在管理查看器中将[曝光]设置为[手动]、[自动(无闪烁)] 或[自动(无闪烁2)]时, [AGC限制]会关闭。
- 设置[AGC限制]后,最低主体照度可能会更改。

# 三 注释

- [水平旋转/垂直旋转速度控制]也可以在[管理控制项] > [水平旋转/垂直旋转速度] (第[116](#page-115-0)页)中加以设置。
- 如果选择[以变焦位置进行控制], [管理控制项] > [水平旋 转/垂直旋转速度]也将固定在[根据变焦位置控制速度]。

## 白天/夜晚 (当设置为自动时)

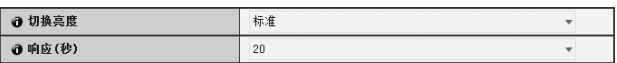

### (1) [ 切换亮度 ]

当在 [ 白天 / 夜晚 ] 中选择 [ 自动 ] 时, 设置切换白天模 式和夜晚模式的亮度。选择 [ 更昏暗 ]、[ 略微昏暗 ]、[ 标 准 ]、[略微明亮 ] 或 [ 更明亮 ]。如果要尽可能多地捕捉 彩色视频,请选择 [ 更昏暗 ]。 选择 [ 更明亮 ] 可减少噪点。请注意,本模式很快会切 换到黑白模式。

### (2) [ 响应 ( 秒 )]

当在 [ 白天 / 夜晚 ] 中选择 [ 自动 ] 时, 设置判断在白天 模式和夜晚模式之间切换时所需的秒数。选择 [60]、 [30]、 [20]、 [10] 或 [5]。 如果在指定的秒数时长,亮度始终高于或低于在(1)中设 置的等级,将会在白天模式和夜晚模式之间切换模式。 在诸如光源掠过摄像机前方等亮度变化频繁的情况下, 请选择 [30] 或 [60]。如果亮度变化很小,请选择 [5] 或 [10]。

**3**

### 安装条件

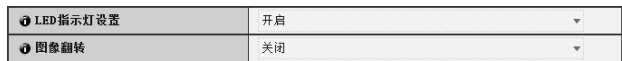

#### (1) [LED 指示灯设置 ]

为摄像机上的 LED 指示灯操作状态选择 [ 关闭 ] 或 [ 开 启 ]。如果不想开启 LED 指示灯, 请设置为 [ 关闭 ]。

#### (2) [ 图像翻转 ]

为摄像机视频的方向选择 [ 关闭 ] 或 [ 启用 ]。

## 注释

即使[LED指示灯设置]设置为[关闭],启动时LED指示灯也 会亮起数秒钟。

### 摄像机位置控制

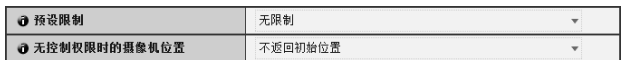

#### (1) [ 预设限制 ]

将摄像机控制预设设置为 [ 无限制 ] 或 [ 仅预设 ]。选择 [ 仅预设 ] 后,管理员可以将非管理员对摄像机的控制限 制在预设角度。

#### (2) [ 无控制权限时的摄像机位置 ]

当不需要用户控制权限并已设置初始位置时,请选择[不 返回初始位置 ] 或 [ 返回初始位置 ]。

已选择 [ 返回初始位置 ] 并且没有拥有控制权限的用户 时,摄像机会自动移动回初始位置。该功能需要预先设 置摄像机初始位置。请使用[预设设置工具](#page-74-0) ( [第](#page-74-0) 75 页 ) 设 置初始位置。

### 外部输入设备/外部输出设备

3 设备名称(字母数字字符) 不超过15个字符

### 外部输入设备/外部输出设备的[设备名称]

请确保输入每个设备的名称,用来识别已连接的相应外 部设备。输入的[设备名称(字母数字字符)]不超过15个字 符(ASCII字符(空格或可打印字符), 不包括双引号("))。

# 注释

此处设置的外部设备名称会在使用管理查看器或随附的 RM-Lite时显示。

# [视频]设置视频大小、画质和帧频

在此可进行以下设置。

• 全部视频 指定摄像机使用的视频大小设置。

- JPEG 设置JPEG的视频画质、大小、最大帧频和上传大小。
- H.264 设置H.264的比特率、视频大小和捕捉帧频。 • 屏幕显示
	- 设置视频上显示的时间、字符串等。

### 全部视频

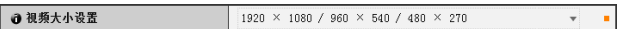

### (1) [ 视频大小设置 ]

 $M[1920 \times 1080 / 960 \times 540 / 480 \times 270]$ , [1280 × 720 /  $640 \times 360 / 320 \times 180$  或 [1280  $\times$  960 / 640  $\times$  480 / 320  $\times$ 240]中选择摄像机使用的视频大小设置。

[视频]菜单中的所有选项和可在[视频大小]中选择的大小 设置由在这里选择的设置决定。

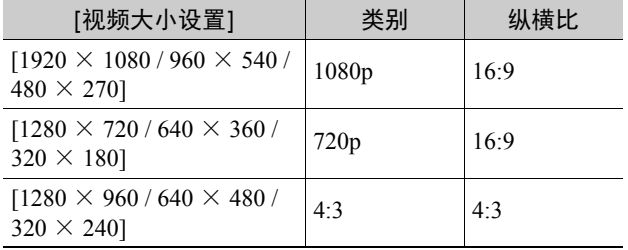

# 重要

- 更改[视频大小设置]将会断开所有连接,然后更改所有 视频大小。因此,连接到摄像机的用户必须重新连接。
- 如果[视频大小设置]选择已更改并单击[应用与重新启 动],请查看以下设置并检查操作。
	- 隐私遮罩设置
	- S300 S310 查看限制设置
	- 预设设置
	- 智能功能设置
	- S8000 S9000 摄像机角度

## JPEG

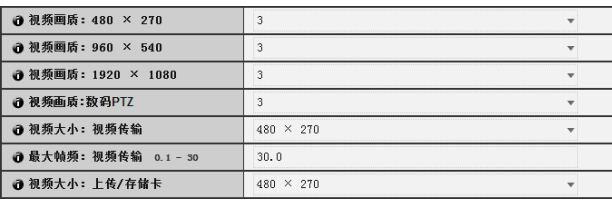

### <span id="page-38-3"></span>(1) [ 视频画质 ]

从 1 到 5 的 5 个级别中, 为以 JPEG 格式传输的不同视 频大小的视频选择所需视频画质。 选择的值越大,画质越高。

# (2) [ 视频画质: 数码 PTZI [S8000 ] [S9000] 从 1 到 5 的 5 个级别中, 为数码 PTZ 选择所需视频画 质。

选择的值越大,画质越高。

### (3) [ 视频大小:视频传输 ]

选择传输的视频大小。可选择的视频大小因 [ 视频大小 设置 ] 而异。如果之前没有设置视频大小,这将作为每 个查看器启动时所使用的视频大小。

(4) [ 最大帧频: 视频传输 ] 限制每秒传输的最大帧频,减轻查看器的负荷。最大为 30 帧 / 秒。请输入 0.1 到 30.0 之间的数值。

### <span id="page-38-1"></span>(5) [ 视频大小:上传 / 存储卡 ]

选择使用上传功能 ( [第](#page-54-0) 44 页 ) 或当记录至存储卡 ( 第 55 [页](#page-54-0) ) 时的视频大小。可选择的视频大小因 [ 视频大小设 置 ] 而异。使用 [ 事件 ] > [ 视频记录操作 ] ( [第](#page-48-0) 49 页 ) 可 以指定视频记录的目的地 ( 上传或存储卡记录 )。

### <span id="page-38-2"></span>H.264(1)

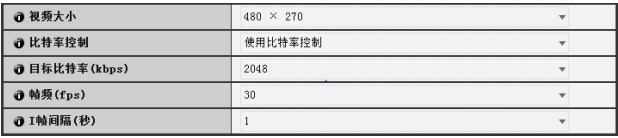

当使用H.264视频用于上传或存储卡记录时使用H.264(1)配 置设置。 H.264(2)视频无法用于上传或存储卡记录。 可使用管理查看器和RM-Lite查看器显示H.264(1)视频。无 法使用VB查看器显示。

### <span id="page-38-4"></span>(1) [ 视频大小 ]

选择传输的视频大小。可选择的视频大小因 [ 视频大小 设置 ] 而异。

### <span id="page-38-0"></span>(2) [ 比特率控制 ]

选择 [ 不使用比特率控制 ] 或 [ 使用比特率控制 ]。 [ 上传 ] 下的 [ 视频格式 ] 设置为 [H.264(1)] 或 [ 存储卡 ] 下的 [ 视频格式 ] 设置为 [H.264(1)] 时, 请选择 [ 使用比 特率控制 ]。

### <span id="page-38-5"></span>(3) [ 目标比特率 (kbps)]

如果在 (2) 中选择 [ 使用比特率控制 ], 请从 17 个级别中 选择一个所需的目标比特率,范围从 [64] 至 [16384]。

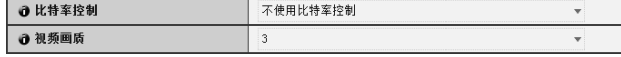

### (4) [ 视频画质 ]

如果在 (2) 中选择 [ 不使用比特率控制 ], 请从 1 到 5 ( 共 5 个级别)中,为 H.264 视频传输选择所需画质。 选择的值越大,画质越高。

<span id="page-39-0"></span>(5) [ 帧频 (fps)] 为传输的视频选择 [30]、[15]、[10]、[6]、[5]、[3]、[2] 或 [1] ( 帧 / 秒 ) 的帧频。

# 重要

当使用两种串流分配H.264时,根据以下组合为H.264(1)和 H.264(2) 进行视频大小设置以限制帧频最大不超过15帧/秒。 对于所有其他组合,可选择的帧频最大不超过30帧/秒。

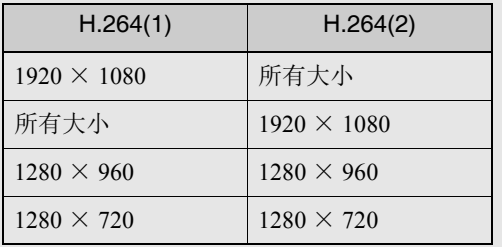

### (6) [I 帧间隔 ( 秒 )]

为 H.264 视频选择 [0.5]、[1]、[1.5]、[2]、[3]、[4] 或 [5] 的 I 帧间隔 (秒)。

### H.264(2)

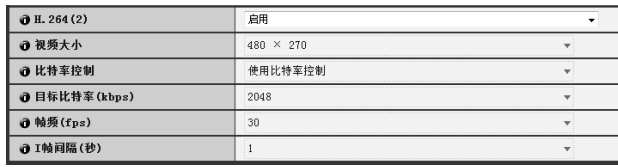

### (1) [H.264(2)]

选择 [ 启动 ] 以使用两种串流分配 H.264 视频。 可使用管理查看器和RM-Lite查看器显示H.264(2)视频。 无法用于上传、存储卡记录或使用 VB 查看器显示。 有关 [ 视频大小 ]、[ 比特率控制 ]、[ 目标比特率 (kbps)]、 [ 视频画质 ]、 [ 帧频 (fps)] 和 [I 帧间隔 ( 秒 )] 设置的详 细信息,请参考 "H.264(1)"的设置。

## 重要

- 当选择[H.264(1)]用于存储卡记录和上传设置时,以下限 制会应用于[H.264(1)]设置。
	- [比特率控制]只能选择为[使用比特率控制]。
	- [目标比特率(kbps)]只能选择为[3072]或更低。
	- [I帧间隔(秒)]只能选择[0.5]、 [1]和[1.5]中的任一 数值。
- 如果设置了较大的视频大小或较高的视频画质以及目标 比特率,将增加每帧的数据大小,网络负荷也会随之增 加。因此,可能会发生以下情况:

JPEG: 帧频可能会下降

H.264:视频可能会临时中断

- 如果设置了较大的视频大小和低目标比特率, 块状噪点 可能会比较明显。
- 因主体类型或移动状态而异,数据大小可能会增大。如 果帧频始终很低或有其他异常情况存在较长时间,请降 低视频大小或画质设置。
- 随附的RM-Lite无法记录H.264视频。
- 可使用管理查看器和RM-Lite查看器显示H.264视频。无 法使用VB查看器显示H.264视频。

### 屏幕显示

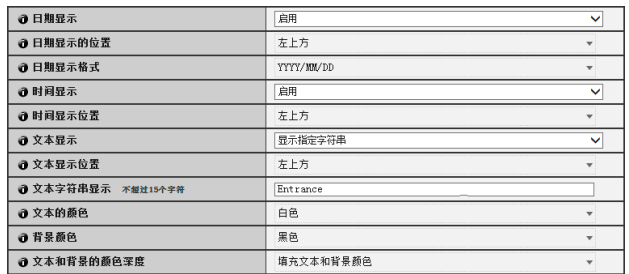

#### (1) [ 日期显示 ]

选择是否在视频上显示日期。如果选择 [ 启用 ], 日期信 息将会显示在视频上。

(2) [ 日期显示的位置 ]

选择日期显示信息的位置:[ 左上方 ]、[ 右上方 ]、[ 左 下方 ] 或 [ 右下方 ]。

- (3) [ 日期显示格式 ] 选择日期显示格式:[YYYY/MM/DD]、[DD/MM/YYYY] 或 [MM/DD/YYYY]。
- (4) [ 时间显示 ]

选择是否在视频上显示时间。如果选择 [ 启用 ], 时间信 息将会显示在视频上。

(5) [ 时间显示位置 ] 选择时间显示信息的位置:[ 左上方 ]、[ 右上方 ]、[ 左 下方 ] 或 [ 右下方 ]。

### (6) [ 文本显示 ]

选择在视频上显示文本字符串的方式: [ 不显示 ]、[ 显 示指定字符串 ] 或 [ 显示摄像机名称 ]。 如果选择 [ 显示指定字符串 ], 将显示 (8) 中设置的 [ 文 本字符串显示 ]。 如果选择 [ 显示摄像机名称 ], 将显示 [ 摄像机 ] 下 [ 摄像 机名称(字母数字字符)]中设置的文本字符串([第](#page-34-0)35页)。

### (7) [ 文本显示位置 ]

选择文本显示位置: [ 左上方 ]、 [ 右上方 ]、 [ 左下方 ] 或 [ 右下方 ]。

### (8) [ 文本字符串显示 ]

如果已在 (6) [ 文本显示 ] 中选择 [ 显示指定字符串 ], 可 输入一个不超过 15 个 ASCII 字符 ( 空格和可打印字符 ) 的文本字符串,该字符串将叠加显示在视频上。

### (9) [ 文本的颜色 ]

选择视频上显示文本的颜色: [黑色]、[蓝色]、[青色]、 [ 绿色 ]、[ 黄色 ]、[ 红色 ]、[ 品红色 ] 或 [ 白色 ]。

#### (10)[ 背景颜色 ]

选择背景颜色: [黑色 ]、 [ 蓝色 ]、 [ 青色 ]、 [ 绿色 ]、 [ 黄色 ]、 [ 红色 ]、 [ 品红色 ] 或 [ 白色 ]。

### (11)[ 文本和背景的颜色深度 ]

选择视频上显示文本和背景的颜色深度: [ 填充文本和 背景颜色 ]、 [ 使文本透明化 ]、 [ 使背景透明化 ]、 [ 使 文本半透明化 ] 或 [ 使文本和背景半透明化 ]。

# 重要

屏幕显示时间不适用于需要高可靠性的环境。在需要始终 保持极高可靠性的监控环境中,仅作为参考信息使用。

# 注释

- 因视频画质设置而异,屏幕显示可能会难以辨认。请在实 际视频上确认后再设置。
- S8000 S9000 对于使用数码PTZ裁切的水平大小为384像 素或更低的图像,不会显示屏幕显示。

# [RTP]RTP服务器、音频多播和RTP流

此处可进行以下设置。

- RTP服务器 启用RTP并设置RTSP身份验证方法和端口号。
- 音频多播 进行多播音频传输的设置。
- RTP流1至5 进行视频RTP流、多播和音频传输的设置。

### RTP服务器

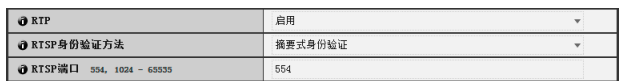

(1) [RTP]

将RTP设置为[关闭]或[启用]。

(2) [RTSP身份验证方法]

将RTSP身份验证方法设置为[基本身份验证]、 [摘要式 身份验证]或[无身份验证]。

(3) [RTSP端口]

将 RTSP 端口号设置为 554 或 1024 至 65535 范围中的数 值。

通常使用[554] (出厂默认设置)。

### 音频多播

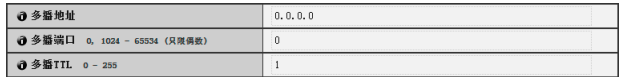

#### (1) [多播地址]

为音频传输设置多播地址,请在224.0.0.0至 239.255.255.255的范围内设置(IPv4)或设置以ff00::/8为开 头的地址(IPv6)。 要关闭多播, 请设置为[0.0.0.0] (IPv4)或[::0(::)] (IPv6)。

(2) [多播端口]

为音频传输设置多播端口号,请在1024至65534的范围 内以偶数设置。 要关闭多播,请设置为[0]。

### (3) [多播TTL]

在0和255之间设置有效的多播分配范围。 要关闭多播,设置为[0]。

TTL (Time To Live)表示有效的多播分配范围,信号每经 过一次路由器后该范围都会缩减。当数值达到 0 时,信 号无法再进行分配。例如,如果TTL设置为[1],多播分 配只限制于本地网段而无法由路由器分配。

### RTP流1至5

可为5-session RTP流分配中的RTP流1至RTP流5中的每个 流进行设置。

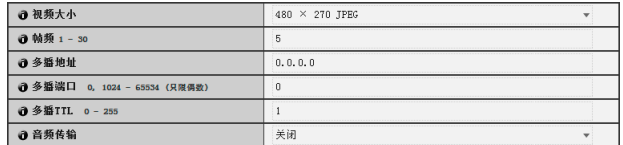

#### (1) [视频大小]

为RTP流的视频格式和大小选择[480 × 270 JPEG]、  $[960 \times 540 \text{ JPEG}]$ 、 $[1920 \times 1080 \text{ JPEG}]$ 、 $[H.264(1)]$ 或  $[H.264(2)]$ .

无法为多RTP流设置[H.264(1)]和[H.264(2)]。

### (2) [帧频]

如果RTP流为JPEG视频,请设置帧频。 对于H.264,帧频由[视频] > [H.264(1)] 或[H.264(2)] > [ 帧频] 设置决定([第](#page-39-0)40页)。

### (3) [多播地址]

为RTP流设置多播地址,请在224.0.0.0至239.255.255.255 的范围内设置(IPv4)或设置以ff00::/8为开头的地址(IPv6)。 要关闭多播, 请设置为[0.0.0.0] (IPv4)或[::0(::)] (IPv6)。

### (4) [多播端口]

为RTP流设置多播端口号,请在1024至65534的范围内 以偶数设置。

- 要关闭多播,请设置为[0]。
- (5) [多播TTL]

在0和255之间设置有效的RTP流多播分配范围。 要关闭多播,设置为[0]。 TTL (Time To Live)表示有效的多播分配范围,信号每经

过一次路由器后该范围都会缩减。当数值达到 0 时,信 号无法再进行分配。例如,如果TTL设置为[1],多播分 配只限制于本地网段而无法由路由器分配。

### (6) [音频传输]

将RTP流音频传输设置为[关闭]或[启用]。

# 注释

• RTP流URL

rtsp://IP\_address:port\_number/rtpstream/config1(~5)=r|u|m

```
[=r|u|m]为选项值,可以忽略。如果指定,请仅指定一个选项值。
r:请求RTP over TCP
u:请求RTP over UDP
m:请求多播
例如:RTP流1请求使用RTP over TCP
```
rtsp://192.168.100.1:554/rtpstream/config1=r

请注意,因RTP客户端应用程序而异,实际操作会不同,因此为 URL指定传输所用的方法不是必要的。

- 对于H.264,比特率控制和视频画质由[ 视频] 中的设置决 定(第[39](#page-38-0)页)。
- 无论[服务器] > [音频服务器] > [从摄像机传输音频]的设 置如何,都将使用RTP流音频。 但是,要使用音频设置,请为[从摄像机传输音频]选择[启 用],然后进行设置。
- [访问控制] > [用户权限] > [视频分配]和[音频分配]设置不 用于RTP。
- 在使用代理服务器或防火墙的系统中可能无法查看RTP流 视频。如果无法查看视频,请联系系统管理员。
- 如果主机访问限制使用RTP over UDP进行串流时应用于客 户端,在串流结束前可能需要几秒钟。

# <span id="page-43-0"></span>[上传]设置HTTP/FTP上传和电子邮件通知

### 在此可进行以下设置。

- 普通上传 设置要执行的上传操作以及视频缓冲区。
- HTTP 上传 设置HTTP连接上传。
- FTP上传 设置FTP连接上传。
- 电子邮件通知 设置事件信息和视频电子邮件通知。

### 普通上传

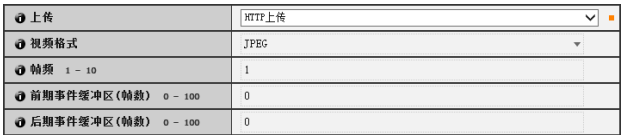

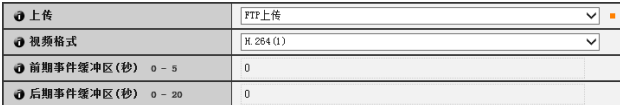

### (1) [ 上传 ]

选择上传方法:[ 上传关闭 ]、 [HTTP 上传 ] 或 [FTP 上 传 ]。

#### (2) [ 视频格式 ]

为要上传的视频选择 [JPEG] 或 [H.264(1)] 格式。 如果已选择 [H.264(1)],会使用在 [ 视频 ]>[H.264(1)] ( [第](#page-38-2) 39 [页](#page-38-2) ) 下定义的设置上传视频。 无法使用 [H.264(2)]。

- (3) [ 帧频 ] 输入要上传视频的最大帧频。此设置仅在 [ 视频格式 ] 选 择为 [JPEG] 时可用。
- <span id="page-43-1"></span>(4) [ 前期事件缓冲区 ( 帧数 )]/[ 前期事件缓冲区 ( 秒 )] 输入事件发生前要缓冲的视频帧数或秒数。最大的数值 是 [ 视频格式 ] 中 [JPEG] 选择的帧数和 [H.264(1)] 选择 的秒数。
- (5) [ 后期事件缓冲区 ( 帧数 )]/[ 后期事件缓冲区 ( 秒 )] 输入事件发生后要缓冲的视频帧数或秒数。最大的数值 是 [ 视频格式 ] 中 [JPEG] 选择的帧数和 [H.264(1)] 选择 的秒数。

## 重要

- 如果使用上传功能,必须设置[事件]菜单([第](#page-48-0)49页)或智能 功能设置工具中的[事件]选项卡([第](#page-86-0)87页)。
- 如果同时使用附文本和视频的电子邮件通知和通过 HTTP/FTP上传的视频,请将[视频大小:上传/存储卡] ([第](#page-38-1)39页)设置为小尺寸。
- 如果摄像机设置为连续执行上传或电子邮件通知,有可 能不会传输所有的视频或电子邮件,具体情况因视频大 小和服务器网络条件而异。这种情况下会显示一则事件 日志消息([第](#page-57-0)58页)。
- 上传H.264视频时,[视频]的[H.264(1)]([第](#page-38-2)39页)会有以下 限制。
	- [比特率控制]只能选择为[使用比特率控制]。
	- [目标比特率(kbps)]只能选择为[3072]或更低。
	- [I帧间隔(秒)]只能选择[0.5]、[1]和[1.5]中的任一数值。
- 最大视频缓冲区大小的容量约5 MB。 如果设置的视频大小过大,帧频、前期事件缓冲区和后 期事件缓冲区可能无法达到指定的标准。
- 如果无法达到指定的缓冲量,消息将会写入事件日志([第](#page-57-0) [58](#page-57-0)页)。 请在使用较大的视频大小前,确认事件日志中没有出现 任何消息。

# 三 注释

因设置而异,服务器或网络负荷可能会增加而且帧频可能会 下降。如出现此情况,请尝试以下的方法。同时,请查看包 括服务器网络在内的设置。

- 减小视频文件大小:
	- 在[视频画质]中为[JPEG]/[H.264(1)] ([第](#page-38-3)39页)设置较低 的值。
	- 在[视频大小:上传/存储卡]中为[JPEG] ([第](#page-38-1)39页)设置 较低的值。
	- 在[视频大小]中为[H.264(1)] ([第](#page-38-4)39页)设置较低的值。
	- 在[目标比特率(kbps)]中为[H.264(1)] ([第](#page-38-5)39页)设置较 低的值。
- 减小上传频率:
	- 减小[前期事件缓冲区]或[后期事件缓冲区]中的值([第](#page-43-1) [44](#page-43-1)页)。
	- 如果启用 [ 音量探测事件 ], 请关闭 [ON 事件操作 ]、 [OFF事件操作]或[正在进行的ON事件操作] (第[49](#page-48-1)页)。
	- 从智能功能设置工具[事件]选项卡>关闭[ON事件操 作]、[OFF事件操作]或[已探测到模式操作] (第[87](#page-86-0)页)。
	- 如果启用[外部设备输入事件],请关闭[激活事件操作]、 [停用事件操作]或[正在进行的激活事件操作] ([第](#page-49-0)50页)。
	- 如果启用[计时器事件],请增加[重复间隔]中的值([第](#page-50-0) 51[页](#page-50-0))。

## HTTP 上传

因网络摄像机的事件而异,HTTP上传功能会通过HTTP或附 带视频的HTTP发送通知。

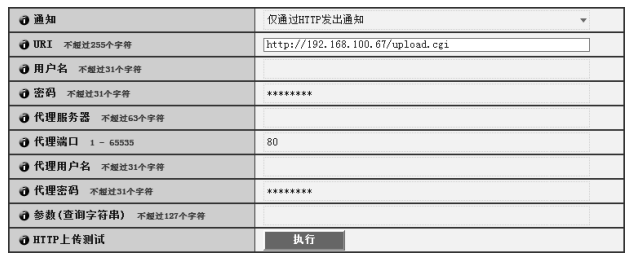

(1) [ 通知 ]

选择 [ 仅通过 HTTP 发出通知 ] 或 [HTTP 附带视频的通 知 ] 作为通知内容。

(2) [URI]

输入要上传到的目标 URI ( 不超过 255 个字符 )。

- (3) [ 用户名 ]、 [ 密码 ] 输入用于身份验证的用户名和密码。 不支持摘要式身份验证。
- (4) [ 代理服务器 ] 输入代理服务器的主机名称或 IP 地址 ( 不超过 63 个字 符 )。
- (5) [ 代理端口 ] 输入代理服务器的端口号 ( 出厂默认设置为 [80])。
- (6) [ 代理用户名 ]、 [ 代理密码 ] 输入代理服务器的用户名和密码。 不支持摘要式身份验证。
- (7) [ 参数 ( 查询字符串 )] 输入参数 ( 不超过 127 个字符 )。可以使用"%"字符指 定参数 ( 第 [126](#page-125-0) 页 )。
- (8) [HTTP 上传测试 ] 单击 [ 执行 ], 进行基于当前输入设置的上传测试。仅上 传一张 JPEG 图像。无需单击 [ 应用 ]。 输入密码后, 首先单击 [ 执行 ], 然后 [ 应用 ] 密码。

# 重要

- 如果通过代理服务器连接,请输入[代理服务器]、[代理 端口]、 [代理用户名]和[代理密码]。
- 有关 HTTP 上传功能和设置的信息,请联系您附近的佳 能客户服务中心。

### FTP 上传

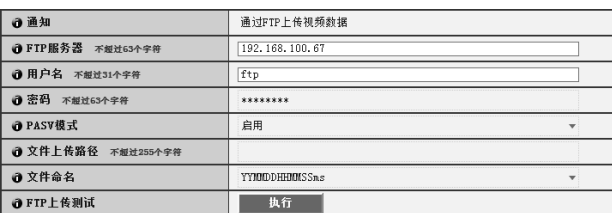

### (1) [ 通知 ]

通知内容设置为 [ 通过 FTP 上传视频数据 ]。

(2) [FTP 服务器 ]

输入FTP服务器的主机名称或IP地址(不超过63个字符)。

- (3) [ 用户名 ]、 [ 密码 ] 输入用于身份验证的用户名和密码。
- (4) [PASV 模式 ] 通过 FTP 上传时, 选择 [ 关闭 ] 或 [ 启用 ]PASV 模式。
- (5) [ 文件上传路径 ] 输入视频文件要上传到的文件夹路径(不超过255个字符)。

### (6) [ 文件命名 ]

设置所需的文件命名规则。 [YYYYMMDDHHMMSSms] 视频会按照"{年}{月}{日}{小时}{分钟}{秒}{毫 秒}.jpg"的文件名称格式上传。 (示例:20150123112122000.jpg) [YYYYMMDD目录/HHMMSSms] 首先创建名为"{年}{月}{日}"的子目录名称,然后 使用"{小时}{分钟}{秒}{毫秒}.jpg"文件名称上传 视频。

(示例:20150123/112122000.jpg)

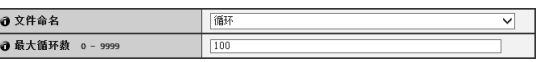

#### [循环]

视频会进行编号上传,直到文件名称编号达到[最大循 环数]中设置的值为止。 (示例:0000.jpg、 0001.jpg)

当达到最大循环数后,数值将返回到0000。

[最大循环数]

如果在[文件命名]中设置[循环],请在0到9999的范围 内输入最大循环数。

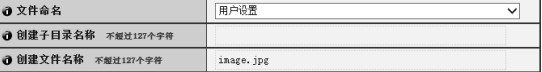

[用户设置]

视频会按照[创建子目录名称]和[创建文件名称]中指 定的文件命名方法上传。 [创建子目录名称]、 [创建文件名称] 如果文件命名设置为[用户设置],请输入要创建的子 目录名称以及创建文件的名称(不超过127个字符)。可 以使用 "%"字符指定输入项中的参数(第[126](#page-125-0)页)。

### (7) [FTP 上传测试 ]

单击 [ 执行 ], 进行基于当前输入设置的上传测试。仅上 传一张 JPEG 图像。无需单击 [ 应用 ]。 输入密码后,首先单击 [ 执行 ],然后 [ 应用 ] 密码。

### <span id="page-45-0"></span>电子邮件通知

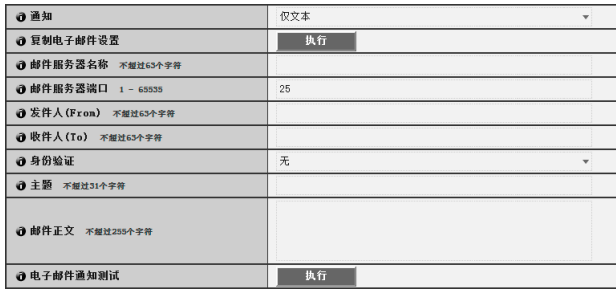

(1) [ 通知 ]

选择 [ 仅文本 ] 或 [ 附图文本 ] 作为通知内容。如果将 [ 上 传 ] 设置为 [ 上传关闭 ], 将无法使用 [ 附图文本 ]。

(2) [ 复制电子邮件设置 ]

复制在[维护] > [日志通知]([第](#page-57-1)58页)中使用的邮件设置。

(3) [ 邮件服务器名称 ]

输入 SMTP 服务器的主机名称或 IP 地址 ( 不超过 63 个 字符 )。

- (4) [ 邮件服务器端口 ] 输入 SMTP 服务器的端口号 ( 出厂默认设置为 [25])。
- (5) [ 发件人 (From)] 输入发件人的电子邮件地址 ( 不超过 63 个字符 )。
- (6) [ 收件人 (To)] 输入收件人的电子邮件地址 ( 不超过 63 个字符 )。
- (7) [ 身份验证 ]

选择电子邮件身份验证方法: [无 ]、[POP before SMTP] 或 [SMTP-AUTH]。

根据要发送到的 SMTP 服务器所使用的身份验证方法, 设置一个合适的方法。

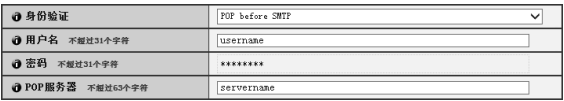

[用户名]、 [密码]、 [POP服务器]

如果选择[POP before SMTP]作为电子邮件身份验证模 式,请输入身份验证所需的用户名和密码以及POP服 务器的主机名称或IP地址。

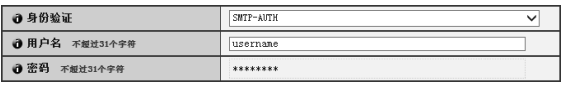

[用户名]、 [密码]

如果选择[SMTP-AUTH]作为电子邮件身份验证方法, 请输入身份验证所需的用户名和密码。

(8) [ 主题 ]

输入要发送的电子邮件的主题,不超过31个ASCII字符。

(9) [ 邮件正文 ]

输入要发送的电子邮件的消息 ( 文本 ),不超过 255 个 ASCII 字符。可以使用"%"字符指定参数 ( 第 [126](#page-125-0) 页 )。

### (10)[ 电子邮件通知测试 ]

单击 [ 执行 ], 进行基于当前输入设置的电子邮件通知测 试。无需单击 [ 应用 ]。 输入密码后, 首先单击 [ 执行 ], 然后 [ 应用 ] 密码。

# [服务器] 设置视频服务器、音频服务器、HTTP服务器、FTP服务器和 WS-Security

在此可进行以下设置。

- 视频服务器 设置从摄像机的视频传输。
- 音频服务器 设置从摄像机的音频传输。
- HTTP服务器 设置身份验证方法和HTTP端口号。
- FTP服务器 配置FTP服务器使用的设置。
- WS-Security 进行设置,通过WS-Security查看时间。

### 视频服务器

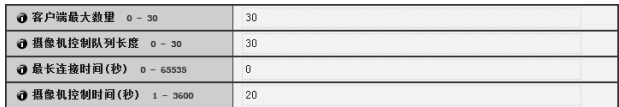

### (1) [ 客户端最大数量 ]

设置可同时连接到摄像机的客户端最大数量。可以设置 不超过 30 个客户端。 如果设置为 0,连接只限于管理员。

### (2) [ 摄像机控制队列长度 ]

从查看器设置请求摄像机控制权限的客户端最大队列长 度。最大值是 30。请输入 0 到 30 之间的整数。如果设 置为 0, 摄像机控制只限于管理员。

### (3) [ 最长连接时间 ( 秒 )]

设置将独立客户端连接到摄像机的持续秒数。最大值是 65535。请输入 0 到 65535 之间的整数。如果设置为 0, 将不限制连接时间。

### (4) [ 摄像机控制时间 ( 秒 )]

输入 VB 查看器可以保留摄像机控制权限的最长时间。 最大值是 3600,输入 1 到 3600 之间的整数。

### 音频服务器

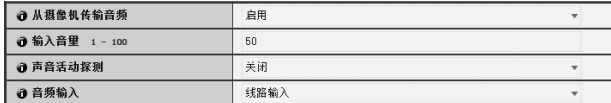

### (1) [ 从摄像机传输音频 ]

选择 [ 启用 ] 后, 可以将从连接到摄像机的麦克风输入 的音频,传输到查看器。

(2) [ 输入音量 ]

在 1 到 100 的范围内,设置连接到摄像机的麦克风的输 入音量。值越大,输入的音量越高。

### (3) [ 声音活动探测 ]

如果选择 [ 启用 ], 在没有任何音频输出时, 将暂停音频 传输。这样可减少适用网络的负荷。

### (4) [ 音频输入 ]

设置麦克风输入。选择 [ 线路输入 ]、 [ 麦克风输入 ( 电 动式麦克风 )] 或 [ 麦克风输入 ( 电容式麦克风 )]。

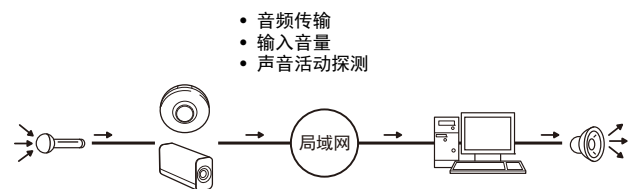

## 注意

可以根据麦克风规格,在每个设置页面上切换线路输入 和麦克风输入。

如果使用了错误的输入方法,可能会损坏摄像机和/或麦 克风。请确保正确配置设置。

# 重要

- 视频和音频可最多分配至30个客户端。
- 音量、声音质量等,可能会根据使用的麦克风规格参数 而变化。
- 如果在音量探测设置完毕后更改了[输入音量]设置,请 再次检查该探测设置。
- 视频和音频可能无法同步。
- 因计算机和网络环境的性能而异,音频可能会临时中断。
- 如果启用了杀毒软件,音频可能会中断。
- 如果局域网连接线已拔除又再次插入,通信可能会临时 中断,并会切断音频。如果出现此情况,请从查看器再 次连接。

### <span id="page-46-0"></span>HTTP服务器

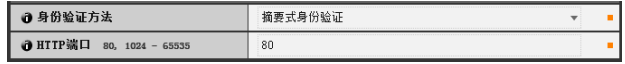

(1) [ 身份验证方法 ]

将 HTTP 服务器中使用的身份验证方法设置为 [ 基本身 份验证 ] 或 [ 摘要式身份验证 ]。

### (2) [HTTP 端口 ]

将 HTTP端口号设置为 80 或 1024 到 65535 范围内的值。 常用端口号是 [80] ( 出厂默认设置 )。

# 重要

如果更改了[HTTP端口]的设置,可能无法从当前启用的网 络浏览器访问摄像机。请预先查看 "[[重新启动项目](#page-56-0)]需要 [重新启动才能生效的设置项目"](#page-56-0)中 "重要"下的注意事项 (第[57](#page-56-1)页)。

## FTP服务器

O 使用FTP服务器 关闭

 $\mathbf{v}$ 

(1) [ 使用 FTP 服务器 ] 将 FTP 服务器设置为 [ 关闭 ] 或 [ 启用 ]。

### WS-Security

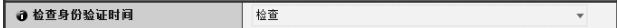

(1) [ 检查身份验证时间 ] 选择 [ 检查 ] 或 [ 不检查 ], 可选择是否查看从客户端发 送的数据的时间信息。

# <span id="page-48-0"></span>[事件]设置视频记录、音量探测、外部设备输出/输入和计时器

 $\overline{\cdot}$ 

在此可进行以下设置。

- 视频记录设置 设置当事件发生时记录视频的位置。
- 音量探测 设置在进行音量探测时要执行的操作。
- 外部设备输出 设置外部设备输出。
- 外部设备输入 设置由外部设备输入触发事件时要执行的操作。
- 计时器 设置计时器事件。

### 视频记录设置

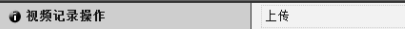

#### <span id="page-48-2"></span>(1) [ 视频记录操作 ]

选择当事件发生时记录视频的目的地。要记录到在设置 页面的 [ 上传 ] 中选择的服务器, 请选择 [ 上传 ]; 要记 录到摄像机中插入的存储卡,请选择 [ 记录到存储卡 ]。

# 重要

当使用上传功能或记录至存储卡时,请勿更改[设置页面]中 的设置。否则可能会导致上传功能或记录至存储卡中止。

## 三 注释

根据[视频记录操作]设置记录的视频的大小和格式如下:

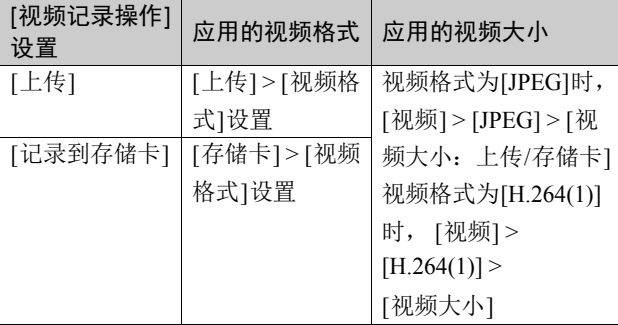

实际视频记录时必须进行上述设置页面中的设置。

## <span id="page-48-1"></span>音量探测

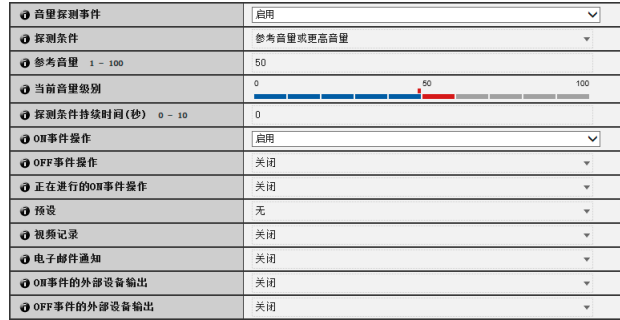

### (1) [ 音量探测事件 ]

将音量探测设置为 [关闭]或 [启用]。

#### (2) [ 探测条件 ]

将生成音量探测事件的条件,设置为 [ 参考音量或更高 音量 ] 或 [ 参考音量或更低音量 ]。

#### (3) [ 参考音量 ]

在 1 到 100 的范围内,设置用于探测的参考音量。 配置设置前, 在检查 [ 当前音量级别 ] 时执行实际测试, 从而设置参考音量。

### (4) [ 当前音量级别 ]

当前音量级别会出现在状态栏中。 [ 参考音量 ] 中设置的级别以红色记号加以指示。低于参 考级别的音量以蓝色显示,高于参考级别的音量以红色 显示。

### (5) [ 探测条件持续时间 ( 秒 )]

在 0 到 10 (秒) 的范围内, 设置探测条件持续时间。当 满足探测条件的状态持续并达到或超过设置的持续时间 时,会生成 ON 事件。

### (6) [ON 事件操作 ]

选择要对ON事件执行的操作。如果选择[启用],(9) [预 设 ]、(10) [ 视频记录 ] 和 (11) [ 电子邮件通知 ] 会按照其 根据 ON 事件进行的设置执行相应操作。

#### (7) [OFF 事件操作 ]

选择要对OFF事件执行的操作。如果选择[启用],(9)[预 设 ]、(10) [ 视频记录 ] 和 (11) [ 电子邮件通知 ] 会按照其 根据 OFF 事件进行的设置执行相应操作。

#### (8) [ 正在进行的 ON 事件操作 ]

选择要在执行音量探测事件时执行的操作。当 [ON 事件操 作 ] 设置为 [ 启用 ] 时, 可设置此项。如果选择 [ 启用 ], (10) [ 视频记录 ] 和 (11) [ 电子邮件通知 ] 会按照在音量 探测事件期间进行的设置执行相应操作。

### (9) [ 预设 ]

如果指定为预设,摄像机将会在发生音量探测事件时, 自动回到指定的预设位置。如果要使用预设,需要用管 理工具中的预设设置工具设置预设位置 ( [第](#page-74-0) 75 页 )。如 果不需要执行另外的摄像机操作,请选择 [ 无 ]。

#### (10)[ 视频记录 ]

指定视频记录操作。如果选择 [ 启用 ],发生音量探测事 件时视频将传输到 [ 视频记录操作 ] ( [第](#page-48-2) 49 页 ) 中选择的 目的地。

#### (11)[ 电子邮件通知 ]

选择要执行的电子邮件通知操作。如果选择 [ 启用 ], 发 生音量探测事件时将执行电子邮件通知。要使用此项功 能,必须设置 [ 上传 ] > [ 电子邮件通知 ]( [第](#page-45-0) 46 页 )。

#### (12)[ON 事件的外部设备输出 ]

选择激活或停用 ON 事件的外部设备输出。选择 [ 关闭 ] 以关闭外部设备输出。

### (13)[OFF 事件的外部设备输出 ]

选择激活或停用 OFF 事件的外部设备输出。选择 [ 关闭 ] 以关闭外部设备输出。

# 重要

- 有关音量探测的使用注释,请参[阅 "使用内置摄像机功](#page-4-0) [能及随附软件的注意事项"](#page-4-0) (第5页)中的 "安全注意事 项"。
- 当管理查看器 /VB 查看器具有控制权限,如果由于音量 探测事件操作触发摄像机移动到在[预设]设置(仅限VB-S300D,VB-S310D)中指定的预设位置,这些摄像机控制 权限会释放。

### 外部设备输出

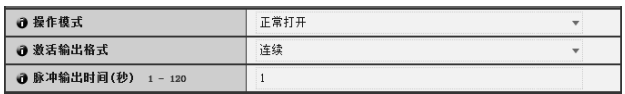

### (1) [ 操作模式 ]

选择正常 ( 停用 ) 电路状态。

选择 [ 正常打开 ] 时, 输出端子在正常操作过程中保持 打开状态,并且端子会在激活事件时关闭以及停用事件 时打开。

选择 [ 正常关闭 ] 时, 输出端子在正常操作过程中保持 关闭状态,并且端子会在激活事件时打开以及停用事件 时关闭。

#### (2) [ 激活输出格式 ]

选择外部设备输出格式 [ 脉冲 ] 或 [ 连续 ]。

(3) [ 脉冲输出时间 ( 秒 )] 输入脉冲输出时间,范围从 1 到 120 ( 秒 )。 [ 激活输出 格式 ] 为 [ 脉冲 ] 时此设置可用。

# 重要

[激活输出格式]设置为[脉冲]并且使用计时器时,单触点 输出会在计时器启动时受控制。

# 三 注释

[正常打开]是指触点通常处于打开状态(电路不导电),[正常 关闭]是指触点通常处于关闭状态(电路导电)。

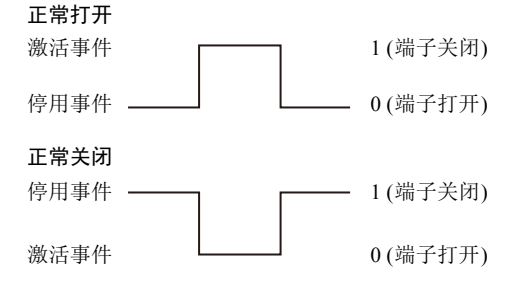

### <span id="page-49-0"></span>外部设备输入

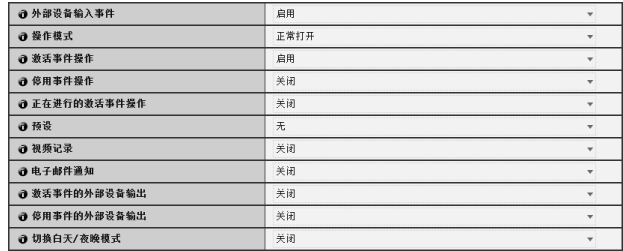

#### (1) [ 外部设备输入事件 ]

将外部设备输入事件设置为 [ 关闭 ] 或 [ 启用 ]。

### (2) [ 操作模式 ]

选择已连接的外部设备的电路状态。 选择 [ 正常打开 ] 时, 外部设备的端子关闭时会发生激 活事件,而端子打开时则会发生停用事件。 选择 [ 正常关闭 ] 时, 外部设备的端子打开时会发生激 活事件,而端子关闭时则会发生停用事件。

#### (3) [ 激活事件操作 ]

选择要对激活事件执行的操作。如果选择 [ 启用 ], (6) [ 预设 ]、 (7) [ 视频记录 ] 和 (8) [ 电子邮件通知 ] 会按照其根据激活事件进行的设置执行相应操作。

### (4) [ 停用事件操作 ]

选择要对停用事件执行的操作。如果选择 [ 启用 ], (6) [ 预设 ]、 (7) [ 视频记录 ] 和 (8) [ 电子邮件通知 ] 会按照其根据停用事件进行的设置执行相应操作。

#### (5) [ 正在进行的激活事件操作 ]

选择要在执行激活事件时执行的操作。当 [ 激活事件操 作 ] 设置为 [ 启用 ] 时, 可设置此项。如果选择 [ 启用 ], (7) [ 视频记录 ] 和 (8) [ 电子邮件通知 ] 会按照在激活事件 期间进行的设置执行相应操作。

#### (6) [ 预设 ]

如果指定为预设,摄像机将会在发生外部设备输入事件 时,自动回到指定的预设位置。如果要使用预设,需要 用管理工具中的预设设置工具设置预设位置(第[75](#page-74-0)页)。 如果不需要执行另外的摄像机操作,请选择 [ 无 ]。

#### (7) [ 视频记录 ]

指定视频记录操作。如果选择 [ 启用 ],发生外部设备输 入事件时视频将传输到 [ 视频记录操作 ] ( 第 [49](#page-48-2) 页 ) 中选 择的目的地。

#### (8) [ 电子邮件通知 ]

选择要执行的电子邮件通知操作。如果选择 [ 启用 ], 发 生外部设备输入事件时将执行电子邮件通知。要使用 此项功能,必须设置[上传] > [电子邮件通知](第46[页](#page-45-0))。

### (7) [ 外部设备输出 ]

选择发生计时器事件时激活或停用外部设备输出。选择 [ 关闭 ] 以关闭外部设备输出。

#### (8) [ 切换白天 / 夜晚模式 ]

选择计时器事件触发时的白天 / 夜晚模式切换行为。 选择 [ 切换到白天模式 ] 以在开始时间切换到白天模式, 在结束时间切换到夜晚模式。 选择 [ 切换到夜晚模式 ] 以在开始时间切换到夜晚模式, 在结束时间切换到白天模式。 选择 [ 关闭 ] 以关闭白天 / 夜晚模式切换。

# 重要

- [切换白天/夜晚模式]只可在[计时器 1]中进行设置。
- [外部设备输出]和[切换白天/夜晚模式]不支持[重复间隔]。
- 当管理查看器中的[白天/夜晚]设置为[自动]时,计时器 事件触发时白天/夜晚模式切换将不会发生(第[119](#page-118-0)页)。
- 如果当管理查看器 /VB 查看器为分配的摄像机控制状态 时,[切换白天/夜晚模式]设置切换白天/夜晚模式,控制 将会释放。

# 三 注释

当以30秒或更短的[重复间隔]使用持续运行24小时的计时器 时,请为计时器设置开始和结束时间以保持计时器持续运行。 例:

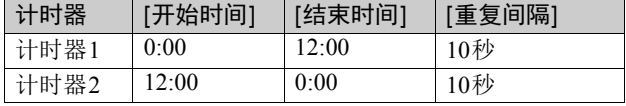

### (9) [ 激活事件的外部设备输出 ]

选择激活或停用激活事件的外部设备输出。选择 [ 关闭 ] 以关闭外部设备输出。

(10)[ 停用事件的外部设备输出 ]

选择对停用事件激活或停用的外部设备输出。选择 [ 关 闭 ] 以关闭外部设备输出。

### (11)[ 切换白天 / 夜晚模式 ]

选择外部设备输入事件触发时的白天/夜晚模式切换行为。 当选择 [ 切换到白天模式 ] 时,激活事件触发时会切换 至白天模式,停用时间触发时会切换至夜晚模式。 当选择 [ 切换到夜晚模式 ] 时, 激活事件触发时会切换 至夜晚模式,停用时间触发时会切换至白天模式。 选择 [ 关闭 ] 以关闭白天 / 夜晚模式切换。

# 重要

- 当管理查看器中的[白天/夜晚]设置为[自动]时,外部设备 输入事件触发时白天/夜晚模式切换将不会发生(第[119](#page-118-0)页)。
- 当管理查看器/VB 查看器具有摄像机控制权限时,如果 发生以下任何操作,则会释放摄像机控制权限。
	- S300 S310 如果摄像机角度根据[预设]设置移动
	- 如果使用[切换白天/夜晚模式]切换白天/夜晚模式

### <span id="page-50-0"></span>计时器

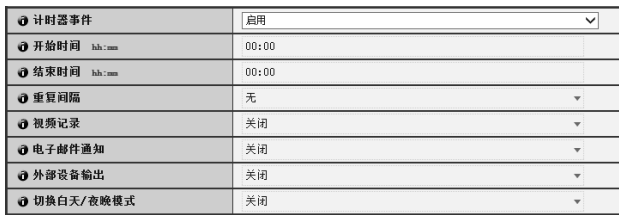

(1) [ 计时器事件 ]

为计时器事件选择 [ 关闭 ] 或 [ 启用 ]。

(2) [ 开始时间 ]

以 24 小时时间格式,设置计时器事件的开始时间。

(3) [ 结束时间 ]

以 24 小时时间格式,设置计时器事件的结束时间。

(4) [ 重复间隔 ]

为计时器事件选择重复间隔:[1 秒 ] [5 秒 ] [10 秒 ] [30 秒 ] [1 分 ] [5 分 ] [10 分 ] [15 分 ] [20 分 ] [30 分 ] [1 小时 ] [3 小时 ] [6 小时 ] 或 [12 小时 ]。如果不需要重复操作, 请选择 [ 无 ]。

(5) [ 视频记录 ]

指定视频记录操作。选择 [ 启用 ] 时,发生计时器事件 时视频将传输到 [ 视频记录操作 ] ( [第](#page-48-2) 49 页 ) 中选择的目 的地。

(6) [ 电子邮件通知 ]

选择要执行的电子邮件通知操作。如果选择 [ 启用 ], 发 生计时器事件时将执行电子邮件通知。要使用此项功 能,必须设置 [ 上传 ] > [ 电子邮件通知 ]( [第](#page-45-0) 46 页 )。

**3**

# [访问控制]设置用户访问权限

在此可进行以下设置。

- 管理员密码 设置管理员密码。
- 授权用户帐号 注册有权访问该摄像机的用户。
- 用户权限 为授权用户和来宾用户设置权限。
- IPv4主机访问限制 指定允许和限制可以访问IPv4的主机。
- IPv6主机访问限制 指定允许和限制可以访问IPv6的主机。

### 管理员密码

O ZH ESATH

有关[密码]和[确认密码]的详细信息,请参考[网络] > [管理 员密码] ([第](#page-30-0)31页)。

[管理员密码]是相同的。如果设置了其中一个[管理员密码], 设置将反映到另一个[管理员密码]中。

## 授权用户帐号

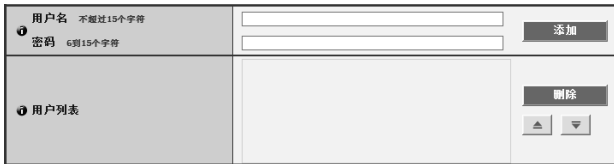

(1) [ 用户名 ]、 [ 密码 ]

输入用户名和密码,然后单击 [ 添加 ]。将该授权用户添 加到用户列表。

用户名不超过 15 个单字节字符,可以使用字符 A 到 Z、 a 到 z、 0 到 9、"-" (连字符) 和 "" ( 下划线 )。 密码为6到15个单字节ASCII字符(空格或可打印字符)。

### (2) [ 用户列表 ]

将显示授权用户列表。可以为这些用户设置用户权限。 除管理员 (root) 外,可以注册不超过 50 个用户。 此外,还可以使用右侧的▲ ▼按钮对用户列表进行分类。 要删除用户,从用户列表中选择相应的用户,然后单击 [ 删除 ]。

### 用户权限

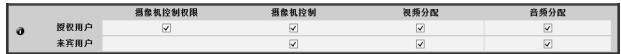

[摄像机控制权限]、[摄像机控制]、[视频分配]、[音频分配] 为授权用户和来宾用户设置用户权限。选择想要允许每 个用户使用的项目所对应的复选框。

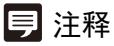

授权用户拥有比来宾用户更高的权限。 有关详细信息,请参阅 ["用户权限与摄像机控制权限](#page-101-0)" ([第](#page-101-0) [102](#page-101-0)页)。

## IPv4主机访问限制

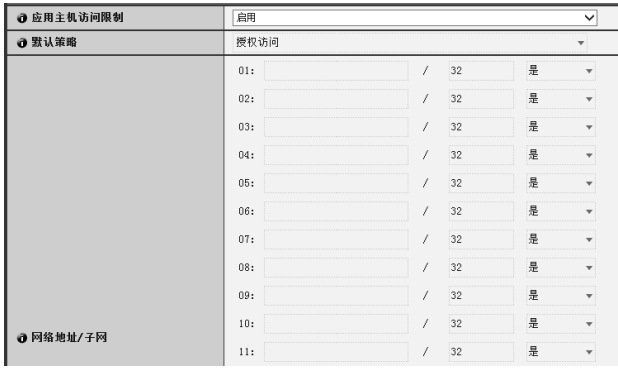

### (1) [ 应用主机访问限制 ]

将 IPv4 主机访问限制设置为 [ 关闭 ] 或 [ 启用 ]。

(2) [ 默认策略 ]

如果应用 IPv4 主机访问限制,请为默认策略选择 [ 授权 访问 ] 或 [ 禁止访问 ]。

(3) [ 网络地址 / 子网 ] 创建允许和受限主机列表,并为每个主机的 IPv4 地址访 问设置 [ 是 ] 或 [ 否 ]。 可以指定子网,并通过网络或主机设置访问限制。

如果禁止访问,则会限制对所有端口的访问。

# 重要

- 要禁止通过代理服务器的HTTP连接进行访问,必须设 置代理服务器地址。
- 如果设置错误的主机访问限制,可能会导致禁止访问其 设置页面。这种情况下,只能通过还原出厂默认设置进 行恢复。

# 三 注释

如果复制了相同的地址,将会应用出现在列表最高处的地址 策略。

## IPv6 主机访问限制

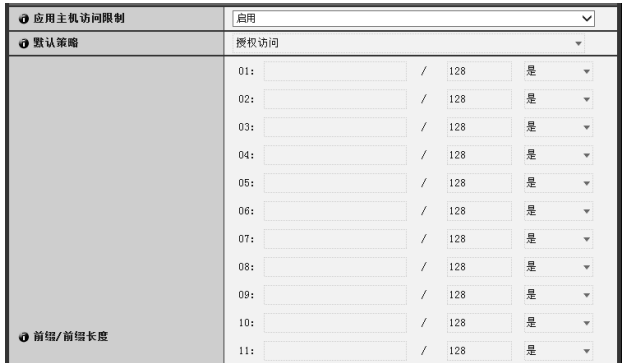

### (1) [ 应用主机访问限制 ]

将 IPv6 主机访问限制设置为 [ 关闭 ] 或 [ 启用 ]。

### (2) [ 默认策略 ]

如果应用 IPv6 主机访问限制,请为默认策略选择 [ 授权 访问 ] 或 [ 禁止访问 ]。

## (3) [ 前缀 / 前缀长度 ]

创建允许和受限主机列表,并为每个主机的 IPv6 地址访 问设置 [ 是 ] 或 [ 否 ]。 可以通过网络或主机指定前缀长度和设置访问限制。 如果禁止访问,则会限制对所有端口的访问。

# [802.1X]网络端口身份验证设置

在此可进行以下设置。

- 802.1X身份验证 显示802.1X身份验证启用/关闭控制和状态。
- 身份验证方法 设置用于802.1X身份验证的身份验证方法。
- 证书信息 显示用于802.1X身份验证的证书和私钥安装状态。 • 证书管理
	- 管理用于802.1X身份验证的证书和私钥。

### 802.1X身份验证

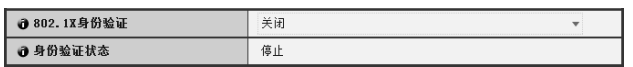

#### (1) [802.1X 身份验证 ]

将 802.1X 身份验证设置为 [ 关闭 ] 或 [ 启用 ]。 如果 [802.1X 身份验证 ] 设置为 [ 启用 ] 并单击了 [ 执行 ], 设置项目下会显示 " 更改设置前, 请将 802.1X 身份验证设 为"关闭"。"并且会关闭所有设置,包括更改身份验证方 法和安装 / 删除证书。 要更改设置, 首先将 [802.1X 身份验证 ] 设置为 [ 关闭 ],

然后单击 [ 执行 ]。

### (2) [ 身份验证状态 ]

显示 802.1X 身份验证的状态 一共有三种状态类型: [ 己 验证 ]、 [ 未验证 ] 和 [ 停止 ]。

## 身份验证方法

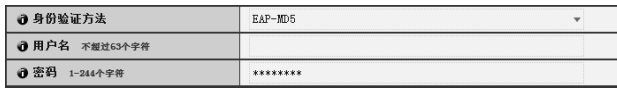

(1) [ 身份验证方法 ]

从[EAP-MD5]、[EAP-TLS]、[EAP-TTLS]和[EAP-PEAP] 中选择 802.1X 身份验证方法。

(2) [ 用户名 ]

输入身份验证使用的用户名。

- (3) [ 密码 ]
	- 输入身份验证所需的密码。

只有当[身份验证方法]设置为[EAP-MD5]、[EAP-TTLS] 或 [EAP-PEAP] 时才会显示此项。

## 证书信息

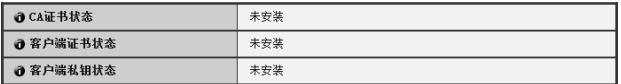

只有当[身份验证方法]设置为[EAP-TLS]、 [EAP-TTLS]或 [EAP-PEAP]时才会显示此项。

#### (1) [CA 证书状态 ]

如果未安装 CA 证书,会显示 [ 未安装 ]。如果已安装 CA 证书,会显示证书的有效期。

#### (2) [ 客户端证书状态 ]

如果未安装客户端证书,会显示 [ 未安装 ]。如果已安装 客户端证书,会显示证书的有效期。只有当 [ 身份验证 方法 ] 设置为 [EAP-TLS] 时才会显示此项。

### (3) [ 客户端私钥状态 ]

如果未安装客户端私钥,会显示 [ 未安装 ]。如果已安装 客户端私钥,会显示 [ 已安装 ]。只有当 [ 身份验证方法 ] 设置为 [EAP-TLS] 时才会显示此项。

#### 证书管理

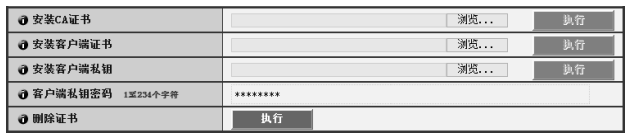

只有当[身份验证方法]设置为[EAP-TLS]、 [EAP-TTLS]或 [EAP-PEAP]时才会显示此项。

### (1) [ 安装 CA 证书 ]

安装 CA 证书。使用 [ 浏览 ] 选择要安装的证书文件并单 击 [ 执行 ]。

### (2) [ 安装客户端证书 ]

安装客户端证书。使用 [ 浏览 ] 选择要安装的证书文件 并单击 [ 执行 ]。只有当 [ 身份验证方法 ] 设置为 [EAP-TLS] 时才会显示此项。

### (3) [ 安装客户端私钥 ]

安装客户端私钥。使用 [ 浏览 ] 选择要安装的私钥文件 并单击 [ 执行 ]。只有当 [ 身份验证方法 ] 设置为 [EAP-TLS] 时才会显示此项。

#### (4) [ 客户端私钥密码 ]

输入客户端私钥的密码。密码由私钥进行配置时需要输 入。只有当 [ 身份验证方法 ] 设置为 [EAP-TLS] 时才会 显示此项。

### (5) [ 删除证书 ]

删除所有已安装的CA证书、客户端证书和客户端私钥。 当 [ 身份验证方法 ] 设置为 [EAP-TTLS] 或 [EAP-PEAP] 时只显示 "CA 证书",但是任何已安装的客户端证书 和客户端私钥也会被删除。

# 重要

- 如果任何CA证书、客户端证书和客户端私钥已存在,会 对其进行撤销并安装新的版本。
- 如果要安装的证书或私钥的格式不正确会出现错误。
- 当安装时会配对检查客户端证书和客户端私钥,如果不 匹配会出现错误。

#### 55

**3**

# <span id="page-54-0"></span>[存储卡] 存储卡操作与设置

在此可进行以下设置。

- 存储卡操作 执行存储卡操作。
- 存储卡信息 显示存储卡相关信息。

## 存储卡操作(卸载状态)

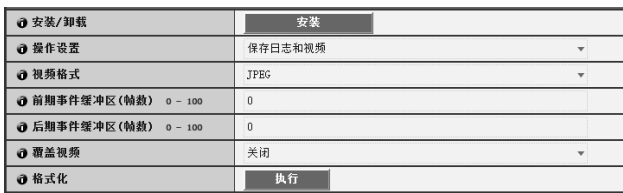

### (1) [ 安装 / 卸载 ]

在卸载状态,会出现[安装]。单击[安装],安装存储卡。

# 注释

microSD、microSDHC和microSDXC存储卡可以用于摄像机。 将存储卡插入卡槽时,存储卡会自动安装。在摄像机启动时 插入也会自动安装。

有关插入和取出存储卡的信息,请参阅"安装指南" > "使 用存储卡时"。

### (2) [ 操作设置 ]

将存储卡写入操作, 设置为 [ 保存日志 ] 或 [ 保存日志和 视频 1。

# 三 注释

- 以下设置和操作将在存储卡上记录视频。
	- 记录模式流过程中发生网络错误时
	- 当上传失败时
	- [事件]菜单([第](#page-48-0)49页)中的[视频记录操作]设置为[记录到 存储卡]、启用事件(音量探测、外部设备输入或计时器) 设置以及[视频记录]选择为[启用]时
	- 因发生智能功能事件([第](#page-80-0)81页)而记录视频时
	- 从管理查看器手动记录到存储卡时(第[122](#page-121-0)页)
- 剩余空间不足时,存储卡将无法保存新文件。
- (3) [ 视频格式 ]

为要记录到存储卡的视频选择[JPEG]或[H.264(1)]格式。 使用在[视频] > [H.264(1)] ([第](#page-38-2)39页)下定义的设置对视频 进行记录。无法使用[H.264(2)]。在[事件] > [视频记录操 作] ([第](#page-48-2)49页)中选择[记录到存储卡]时,会以此格式记录 视频。

## 三 注释

- 当在[视频格式]中选择[JPEG]并出现上传错误时,以JPEG 格式记录的视频帧频会始终为1帧/秒。
- 记录模式流过程中发生网络错误时,无论[视频格式]设置 如何,视频都会保存为JPEG格式 (帧频固定为1帧/秒)。
- 根据[视频]菜单中的设置对记录视频的视频大小和画质进 行设置。
- (4) [ 前期事件缓冲区 ( 帧数 )]/[ 前期事件缓冲区 ( 秒 )] 输入事件发生前要缓冲的视频帧数或秒数。最大的数值 是 [ 视频格式 ] 中 [JPEG] 选择的帧数和 [H.264(1)] 选择 的秒数。

### (5) [ 后期事件缓冲区 ( 帧数 )]/[ 后期事件缓冲区 ( 秒 )] 输入事件发生后要缓冲的视频帧数或秒数。最大的数值 是 [ 视频格式 ] 中 [JPEG] 选择的帧数和 [H.264(1)] 选择 的秒数。

### (6) [ 覆盖视频 ]

选择 [ 启用 ] 或 [ 关闭 ] 发生事件时记录到存储卡的视频 的覆盖设置。如果选择 [ 启用 ], 将会覆盖使用事件和计 时器记录的视频。超出每个事件和计时器可存储的视频 数量 (100000 个文件 ) 时,会执行覆盖。存储卡空间不 足时,不会执行覆盖。

# 重要

- 保存H.264视频至存储卡时,[视频]的[H.264(1)]([第](#page-38-2)39页) 会有以下限制。
	- [比特率控制]只能选择为[使用比特率控制]。
	- [目标比特率(kbps)]只能选择为[3072]或更低。
	- [I帧间隔(秒)]只能选择[0.5]、[1]和[1.5]中的任一数值。
- 由于[前期事件缓冲区]和[后期事件缓冲区]设置了最大 值,则不会根据状态记录指定的视频帧数或秒数。
- <span id="page-54-1"></span>(7) [ 格式化 ]
	- 单击 [ 执行 ], 格式化存储卡。格式化会删除存储卡中的 所有文件和目录。

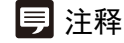

采用的是快速格式化方法。

### 存储卡操作(安装状态)

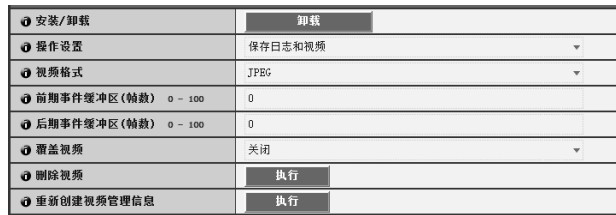

### (1) [ 安装 / 卸载 ]

在安装状态,会出现[卸载]。单击[卸载],卸载存储卡。

# 重要

关闭摄像机电源或取出存储卡前,请务必执行卸载过程。 如果未预先卸载,可能会导致管理文件问题或无法访问存 储卡。

可使用摄像机管理工具同时从多台摄像机安装/卸载存储 卡。

(2) [ 操作设置 ]、[ 视频格式 ]、[ 前期事件缓冲区 ]、[ 后期 事件缓冲区 ]、 [ 覆盖视频 ]

这些设置与"存储卡操作 ( 卸载状态 )"中的设置相同。

(3) [ 删除视频 ] 单击 [ 执行 ], 删除存储卡中的视频。删除过程中, [ 执 行 ] 右侧会出现指示标记。

# 注释

- 删除存储卡中的视频可能需要40分钟或更长时间。
- 删除视频需要花费一些时间,因此建议停止视频传输和上 传进程。
- (4) [ 重新创建视频管理信息 ] 单击 [ 执行 ], 重新创建视频管理信息。 重新创建过程中,[ 执行 ] 右侧会出现指示标记。在此期 间无法访问存储卡。

# 三 注释

- 重新创建视频管理信息可能需要90分钟或更长时间。
- 重新创建视频管理信息需要花费一些时间,因此建议停止 视频传输和上传进程。

### 存储卡信息

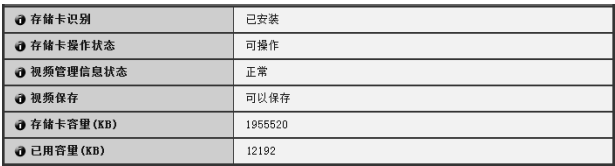

#### (1) [ 存储卡识别 ]

显示存储卡状态。三条状态消息为[未插入存储卡]、[未 安装 ] 和 [ 已安装 ]。

### (2) [ 存储卡操作状态 ]

显示存储卡操作状态。三条状态消息如下所示。

- [可操作]: 该状态表示可执行任何操作。
- [ 正在重建视频管理信息 ]: 该状态表示正在重建视频 管理信息。无法执行其他操作。
- [ 正在删除视频 ]:该状态表示正在删除视频。无法执 行其他操作。

### (3) [ 视频管理信息状态 ]

显示视频管理信息状态。两条状态消息如下所示。

- [正常]: 该状态表示视频管理信息正常。
- [需要重新创建视频管理信息]: 该状态表示管理文件已 损坏或与已保存的视频文件不符。重新创建视频管理 信息需要在[重新创建视频管理信息]中单击[执行]。 如果即使使用[重新创建视频管理信息]时也没有重新 创建管理文件,则必须使用[格式化]([第](#page-54-1)55页)。

### (4) [ 视频保存 ]

显示是否可以将视频保存到存储卡。

- [可以保存]:表示可以将视频保存到存储卡。
- [ 不可以保存 ]:表示不可以将视频保存到存储卡。未 安装存储卡、已达到视频文件数量上限、视频管理文 件已损坏或存储卡写保护时,可能会出现该状态。
- (5) [ 存储卡容量 (KB)] 显示存储卡存储容量。
- (6) [ 已用容量 (KB)] 显示存储卡已用容量的相关信息。

# 重要

记录到存储卡的信息可能会被视为"个人信息"。将其交由 第三方进行处理、转让或维修时,请格外小心处理该信息。

## 注释

对于访问保存到存储卡的文件,请参阅 ["存储卡访问](#page-123-0)" ([第](#page-123-0) [124](#page-123-0)页)。

# <span id="page-56-0"></span>[重新启动项目]需要重新启动才能生效的设置项目

需要重新启动更改才能生效的以下设置可以在同一页 面上显示。

#### • LAN、 IPv4、 IPv6、 HTTP服务器

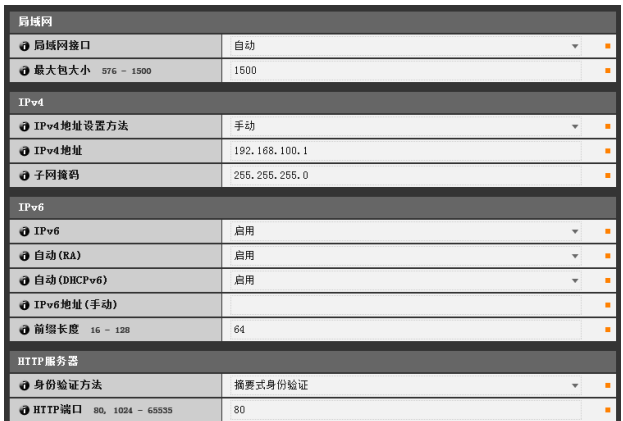

### (1) [ 局域网 ]

局域网接口、最大包大小设置 (第[31](#page-30-1)页)

(2) [IPv4]

IP 地址、 IPv4 设置等 ( 第 [31](#page-30-2) 页 )

(3) [IPv6]

与 IPv6 相关的设置 ( 第 [32](#page-31-0) 页 )

(4) [HTTP 服务器 ]

身份验证方法、 HTTP 端口设置 ( 第 [47](#page-46-0) 页 )

# 重要

<span id="page-56-1"></span>这些设置与网络连接有关\*。如果更改某设置值,可能会关 闭摄像机与当前所启用网络浏览器之间的连接,则会出现 相应对话框,提醒用户注意。

单击[确定],应用新设置。

具体情况因新设置而异,重新启动后可能会无法重新连接 到摄像机。如果发生这种情况,如果有可用于重新连接摄 像机的候选URI,该URI就会出现。

尝试使用显示的URI重新连接摄像机。

如果无法通过显示的URI连接到摄像机,请联系系统管理 员。

\* [局域网接口]、[最大包大小]、[IPv4地址设置方法]、 [IPv4地址]、[子网掩码]、[IPv6]、[自动(RA)]、[自动 (DHCPv6)]、[IPv6地址(手动)]、[前缀长度]以及[HTTP 端口]。

# <span id="page-57-0"></span>[维护]查看当前设置、事件日志以及执行维护

此处可使用以下项目。

• 设备信息 显示当前设备相关信息。

- 工具 显示或初始化摄像机设置、备份/还原设置。
- 日志通知 设置日志消息邮件通知。

## 设备信息

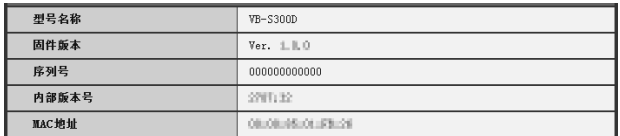

[型号名称]、 [固件版本]、 [序列号]、 [内部版本号]、 [MAC 地址]

显示当前连接的摄像机相关信息。

## 工具

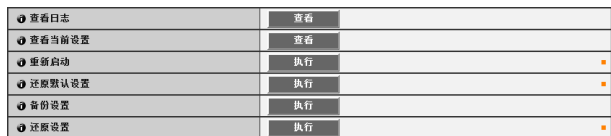

(1) [ 查看日志 ]

显示历史消息,包括摄像机操作以及与每个查看器的连 接情况等。

- (2) [ 查看当前设置 ] 显示当前设置列表。
- (3) [ 重新启动 ]

摄像机会重新启动。

#### S300 S310

摄像机角度将返回至初始位置。如果未注册初始位置, 摄像机将返回至出厂默认的初始位置设置。有关注册初 始位置的详细信息,请参阅第 77 [页。](#page-76-0)

### (4) [ 还原默认设置 ]

重新启动摄像机后,除以下项目之外,将撤销所有由用 户定义的设置,并还原到出厂默认设置。

- -管理员密码
- -网络LAN、 IPv4、 IPv6
- -日期和时间
- -用于访问控制的主机访问限制
- $-802.1X$

## (5) [ 备份设置 ]

将日期和时间以外的所有设置备份到存储卡上。 还需要备份 IP 地址、 802.1X 证书以及私钥文件。 (6) [ 还原设置 ]

通过存储卡上的备份文件还原日期和时间以外的所有设 置。

还需要还原 IP 地址、 802.1X 证书以及私钥文件。 还原设置后摄像机会重新启动。

### 注意

切勿在摄像机执行[还原默认设置]、[备份设置]或[还 原设置]操作时关闭摄像机。此时关闭摄像机可能会 导致摄像机无法正常启动。

## 重要

- 如果使用其他摄像机备份还原的设置,请注意,可能会 发生网络地址冲突。
- 当还原摄像机上的设置时,请勿使用高于该摄像机的固 件版本创建的备份文件。

# **厚**注释

- 建议在[还原默认设置]中还原出厂默认设置前,备份所有 当前设置值。
- 还可以使用重置开关将摄像机还原到出厂默认设置。但请 注意,该操作会将除日期和时间以外的所有摄像机设置重 置为出厂默认设置(第[142](#page-141-0)页)。

### <span id="page-57-1"></span>日志通知

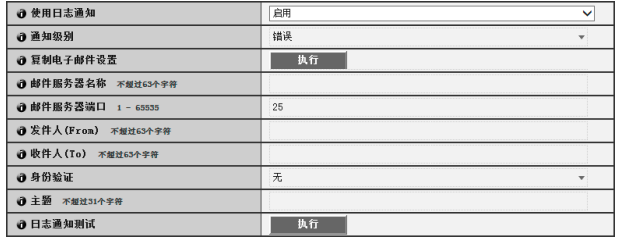

#### (1) [ 使用日志通知 ]

设置日志通知为 [ 关闭 ] 或 [ 启用 ] 。当选择 [ 启用 ] 时, 可通过电子邮件发送包括错误发生时在内的日志消息。 有关日志消息的详细信息,请参阅 ["日志消息列表](#page-129-0)" ( 第 [130](#page-129-0) 页 )。

### (2) [ 通知级别 ]

为日志消息通知级别选择 [ 错误 ]、 [ 错误和警告 ] 或 [ 全 部 1。

有关日志消息的详细信息,请参阅"[摄像机上的日志消](#page-129-1) [息](#page-129-1)" ( 第 [130](#page-129-1) 页 )。

#### (3) [ 复制电子邮件设置 ]

复制 [ 上传 ] > [ 电子邮件通知 ] 中使用的邮件设置 ( [第](#page-45-0) [46](#page-45-0) 页 )。

### (4) [ 邮件服务器名称 ]

输入 SMTP 服务器的主机名称或 IP 地址 ( 使用不超过 63 个字符 )。

(5) [ 邮件服务器端口 ]

输入 SMTP 服务器的端口号 ( 出厂默认设置为 [25])。

- (6) [ 发件人 (From)] 输入发件人的电子邮件地址 ( 使用不超过 63 个字符 )。
- (7) [ 收件人 (To)]

输入收件人的电子邮件地址 ( 使用不超过 63 个字符 )。

(8) [ 身份验证 ]

为电子邮件身份验证方法选择 [ 无 ]、[POP before SMTP] 或 [SMTP-AUTH]。

根据要发送至的 SMTP 服务器使用的身份验证方法,设 置合适的方法。

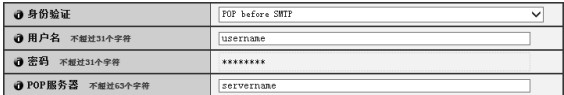

[用户名]、 [密码]、 [POP服务器]

如果选择[POP before SMTP]作为电子邮件身份验证方 法,输入身份验证所需的用户名和密码以及POP服务 器的主机名称或IP地址。

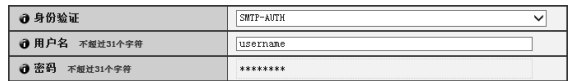

[用户名]、 [密码]

如果选择[SMTP-AUTH]作为电子邮件身份验证方法, 输入身份验证所需的用户名和密码。

(9) [ 主题 ]

使用不超过 31 个 ASCII 字符输入要发送的电子邮件的 主题。

### (10)[ 电子邮件通知测试 ]

单击 [ 执行 ] 以基于当前输入的设置开始日志通知测试。 无需单击 [ 应用 ]。

输入密码后,先单击 [ 执行 ],然后再进行 [ 应用 ] 密码。

# [摄像机角度] 数码变焦设置

# S8000 S9000

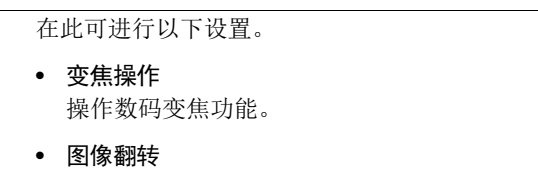

- 垂直翻转视频图像。
- 管理控制项 设置曝光补偿。

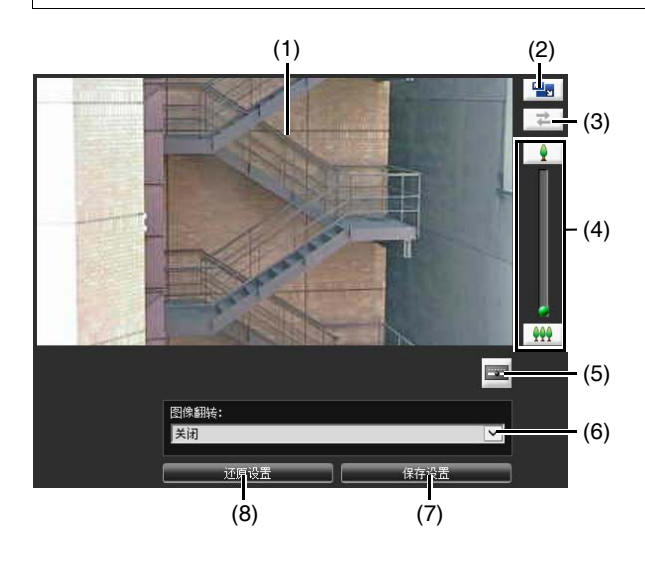

- (1) 视频显示区域 显示由摄像机当前捕捉的视频。
- (2) [ 调整大小 ] 按钮

每次单击该按钮时,视频显示区域的屏幕大小将在 "480  $\times$  270"和 "960  $\times$  540"间切换。

- (3) [ 重新连接 ] 按钮 重新连接摄像机。
- (4) [ 变焦 ] 滑块、 [ 变焦 ] 按钮 用来控制数码变焦比。 可以向上移动[变焦]滑块的球形旋钮放大图像(远摄), 或向下移动球形旋钮缩小图像 ( 广角 )。 按下 [ 变焦 ] 按钮时可持续放大或缩小图像, 释放时会 停止。
- (5) [ 管理控制项 ] 按钮 此按钮显示 [ 曝光补偿 ] 滑块。
- (6) [ 图像翻转 ] 选择框

选择摄像机视频的方向。如果选择 [ 启用 ], 视频将会旋 转 180 度显示。

(7) [ 保存设置 ]

保存当前变焦和摄像机中的 [ 图像翻转 ] 设置。 如果变焦或 [ 图像翻转 ] 设置已更改,请确保使用 [ 保存 设置 ] 按钮保存摄像机中的设置。

(8) [ 还原设置 ] 撤销已指定的设置并还原保存在摄像机中的设置。 三 注释

- 在VB-S8000D, VB-S9000F中只可从设置菜单操作[摄像 机角度]。无法从管理查看器或VB查看器进行操作。
- 从[摄像机角度]菜单连接摄像机将中断从各种类型的查看 器和记录软件进行的未通过RTP连接的连接。
- 数码变焦比越高,视频画质越低。
- 保存[摄像机角度]设置后,请修改以下设置。
	- 隐私遮罩设置
	- 预设设置
	- 智能功能设置
- [摄像机角度]支持与单个摄像机不超过30分钟的连接。

### ■ 设置曝光补偿

可设置九个视频亮度级别中的任何一个。

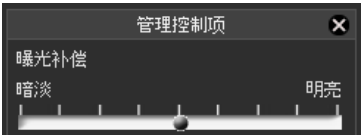

要让视频变暗,请将滑块向[暗淡]拖动。要让视频变亮,请 将滑块向[明亮]拖动。

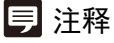

- 由[摄像机角度]设置的曝光补偿值不会反映在[摄像机] > [摄像机初始设置] > [曝光补偿] ([第](#page-34-1)35页)下。
- 将[曝光]设置为[手动]并在管理查看器(第[118](#page-117-0)页)中调整 后, [曝光]会自动重置为[自动]。

<sup>第</sup>4<sup>章</sup>

管理工具

❏ 隐私遮罩设置 □ 全景图像注册 5300 [ 5310 ] □ 查看限制设置 5300 [ 5310 ] ❏ 摄像机预设设置 ❏ 智能功能设置 ❏ 查看日志 ❏ 管理存储卡视频

# 管理工具概述

管理工具由适用于远程设置摄像机、查看操作条件和获取日志的多种应用程序组成。

# 管理工具<sub>(第[64](#page-63-0)页)</sub>

下图是管理工具的首页。可以在本页启动所有工具。

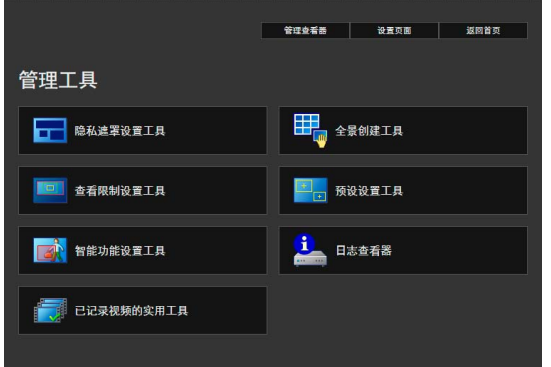

# 隐私遮罩设置工具 <sub>(第[65](#page-64-0)页)</sub>

本工具可设置多个隐私遮罩,遮盖需要隐藏的区域。最多可 遮盖八个区域,保护隐私。

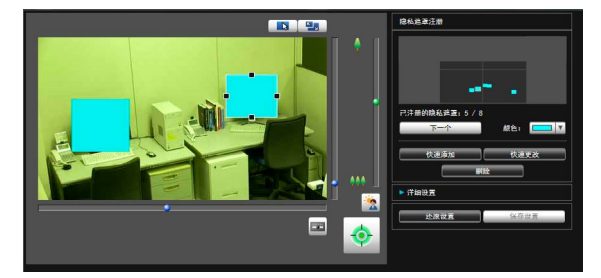

全景创建工具 (第[69](#page-68-0)页)

 $[$  S300 $[$  S310 $]$ 

一款全景图像创建工具,可显示摄像机捕捉的整个区域。捕 捉和注册的全景图像,可以显示在查看器全景显示面板中。 设置查看限制和预设时,亦可显示全景图像,可以马上看见 所设区域包括整个区域的哪部分。

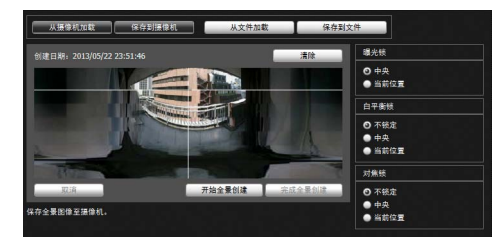

#### 查看限制设置工具 (第[72](#page-71-0)页)  $[$  S300 $[$  S310

查看限制工具用来限制VB查看器中的可视捕捉范围。可以 根据全景模式的预览效果,用鼠标设置所需范围。

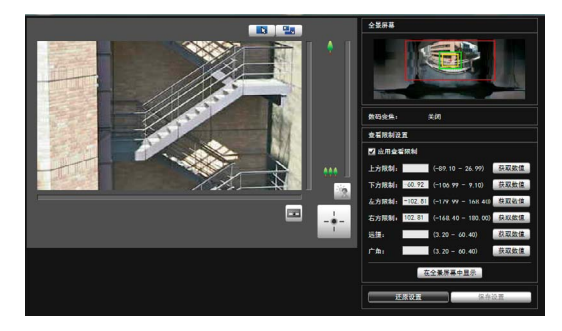

# 预设设置工具  $($ 第[75](#page-74-1)页)

一款可以直观设置预设和初始位置的工具。可以根据全景或 完整视频模式的预览效果,用鼠标完成所需设置。

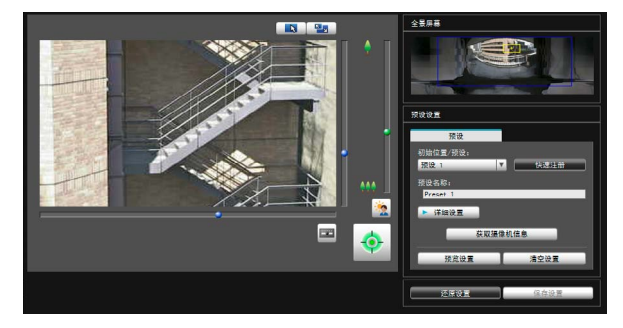

# 智能功能设置工具  $($ 第[81](#page-80-1)页)

如果因主体移动造成捕捉的视频发生更改,可以使用本工具 设置执行上传、通知查看器、记录日志等智能功能。摄像机 可以根据设置的各种条件,探测 "移动物体" 、"被弃物 体"、"消失物体"、"摄像机篡改"、"通过物体"等事件。 设置探测条件以及探测区域和探测线的位置和大小等时,可 以查看摄像机中的视频。

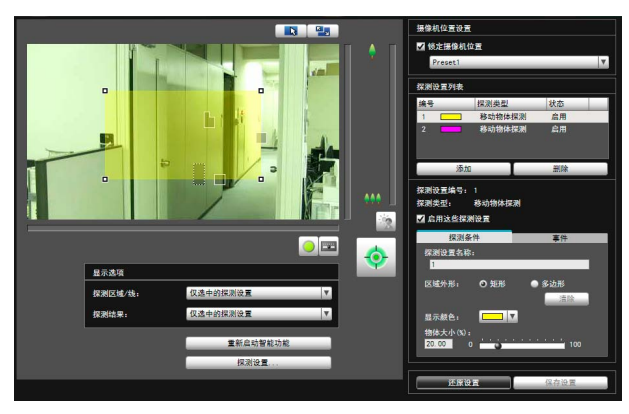

# 日志查看器 (第[92](#page-91-0)页)

用于显示摄像机操作条件日志的查看器。

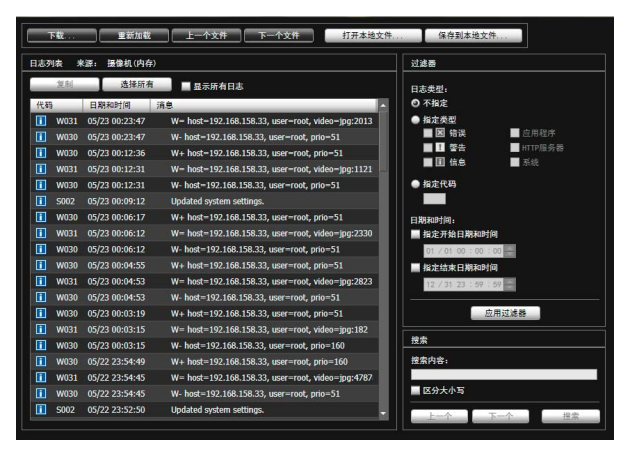

# 已记录视频的实用工具<sub>(第[95](#page-94-0)页)</sub>

本实用工具用于浏览和管理摄像机中插入的存储卡上记录 的视频。可以显示记录视频列表以及回放、删除和下载列表 中的视频。

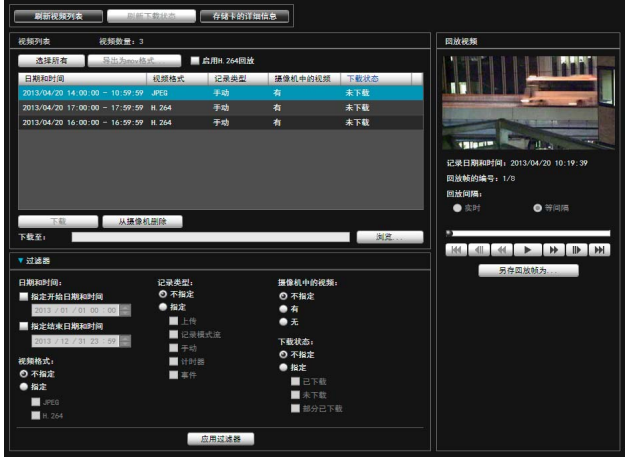

# <span id="page-63-0"></span>访问管理工具

# 启动管理工具

可以从摄像机首页启动管理工具。

1 启动摄像机首页(第[24](#page-23-0)页)。

# 2 单击[管理工具]。

出现用户身份验证窗口。

3 输入用户名和密码,然后单击[确定] (第[24](#page-23-1)页)。

出现管理工具首页。

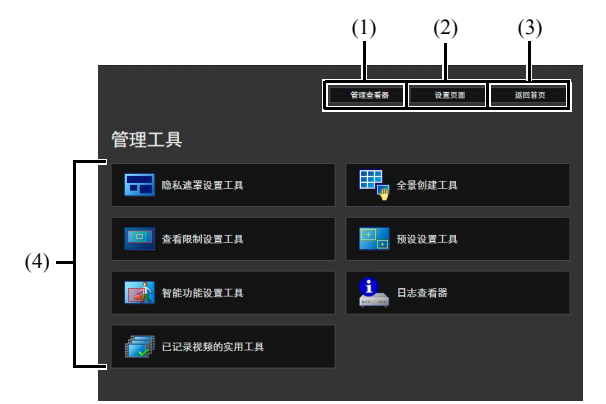

(1) [ 管理查看器 ]

单击,启动管理查看器。

(2) [ 设置页面 ] 单击,启动设置菜单。

(3) [ 返回首页 ] 单击该按钮,跳至首页。

(4) [ 管理工具 ] 单击任意工具中的按钮,启动管理工具。

# 重要

任何使用[管理工具]的计算机上必须安装管理工具证书。 ([第](#page-21-0)22页)

# 注释

- 首次启动任意管理工具时,大约5至10秒后即可将该软件 下载到计算机。请稍候。之后启动速度将变快。
- 以下工具均无法同时启动:隐私遮罩设置工具、全景创建 工具、查看限制设置工具、预设设置工具和智能功能设置 工具。
- 在没有代理服务器的环境中,在Internet Explorer中选择 [Internet 选项] > [连接]选项卡 > [局域网设置]并清除[自动 检查设置]复选框。

• 任意管理工具都可从摄像机管理工具中启动。有关详细信 息,请参阅 "摄像机管理工具用户手册"。

# <span id="page-64-0"></span>隐私遮罩设置工具

一款可以用隐私遮罩覆盖摄像机视频上某些区域的工具。

**[5300] [5310] 摄像机水平旋转、垂直旋转或变焦时, 隐私遮罩区域会与摄像机视频同步变化。** 

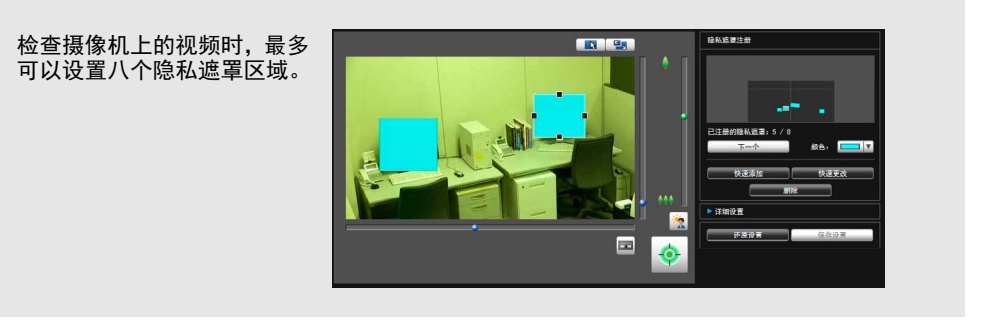

# 隐私遮罩设置工具显示屏幕

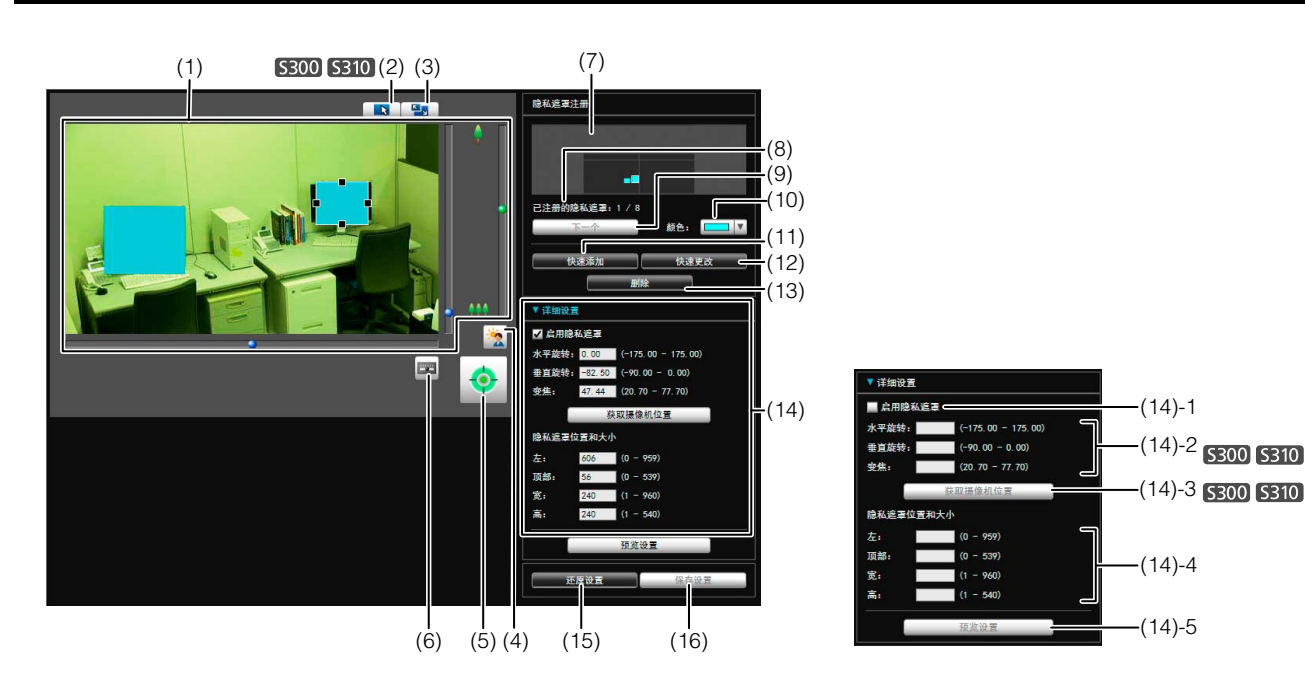

#### (1) 视频显示区域

显示的是摄像机当前捕捉的视频。可以在视频显示区域 调整隐私遮罩的大小 / 移动隐私遮罩。

### [S300 S310]

水平旋转、垂直旋转和变焦操作与管理查看器相同。有 关详细信息,请参[阅"如何操作查看器"](#page-104-0)( 第 105 页 )。

- (2) [ 切换鼠标操作 ] 按钮 [ S300 | S310 ] 每次单击该按钮时,按钮将在 、和 中 间切换, 视频显 示区域内的鼠标操作也将发生更改。 按钮设置为 、时,可以调整隐私遮罩的大小 / 移动隐私 遮罩。该模式下,摄像机的方向不会发生变化。 按钮设置为 + 时,可以执行水平旋转 / 垂直旋转操作。
- (3) [ 切换屏幕大小 ] 按钮

每次单击该按钮时,视频显示区域的屏幕大小将在 "480 × 270"和 "960 × 540"间切换。

(4) [ 背光补偿 ] 按钮

本按钮可以打开 / 关闭背光补偿。当视频因背光而显得 昏暗时,本控制功能非常有效。

(5) [ 获得 / 取消摄像机控制 ] 按钮

本按钮用于获得/取消摄像机控制权限。有关详细信息, 请参阅"[获得摄像机控制权限"](#page-106-0)( 第 [107](#page-106-0) 页 )。如果尚未 在管理查看器等其他位置获得摄像机控制权限,可以在 隐私遮罩设置工具启动时获得。

- (6) [ 管理控制项 ] 按钮 显示管理控制项面板 (第[100](#page-99-0)页)。
- (7) 已注册的隐私遮罩显示区域 ( 捕捉区域 ) 可以检查摄像机实际捕捉隐私遮罩区域的设置。

#### $S300$   $S310$

即使摄像机中保存了全景图像,也不会在此显示。

### (8) [ 已注册的隐私遮罩 ]

显示已注册的隐私遮罩的数量。最多可以设置八个隐私 遮罩。

- (9) [ 下一个 ] 设置了多个隐私遮罩时,单击该按钮可以切换至所选的 隐私遮罩。
- (10)[ 颜色 ]

选择用于隐私遮罩区域的颜色。所有隐私遮罩区域都将 采用已选择的颜色。

(11)[ 快速添加 ]

添加一个隐私遮罩区域,并将其保存到摄像机中。

(12)[ 快速更改 ]

更改一个隐私遮罩区域,并将其保存到摄像机中。

(13)[ 删除 ]

删除从摄像机中选中的隐私遮罩区域。

## (14)[ 详细设置 ]

显示详细设置。

(14)-1 [ 启用隐私遮罩 ] 复选框 如果要启用已选择的隐私遮罩区域设置,请选中该

复选框。

- (14)-2 [ 水平旋转 ]、 [ 垂直旋转 ]、 [ 变焦 ] 可指定每个摄像机角度的数值。
- (14)-3 [ 获取摄像机信息 ] 加载当前摄像机角度的相关数据。加载摄像机的水 平旋转、垂直旋转和变焦设置数据,并在(14)-2中显 示这些信息。
- (14)-4 [ 隐私遮罩位置和大小 ] 设置隐私遮罩的左侧边缘、上方边缘、宽度和高度。
- (14)-5 [ 预览设置 ]

这些设置将反映在视频显示区域和已注册的隐私遮 罩显示区域(捕捉区域)中。

(15)[ 还原设置 ]

清除在该工具屏幕上指定的所有设置,还原保存在摄像 机中的设置。

(16)[ 保存设置 ]

将 [ 详细设置 ] 下指定的隐私遮罩设置保存在摄像机中。

# 设置隐私遮罩区域

可以在检查摄像机上的视频时,设置隐私遮罩区域。

1 如果尚未获得摄像机控制权限,单击[获得/取消摄像机 控制]按钮,可获得控制权限。

# 2 设置隐私遮罩区域的位置和大小。

可以在视频显示区域中看到隐私遮罩区域预览框。

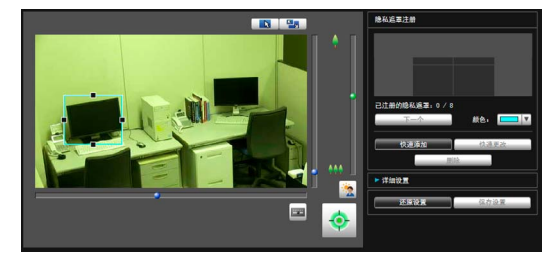

如果需要更改其大小,请拖动预览框四周的方形标记 (■)。要移动隐私遮罩区域,请在预览框内执行拖动操 作。

如果要取消所做更改并还原保存在摄像机中的设置,请 单击 [ 还原设置 ]。

## 3 单击[快速添加], 保存隐私遮罩区域。

将设置后的隐私遮罩区域保存在摄像机中。

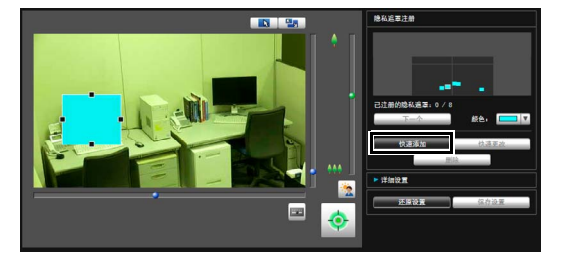

最多可以设置八个隐私遮罩。要设置多个隐私遮罩区 域,请重复以上设置操作。

## △ 确认隐私遮罩区域。

已保存的隐私遮罩区域显示在视频显示区域和已注册的 隐私遮罩显示区域 ( 捕捉区域 ) 中。

### S300 S310

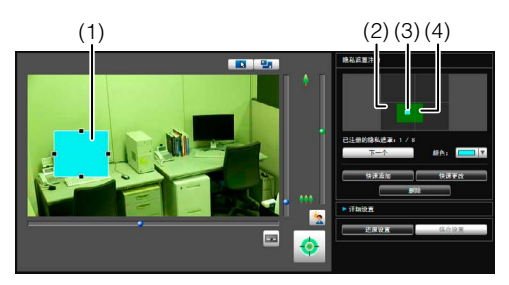

[S8000] [S9000]

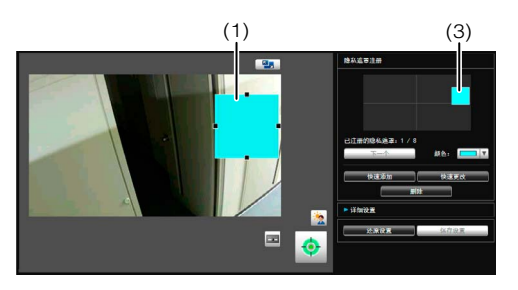

(1) 隐私遮罩区域

启用的隐私遮罩区域显示时,区域内充满颜色。关闭 的隐私遮罩区域仅显示在框体中。

- (2) 查看限制区域 用查看限制设置工具设置的区域。
- (3) 隐私遮罩区域

选中[启用隐私遮罩]复选框后,该隐私遮罩以充满颜 色的方式显示。未选中该复选框的隐私遮罩在阴影 框中显示。

(4) 最大广角区域 摄像机采用最大广角设置时的可视区域。该区域仅 在拖动隐私遮罩区域(3)时显示。

## 重要

- 同时,隐私遮罩也是智能功能探测区域的一部分。可能 会看到主体移动。
- 隐私遮罩适用于摄像机传输的所有视频(实时视频、上传 的视频、记录的视频、记录到存储卡的视频)。
- 如果设置页面中的[视频] > [视频大小设置]已更改,请再 次检查隐私遮罩设置。
- 以下情况中隐私遮罩功能不可用:
	- 摄像机在开启后的启动过程中
		- 58000 59000 对于[设置页面] > [摄像机角度]中的 视频显示区域
		- [S300] S310 正在创建全景图像过程中
- 如果图像翻转设置发生更改,需要重新设置隐私遮罩位 置。

### S300 S310

- 设置的隐私遮罩区域要稍大于想要隐藏的区域。同时请 务必确保设置隐私遮罩后,当摄像机方向因水平旋转、垂 直旋转或变焦操作发生变化时,不会显示要隐藏的区域。
- 如果隐私遮罩设置在使用全景创建工具保存全景图像后 发生更改,必须使用全景创建工具重新创建全景图像。

### S300

- 因变焦位置而异,隐私遮罩可能与指定位置略有偏差。
- 只可为光学变焦区域设置隐私遮罩。无法在数码变焦区 域中设置隐私遮罩区域。

# 更改/删除隐私遮罩区域

### 如何更改

### 1 选择要更改的隐私遮罩区域。

在已注册的隐私遮罩显示区域 ( 捕捉区域 ) 中单击要更 改的隐私遮罩区域,或者通过单击 [ 下一个 ] 选择隐私 遮罩区域。

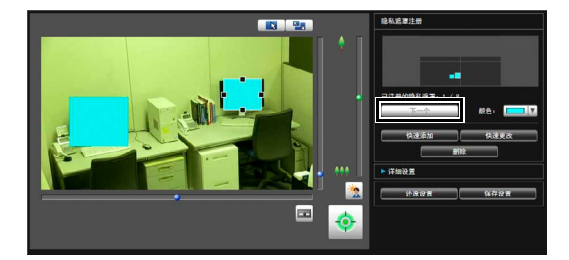

## 2 更改隐私遮罩区域的位置和大小。

可以使用鼠标或通过输入数值更改隐私遮罩区域。

#### 输入数值

单击 [ 详细设置 ]。

为 [ 隐私遮罩位置和大小 ] 输入一个数值, 随后单击 [ 预 览设置 ],检查预览框的位置和大小。

#### $S300$   $S310$

单击 [ 获取摄像机信息 ], 加载水平旋转、垂直旋转和变 焦设置当前数据。

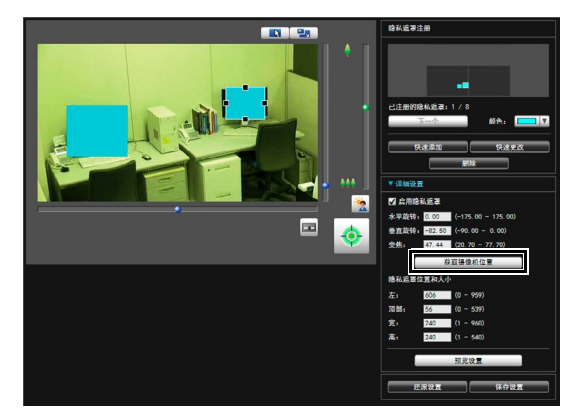

如果要取消所做更改并还原保存在摄像机中的设置,请 单击 [ 还原设置 ]。

3 单击[快速更改]或[保存设置],保存隐私遮罩区域。

将更改后的隐私遮罩区域保存在摄像机中。

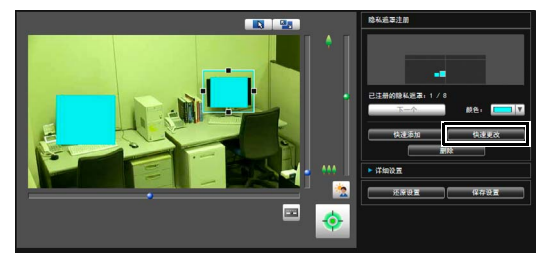

**4**

# 注释

选择一个已关闭的隐私遮罩,然后单击[快速更改]即可启用 它。

# 如何删除

选择要删除的隐私遮罩区域,然后单击[删除]。

删除了摄像机中保存的隐私遮罩区域。

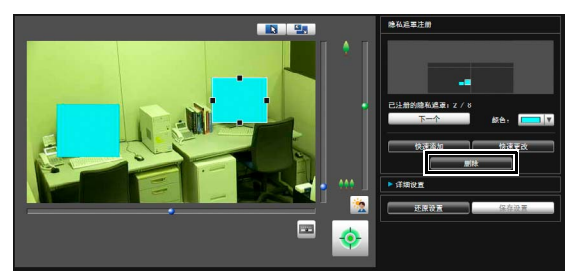

# <span id="page-68-0"></span>全景创建工具

 $\circ$  $2 + 8$ 使用全景创建工具创建 / 捕捉全景图像,并将其保存在摄像机中。 管理查看器 预设设置工具  $\overline{\mathbf{z}}$ **DE REALITADE** 同じ  $\overline{\bullet}$ 可以马上看见所设区域包括整 个区域的哪部分。

一款全景图像捕捉/创建工具,可显示摄像机捕捉的整个区域。执行水平旋转、垂直旋转或变焦操作,并用查看器等工具设置 预设时,可以马上看见所设区域包括整个区域的哪部分。

# 重要

如果使用隐私遮罩设置工具更改了隐私遮罩设置,建议重新创建全景图像,新 的隐私遮罩设置效果即可反映在全景图像中。

**4**

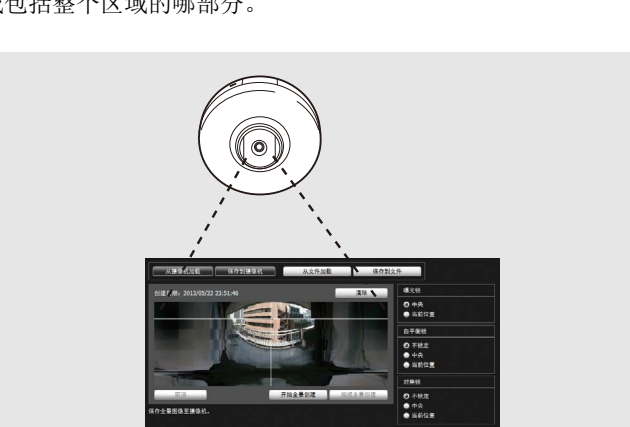

# S300 S310

# 全景创建工具显示屏幕

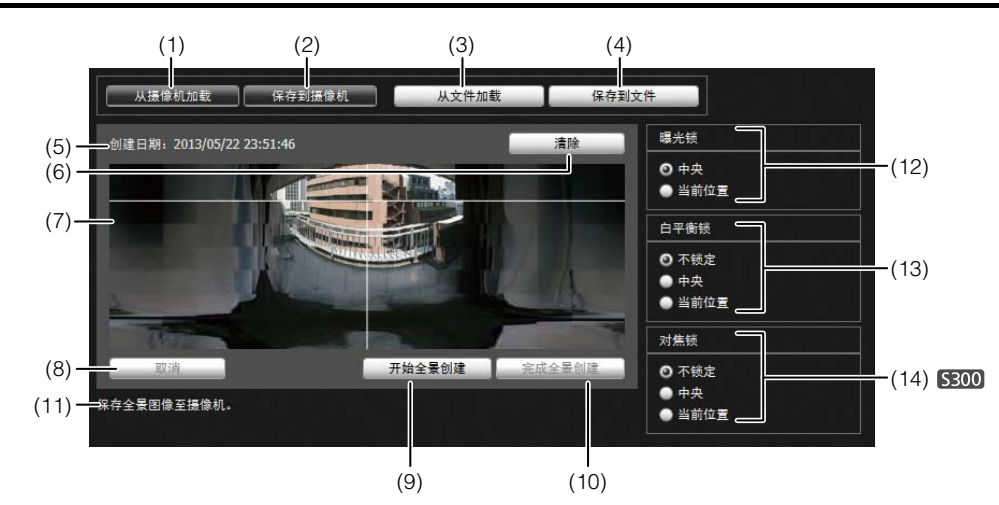

- (1) [ 从摄像机加载 ] 显示摄像机中保存的全景图像。
- (2) [ 保存到摄像机 ] 将当前显示的全景图像保存到摄像机中。
- (3) [ 从文件加载 ] 以全景图像显示 JPEG 文件。
- (4) [ 保存到文件 ] 将当前显示的全景图像保存为 JPEG 文件。
- (5) 创建日期和时间 显示捕捉或从 JPEG 文件加载全景图像的日期和时间。
- (6) [ 清除 ] 删除当前显示的全景图像。
- (7) 全景图像显示区域 显示全景图像。
- (8) [ 取消 ] 停止捕捉全景图像。
- (9) [ 开始全景创建 ] 开始捕捉全景图像。
- (10)[ 完成全景创建 ] 确认捕捉的全景图像。
- (11)状态显示

显示全景图像捕捉状态,例如 [ 正在捕捉图像 ... ] 等。

(12)[ 曝光锁 ]

可以通过选择 [ 中央 ] 或 [ 当前位置 ], 设置自动曝光锁 位置。

(13)[ 白平衡锁 ]

可以将白平衡设置为 [ 不锁定 ]、[ 中央 ] 或 [ 当前位置 ]。

(14)[ 对焦锁 ]

可以将对焦设置为 [ 不锁定 ]、[ 中央 ] 或 [ 当前位置 ]。

# 捕捉全景图像

# 1 单击[开始全景创建]。

开始捕捉。

请根据需要事先查看 [ 曝光锁 ]、 [ 白平衡锁 ] 和 [ 对焦 锁 1 ( 仅限 VB-S300D) 中的设置。

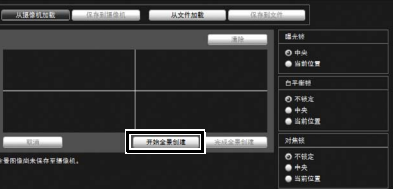

要中途停止捕捉过程,单击 [ 取消 ]。

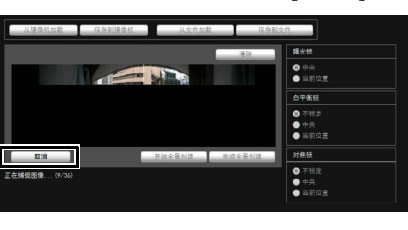

将鼠标指针放在全景图像上时,会出现一个白色网格。 如果要重新捕捉全景图像的某一部分,请将鼠标指针放 在网格内,然后点击鼠标右键,选择 [ 重新捕捉 ]。

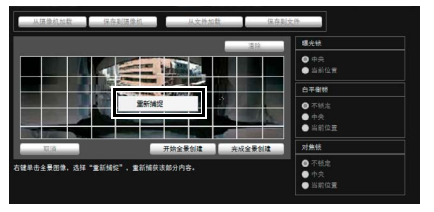

要重新捕捉整个全景图像,请再次单击 [ 开始全景创建 ]。

## 三 注释

- 创建全景图像时,以下用户将断开连接。 -除管理员以外的所有用户 -未通过RTP进行连接的用户
- 如果在设置页面[视频] > [JPEG]的[最大帧频: 视频传输] 中输入的数值较小,全景图像的捕捉速度将下降。

 $2$  捕捉完成后,如果图像效果符合要求,单击[完成全景创 建]。

# 保存/删除摄像机中的全景图像

创建全景图像后,会发送并保存至摄像机以更新摄像机中的 全景图像。

### 如何保存

单击[保存到摄像机],然后在显示的对话框中单击[确定]。 将全景图像保存到摄像机中。

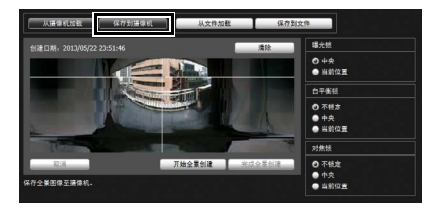

## 如何删除

1 要删除保存到摄像机中的全景图像,单击[清除]。

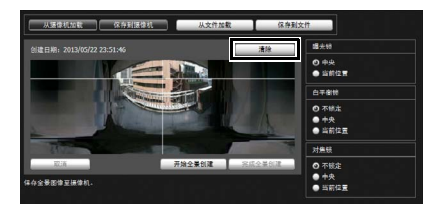

将清除全景图像显示区域内的图像。

 $2$  单击[保存到摄像机],然后在显示的对话框中单击[确定]。

删除了摄像机中保存的全景图像。

# 保存全景图像为图像文件/ 从图像文件 中打开

可保存已记录的全景图像为图像文件或将图像文件作为全 景图像打开。仅可以处理使用全景创建工具创建的JPEG图 像文件。

## 如何保存

单击[保存到文件],然后在显示的对话框中选择要保存图像 文件的文件夹并输入文件名称。

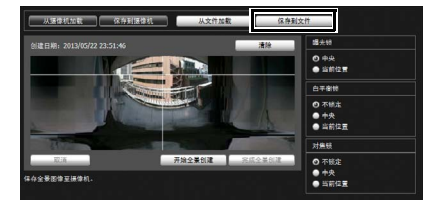

## 如何从图像文件打开

单击[从文件加载],然后在显示的对话框中选择要使用的图 像文件。

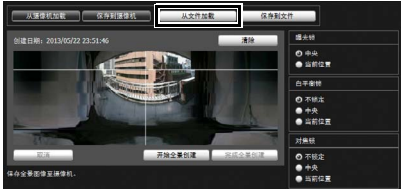

# <span id="page-71-0"></span>查看限制设置工具

# S300 S310

查看限制设置工具是一款限制摄像机捕捉范围的工具。如果设置了查看限制,可以限制使用查看器可显示的捕捉范围。

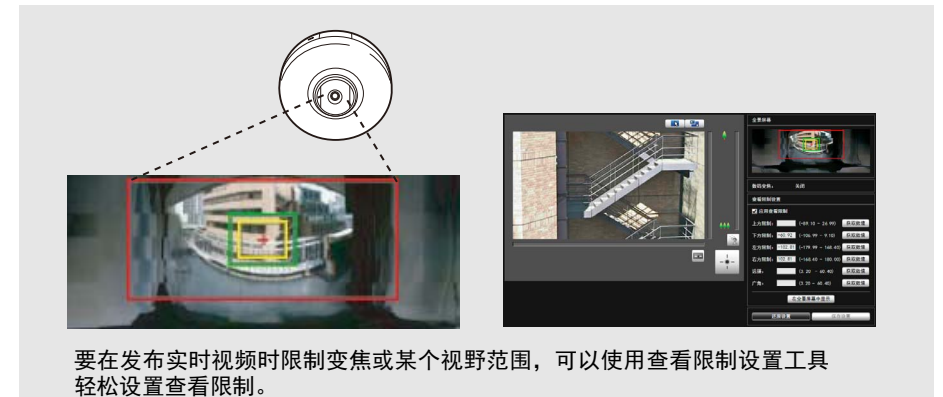

[ 应用查看限制设置 ]

由查看限制设置工具设置的限制可以用于下列情况。

- 使用授权用户权限访问管理查看器时
- 访问VB查看器时
- 当通过智能功能设置工具访问时
- 通过RM-Lite访问时
## 查看限制设置工具显示屏幕

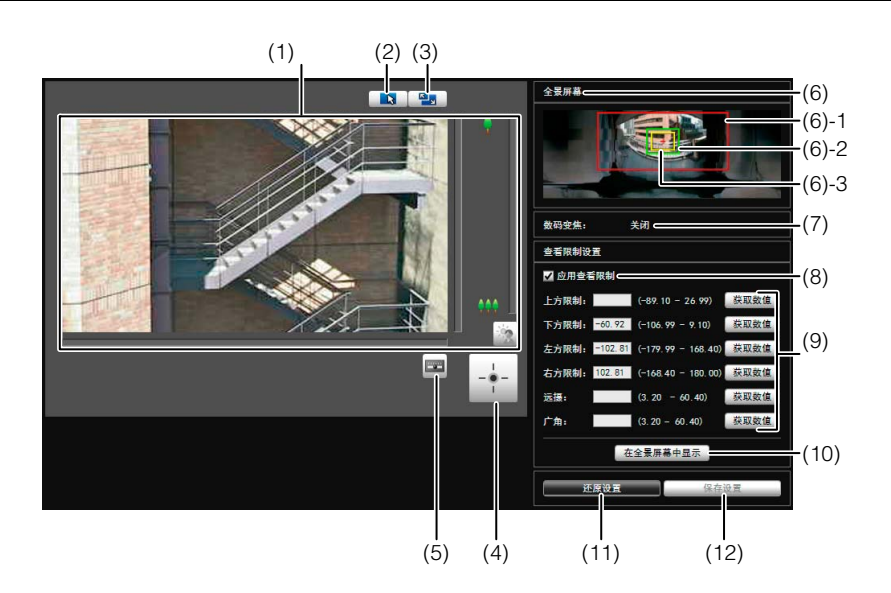

#### (1) 视频显示区域

显示的是摄像机当前捕捉的视频。 水平旋转、垂直旋转和变焦操作与管理查看器相同。有 关详细信息,请参[阅"如何操作查看器"](#page-104-0)(第105页)。

## (2) [ 切换鼠标操作 ] 按钮

单击该按钮,切换到 : 在该模式下,将鼠标指针移动 到视频显示区域并单击,对水平旋转和垂直旋转进行操 作。再次单击该按钮,返回到下。

(3) [ 切换屏幕大小 ] 按钮 每次单击该按钮时,视频显示区域的屏幕大小将在 "480  $\times$  270"和 "960  $\times$  540"间切换。

## (4) [ 获得 / 取消摄像机控制 ] 按钮

本按钮用于获得/取消摄像机控制权限。有关详细信息, 请参阅 ["获得摄像机控制权限"](#page-106-0) ( 第 107 页 )。

- (5) [ 管理控制项 ] 按钮 显示管理控制项面板 (第[100](#page-99-0)页)。
- (6) [ 全景屏幕 ]

显示的是摄像机中注册的全景图像。同时还显示符合查 看限制设置值要求的查看限制预览框。可以通过拖动预 览框更改其外形,新设置将反映在查看限制设置中。

#### • 查看限制预览框

- (6)-1 水平旋转/垂直旋转预览框(红框) 由顶部/底部/左侧/右侧边缘值定义的视野范围 (6)-2 广角预览框(绿框) 广角限制设置(捕捉框限制) (6)-3 远摄预览框(黄框) 远摄限制设置(最大变焦比限制)
- (7) [ 数码变焦 ]

可以实时显示摄像机数码变焦的当前使用状态。

#### (8) [ 应用查看限制 ]

要使用查看限制,请选中该复选框。

## (9) 查看限制设置输入框和 [ 获取数值 ]

在每个查看限制设置输入框内输入一个数值,可以更改 适用的设置。可以单击 [ 获取数值 ],将摄像机当前角度 的相应数值加载到查看限制设置中。

#### • 查看限制设置

- [上方限制]: 查看限制的顶部限制。单击[获取数值], 加载摄像机当前角度的顶部边缘值。
- [下方限制]: 查看限制的底部限制。单击[获取数值], 加载摄像机当前角度的底部边缘值。
- [左方限制]: 查看限制的左方限制。单击[获取数值], 加载摄像机当前角度的左侧边缘值。
- [右方限制]: 查看限制的右方限制。单击[获取数值], 加载摄像机当前角度的右侧边缘值。
- [远摄]: 查看限制的远摄限制。单击[获取数值], 加载摄像机当前角度的变焦比。
- [广角]: 查看限制的广角限制。单击[获取数值], 加载摄像机当前角度的变焦比。

#### (10)[ 在全景屏幕中显示 ]

对全景屏幕应用当前查看限制设置。此时,相应设置并 未保存到摄像机中。请确保单击了 [ 保存设置 ]。

#### (11)[ 还原设置 ]

清除在该工具屏幕上指定的所有设置,还原保存在摄像 机中的设置。

## (12)[ 保存设置 ]

将设置后的查看限制保存到摄像机中。 查看限制设置完毕后,单击 [ 保存设置 ],确保将这些设 置保存到摄像机中。

## 设置查看限制

要设置查看限制,可以在查看限制设置输入框中输入数值, 或者更改全景屏幕中查看限制预览框内的当前设置,或更改 视频显示区域中摄像机角度的当前设置。根据摄像机操作环 境或摄像机用途选择适当设置。

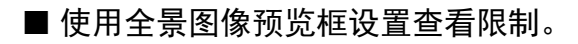

1 选择[应用查看限制]复选框。

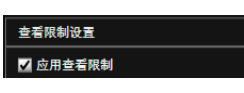

 $\, 2\,$  要设置查看限制,可以通过拖动操作更改全景屏幕上显 示的[水平旋转/垂直旋转预览框(红框)]、[远摄预览框(黄 框)]或[广角预览框(绿框)]。

放大 / 缩小远摄 / 广角预览框时, 纵横比保持不变。 此时也可以通过在查看范围设置输入框内输入相应数 值,设置查看限制。查看限制设置调整完毕后,单击 [ 在 全景屏幕中显示]。这些设置效果将反映在全景屏幕预览 框中。

3 单击[保存设置]。

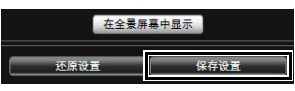

确认已正确应用了这些设置,然后单击 [ 保存设置 ], 将 设置保存到摄像机中。

- 从视频显示区域内的视频加载位置信息, 完成设置
- 1 选择[应用查看限制]复选框。
- $\boldsymbol{\mathcal{P}}$  单击[获得/取消摄像机控制]按钮,获得摄像机控制权限。
- 3 操作摄像机, 将顶部边缘、底部边缘、左侧边缘、右侧 边缘、远摄或广角调整到所需位置,每项调整均需单击 [获取数值]。

可以在查看限制设置输入框或查看限制预览框中,检查 加载的查看限制。

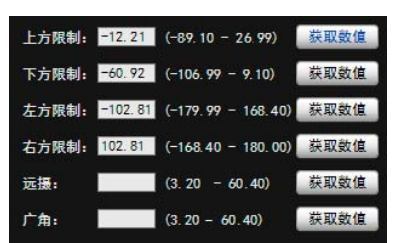

△ 单击[保存设置]。

将这些设置保存到摄像机中。

## 重要

- 如果更改了摄像机安装方法,请重新捕捉全景图像并重 新注册。
- 如果设置页面中的[视频] > [视频大小设置]已更改,请再 次检查查看限制设置。
- 全景屏幕与实际图像可能略有不同。查看限制设置完毕 后,请务必使用VB查看器确认已经正确反映查看限制。
- 使用VB查看器确认这些设置。 (查看限制无法用于该工 具的视频显示区域和管理查看器。 )
- 如果更改了数码变焦设置,请再次检查查看限制设置。

## 三 注释

- 即使已设置查看限制,如果在查看限制界限附近操作摄像 机,也可能暂时仍会看到查看限制范围外的区域。
- 要取消查看限制,请清除[应用查看限制]复选框,然后单 击[保存设置]。
- 如果选中[应用查看限制]复选框时清空了设置字段,将设 置为最大查看限制。
- 可控制的范围和可捕捉到的范围如下图所示。

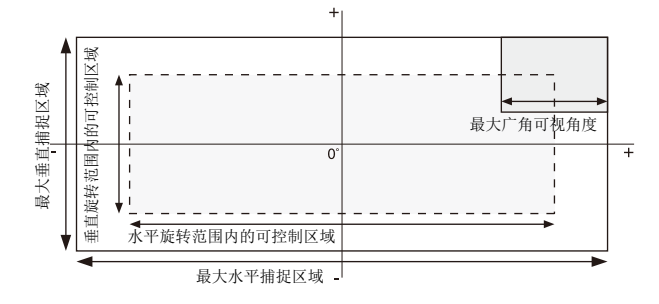

• 水平旋转和垂直旋转范围因变焦比而异(可视角度)。

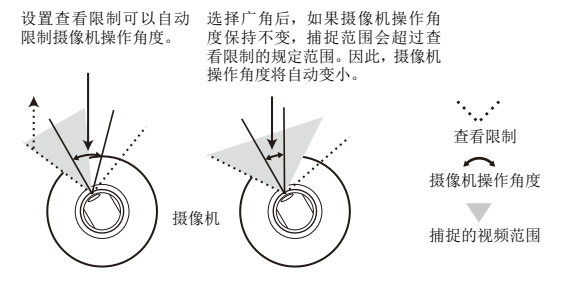

• 如果对最大广角实施变焦控制时,拍摄范围超过了查看限 制的规定范围,摄像机会首先通过水平旋转和垂直旋转移 动位置,确保执行最大广角变焦操作时拍摄范围在查看限 制区域内。然后,将在查看限制区域内启用广角变焦控制。

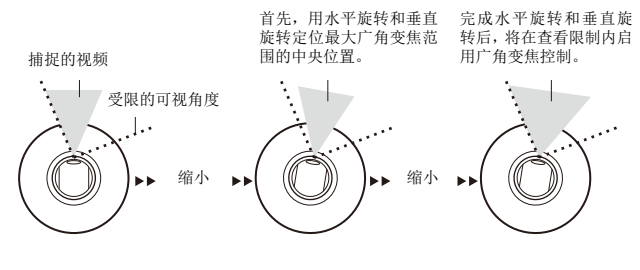

• 缩小查看限制设置值,也可以缩小变焦范围。

## <span id="page-74-0"></span>预设设置工具

一款可以设置预设和初始位置的工具。可在全景或完整视频模式中查看预览效果的同时,设置最多64个预设(VB-S300D、 VB-S310D)和初始位置。

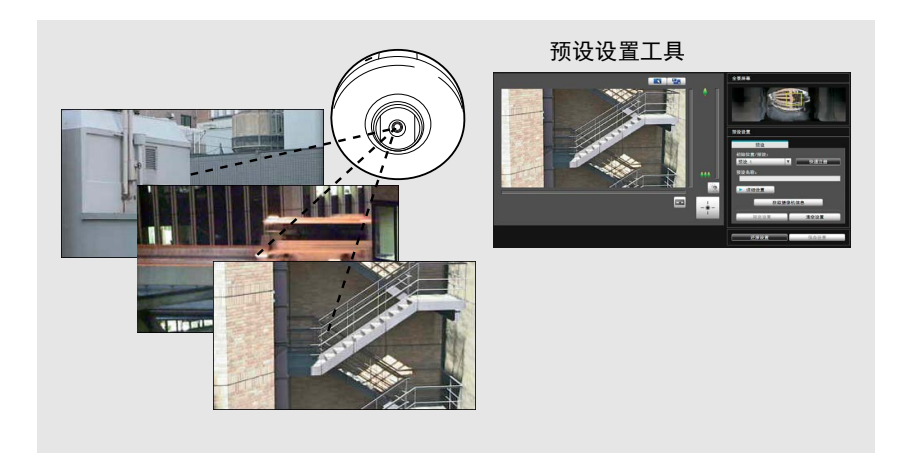

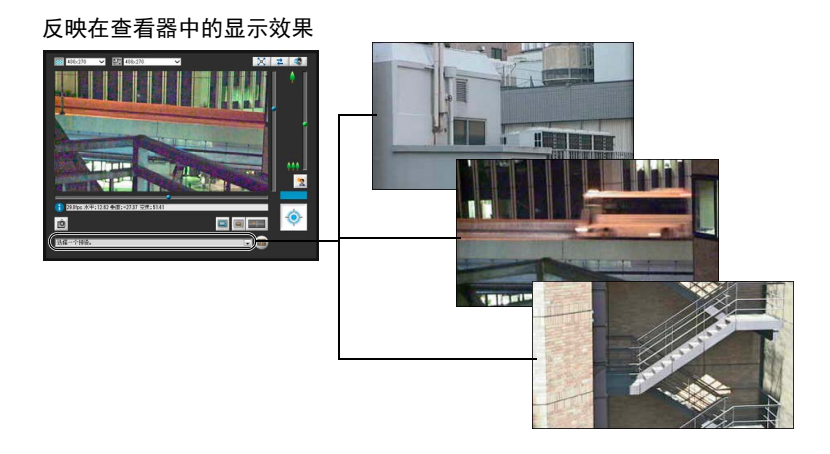

## 重要

#### S300 S310

- 如果要使用智能功能,强烈建议先确定需要应用智能功能的摄像机位置区 域,然后使用预设设置工具注册与该区域相对应的预设。
- 当摄像机重新启动后,摄像机角度将按如下移动: 已注册初始位置:摄像机角度将移动至初始位置 未注册初始位置:摄像机角度将移动至出厂默认初始位置

#### $S300$

• 当使用在数码变焦范围内注册的预设时,注册的摄像机位置可能无法以高精 度重现。建议为智能功能使用在光学变焦范围内注册的预设。

#### **S8000 S9000**

• 使用预设设置工具进行的预设设置无法用于智能功能的设置。

## 预设设置工具显示屏幕

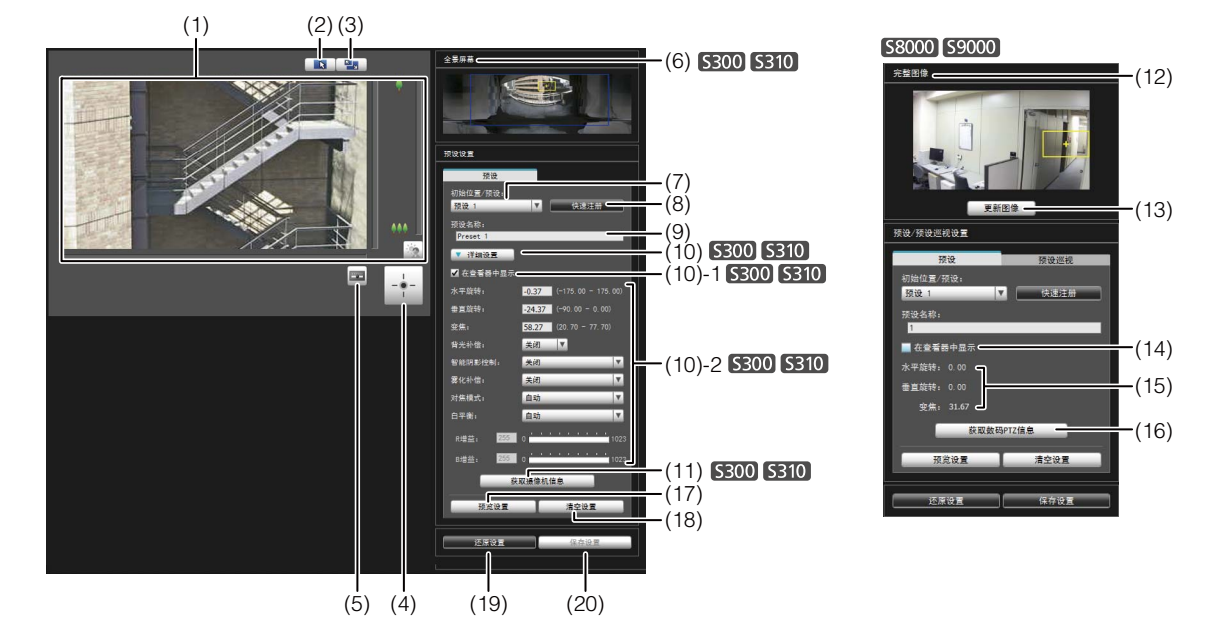

(1) 视频显示区域

显示的是摄像机当前捕捉的视频。 水平旋转、垂直旋转和变焦操作与管理查看器相同。有 关详细信息,请参阅["如何操作查看器"](#page-104-0)(第105页)。

(2) [ 切换鼠标操作 ] 按钮

单击该按钮,切换到 +。在该模式下,将鼠标指针移动 到视频显示区域并单击,对水平旋转和垂直旋转进行操 作。再次单击该按钮,返回到 、。

- (3) [ 切换屏幕大小 ] 按钮 每次单击该按钮时,视频显示区域的屏幕大小将在 "480 × 270"和 "960 × 540"间切换。
- (4) [ 获得 / 取消摄像机控制 ] 按钮 本按钮用于获得/取消摄像机控制权限。有关详细信息, 请参[阅 "获得摄像机控制权限"](#page-106-0) ( 第 107 页 )。
- (5) [ 管理控制项 ] 按钮 显示管理控制项面板 (第[100](#page-99-0)页)。
- (6) [ 全景屏幕 ] 显示的是摄像机中注册的全景图像。出现可反映预设设 置效果的预设预览框 ( 黄色 ), 拖动该预览框可调整框体 大小 / 移动框体, 以及反映预设设置中新的框体效果。 如果设置了查看限制,这些区域将显示在蓝框中。
- (7) [ 初始位置 / 预设 ] 选择框 选择要设置的预设或 [ 初始位置 ]。
- (8) [ 快速注册 ] 加载摄像机当前位置并将其注册为预设设置。
- (9) [ 预设名称 ]

可以输入长度不超过 64 个字符的预设名称。可以用字母 数字字符设置名称。确保输入的预设名称是单字节字母 数字。

在(7) 中选择了 [ 初始位置 ] 后, 预设名称功能将变灰。 在 [ 预设名称 ] 中, 可以使用 ASCII 字符 ( 指空格或可 打印字符 )。

#### (10)[ 详细设置 ] 显示详细设置。

(10)-1 [在查看器中显示]复选框

选择该复选框后,可以在查看器中使用预设。在 (7)中选择了[初始位置]后,该功能将变灰。

#### (10)-2 摄像机参数

在[水平旋转]和[垂直旋转]中输入所需角度的中 间角度。在[变焦]中输入可视角度。

## • 摄像机角度

[水平旋转] ....... 设置摄像机的水平旋转位置。 [垂直旋转] ....... 设置摄像机的垂直旋转位置。 [变焦] ............... 设置摄像机的可视角度。

### • [背光补偿]

在摄像机的背光补偿设置中选择[关闭]或[打开]。 如果[智能阴影控制]设置为[自动]时,显示将变 灰。

#### • [智能阴影控制]

在摄像机的智能阴影控制设置中,选择[关闭]、 [1] (弱)到[7] (强)中的某一级别或[自动]。(第[117](#page-116-1) [页](#page-116-1))

#### • [雾化补偿]

为摄像机的雾化补偿选择[关闭]、 [1] (弱)到[7] (强)中七个级别中的某一级别或[自动] (第[117](#page-116-2)页)。

- [对焦模式] [S300] 在摄像机的对焦模式中选择[自动]、[手动]或[固 定到无限远]。 (第[117](#page-116-0)页)
- [白平衡] 将摄像机白平衡设置为[自动],或根据拍摄环境 中的光源进行设置。有关光源的详细信息,请参 [阅第](#page-35-0)36页。
- [R增益]、 [B增益] 如果将白平衡设置为[手动],请分别设置这两项 增益,取值范围从0到1023。

#### (11) 获取摄像机信息 | S300 | S310

加载图像显示区域的摄像机当前角度和其他设置,以在 全景屏幕和摄像机参数设置中反映这些设置的效果。

#### (12)[ 完整图像 ]

显示从摄像机获得的完整视频。会显示反映预设设置的 预设预览框 ( 黄色 )。如果借助拖动调整预览框大小或移 动预览框,会在预设设置中反映新的预览框。

#### (13)[ 更新图像 ]

从当前的摄像机加载完整视频以更新视频。

#### (14)[ 在查看器中显示 ] 复选框

选择该复选框后,可以在查看器中使用预设。在 (7) 中 选择了 [ 初始位置 ] 后, 该功能将变灰。

#### (15)摄像机参数

根据 [ 完整图像 ] 上的预设预览框的大小和位置显示水 平旋转和垂直旋转位置的值以及变焦可视角度。

#### (16) 获取数码 PTZ 信息 | S8000 S9000

加载视频显示区域当前的裁切位置以将其反映至[完整图 像 ] 中的预设预览框和摄像机参数中。

#### (17)[ 预览设置 ]

在视频显示区域预览正在编辑的摄像机参数值。

#### (18)[ 清空设置 ]

删除已选预设中的设置。

#### (19)[ 还原设置 ]

清除在该工具屏幕上指定的所有设置,还原保存在摄像 机中的设置。

#### (20)[ 保存设置 ]

将编辑后的预设设置保存到摄像机中。 如果设置了预设,单击 [ 保存设置 ], 确保将这些设置保 存到摄像机中。

## 设置预设

根据操作环境或所需目标选择预设或初始位置。请从下列方 法中任选一种完成预设设置操作。

## 三 注释

可注册的预设数量如下所示。

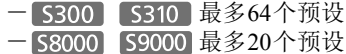

## ■ 从视频显示区域中的摄像机角度设置

1 <sup>从</sup>[初始位置/预设]选择框选择要设置的预设,然后填写 [预设名称]字段。

## 确保输入了预设名称。

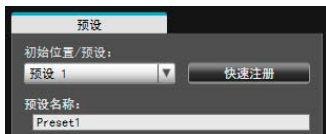

2 单击[获得/取消摄像机控制]按钮,获得摄像机控制权 限。

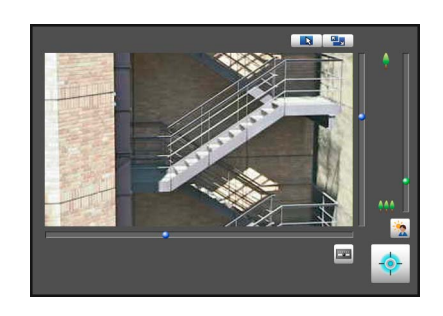

管理工具

3 从视频显示区域操作摄像机,将摄像机设置到所需位 置,然后单击[快速注册]。

#### ■ 用全景屏幕预览框设置预设 S300 S310

用全景屏幕预览框设置预设。

1 从[初始位置/预设]选择框选择要设置的预设,然后填写 [预设名称]字段。

确保输入了预设名称。

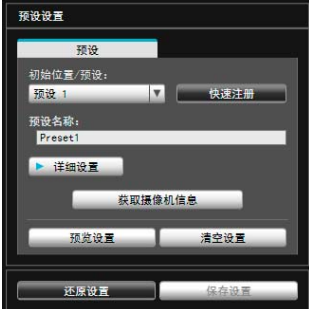

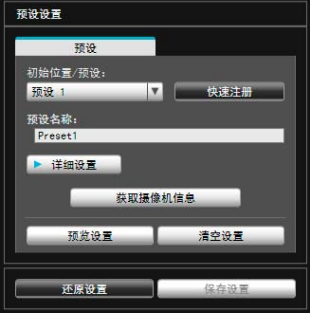

2 单击[详细设置]然后选择[在查看器中显示]复选框。

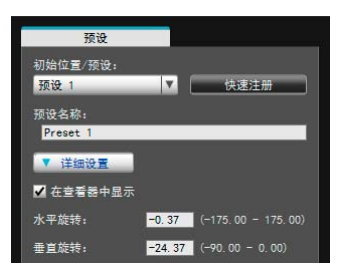

3 通过拖动操作,移动全景屏幕上的预设预览框(黄色)或 调整该框的大小,设置预设。

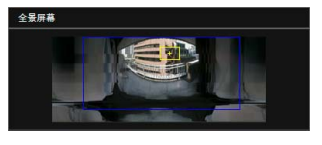

如果在该全景屏幕上单击,预览框会移动到以该单击点 为中心的位置。

## 4 单击[预览设置]。

设置效果反映在视频显示区域中。 如果预览时显示了错误的设置或出现其他问题,而需要 还原摄像机内注册的设置时,单击 [ 还原设置 ]。

5 单击[保存设置]。

■ 使用数码PTZ功能进行预设设置 [S8000 [S9000] 使用数码PTZ功能设置可以由摄像机捕捉为预设位置的区 域。

1 从[初始位置/预设]选择框选择要设置的预设,然后填写 [预设名称]字段。

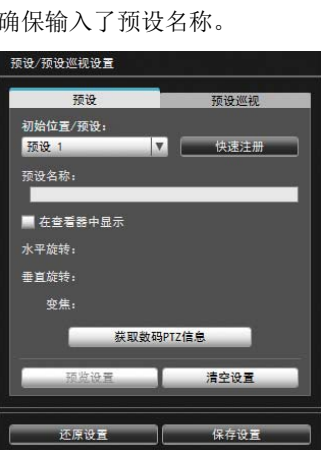

2 选择[在查看器中显示]复选框。

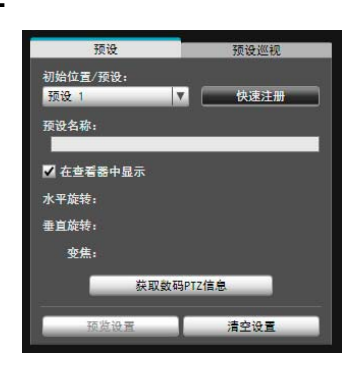

3 通过更改[完整图像]上显示的预设预览框(黄色)的位置 或大小来设置预设位置。

如果在完整视频上单击,预览框会移动到以该单击位置 为中心的位置。

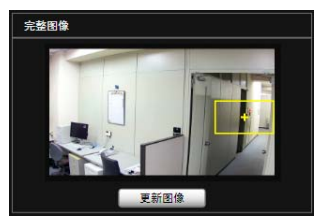

△ 单击[预览设置]。

设置会反映在视频显示区域中。 如果预览时显示了错误的设置或出现其他问题,而需要 还原摄像机内注册的设置时,单击 [ 还原设置 ]。

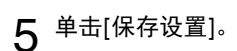

## 注释

数码PTZ功能只能传输摄像机视频的指定部分。因此,此功 能可减少网络的负荷。

## ■ 指定详细设置

#### S300 S310

如果要微调摄像机角度或调整视频等,请单击[详细设置]指 定详细设置,随后再将预设设置保存到摄像机中。

1 选择[在查看器中显示]复选框。

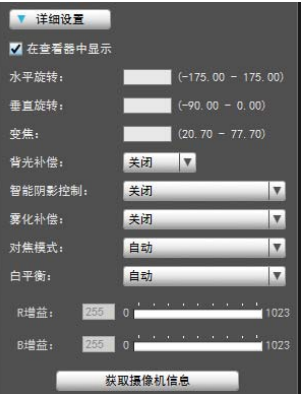

## 2 单击[获取摄像机信息]。

将视频显示区域内的摄像机参数加载到 [ 详细设置 ]。

3 在检查视频时,微调摄像机角度并用对焦( 仅限VB-S300D)或智能阴影控制调整视频画质。

## 4 单击[预览设置]。

可以在全景屏幕和视频显示区域内的预览框中查看这些 设置效果。

如果预览时显示了错误的设置或出现其他问题,而需要 还原摄像机内注册的设置时,单击 [ 还原设置 ]。

5 单击[保存设置]。

## 重要

- 要使用查看器中的预设,请选择[在查看器中显示]复选框。
- 如果摄像机安装环境发生更改,请再次设置预设。
- 如果设置页面中的[视频] > [视频大小设置]已更改,请再 次检查预设设置。
- 5300 如果在[对焦模式]中选择了[手动], 可以在检查 视频显示区域内的实际视频时手动调整对焦。调整对焦 后,用[获取摄像机信息]设置对焦。单击[保存设置],保 存这些对焦设置。

## 三 注释

- 预设设置的更改效果不会显示在已连接的查看器中。
- 可以清空[详细设置]下的[在查看器中显示]复选框,关闭 查看器中的预设。
- 如果[智能阴影控制]设为[自动], [背光补偿]不可用。
- 如果将[智能阴影控制]设为[自动]或[1]至[7],[雾化补偿] 会设为[关闭]。
- 如果将[雾化补偿]设为[自动]或[1]至[7],[智能阴影控制] 会设为[关闭]。

## 预设巡视

S8000 S9000

摄像机可以根据设置的预设巡视,巡视和监控当前设置的多 个预设。

## ■ [预设巡视]选项卡显示屏幕

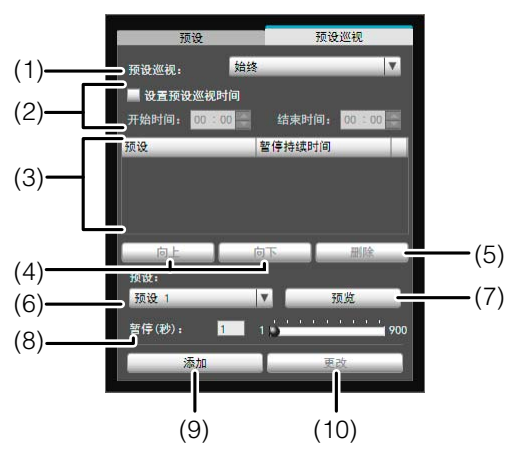

(1) [ 预设巡视 ] 选择框。

请从下列选项中选择何时执行预设巡视。

## [不使用]

不执行预设巡视。

## [用于查看器]

摄像机通过VB查看器等进行连接时,执行预设巡视。

## [始终]

始终执行预设巡视。

## (2) [ 设置预设巡视时间 ] 复选框

在 (1) 中选择 [ 用于查看器 ] 或 [ 始终 ] 时会启用此设置。 选择复选框以在预定的时间配置预设巡视,并为预设巡 视输入开始时间和结束时间。

#### (3) 巡视日程列表 预设巡视的预设设置列表。

## (4)  $\lceil \bigcap$  [ ]  $\lceil \bigcap$  [ ]  $\lceil \bigcap$  [ ]  $\lceil \bigcap$

在列表中选择预设,然后单击 [ 向上 ] 或 [ 向下 ], 更改 巡视日程列表的排序。按列表中从上到下的顺序执行预 设巡视。

## (5) [ 删除 ]

从巡视日程列表中删除选中的预设。

(6) [ 预设 ] 选择框 选择要添加到巡视日程列表中的预设。

## (7) [ 预览 ]

根据选中的预设切换摄像机角度,可以在视频显示区域 检查该新确定的摄像机角度的情况。

## (8) [ 暂停 ( 秒 )]

设置摄像机停在预设位置的时间。 可以在 1 到 900 秒间以 1 秒间隔进行设置。

(9) [ 添加 ]

添加预设至巡视日程列表。

(10)[ 更改 ]

用于更改从巡视日程列表中选择的预设的移动速度或暂 停时间。

- 注释
- 用查看器、管理工具等控制摄像机时,无法执行预设巡 视。
- 由RM-Lite获得控制权限时不会执行预设巡视。

## ■ 设置预设巡视

1 <sup>从</sup>[预设巡视]选择框中选择巡视方法。

选择 [ 用于查看器 ] 或 [ 始终 ]。

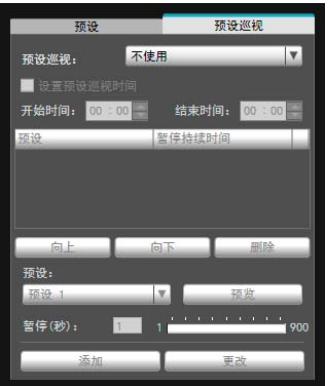

#### 设置预设巡视时间

选择 [ 设置预设巡视时间 ] 复选框 输入 [ 开始时间 ] 和 [ 结束时间 ] 的数值以设置预设巡视

时间。

2 从[预设]选择框选择要添加到巡视日程的预设编号,然 后单击[添加]。

预设位置在巡视日程列表中注册。最多可以注册 20 个预 设。

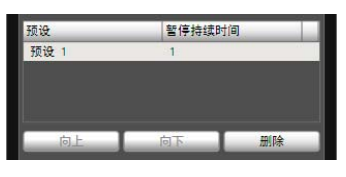

3 从巡视日程列表中选择预设,然后设置预设操作。

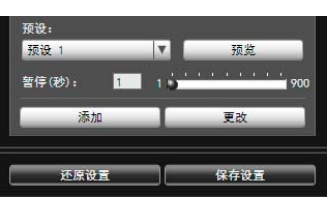

可以在 [ 暂停 ( 秒 )] 中输入摄像机在预设预设位置保持 静止状态的秒数。

单击 [ 预览 ] 时, 摄像机角度将切换到该项预设, 可以 在视频显示区域检查该新确定的摄像机角度的情况。

## 4 单击[更改]。

要删除在巡视日程表中所作的更改,还原摄像机中注册 的设置,请单击 [ 还原设置 ]。

## 5 单击[保存设置]。

完成巡视日程列表的设置后,单击 [ 保存设置 ]。将这些 设置保存到摄像机中。

## 注释

初始位置无法添加到巡视日程列表。

# 管理工具 **4**

## <span id="page-80-0"></span>智能功能设置工具

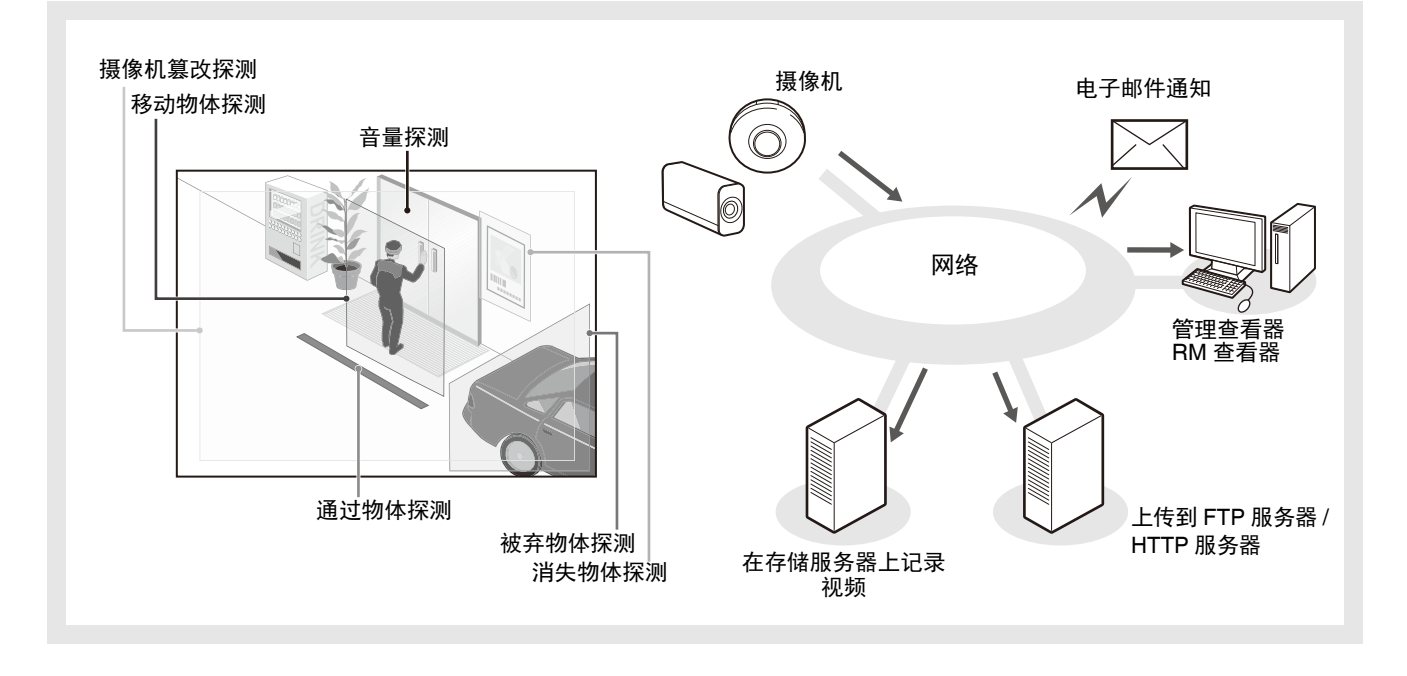

如果因主体移动造成捕捉的视频发生更改,可以使用本工具设置执行上传、通知查看器等智能功能。

这些智能功能可以执行以下6种探测任务。使用最符合工作要求的探测类型。

## 移动物体探测

探测正在移动的物体。此项功能可用于探测来访或可疑人员。 移动物体进入探测区域时,将触发移动物体探测。

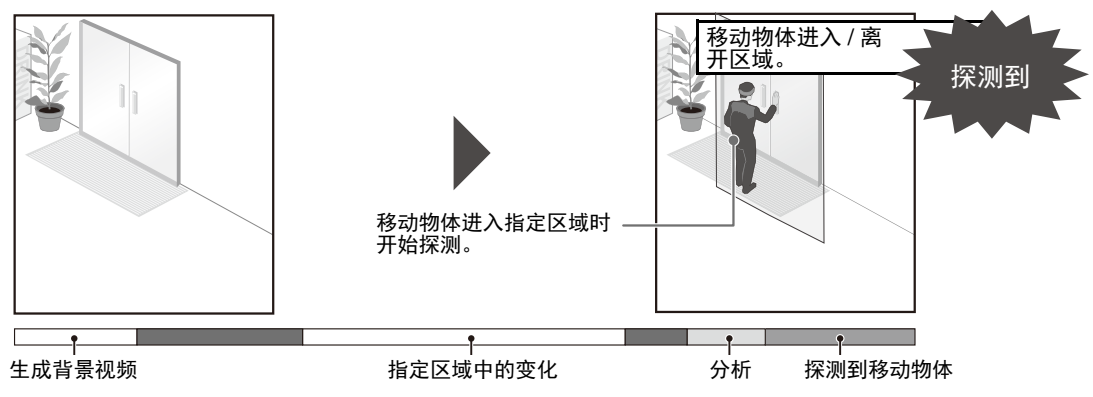

## 被弃物体探测

探测在一段时间内被带入并被遗弃的物体。此项功能可用于探测遗留的物体。 某物体被遗留在探测区域一段指定时间后,将触发被弃物体探测。

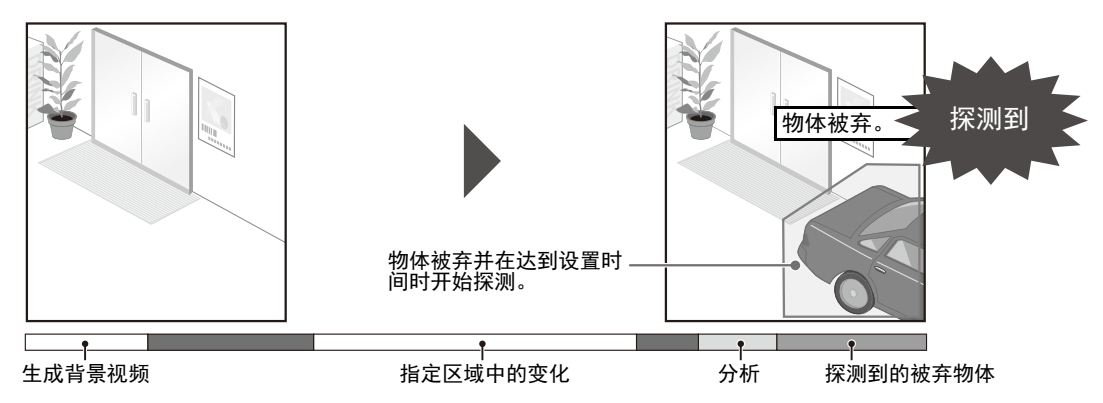

## 消失物体探测

探测消失的物体。此项功能可用于探测带走贵重物品等活动。 某物体从探测区域消失了一段指定时间后,将触发消失物体探测。

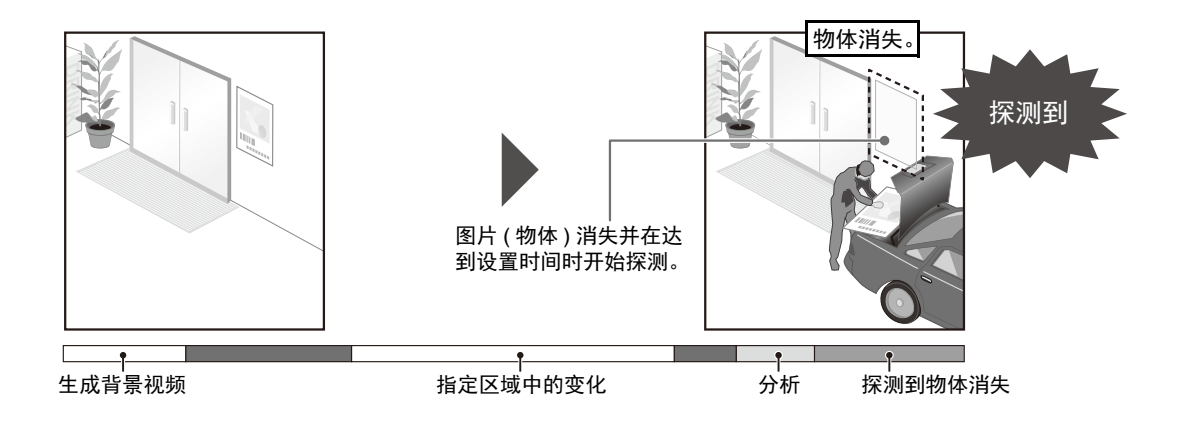

## 摄像机篡改探测

摄像机捕捉活动受到妨碍时进行探测。摄像机的方向被迫更改或视频显示能力因喷雾等受到妨 碍时,使用此项功能进行探测。

某物体持续更改的区域超出设置比例时,将触发摄像机篡改探测。

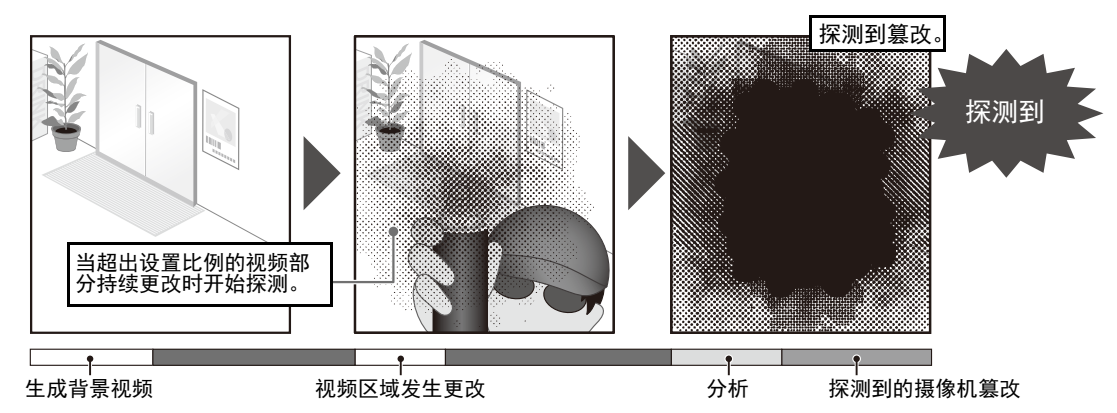

## 通过物体探测

人物或移动物体跨过指定界线时进行探测。 物体探测框的判定点跨过探测线时,便会被确定为有物体通过。

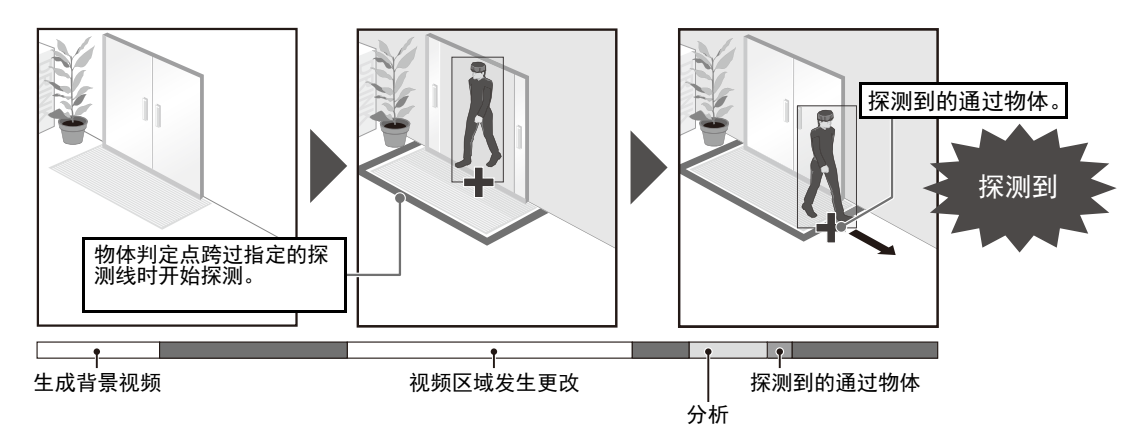

## 音量探测

探测指定音量。有关设置详细信息,请参阅 ["第](#page-26-0)3章 [设置页面](#page-26-1)" [事件] > [[音量探测](#page-48-0)] ([第](#page-48-0)49页)。

注意

## 摄像机使用注释

这些智能功能不适用于有高可靠性要求的应用。如果要求监控活动始终保持高度可靠性,建议不要使用此项功能。 佳能对未按照此注释说明进行智能功能操作而导致的事故或损失恕不承担责任,敬请谅解。

## 智能功能设置工具显示屏幕

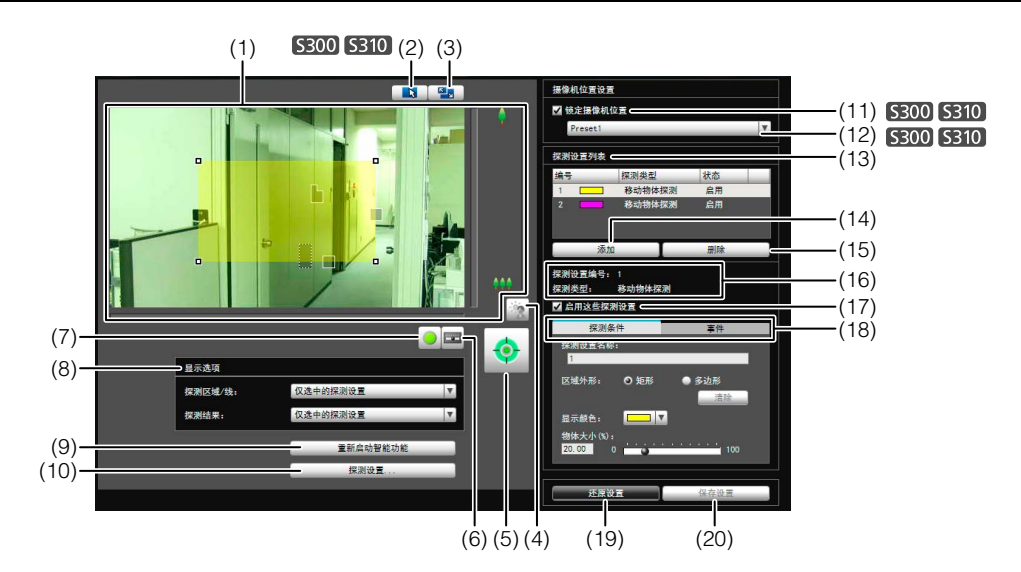

(1) 视频显示区域

显示的是摄像机当前捕捉的视频。探测区域会显示在半 透明的彩色框中 (长方形或多边形), 探测线会显示成半 透明的彩色折线或线段。同时,探测到的移动主体会显 示在探测块和探测框中。

#### $[$  S300  $]$  S310  $]$

水平旋转、垂直旋转和变焦操作与管理查看器相同。有 关详细信息,请参阅["如何操作查看器"](#page-104-0)(第105页)。 选中(11) [ 锁定摄像机位置 ] 复选框后, 摄像机将被固定 在某个预设位置,无法执行水平旋转、垂直旋转和变焦 操作。

(2) [ 切换鼠标操作 ] 按钮

每次单击该按钮时, 按钮将在 、和 中 间切换, 视频显 示区域内的鼠标操作也将发生更改。 将按钮设置为 时,可以创建 / 调整 / 移动探测区域。 该模式下, 摄像机的方向不会发生变化。 将按钮设置为 + 且未选中 (11) [ 锁定摄像机位置 ] 复选 框时,可以执行水平旋转、垂直旋转和其他操作。

- (3) [ 切换屏幕大小 ] 按钮 每次单击该按钮时,视频显示区域的屏幕大小将在 "480  $\times$  270"和 "960  $\times$  540"间切换。
- (4) [ 背光补偿 ] 按钮 本按钮可以打开 / 关闭背光补偿。当视频因背光而显得 昏暗时,本控制功能非常有效。
- (5) [ 获得 / 取消摄像机控制 ] 按钮 本按钮用于获得/取消摄像机控制权限。有关详细信息, 请参阅["获得摄像机控制权限](#page-106-0)"( 第 [107](#page-106-0) 页 )。如果尚未 在管理查看器等其他位置获得摄像机控制权限,可以在 智能功能设置工具启动时获得。
- (6) [ 管理控制项 ] 按钮 显示管理控制项面板 ( 第 [100](#page-99-0) 页 )。
- (7) [ 事件显示 ] 按钮 显示事件显示面板 ( [第](#page-90-0) 91 页 )。

#### (8) [ 显示选项 ]

从下列各项中,选择要显示在视频显示区域中的 [ 探测 区域 / 线 ] 或 [ 探测结果 ]。

• [仅选中的探测设置]

仅根据[探测设置列表]中所选中探测设置的要求,显 示探测区域/线或探测结果。

#### • [所有探测设置]

根据[探测设置列表]中所有探测设置的要求,显示探 测区域/线或探测结果。

• [相同类型的探测设置]

根据[探测设置列表]中所选中相同类型探测设置的要 求,显示探测区域/线或探测结果。

• [不显示]

不显示探测区域/线或探测结果。

#### (9) [ 重新启动智能功能 ]

如果在指定设置的同时背景视频发生更改,或者探测结 果与设置要求不符,或发生其他问题时,请单击本按 钮,重新启动智能功能。

如果未获得摄像机控制权限,本功能将变灰。

## 重要

智能功能的重新启动过程需要数十秒。重新启动过程中, 无法执行探测。

#### (10)[ 探测设置 ]

显示 [ 探测设置 ] 对话框 ( [第](#page-90-1) 91 页 )。使用该对话框可减 少光线变化的影响。

#### <span id="page-83-0"></span>(11)[ 锁定摄像机位置 ] 复选框

选中此复选框,摄像机将移动到预设选择框中选中的某 个预设位置,并固定在那里。指定探测设置时锁定摄像 机位置,可以获得正确的探测结果。 如果未获得摄像机控制权限,或者未设置预设位置,本 功能将变灰。

#### (12)摄像机位置选择框

从查看限制预设或初始位置中选择摄像机位置。使用预 设设置工具设置预设或初始位置 ([第](#page-74-0)75页)。 如果未获得摄像机控制权限,未选中 [ 锁定摄像机位置 ] 复选框,或者未在查看限制区域内设置预设位置,本功 能将变灰。

#### (13)[ 探测设置列表 ]

显示的是包括多个指定探测设置的列表。

(14)[ 添加 ]

显示 [ 新探测设置 ] 对话框, 可以添加探测设置。

(15)[ 删除 ]

删除在 [ 探测设置列表 ] 中选中的探测设置。

(16)[ 探测设置编号 ]、 [ 探测类型 ]

显示的是在 [ 探测设置列表 ] 中选中的探测设置编号和 探测类型。

(17)[ 启用这些探测设置 ] 复选框

选择此复选框,启用在 [ 探测设置列表 ] 中选中的探测 设置。

(18)[ 探测条件 ] 选项卡、 [ 事件 ] 选项卡

在探测条件和事件选项卡之间切换。

• [探测条件]

指定探测设置名称、探测区域/线和探测条件([第](#page-85-0)86页)。

• [事件]

指定当事件发生时需要执行的操作([第](#page-86-0)87页)。

(19)[ 还原设置 ]

清除在该工具屏幕上指定的所有设置,还原保存在摄像 机中的设置。

(20)[ 保存设置 ]

将编辑后的探测设置保存到摄像机中。

指定探测设置后,单击 [ 保存设置 ],确保将这些设置保 存到摄像机中。

## 智能功能设置流程

按照以下步骤设置智能功能。有关设置方法的详细信息,请 参阅各个设置页面。

## **【图**重要 S8000 [S9000]

使用预设设置工具进行的预设设置无法用于智能功能的设 置。

## ■ 摄像机位置设置

S300 S310

1 使用预设设置工具将摄像机角度注册为预设。

有关预设设置方法的详细信息,请参阅 ["预设设置工](#page-74-0) [具"](#page-74-0) ( 第 75 页 )。

## 重要

强烈建议预先预设摄像机角度,并使用智能功能设置工具 将摄像机锁定在某个预设位置。同时,建议设置可以近距 离捕捉目标物体的可视角度。

## 2 启动智能功能设置工具。

#### ? 単击[是]。

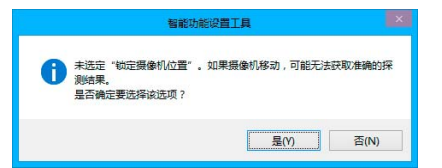

管理工具

**4**

智能功能设置工具中的 [ 锁定摄像机位置 ] 会被选中。 如果单击 [ 否 ], 请选择 [ 锁定摄像机位置 ]。

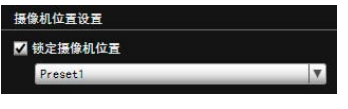

## 4 选择预设。

## ■ 智能功能设置

## 1 添加探测设置。

在 [ 探测设置列表 ] 中单击 [ 添加 ] 后,会显示 [ 新探测 设置 ] 对话框。设置想要添加的探测设置的 [ 探测设置 编号 ] 和 [ 探测类型 ], 随后单击 [ 确定 ]。 最多可以注册 15 个不同的探测设置。

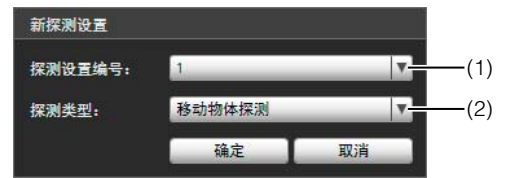

(1) [ 探测设置编号 ]

为要设置的探测区域指定探测设置编号, 编号范围从 1 到 15。

(2) [ 探测类型 ]

根据需要从 [ 移动物体探测 ]、[ 被弃物体探测 ]、[ 消失 物体探测 ]、 [ 摄像机篡改探测 ] 或 [ 通过物体探测 ] 中 选择探测类型。有关探测类型的详细信息,请参[阅第](#page-80-0) 81 [页。](#page-80-0)

## 2 启用探测设置。

要启用探测设置, 选中 [ 启用这些探测设置 ]。 要关闭设置,清除此复选框。

探测设置编号: 1 」<br>移动物体探测 探测类型: ■ 启用这些探测设置

## 3 设置探测条件([探测条件]选项卡 <sup>第</sup>[86](#page-85-0)页)。

在操作摄像机和检查视频显示区域内的视频时,设置探 测条件。

△ 设置当探测到主体发生更改时要执行的操作([事件]选项 卡第[87](#page-86-0)页)。

## 5 将探测设置保存到摄像机中。

单击 [ 保存设置 ], 将设置保存到摄像机中。

## 6 检查探测结果。

可以在事件显示面板中检查指定探测设置的探测状态 ( 第 [121](#page-120-0) 页 )。

## 重要

#### 智能功能设置和操作中的注释

- 设置智能功能时,请做一次实际探测测试,确认可以准 确无误地执行探测。
- 整个屏幕的亮度突然改变时,最多5分钟内可能无法按照 预期进行探测。
- 如果在白天模式和夜晚模式之间切换显示,会出现[正在 重新启动智能功能。请稍候。 ],智能功能将重新启动。 智能功能重新启动过程中,无法执行探测。
- 如果在智能功能设置或操作过程中操作摄像机,会出现 [正在重新启动智能功能。请稍候。],智能功能将重新启 动。智能功能重新启动过程中,无法执行探测。
- 如果设置页面中的[视频] > [视频大小设置]已更改,请确 保更改预设位置设置(仅限VB-S300D, VB-S310D)和智 能功能设置,并检查操作。因设置而异,智能功能可能 不会操作。

## S300 S310

- 如果在摄像机操作过程中可视角度发生更改,或者使用 预设设置工具更改了摄像机预设位置或初始位置,需要 再次设置智能功能。
- 如果摄像机位置固定时[探测设置列表]中的[状态]下存 在[启用]探测设置,则无法通过VB查看器或RM查看器 获得控制权限。此外,将不再运行自定义设置自动控 制。

#### $S300$

• 当使用在数码变焦范围内注册的预设时,注册的摄像机 位置可能无法以高精度重现。建议为智能功能使用在光 学变焦范围内注册的预设。

## 难于探测的主体

- 可能无法探测到颜色或亮度与背景差别极小的物体或部分。
- 可能无法探测到在屏幕显示中表现为极小的物体和极细 微的变化。
- 屏幕上照射光线发生部分或完全变化时,可能会触发探测。
- 如果多个物体重叠,探测状态可能发生更改。尤其可能会 无法探测到通过物体或在错误的时机探测到通过物体。

## 设置智能功能探测设置

## <span id="page-85-0"></span>■ 设置探测条件([探测条件]选项卡)

在操作摄像机和检查视频显示区域内的视频时,设置探测条 件。

## [探测条件]选项卡

## 移动物体探测、被弃物体探测、摄像机篡改探测

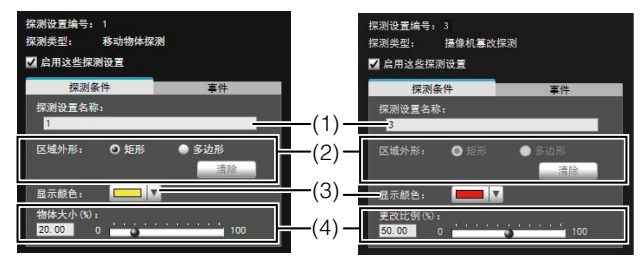

## 消失物体探测

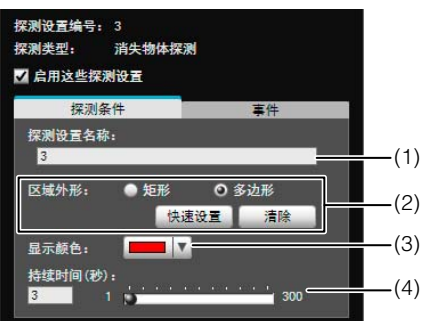

## 通过物体探测

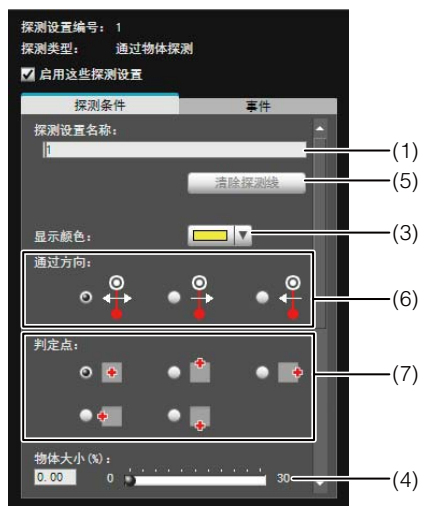

## 视频显示区域

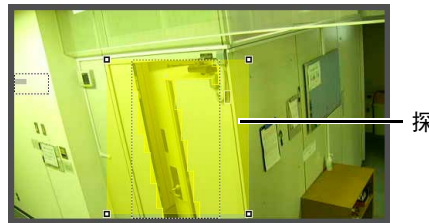

探测区域

#### (1) [ 探测设置名称 ]

可以输入长度不超过 64 个字符的探测设置名称。确保输 入的探测设置名称是单字节字母数字。 在 [ 探测设置名称 ] 中,可以使用 ASCII 字符 ( 指空格 或可打印字符 )。

#### (2) [ 区域外形 ]

选择 [ 矩形 ] 或 [ 多边形 ], 定义要在视频显示区域中设 置的探测区域外形。

有关探测区域设置操作的详细信息,请参阅"[设置探测](#page-87-0) [区域"](#page-87-0) ( [第](#page-87-0) 88 页 )。

#### [快速设置]

当探测条件为 [ 消失物体探测 ] 时会自动画出探测区域。

#### [清除]

如果将 [ 区域外形 ] 定义为 [ 多边形 ], 将删除在视频显 示区域内设置的探测区域。

#### (3) [ 显示颜色 ]

选择探测设置的颜色。此处所选颜色将用作视频显示区 域内探测区域 / 线的显示颜色。

#### (4) [ 物体大小 (%)] [ 更改比例 (%)] [ 持续时间 ( 秒 )]

设置大小、更改比例和判断时间的下限,为经过设置的 探测区域制定探测触发标准。如果超出此处设置的数值 限制,将触发"已探测到"模式。

单击文本框,直接输入数值,或者使用滑块指定一个数值。 有关设置方法的详细信息,请参[阅"根据探测类型设置](#page-88-0) [探测条件"](#page-88-0) ( 第 89 页 )。

(5) [ 清除探测线 ]

清除在视频显示区域设置的探测线。

- (6) [ 通过方向 ] 选择与探测线相关的移动物体的通过方向。
- (7) [ 判定点 ] 选择移动物体跨过探测线时作为通过物体探测条件的移 动物体点。

## 重要

建议在尽量接近摄像机实际使用环境的状态下,设置探测 条件。请预先进行探测测试,确保通过物体探测目标主体 上会持续显示探测框。

## <span id="page-86-0"></span>■ 设置事件操作([事件]选项卡)

设置探测到主体发生更改时要执行的操作。

## [事件]选项卡

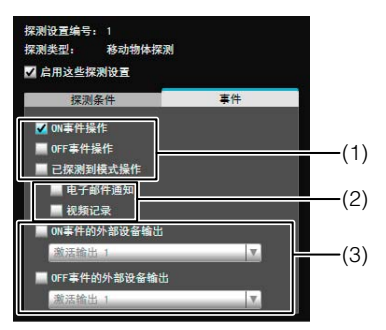

## (1) 指定操作时机。 ( 可以选择多个复选框。 )

#### [ON事件操作]复选框

选中后, 已探测到模式触发到 ON 时, 将执行 (2) [ 电子 邮件通知 ] 和 [ 视频记录 ] 中设置的操作。

#### [OFF事件操作]复选框

选中后, 已探测到模式触发到 OFF 时, 将执行 (2) [ 电子 邮件通知 ] 和 [ 视频记录 ] 中设置的操作。

#### [已探测到模式操作]复选框

选中后,只要已探测到模式处于激活状态,即可执行 (2) [ 电子邮件通知 ] 和 [ 视频记录 ] 中设置的操作。

#### (2) 指定事件操作。 ( 可以选择多个复选框。 )

#### [电子邮件通知]复选框

选中后,将按照 (1) 中设置的时机执行电子邮件通知。必 须预先在设置页面的 [ 上传 ] 中设置 [ 电子邮件通知 ] ( [第](#page-45-0) [46](#page-45-0) 页 )。

## [视频记录]复选框

选中后,将按照 (1) 中设置的时机执行视频记录。必须 预先在设置页面的 [ 事件 ] 中设置 [ 视频记录操作 ]( [第](#page-48-1) [49](#page-48-1) 页 )。

## (3) 外部设备输出操作

[ON事件的外部设备输出]复选框 选择该复选框,启用 ON 事件的外部设备输出并选择操 作 (激活或停用)。

#### [OFF事件的外部设备输出]复选框

选择该复选框,启用 OFF 事件的外部设备输出并选择操 作 ( 激活或停用 )。

## <span id="page-87-0"></span>■ 设置探测区域

在视频显示区域设置探测区域。

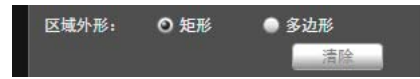

#### 设置[矩形]探测区域

视频显示区域会显示一个矩形。移动矩形或调整其大小,设 置探测区域。

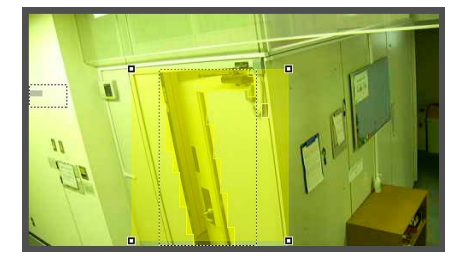

#### 设置[多边形]探测区域

指定多边形区域,最多可以使用32个角。

在视频显示区域中多次单击,即可形成多边形。单击之前设 置的点,形成完整的多边形,并将其包围的区域设置为探测 区域。可以通过拖动操作,移动该设置后的区域。

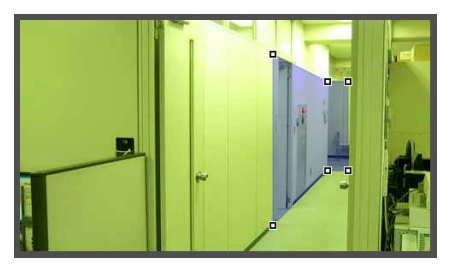

#### <span id="page-87-1"></span>使用[快速设置]设置探测区域 [快速设置]只可用于配置[消失物体探测]。

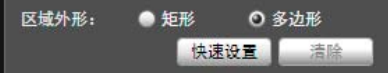

1 临时从视频显示区域将想要探测的消失物体移开。

2 单击[重新启动智能功能]。

会创建背景视频。

3 将想要探测的消失物体放回原位。

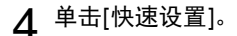

会使用不超过 32 个点的多边形来画出探测物体的轮廓。 如果存在多个探测物体,会围绕最大的物体画出区域。

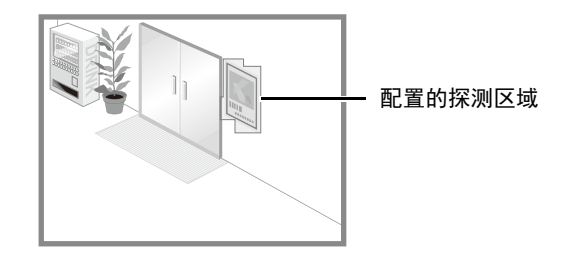

5 再次单击[重新启动智能功能]。

## 三 注释

- 拖动每个角上的方形标记(■),可以更改多边形的外形。
- 单击[清除],删除多边形探测区域。
- 无法更改摄像机篡改探测区域。

## 将[矩形]探测区域更改为[多边形]外形,或者将[多边形]探 测区域更改为[矩形]外形

更改已设置的探测区域外形,将删除该区域并切换到新的绘 图设置。

## ■ 设置探测线

使用视频显示区域设置探测线。指定由最多32个角的折线 构成的探测线。

在视频显示区域单击探测线的起始点,然后单击结束点。要 创建由折线构成的探测线,依次单击折线的每个角。 要确认探测线,单击任意已设置的角。

可以拖动已确认探测线的角更改探测线形状,拖动角之间的 线更改探测线位置。

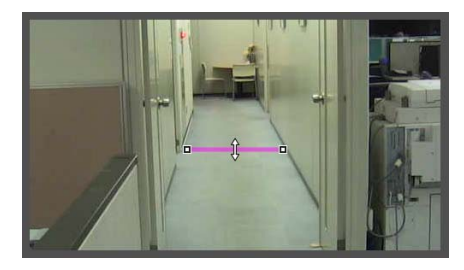

## 注释

- 拖动每个角上的方形标记(■),可以更改探测线的外形。
- 单击[清除探测线]可删除探测线。

## <span id="page-88-0"></span>■ 根据探测类型设置探测条件

为每种探测类型指定不同探测条件。

## [移动物体探测]的探测条件

把将要探测移动物体的区域设置为探测区域。

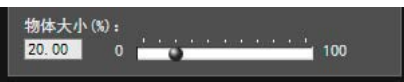

在[物体大小(%)]中,输入一个值或移动滑块,设置探测区 域中移动物体大小与探测区域大小之间的比例。 如果摄像机探测到移动物体的区域的比例超过[物体大小 (%)]中设置的值,已探测到模式将触发到ON。

更改[物体大小(%)]后,将在视频显示区域中央出现显示物 体大小的指示器框,时长为1秒,可以在检查尺寸比例时指 定这些设置。

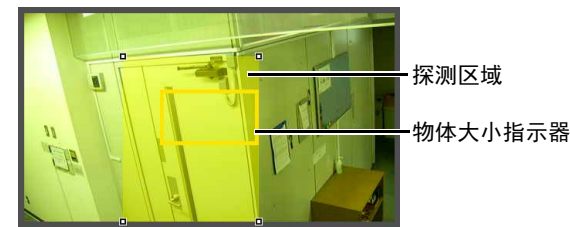

已经探测到的移动物体用轮廓线标示。

如果某移动物体小于[物体大小(%)]中设置的值,轮廓线将 显示为白色。如果移动物体大于[物体大小(%)]中设置的值, 轮廓线将与探测区域的颜色相同,表示"探测"模式已经触 发到ON。

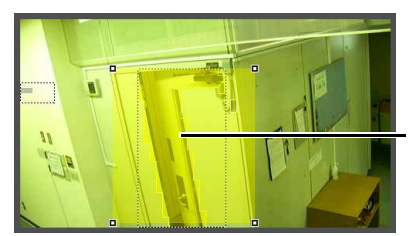

已探测到的移动物体 的轮廓线

## 三 注释

如果有物体进入或离开移动物体探测区域, "探测"模式将 触发到移动物体探测。

## [被弃物体探测]的探测条件

把将要探测被弃物体的区域设置为探测区域。

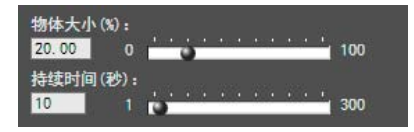

[物体大小(%)]

输入一个值或移动滑块,设置探测区域中被弃物体大小与探 测区域大小之间的比例。

更改[物体大小(%)]后,将在视频显示区域中央出现表示物 体区域的指示器框,时长为1秒。可以在指定[物体大小(%)] 设置时检查被弃物体探测区域的尺寸比例。 [持续时间(秒)]

设置物体被弃后必须经过的时间段。

如果同时超过[物体大小(%)]和[持续时间(秒)]中设置的值, 探测模式将触发到ON。

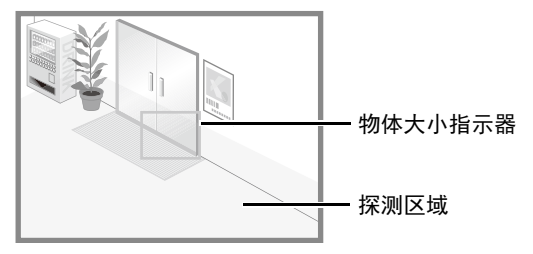

已经探测到的移动物体用轮廓线标示。

如果未超过[物体大小(%)]和[持续时间(秒)]中设置的值,轮 廓线显示为白色。如果满足所有探测条件,轮廓线将与探测 区域的颜色相同,"已探测到"模式触发到ON。

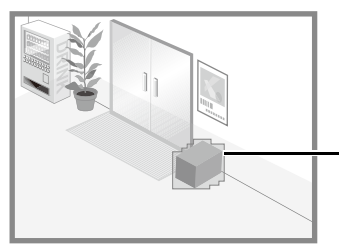

被弃物体的轮廓线

## [消失物体探测]的探测条件

为要探测的消失物体设置探测区域。如果想为多个物体开启 探测,请确保为每个物体配置消失物体探测。

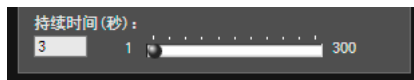

在[持续时间(秒)]中,设置物体被移走后必须经过的时间 段。如果某物体从探测区域被移走,超过[持续时间(秒)]后 仍处于消失状态,已探测到模式将触发到ON。

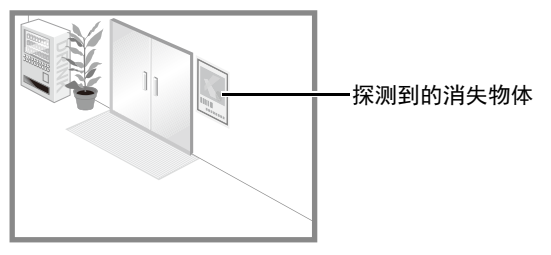

已经探测到的移动物体用轮廓线标示。如果未超过[持续时 间(秒)],轮廓线显示为白色。如果超过[持续时间(秒)],轮 廓线将与探测区域的颜色相同,表示"已探测到"模式触发 到ON。

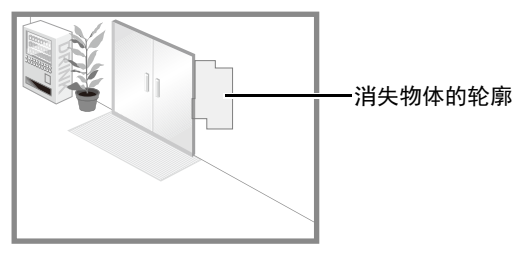

## 重要

为消失物体探测设置探测区域,以准确匹配有疑问物体的 轮廓。如果受到目标物体阴影或相邻物体的影响,可能会 导致目标物体的识别大小大于其实际大小,因此不会触发 消失物体探测。此时,需要重新配置探测区域,标出经过 识别的目标物体的轮廓。或者,使用[快速设置] ([第](#page-87-1)88页)。

## [摄像机篡改探测]的探测条件

在[摄像机篡改探测]中,整个视频显示区域都是探测区域。 如果视频改变的区域超过了[更改比例(%)]中设置的比例, 探测模式将触发到ON。

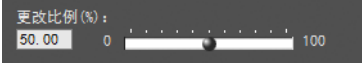

更改[更改比例(%)]后,将在区域中央显示表示整个视频显 示区域比例的指示器框,时长为1秒,可在指定设置时进行 检查。

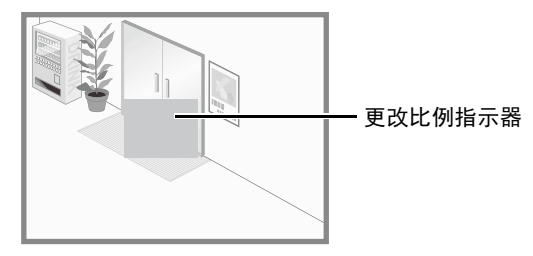

已经探测到的移动物体用轮廓线标示。如果小于[更改比例 (%)]中设置的值,轮廓线为白色。如果视频区域更改为大于 [更改比例(%)]中设置的值,轮廓线将与探测区域的颜色相 同,表示 "已探测到"模式已经触发到ON。

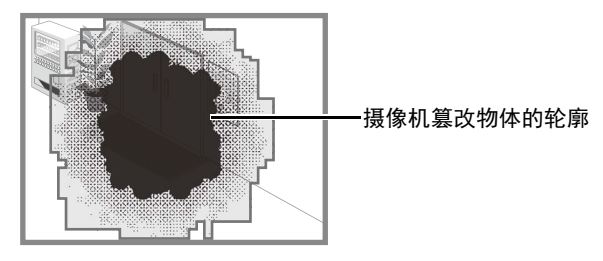

## 三 注释

选中摄像机篡改探测时,修改更改比例后的3秒内无法进行 探测;从其他探测模式切换到摄像机篡改探测后的3秒内也 无法进行探测。

## [通过物体探测]的探测条件

为移动物体要跨过的探测线设置移动物体的通过方向和判 定点。

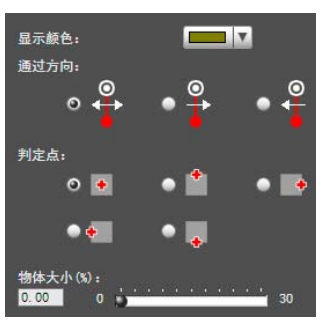

## [ 通过方向 ]

选择移动物体通过探测线的方向。当主体沿选中方向通过探 测线时,会探测到 "已跨过探测线"。

在视频显示区域的探测线上会显示选中的通过方向的预览 显示。

#### [ 判定点 ]

根据探测线选择移动物体的判定点。当此处选中的判定点跨 过探测线时, 会探测到"已跨过探测线"。在视频显示区域 会显示跨过标记,用以表示探测框中的判定点。

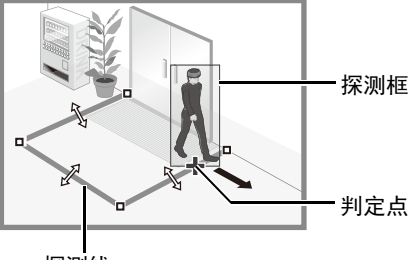

探测线

[ 物体大小 (%)]

输入或使用滑块设置移动物体占整个屏幕的大小比例。 移动物体超过[物体大小(%)]设置的数值时便会成为通过物 体探测目标。

更改[物体大小(%)]后,将在视频显示区域中央出现显示物 体大小的指示器框,时长为1秒,可以在检查尺寸比例时指 定这些设置。

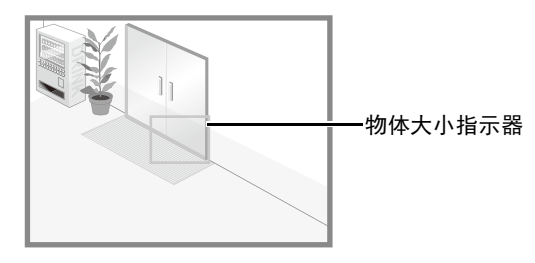

重要

请预先进行探测测试,确保通过物体探测目标主体上会持 续显示探测框。

## 三 注释

- 通过物体探测中的 [ 物体大小 (%)] 可设置的最大比例是 30%。
- 只有跨过判定线时才会通知发生通过物体探测事件。请小 心设置事件发生时要执行的操作。

## ■ 右击菜单进行设置

右击智能功能设置工具显示屏幕,显示菜单。菜单中的以下 功能可以使用。

[复制探测区域/线] 复制选中的探测设置的探测区域/线。

[粘贴探测区域/线] 将已复制的探测区域/线粘贴到选中的探测设置。无法复制

到摄像机篡改探测。只有来源和目标同时设置了通过物体探 测时才能粘贴探测线。

[清除探测区域/线] 清除选中的探测设置的探测区域/线。无法在摄像机篡改探 测中清除。

[复制探测条件设置] 复制选中的探测设置的探测条件。

[粘贴探测条件设置] 将已复制的探测条件粘贴到选中的探测设置。只有来源和目 标的探测类型相同时才能粘贴。

[复制事件设置] 复制选中的探测设置的事件操作。

[粘贴事件设置] 将已复制事件操作粘贴到选中的探测设置。

## <span id="page-90-1"></span>■ 减少光照改变的效果

整个屏幕的亮度突然改变时无法使用智能功能,如打开或关 闭室内照明时。更改探测设置可能会减少这种影响。

1 单击[探测设置]。

## 2 选择[减少光照改变的效果]。

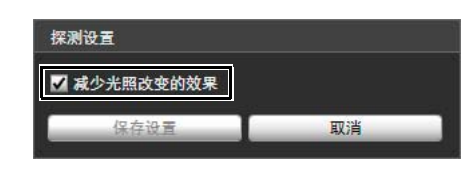

3 单击[保存设置]。

## 重要

根据操作环境而定, [减少光照改变的效果]设置可能无法 使用。固定的亮度突然变化也可能会有相同的效果。执行 探测测试,检查可操作的情况。

## 三 注释

由于更改[探测设置]会重新启动智能功能,因此在重新启动 的数十秒内无法执行探测。

## <span id="page-90-0"></span>■ 显示事件状态

单击[事件显示]按钮打开事件显示面板并确认智能功能的探 测状态图标。

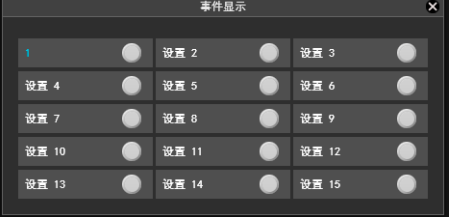

该面板会显示与管理查看器的事件显示面板中的[智能功能 (图像探测)]相同的信息。有关详细信息,请参阅 ["显示事](#page-120-0) [件状态](#page-120-0)" (第[121](#page-120-0)页)。

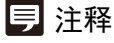

如果摄像机中未储存探测设置,将只显示当前选中的探测设 置的探测状态。

## 日志查看器

本工具可用于查看摄像机操作条件日志。

## 日志查看器显示屏幕

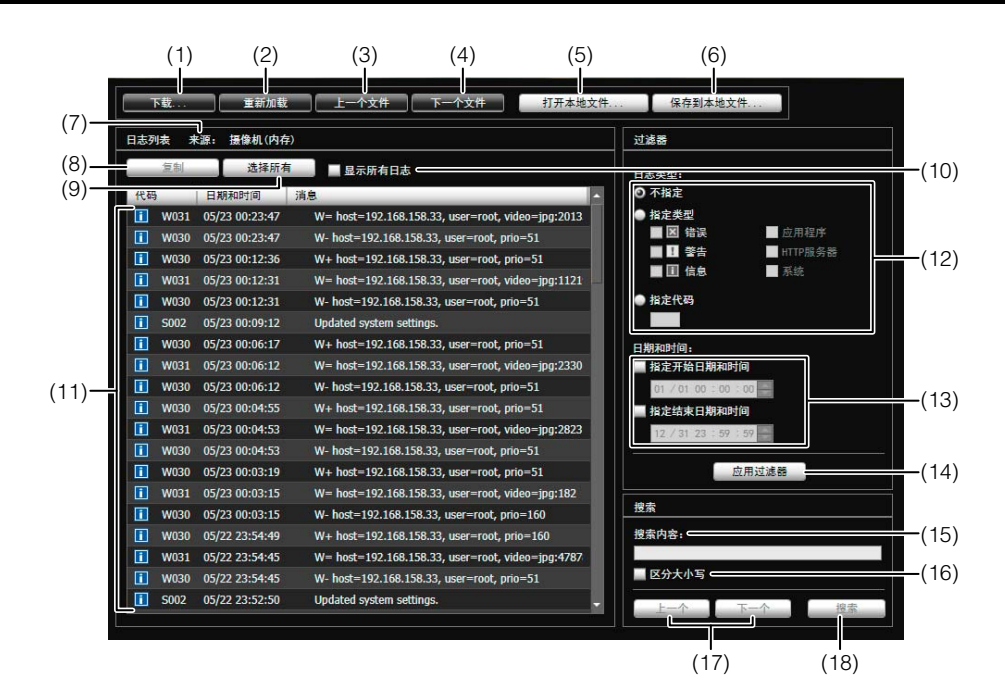

- (1) [ 下载 ] 从本摄像机或存储卡中下载日志文件。
- (2) [ 重新加载 ]

重新加载出现的日志文件,显示最新日志。

- (3) [ 上一个文件 ] 如果摄像机内存或存储卡上有多个日志文件,加载和显 示当前显示日志列表前面的文件。
- (4) [ 下一个文件 ] 如果内存或存储卡上有多个日志文件,加载和显示当前 显示日志列表后面的文件。
- (5) [ 打开本地文件 ] 将储存在计算机上的日志文件,加载到日志显示区域。
- (6) [ 保存到本地文件 ] 将已显示的日志数据,作为文本文件保存到计算机。
- (7) [ 来源 ]

显示被加载日志文件所在来源的名称。 从摄像机内存: 摄像机 ( 内存 ) 从存储卡: 摄像机 (存储卡) 从保存至计算机的文件: 文件名称

- (8) [ 复制 ] 将已经在日志显示区域选中的日志,复制到剪贴板。
- (9) [ 选择所有 ] 选择日志显示区域中显示的所有日志。

(10)[ 显示所有日志 ] 复选框

选中后,将显示包括没有日志代码在内的所有日志。

## (11)日志显示区域

显示从摄像机、存储卡或计算机下载的日志文件内容。

(12)[ 日志类型 ]

使用过滤器功能选择要显示的日志类型。 [ 不指定 ]: 选择,显示所有日志类型。 [ 指定类型 ]: 要指定日志类型, 请选择日志级别 ([ 错误 ]、 [ 警告 ]、 [ 信息 ]) 和输出模块 ([ 应用程序 ]、 [HTTP 服务器 ]、 [ 系统 ])。可以选择多个复选框。 [ 指定代码 ]: 显示与输入的日志代码相匹配的日志。

## (13)[ 日期和时间 ]

使用过滤器功能,设置要显示的日志日期和时间。 选择 [ 指定开始日期和时间 ] 或 [ 指定结束日期和时间 ] 复选框,设置日期和时间。

#### (14)[ 应用过滤器 ]

在日志显示区域显示过滤后的日志。

## (15)[ 搜索内容 ]

输入要搜索的字符串。

#### (16)[ 区分大小写 ] 复选框

指定是否要在搜索命令中启用区分大小写。选中后,将 搜索与 [ 搜索内容 ] 字段中大小写完全匹配的字符串。

## (17)[ 上一个 ]/[ 下一个 ]

执行 (18) [ 搜索 ] 后,在搜索结果中,单击 [ 下一个 ] 下 移,单击 [ 上一个 ] 上移。

(18)[ 搜索 ]

在显示的日志列表中,搜索包含需搜索字符串的日志, 并显示搜索到的这些日志。

## 三 注释

无法在日志查看器中删除日志。

## 下载日志文件

启动日志查看器后,将自动下载和显示最新日志文件。 要下载新的日志文件列表,单击[下载]。显示[下载]对话框, 在该框中,可以将[内存]或[存储卡]选择为下载资源。 下载该列表后,将打开显示该日志文件列表的对话框。选择 要查看的日志文件,单击[下载],随后,可下载选中的日志 文件。

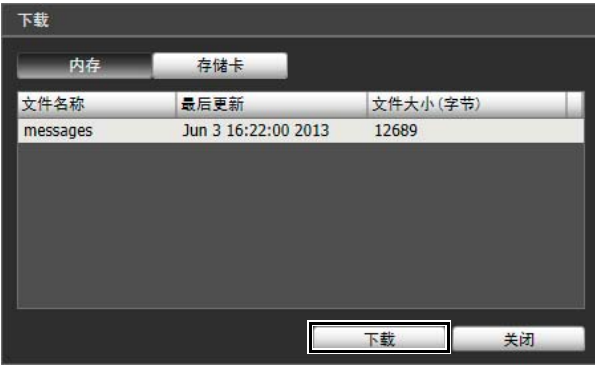

## 如何查看日志

日志包括以下信息。

• 代码

有关日志代码的信息,请参阅["日志消息列表](#page-129-0)"(第[130](#page-129-0)页)。 在以下三个图标中,将有一个代表适用级别的图标与日 志代码一同显示。

如果该日志没有日志代码,不会显示图标。

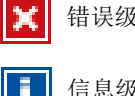

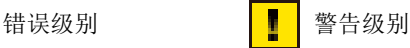

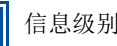

• 日期和时间

日志生成时的日期和时间。

• 消息

关于该日志的消息。

## 三 注释

在Windows的控制面板上,数值中的小数点始终用 "."表 示,这与[区域和语言]中的设置内容无关。日期以 "yyyy/ mm/dd"或 "mm/dd"格式显示,时间以 "hh:mm:ss"格式 显示。(y、m、d、h、m和s分别表示年、月、日、小时、分 钟和秒)

## ■ 将日志保存到文件/打开已保存的日志

## 如何保存

单击[保存到本地文件],使用[另存为]对话框进行保存。

## 如何查看

单击[打开本地文件],使用[打开]对话框选择日志文件。

## ■ 复制/搜索日志

## 如何复制

单击,选择要复制的日志,然后单击[复制]。

## 如何搜索

在[搜索内容]中输入要搜索的字符串,然后单击[搜索]。 如果发现了需要搜索的日志,将以选中的状态显示该日志。 单击[上一个]或[下一个],搜索上方或下方的日志。将以选 中的状态显示多行搜索到的日志。

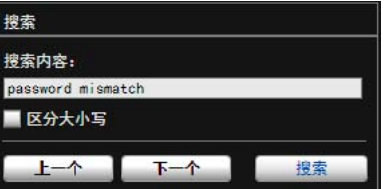

## ■ 显示所有日志

选中[显示所有日志]复选框。

选中后,如果在日志类型[过滤器]中选中[不指定],也会显 信息级别 有关系 医心房 医心房 计多元设有日志代码的日志。 有点

## ■ 显示过滤后的日志

以类型、代码,以及日期和时间过滤日志时,可以仅显示所 需信息。

设置以下条件,单击[应用过滤器],可以仅显示与指定条件 匹配的日志。

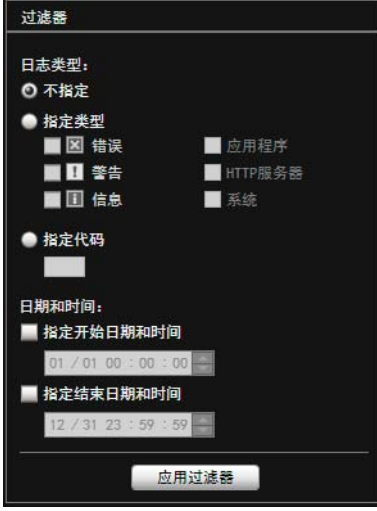

#### [日志类型]

选中[指定类型]或[指定代码]复选框,以类型过滤日志。如 果不想以类型过滤日志,选中[不指定]。

• 指定类型

#### 指定日志级别

为显示的日志选择[错误]、 [警告]或[信息]级别。

#### 指定日志输出模块

为即将显示日志的输出源模块,选择[应用程序]、[HTTP 服务器]或[系统]。

• 指定代码 指定日志代码。仅显示其代码中包含已输入字符的日志。 例如,如果输入"A0",将显示以"A0"开始的日志。

[日期和时间]

- [指定开始日期和时间]复选框 当选择此复选框并输入日期和时间后,显示在指定日期 和时间或其后生成的日志。
- [指定结束日期和时间]复选框 当选择此复选框并输入日期和时间后,显示在指定日期 和时间或之前生成的日志。

## 重要

执行[维护] > [还原默认设置]和[重新启动],或按下摄像机 上的重置开关后,将清除保存在摄像机内存中的日志。

## 注释

[应用程序]、 [HTTP服务器]和[系统]支持[日志消息列表](#page-129-0)([第](#page-129-0) [130](#page-129-0)页)。

## <span id="page-94-0"></span>已记录视频的实用工具

使用该实用工具管理存储卡上记录的视频。可回放记录的视频并将其下载到计算机、显示视频列表或进行过滤。

## 已记录视频的实用工具的显示屏幕

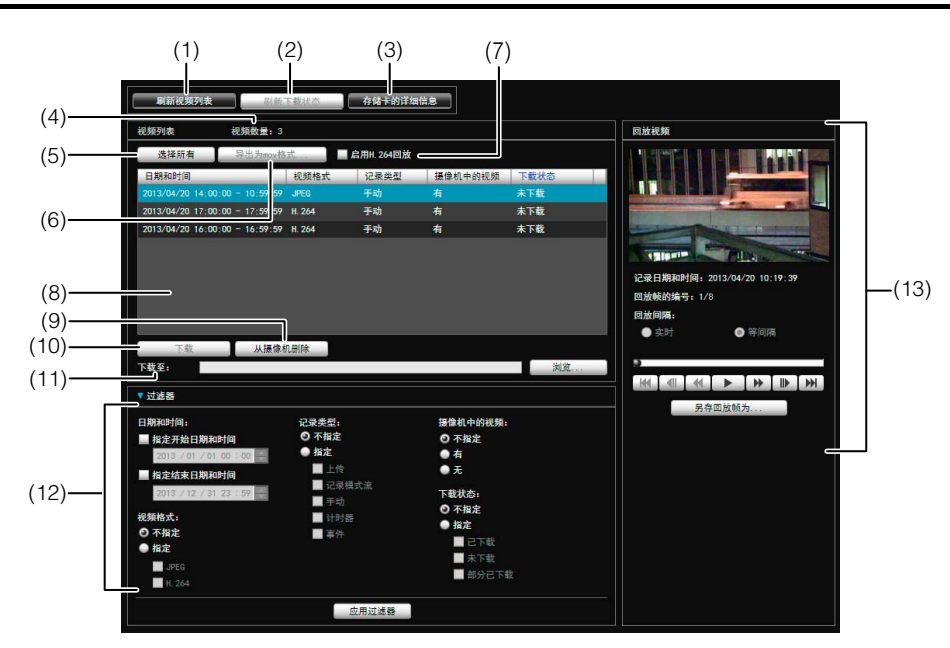

- (1) [ 刷新视频列表 ] 将视频列表更新到当前状态。
- (2) [ 刷新下载状态 ] 将视频下载状态更新到当前状态。
- (3) [ 存储卡的详细信息 ] 显示有关存储卡详细信息的对话框。
- (4) [ 视频数量 ] 显示视频列表中的视频数量。
- (5) [ 选择所有 ] 选择视频列表中的所有视频。
- (6) [ 导出为 mov 格式 ] 将在视频列表中选中的 [ 已下载 ] 视频导出到 mov 格式 的视频文件。
- (7) [ 启用 H.264 回放 ] 复选框 在[回放视频]区域中选择播放H.264视频([第](#page-97-0)98页)。
- (8) 视频列表

显示存储卡上记录的和下载到计算机的视频列表。

- (9) [ 从摄像机删除 ] 将在视频列表中选中的视频从存储卡删除。
- (10)[ 下载 ]

将在视频列表中选中的视频下载到计算机。

(11)[ 下载至 ]

指定储存下载的视频的文件夹。

## (12)[ 过滤器 ]

单击 [ 过滤器 ] 打开或关闭过滤器区域。设置条件, 减 小视频列表中显示的项目数量 ( [第](#page-95-0) 96 页 )。

## (13)[ 回放视频 ] 区域

播放在视频列表中选中的视频 ( [第](#page-96-0) 97 页 )。

## 确认已记录的视频

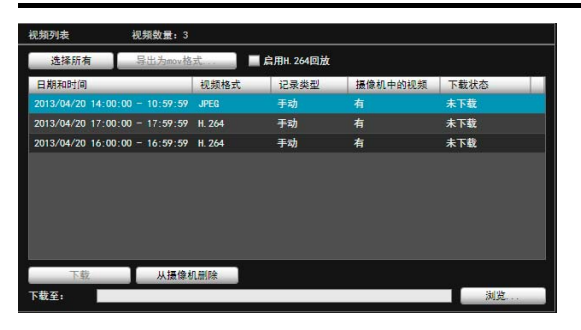

视频列表会显示以下信息:

## [日期和时间]

显示视频记录的日期和时间。

## [视频格式]

显示已记录视频的格式([JPEG]或[H.264])。

## [记录类型]

显示已记录视频的类型([上传]、[记录模式流]、[手动]、[计 时器]、 [事件])。

[上传]表示从摄像机上传失败的视频, [记录模式流]表示当 使用RM记录模式流时视频传输失败的视频。

#### [摄像机中的视频]

显示是否还有视频保存在存储卡上。下载后便从存储卡删除 视频时,该指示器会显示[无]。

## [下载状态]

显示视频下载状态([已下载]、 [未下载]、 [部分已下载])。

## 三 注释

单击每列的标题可对视频列表进行分类。

## ■ 刷新视频列表

#### - 刷新视频列表 | 刷新下载状态 | 存储卡的详细信息

单击[刷新视频列表],将视频列表更新到当前状态。 单击[刷新下载状态],将视频列表下载状态更新到当前状 态。

## 选择视频

单击视频进行选择。单击的同时使用Ctrl或Shift键可选择多 个视频。

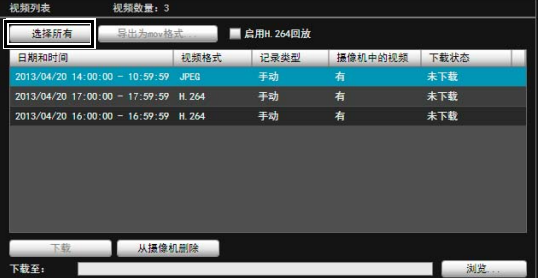

单击[选择所有]选择列表中的所有视频。

## <span id="page-95-0"></span>减少视频数量

使用[过滤器],根据需要减少视频列表中出现的视频数量。 设置以下条件,单击[应用过滤器],可以仅显示与指定条件 匹配的视频。

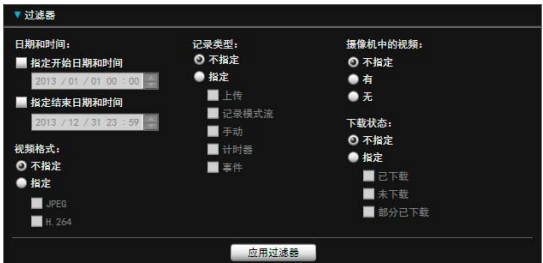

#### [日期和时间]

#### • [指定开始日期和时间]复选框

当选择此复选框并输入日期和时间后,显示在指定日期 和时间或其后记录的视频。

## • [指定结束日期和时间]复选框

当选择此复选框并输入日期和时间后,显示在指定日期 和时间或之前记录的视频。

## [视频格式]

选择[指定]并选择视频格式复选框([JPEG]或[H.264]) (可选 择多项)。

## [记录类型]

选择[指定]并选择视频记录类型复选框([上传]、 [记录模式 流]、 [手动]、 [计时器]、 [事件]) (可选择多项)。

## [摄像机中的视频]

选择[不指定]、 [有]或[无]。

#### [下载状态]

选择[指定]并选择下载视频状态复选框([已下载]、[未下载]、 [部分已下载]) (可选择多项)。

## <span id="page-96-1"></span>下载视频

下载记录于存储卡的视频至电脑。

1 <sup>在</sup>[下载至]中指定储存下载视频的文件夹。

单击 [ 浏览 ] 指定文件夹。

- 2 在视频列表中选择要下载的视频。
- 3 单击[下载]。

视频会下载到指定的文件夹。

## 重要

由于已记录视频的实用工具会同时处理下载到计算机的文 件和SD存储卡上记录的原始视频,因此如果手动删除下载 到计算机的文件,视频列表将无法正确显示。这种情况 下,单击[刷新下载状态]刷新下载到计算机的数据状态。

## 三 注释

更改下载文件夹后,更改前便储存在下载文件夹中的文件的 下载状态会变为[未下载]。将更改前便储存在下载文件夹中 的文件手动复制到新的下载文件夹中并将其状态更改成[已 下载]。

下载的视频会储存到在指定目的地文件夹中自动创建的文 件夹内,并以摄像机IP地址命名(例如:[192.168.100.1])。更 改前后,使用资源管理器浏览前请先退出已记录视频的实用 工具并复制与摄像机IP地址同名的文件夹内容。

复制后,启动已记录视频的实用工具,单击[刷新下载状态], 手动复制的文件便会出现在视频列表中。

有关下载位置的文件夹配置和文件命名规则的详细信息,请 参阅 "第6章 [附录"](#page-122-0)中[的 "使用已记录视频的实用工具所](#page-123-0) [下载数据的目录结构"](#page-123-0) (第124页)。

## <span id="page-96-2"></span>导出为可回放的视频文件

从存储卡下载到计算机的视频可以被导出为能在计算机上 回放的视频文件。

对于H.264视频, 分割的文件会合并为一个单独文件。

## 1 在视频列表中选择要导出的视频。

可以导出视频列表中[下载状态]标为[已下载]的视频。

 $2$  单击[导出为mov格式]。

出现 [ 浏览文件夹 ] 对话框。

3 选择导出视频的目的地文件夹,然后单击[确定]。

视频被导出。

## 三 注释

使用操作系统的默认MOV文件播放器或其他媒体播放器来 回放导出的MOV文件。不保证在所有媒体播放器上可进行 回放。

## <span id="page-96-0"></span>回放视频

可以在[回放视频]区域中回放在视频列表中选中的视频。 根据选中的视频格式而定,[回放视频]区域的外观和操作会 有所不同。

## ■ 对于JPEG

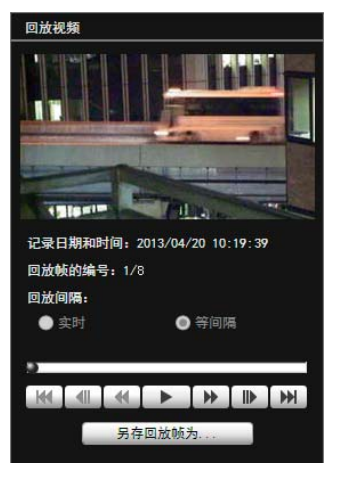

## [记录日期和时间]

显示正在显示的视频框的日期和时间。

[回放帧的编号]

显示帧的编号以及正在显示的视频总帧数。

- [回放间隔]
- [实时]

根据记录时间,以实时间隔回放JPEG视频。之前的JPEG 视频会出现在空白框中。

• [等间隔]

以1秒间隔回放JPEG视频。

## 三 注释

- 只有回放已下载的视频时才可以选择[实时]。
- [未下载]或[部分已下载]视频可能无法以记录的顺序进行 回放。

## 滑块/回放控制

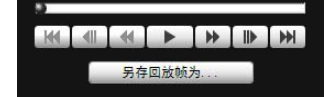

#### 拖动滑块更改回放位置。 也可以使用以下按钮进行回放。

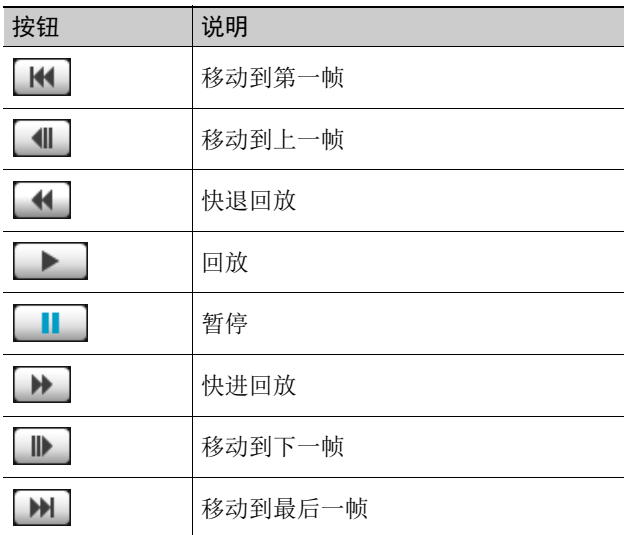

#### [另存回放帧为]

正在回放的视频帧可以另存为单独的文件。

## <span id="page-97-0"></span>■ 对于H.264

选择[启用H.264回放]复选框以在[回放视频]区域播放H.264 视频。

软件产品许可协议对话框会出现。单击[是]以接收许可协议 的条款。解码器会从摄像机下载来启用H.264视频的回放。

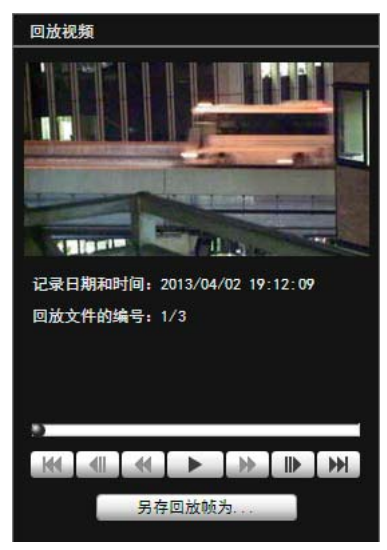

#### [记录日期和时间]

显示正在显示的视频框的日期和时间。

#### [回放文件的编号]

显示文件的编号以及正在显示的视频文件总数。

## 注释

- 因下载的状态而异, H.264视频回放间隔会不同。 如果下载状态为[已下载],每一帧会根据记录时间实时进 行回放。对于空白帧,会以之前的帧来显示。 如果状态为[未下载]或[部分已下载],空白帧会在回放时 略过。如果在下载进程中回放文件,因网络环境而异,切 换文件时回放可能会暂停。
- [未下载]或[部分已下载]视频可能无法以记录的顺序进行 回放。

## 滑块/回放控制

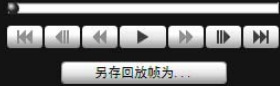

拖动滑块更改回放位置。 也可以使用以下按钮进行回放。

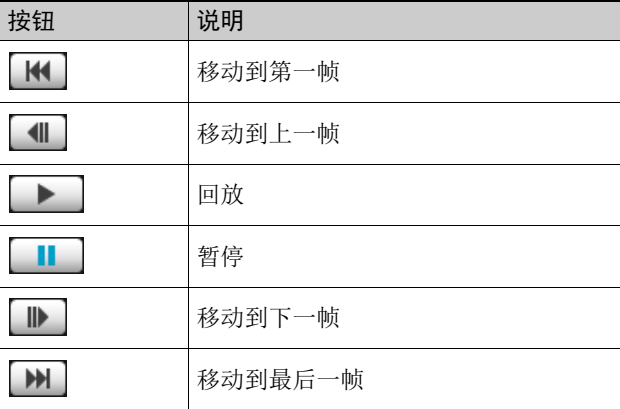

#### [另存回放帧为]

正在显示的视频帧可以另存为单独的文件。

清除[启用H.264回放]复选框以在外部播放器播放H.264视 频。

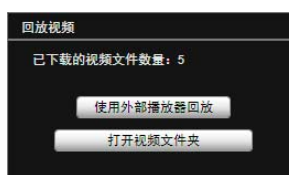

#### [已下载的视频文件数量]

显示视频中包含的已下载文件数量。

#### [使用外部播放器回放]

启动外部播放器(Windows Media Player等), 回放选中的视 频。

## [打开视频文件夹]

打开储存选中视频的文件夹。双击文件夹中的视频文件进行 播放。

## 注释

- 如要在外部播放器中回放H.264视频,视频必须下载至计 算机([第](#page-96-1)97页)。
- 已下载的H.264视频文件将带有 ".mov"扩展名。
- mov类型文件的数据大小是1 MB或更大时会被分成几个 文件。
- 如果mov文件被分成几个文件,则只能回放第一个文件最 初的几秒。如要连续回放文件,使用[导出为mov格式] ([第](#page-96-2) [97](#page-96-2)页)。
- 使用操作系统的默认MOV 文件播放器或其他媒体播放器 来回放下载的MOV文件。不保证在所有媒体播放器上可 进行回放。

## 删除视频

可以从存储卡删除视频。

1 在视频列表中选择要删除的视频。

## 2 单击[从摄像机删除]。

视频会从摄像机中删除。

## 注释

如果选中的视频中包含[未下载]视频,则会出现确认删除的 消息。单击[确定]删除视频。

## 显示存储卡信息

单击[存储卡的详细信息],显示摄像机中插入的存储卡的信 息。

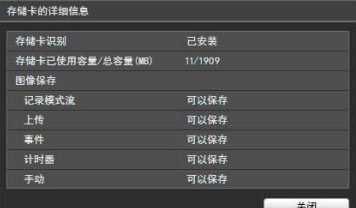

## <span id="page-99-0"></span>管理控制项

该面板用于调整每个管理工具显示的摄像机视频。该面板可 用于隐私遮罩设置工具、查看限制设置工具、预设设置工具 和智能功能设置工具。

## 使用管理控制项

单击[管理控制项]按钮会显示管理控制项面板。

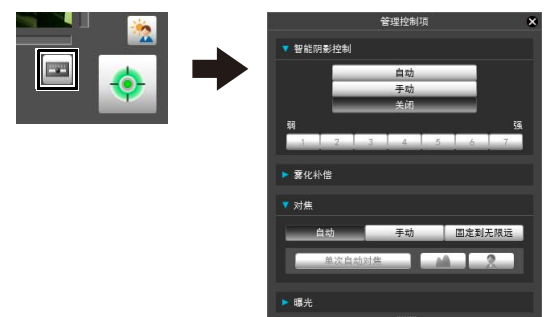

## ■ 打开/关闭控制项目

单击控制项目的标题,可以打开或关闭设置项目。

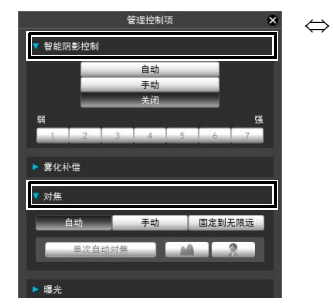

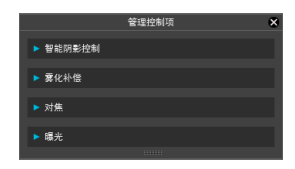

管理控制项面板将会出现,即使未获得摄像机控制权限, 也可以打开不同的控制项目,但这些项目将变灰。

## ■ 操作控制项目

该面板的操作与管理查看器的管理控制项相同。

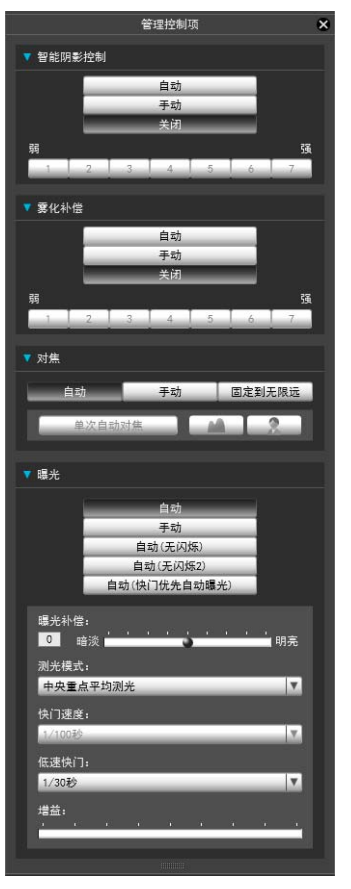

## [智能阴影控制]

可以设置智能阴影控制。有关详细信息,请参阅"[设置智能](#page-116-3) [阴影控制](#page-116-3)" (第[117](#page-116-3)页)。

#### [雾化补偿]

如果主体受到雾化模糊,可对视频进行调整。有关详细信 息,请参阅 "[设置雾化补偿"](#page-116-2) (第[117](#page-116-2)页)。

## [对焦] [S300]

可以调整对焦。有关详细信息,请参阅["设置对焦](#page-116-0)"(第[117](#page-116-0) [页](#page-116-0))。

## [曝光]

可以调整曝光。有关详细信息,请参阅["设置曝光](#page-117-0)"(第[118](#page-117-0) [页](#page-117-0))。

## **亨注释 [S300] S310]**

如果在智能功能设置工具中选择[锁定摄像机位置]复选框 ([第](#page-83-0)84页),智能功能设置工具管理控制项的项目将变灰。

# 第5章

## 管理查看器/VB查看器

❏ 管理查看器与VB查看器之间的差异

❏ 用户权限与摄像机控制权限

❏ 查看器启动与操作

❏ 摄像机控制与获得摄像机控制权限

❏ 管理查看器操作与设置

## 查看器概述

借助网络浏览器访问该查看器时,可以显示视频和操作摄像机。 有两种类型的查看器可供使用:管理查看器和VB查看器。

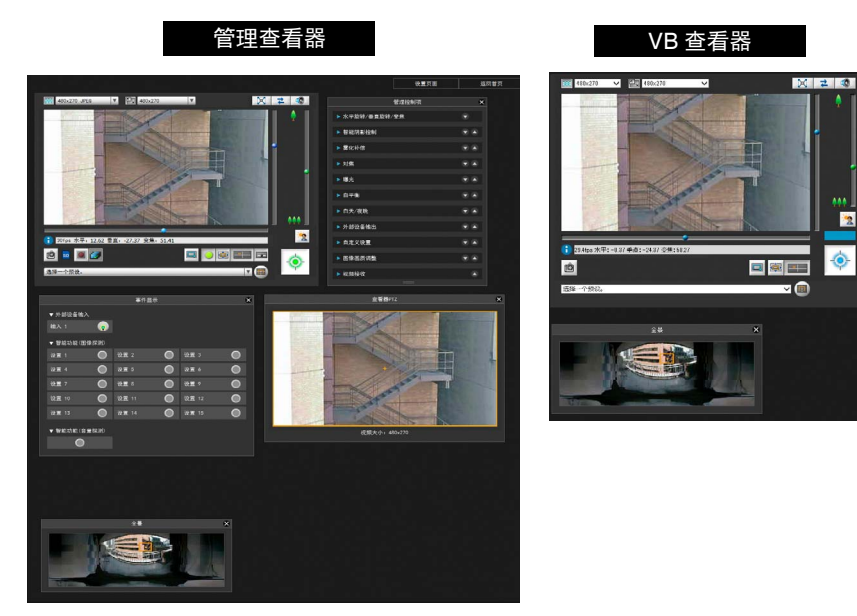

## 管理查看器与VB查看器之间的主要差异

#### • 两种查看器的可操作范围不同。

管理查看器:

用户可以使用拍摄调整设置或事件探测显示等管理控 制功能。

#### VB查看器:

本查看器仅限于执行查看视频的基本视频操作。

#### • 可访问的控制功能不同。

管理查看器:

具有摄像机控制权限的用户可以使用本查看器。 需要密码身份验证。

授权用户必须具备由管理员预先分配的摄像机控制权 限([第](#page-51-0)52页)。

#### VB查看器:

具有摄像机控制授权的用户可以使用本查看器。可以 将适用的选项设置为启用/关闭身份验证等。

## 用户权限与摄像机控制权限

按照以下指导,指定用户权限及其相应的摄像机控制权限。

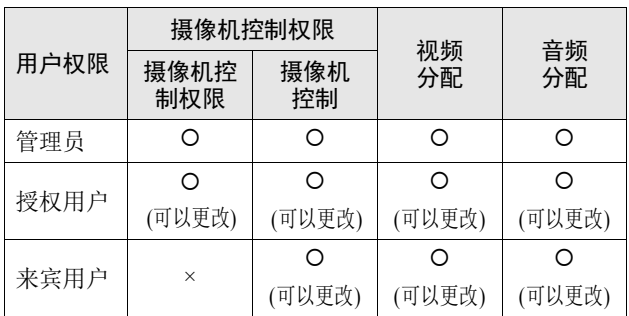

\* 可以更改:管理员可以更改授权用户和来宾用户的权限 (第[52](#page-51-1)页)。

可以为用户设置四种权限,包括摄像机控制权限、摄像机 控制、视频分配和音频分配。

用户要使用管理查看器,必须获得摄像机控制权限。

用户要使用VB查看器显示视频,必须获得视频分配权限。 用户要使用VB查看器操作摄像机,必须获得摄像机控制授 权。

获得音频分配权限后,才可以使用管理查看器和VB查看器 接收音频。

### [ 管理员 ]

这位用户获得了所有权限。其用户名固定为 "root"。 管理员可以从首页上的[管理查看器]链接启动管理查看 器以及从[VB查看器]链接启动VB查看器。

#### [ 授权用户 ]

拥有摄像机控制权限的授权用户,可以从首页上的链接 [管理查看器]中启动管理查看器。授权用户一旦失去摄 像机控制权限,从此不可以启动管理查看器。不过,他 们仍可以启动VB查看器。关闭已获授权用户的所有权限 后,可禁止启动VB查看器(第[52](#page-51-2)页)。

#### [ 来宾用户 ]

此用户仅可以使用以下功能: 背光补偿、快照、视频显示、音频分配 **[S300] [S310]** 摄像机水平旋转/垂直旋转/变焦控制 **S8000 S9000** 数码PTZ

来宾用户可以从首页上的链接[VB查看器]中启动VB查 看器。管理员可以通过关闭来宾用户的所有权限,完全 禁止他们对摄像机的所有访问。

## 重要

- [管理员]可以随时启动管理查看器,取代由[授权用户]启 动的管理查看器摄像机控制权限。管理员可以保留摄像机 控制权限,但会阻止授权用户获得摄像机控制权限。每次 查看所需信息后,管理员应该关闭查看器或单击[获得/取 消摄像机控制],释放控制权限。
- 由 [ 管理员 ] 启动的管理查看器,一次只能访问一台摄像 机。使用管理员权限从指定计算机访问摄像机时,不接 受使用管理员权限但来自其他计算机的访问。相反,由 来自不同计算机的[授权用户]启动该管理查看器时,可以 实现对摄像机的同时访问。不过,请注意,控制摄像机 时,最近访问摄像机的用户将获得控制权限。

## 注释

- 出厂默认设置也向[授权用户]分配了摄像机控制权限。
- 如果关闭所有来宾用户权限,将在启动VB查看器时,出现 用户身份验证对话框。输入授权用户或管理员名称和密码 后,可以分别借助授权用户或管理员权限使用VB查看器。

## 启动查看器

## 启动查看器

## 重要

必须在使用管理查看器的计算机上安装管理工具证书。 (第[22](#page-21-0)页)

## 注释

也可从摄像机管理工具启动管理查看器。有关详细信息, 请参阅 "摄像机管理工具用户手册"。

2 根据用户权限,单击[管理查看器]或[VB查看器]。

1 开启摄像机的首页(第[24](#page-23-1)页)

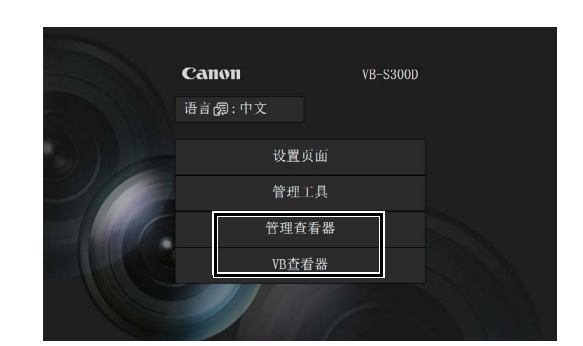

3 如果是[管理查看器],请输入用户名和密码。

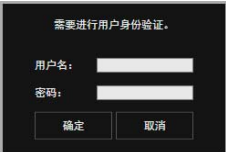

有关用户名和密码的信息,请参阅 "[用户身份验证"](#page-23-0) ( [第](#page-23-0) 24 页 )。

查看器启动。

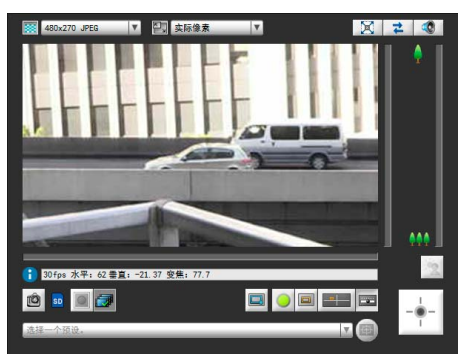

## 注释

在没有代理服务器的环境中,在Internet Explorer中选择 [Internet 选项] > [连接]选项卡 > [局域网设置]并清除[自动 检查设置]复选框。

## 关闭查看器

关闭该查看器中的网络浏览器,即可关闭该查看器。

## 从管理工具连接

仅管理员可以连接到本查看器。

1 启动管理工具。

( 请参考 "[启动管理工具"](#page-63-0) ( [第](#page-63-0) 64 页 ),了解启动管理 工具的相关信息。 )

2 单击[管理查看器]。

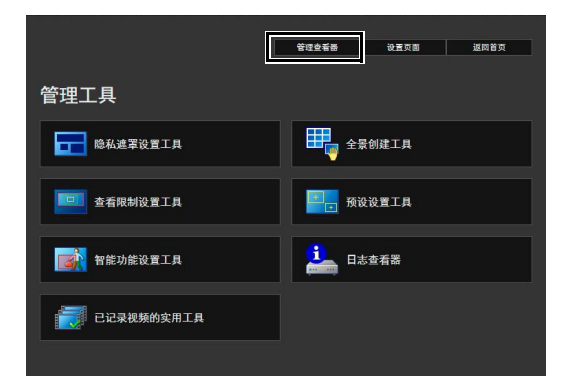

## <span id="page-104-0"></span>如何操作查看器

## 管理查看器显示屏幕

以下内容是对管理查看器中所显示按钮、框体和其他屏幕元素功能的概述。 以下屏幕显示的是已打开所有面板的管理查看器。实际操作中,可以只打开需要的面板并将其放在网络浏览器的任何位置。

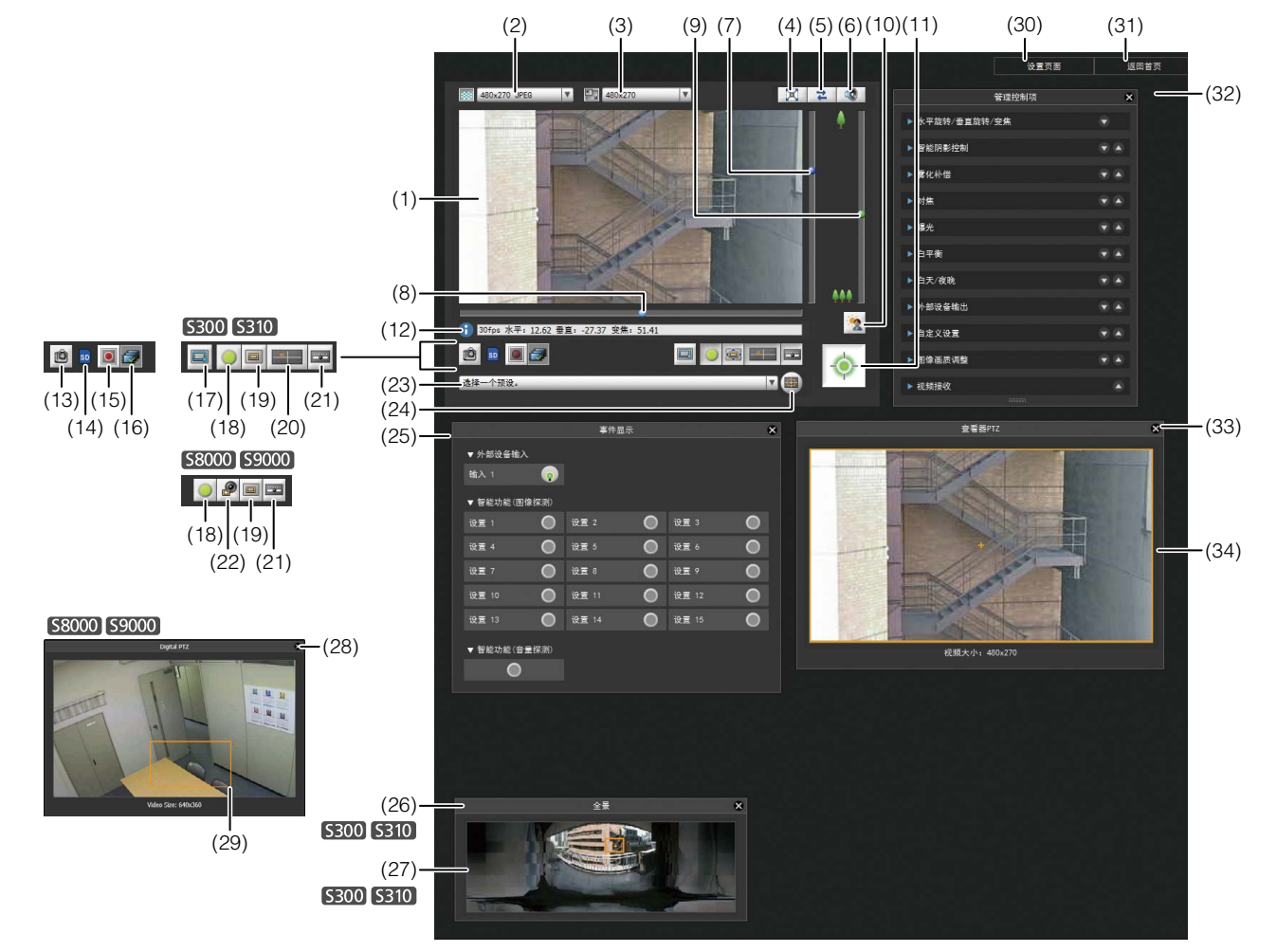

(1) 视频显示区域

显示从摄像机接收的视频。

- (2) 视频大小 设置从摄像机接收的视频的大小和格式。
- (3) 视频显示大小 设置屏幕上显示视频的显示大小。
- (4) [ 全屏模式 ] 按钮 在全屏模式下显示实时视频。
- (5) [ 重新连接 ] 按钮 重新连接摄像机。
- (6) [ 音频接收 ] 按钮 显示音频接收面板。
- (7) 用于垂直旋转操作的滑块 本滑块用于控制摄像机的垂直旋转 ( 垂直移动 )。
- (8) 用于水平旋转操作的滑块 本滑块用于控制摄像机的水平旋转 ( 水平移动 )。

(9) 用于变焦操作的滑块

本滑块用于控制变焦比。 可以向上移动球形旋钮放大图像 ( 远摄 ), 或向下移动 球形旋钮缩小图像 (广角)。

(10)[ 背光补偿 ] 按钮

本按钮可以打开 / 关闭背光补偿。当视频因背光而显得 昏暗时,本控制功能非常有效。

(11)[ 获得 / 取消摄像机控制 ] 按钮

本按钮用于获得 / 取消摄像机控制权限。

(12)信息字段

向用户显示信息消息、警告消息和错误消息。

(13)[ 获取快照 ] 按钮

在一个新窗口中显示单击后即刻生成的静止图像。

## (14)存储卡安装状态图标

显示是否已安装存储卡。 存储卡已安装。 存储卡未安装。

**5**

#### (15)[ 开始 / 停止存储卡记录 ] 按钮

如果具有摄像机控制权限便会开始记录到存储卡。再次 单击可停止记录。

- (16)[ 已记录视频的实用工具 ] 按钮 管理工具的已记录视频的实用工具 ( [第](#page-94-0) 95 页 ) 会启动。
- (17)[ 切换区域变焦 / 拖拽移动 ] 按钮 【S300】 S310】 在区域变焦和拖拽移动功能之间切换,以在视频显示区 域中进行拖拽。

#### (18)[ 事件显示 ] 按钮

显示的是事件显示面板。

(19)[ 查看器 PTZ] 按钮 显示的是查看器 PTZ 面板。

(20)[ 全景显示 ] 按钮 显示的是全景显示面板。

#### (21)[ 管理控制项 ] 按钮 显示管理控制项面板。

(22)[ 数码 PTZ] 按钮 显示的是数码 PTZ 面板。

#### (23)预设选择框

可以用摄像机中预先注册的预设控制摄像机。

## (24)[ 初始位置 ] 按钮

将摄像机角度移动到初始位置。

#### (25)事件显示面板

单击 [ 事件显示 ] 按钮后, 会显示本面板。 本面板显示了外部设备的输入状态,以及使用智能功能 探测的视频和音量状态。

- (26)全景显示面板 单击 [ 全景显示 ] 按钮后, 会显示本面板。
- (27)全景显示区域 显示摄像机中注册的全景图像。 可以通过控制全景显示区域中的各条框线操作摄像机。
- (28)数码 PTZ 面板 单击 [ 数码 PTZ] 按钮后, 会显示本面板。

#### (29)数码 PTZ 区域指示器

在视频显示区域中指定要使用数码 PTZ 裁切的区域。

## (30)[ 设置页面 ]

将屏幕切换到设置菜单页面。

#### (31)[ 返回首页 ]

将屏幕切换到摄像机首页。

#### (32)管理控制项面板

可以使用管理员权限操作摄像机。有关详细信息,请参 阅 "[使用管理控制项"](#page-115-0) ( 第 [116](#page-115-0) 页 )。

#### (33)查看器 PTZ 面板

单击 [ 查看器 PTZ] 按钮后, 会显示本面板。

(34)查看器 PTZ 区域指示器

在视频显示区域设置裁切区域。

## VB查看器

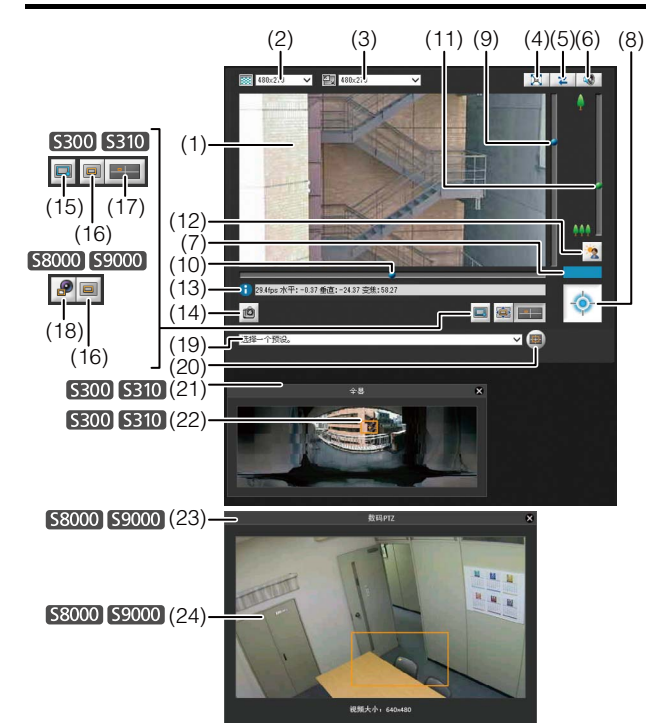

- (1) 视频显示区域 显示从摄像机接收的视频。
- (2) 视频大小 设置从摄像机接收的视频的大小。
- (3) 视频显示大小 设置屏幕上显示视频的显示大小。
- (4) [ 全屏模式 ] 按钮 在全屏模式下显示实时视频。
- (5) [ 重新连接 ] 按钮 重新连接摄像机。
- (6) [ 音频接收 ] 按钮 显示音频接收面板。

(7) 控制权限状态指示灯 本区域显示当前客户端是否拥有摄像机控制权限。

- (8) [ 获得 / 取消摄像机控制 ] 按钮 本按钮用于获得和取消摄像机控制权限。
- (9) 用于垂直旋转操作的滑块 本滑块用于控制摄像机的垂直旋转 ( 垂直移动 )。
- (10)用于水平旋转操作的滑块 本滑块用于控制摄像机的水平旋转 ( 水平移动 )。

#### (11)用于变焦操作的滑块 本滑块用于控制变焦比。

可以向上移动球形旋钮放大图像 (远摄), 或向下移动 球形旋钮缩小图像 (广角)。

#### (12)[ 背光补偿 ] 按钮

本按钮可以打开 / 关闭背光补偿。当视频因背光而显得 昏暗时,本控制功能非常有效。

#### (13)信息字段

向用户显示信息消息、警告消息和错误消息。

#### (14)[ 获取快照 ] 按钮

在一个新窗口中显示单击后即刻生成的静止图像。

## (15)[ 切换区域变焦 / 拖拽移动 ] 按钮 【\$300】 [\$310]

在区域变焦和拖拽移动功能之间切换,以在视频显示区 域中进行拖拽。

## (16)[ 查看器 PTZ] 按钮

显示查看器 PTZ 面板。

- (17)[ 全景显示 ] 按钮 显示的是全景显示面板。
- (18)[ 数码 PTZ] 按钮 显示的是数码 PTZ 面板。

#### (19)预设选择框

可以用摄像机中预先注册的预设控制摄像机。

## (20)[ 初始位置 ] 按钮

将摄像机角度移动到初始位置。

- (21)全景显示面板 单击 [ 全景显示 ] 按钮后, 会显示本面板。
- (22)全景显示区域 显示摄像机中注册的全景图像。可以通过控制全景显示

区域中的各条框线操作摄像机。

- (23)数码 PTZ 面板 单击 [ 数码 PTZ] 按钮后, 会显示本面板。
- (24)数码 PTZ 区域指示器 在视频显示区域中指定要使用数码 PTZ 裁切的区域。

## <span id="page-106-0"></span>获得摄像机控制权限

本摄像机无法由多名用户同时控制。仅拥有控制权限的用 户可以控制本摄像机。要执行摄像机背光补偿控制,首先 必须获得控制权限。

#### 如何操作

单击[获得/取消摄像机控制]按钮,获得控制权限。

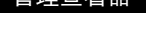

管理查看器 VB查看器

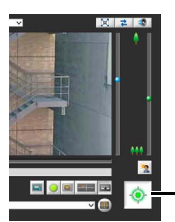

摄像机控制权限 显示 显示摄像机控制 权限状态。

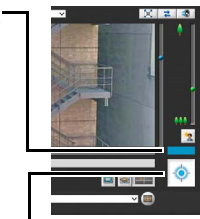

[ 获得 / 取消摄像机控制 ] 按钮 本按钮用于获得 / 取消摄像机控制权限。

## ■ 摄像机控制权限状态指示灯

以下显示的是根据控制权限的状态,摄像机控制按钮和摄 像机控制状态指示灯所发生的各种变化。

#### 未分配控制权限

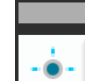

使用VB查看器时,控制权限状态指示灯会以灰 色出现并会动态显示[获得/取消摄像机控制]按 钮。

管理查看器不会显示控制权限状态指示灯。 [获 得/取消摄像机控制]按钮显示为灰色。

#### 等待分配控制权限

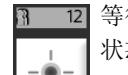

等待分配VB查看器控制权限时,将在控制权限 状态指示灯中显示剩余待机时间。

#### 已分配控制权限(限制时间采用倒计时方法)

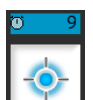

使用VB查看器获得控制权限后,优先于其他来 宾用户的独占控制权限时间将开始倒计时。

#### 已分配控制权限

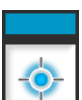

控制权限状态指示灯显示为蓝色。 VB查看器中[获得/取消摄像机控制]按钮的中央

显示为蓝色。

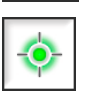

管理查看器中[获得/取消摄像机控制]按钮的中 央显示为黄绿色。

## 控制摄像机

执行以下操作前,请先获得摄像机控制权限。管理查看器 和VB查看器中均可执行这些操作。

## **图**重要 5300 5310

预估的水平旋转和垂直旋转的操作耐久性为50,000次完整 的循环操作。例如,以每天完成25次完整的循环来计算可 操作6年。

如果超出了水平旋转和垂直旋转的操作耐久性的预估值, 则对焦和变焦也可能会操作不正常。

## **早**注释 [\$300] [\$310]

- 执行的单击操作或拖动操作精确度不高。
- 使用管理员权限在管理查看器中操作摄像机的用户,在查 看限制以外的区域也可以控制摄像机。 使用授权用户权限在管理查看器中操作摄像机的用户,仅 可以在查看限制范围内的区域控制摄像机。
- 在 VB 查看器中操作摄像机的用户,可以在查看限制范围 内的区域控制摄像机。

## ■ 更改摄像机角度

#### S300 S310

执行以下任意一项操作,即可更改摄像机角度:

#### 使用水平旋转和垂直旋转滑块

摄像机角度将根据滑块上球形旋钮的位置发生更改。单击 滑块中的任意空白部分,也可以移动球形旋钮。

#### 在视频上单击

在视频显示区域单击时,摄像机角度会更改,从而使单击 位置处于视频中央。如果单击一次后所需位置未显示在中 央,则对准鼠标指针,然后再次单击,直到所需位置显示 在中央。

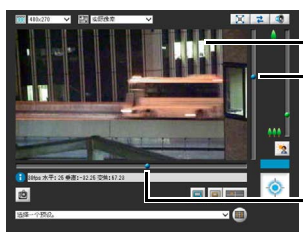

视频显示区域 本滑块用于控制摄像机的垂直 旋转 ( 垂直移动 )。

本滑块用于控制摄像机的水平 旋转 ( 水平移动 )。

## 三 注释

- 当使用查看器PTZ时,单击视频显示区域不会起作用。
- 在管理查看器中,也可以通过摄像机控制按钮,控制水平 旋转和垂直旋转(第[116](#page-115-1)页)。

■ 在全景显示区域中更改摄像机角度 S300 S310

- 1 单击[全景显示]按钮。
- 2 在全景显示区域中更改摄像机角度。

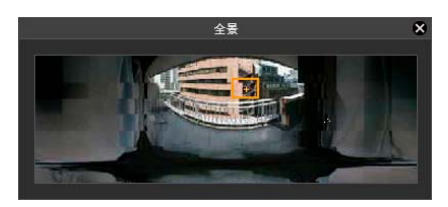

显示区域内的框线显示的是摄像机当前捕捉的图像。 蓝框线表示没有获得摄像机控制权限。 黄框线表示已经获得了摄像机控制权限。

#### 借助单击实现移动

在全景窗口中的某一点上单击,让摄像机通过水平旋转和 垂直旋转,将该点置于图像中央。

#### 借助拖动实现移动

拖动全景窗口中的黄框线,让摄像机通过水平旋转和垂直 旋转,捕捉该区域的图像。

## 三 注释

单击黄框线以外的区域并拖动,可以创建蓝框线。释放鼠标 键后,蓝框线将变为黄色,摄像机也将更改水平旋转、垂直 旋转和变焦,以捕捉该区域图像。

#### ■ 使用区域变焦/拖拽移动  $[$  S300  $[$  S310  $]$

可以拖拽视频显示区域以进行放大和缩小,并且可以更改 摄像机角度。

## 注释

使用查看器PTZ时,无法使用区域变焦/拖拽移动。

## 使用区域变焦进行放大和缩小

1 单击[切换区域变焦/拖拽移动]按钮进入 □ 模式。

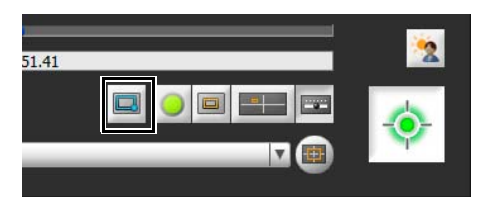

## 2 在视频显示区域中拖出一个矩形。

从左向右拖动以定义可在上面进行放大操作的区域。 从右向左拖出一个矩形,在矩形上将出现一个与缩小时 的最终画面相关的视频显示区域大小的预览,以及定义 视频显示的中心。

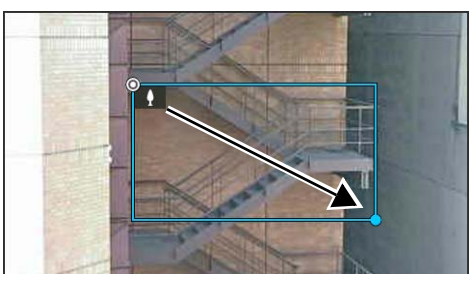

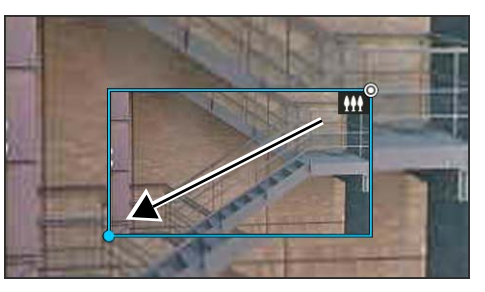

在区域变焦模式下操作时,将在矩形内出现一个图标 (放大: | | | | 縮小: || | | | 要停止区域变焦,请在显示矩形时按住左侧按钮的同时 右键单击。
# 3 释放鼠标键。

从左向右拖拽时,摄像机将放大,直到矩形内的区域布 满视频显示区域。 从右向左拖拽时,摄像机将缩小,以矩形内区域为中心 显示。

#### 使用拖拽移动更改摄像机角度

1 单击[切换区域变焦/拖拽移动]按钮进入 <a

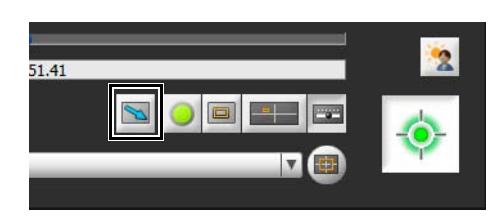

2 在视频显示区域内,以想要的方向进行拖拽以更改摄像 机角度。将出现一个箭头。

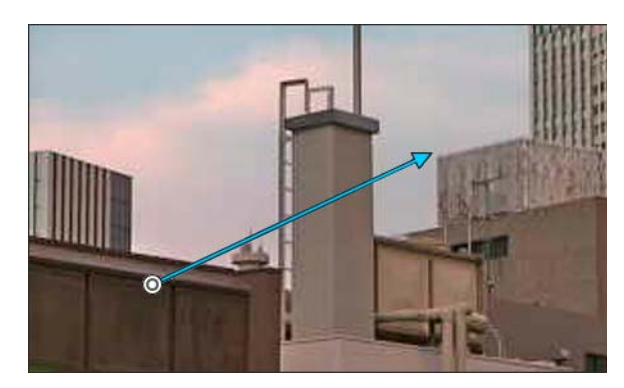

摄像机角度将根据箭头方向移动。

箭头的最大长度为视频显示区域宽度和高度的一半,移 动速度将根据箭头长度增加。

## 注释

使用拖拽移动后,摄像机移动时滑块将不会移动。

## 3 释放鼠标键。

摄像机将停止。

## ■ 更改摄像机变焦比

#### S300 S310

将滑块上的球形旋钮上移或下移,实现图像的放大或缩小 摄像机变焦比将根据滑块上球形旋钮的位置发生更改。单 击滑块中的任意空白部分,也可以移动球形旋钮。

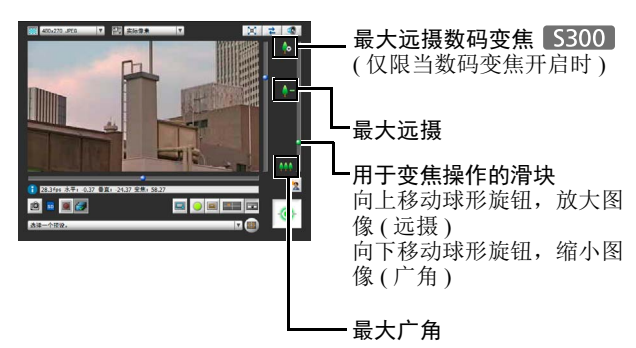

## 注释

• 在管理查看器中,也可以通过摄像机控制按钮,控制变焦 操作(第[116](#page-115-0)页)。

#### $[$  S300

• 如果将设置页面上[摄像机]中的[数码变焦]设为[启用],将 显示数码变焦远摄端图标。 (第[37](#page-36-0)页)

#### $S310$

• 变焦仅指数码变焦。

## ■ 在全景显示区域中更改变焦比 [S300 | S310 ]

1 单击[全景显示]按钮。

## 2 在已显示的全景显示区域中更改变焦比。

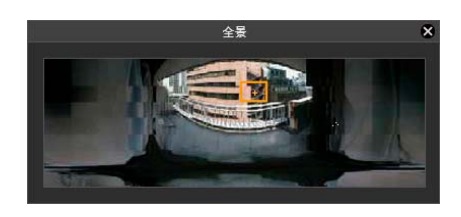

拖动全景窗口中的黄框线和更改框体大小,都可以更改 变焦比。变焦比经过调整后,可以捕捉已更改框体中的 区域。

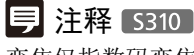

变焦仅指数码变焦。

## ■ 使用预设/初始位置

可以用摄像机中预先注册的预设和初始位置控制摄像机([第](#page-74-0) 75[页](#page-74-0))。

单击预设选择框,从显示的列表中选择预设,转到选中的 预设摄像机角度。

单击[初始位置]按钮,将摄像机角度移动到初始位置。

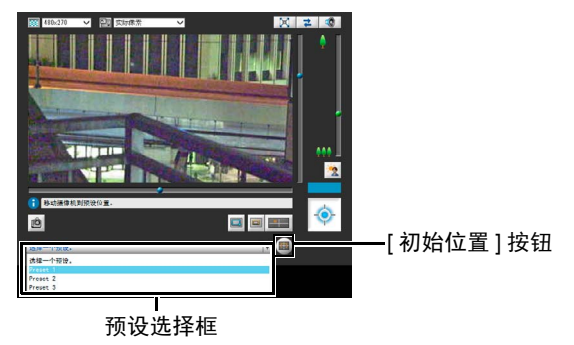

## 注释

使用预设设置工具预先注册预设和初始位置(第[77](#page-76-0)页)。注 册后的预设将出现在预设选择框中。

## ■ 背光补偿

当视频因背光而显得昏暗时,本控制功能非常有效。 单击[背光补偿],使因背光而显得昏暗的视频变明亮。 再次单击本按钮,取消背光补偿。

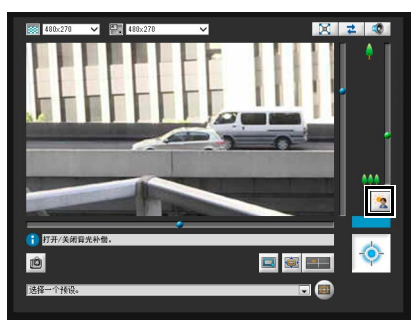

# 重要

- 如果[智能阴影控制]设置为[自动]时,[背光补偿]按钮会 不可用。
- 如果[曝光]设置为[手动],则[背光补偿]按钮不可用。

## 放大视频的某个部分(查看器PTZ)

可以使用查看器PTZ面板放大视频显示区域中摄像机视频 的某个部分。

## ■ 杳看器PTZ

查看器PTZ使用数码变焦功能放大视频的某个部分,而无 需使用摄像机水平旋转、垂直旋转或变焦功能。 在锁定位置(如使用智能功能期间)的状态下使用摄像机时, 可以使用本功能放大视频的某个部分。

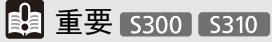

使用查看器PTZ功能时,无法通过单击/拖拽视频显示区 域操作摄像机。

# 三 注释

- 使用查看器PTZ裁切的视频不会是手动记录的视频或通过 事件或计时器记录的视频。
- 视频显示区域中的裁切位置也将在全屏模式下得到反映。

## ■ 打开查看器PTZ面板

单击[查看器PTZ]按钮显示查看器PTZ面板。

根据查看器PTZ功能的状态, [查看器PTZ]按钮的外观将如 下所示发生更改。

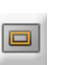

查看器PTZ已关闭 (由摄像机接收的视频出现在视 频显示区域中)

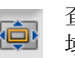

查看器PTZ已启用 (放大的视频出现在视频显示区 域中)

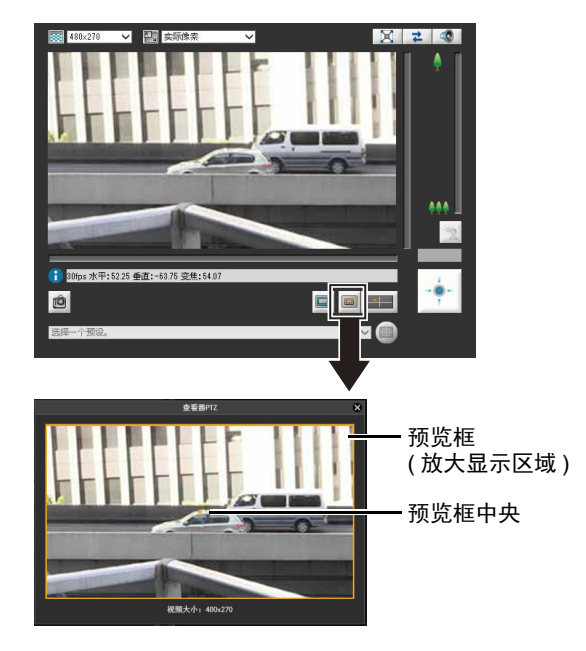

查看器PTZ面板的初始状态显示包含整个视频的预览框(黄 色)。

#### ■ 调整预览框大小

拖动预览框线使预览框变小,视频显示区域将显示预览框 中视频的放大视图。

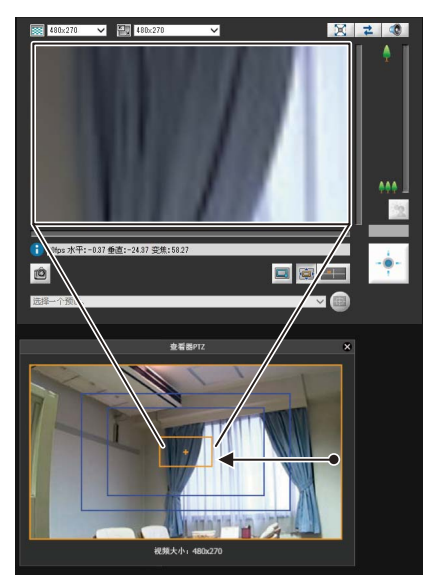

拖动时,预览框变为蓝色。 也可在预览繙涒单击并浵拽以创建新的预览繙。

## 注释

查看器PTZ使用数码变焦,因此数码变焦比越高,视频画质 越低。

## ■ 移动预览框

可以将预览框移动到所需位置。

#### 借助拖动实现移动

在预览框内单击,然后将其拖动至想要放大查看的主体上。 拖动时,预览框变为蓝色。

#### 借助单击实现移动

单击预览框范围以外的某个位置,预览框将移动至该位置。 单击想要放大查看的主体。

#### 使用滑块移动 [S8000] [S9000]

可以使用滑块对显示的视频进行水平旋转、垂直旋转和变 焦操作。

## 三 注释

更改预览框后,即使查看器PTZ面板已关闭,视频显示区 域仍将继续显示剪切后的视频,与预览框中显示的视频一 致。但是,如果重新连接至查看器,将还原初始状态。

## ■ 退出查看器PTZ

再次单击[查看器PTZ]按钮。会关闭查看器PTZ面板并结束 查看器PTZ。

# 裁切并显示视频的某个部分(数码PTZ)

S8000 S9000

可以使用数码PTZ面板裁切并显示视频显示区域中摄像机 视频的某个部分。还可以使用注册到摄像机的预设或初始 位置。

#### ■ 数码PTZ

数码PTZ功能通过仅将摄像机有效像素区域的某个部分从 摄像机传输到查看器,无需更改安装时调整好的摄像机镜 头位置便可以轻松实现水平旋转、垂直旋转和变焦。

## 三 注释

如果当接收H.264视频时开启了数码PTZ,接收的视频会更改为 JPEG格式。

## ■ 查看器PTZ与数码PTZ的区别

查看器PTZ和数码PTZ都是使用数码变焦功能进行简单的水 平旋转、垂直旋转和变焦操作,但是由于采用不同的操作原 理,因此两者会有以下区别。

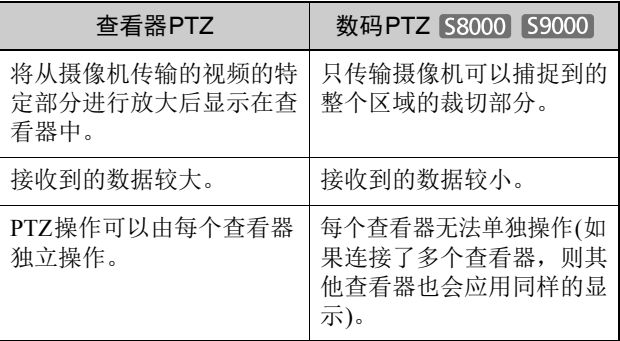

查看器

#### ■ 打开数码PTZ面板

单击[数码PTZ]按钮显示数码PTZ面板。

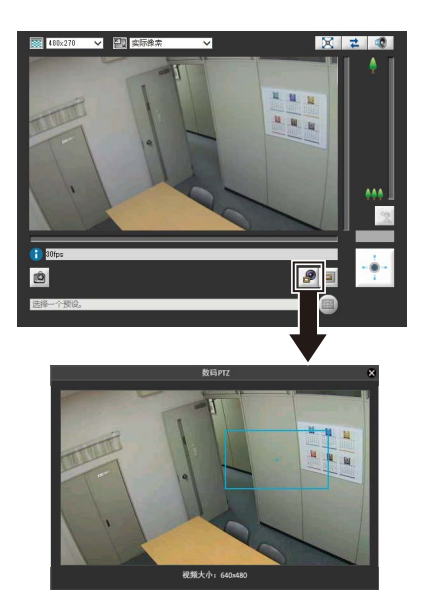

根据数码PTZ功能的状态而异, [数码PTZ]按钮会表现为以 下不同形式。

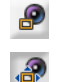

数码PTZ关闭(显示摄像机捕捉到的场景)。

数码PTZ启用(显示裁切后的视频)。

#### ■ 指定裁切范围

通过更改数码PTZ面板上的预览框的位置和大小,指定要 在视频显示区域中显示的范围。

也可在预览框外单击并拖拽以创建新的预览框。

尚未获得摄像机控制权限时,预览框是蓝色。获得摄像机 控制权限后,预览框会变为黄色并可以使用以下操作步骤 调整框体大小和移动框体。

#### ■ 更改大小

可以通过拖动预览框来调整其大小。拖动过程中预览框会 变为蓝色。框中的视频会根据框的大小显示在视频显示区 域。

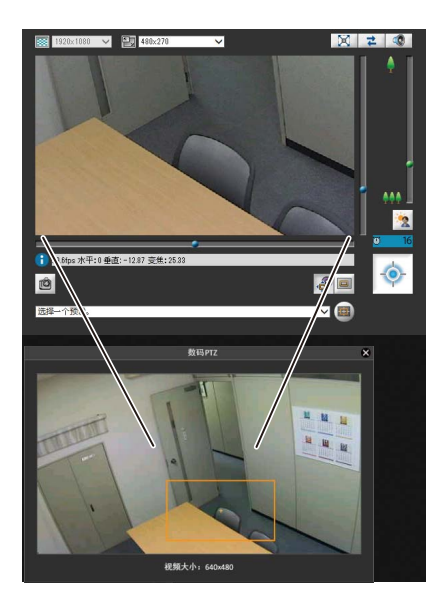

预览框的大小可以设置成五种大小中的任何一种(在数码 PTZ面板中的[视频大小]下会显示更改的大小)。 可选择的大小因设置页面中的[视频] > [全部视频]下的[视

频大小设置](第[39](#page-38-0)页)而异。 如果视频大小设置为[1920 × 1080 / 960 × 540 / 480 × 270] 或[1280 × 720 / 640 × 360 / 320 × 180], 可选择视频大小 640 × 360、 512 × 288、 384 × 216、 256 × 144和128 × 72。纵横比为16:9。

如果视频大小设置为[1280 × 960 / 640 × 480 / 320 × 240], 可选择视频大小640 × 480、 512 × 384、 384 × 288、 256 × 192和128 × 96。纵横比为4:3。

#### ■ 更改位置

通过在框内拖动可移动预览框。 如果单击数码PTZ显示区域中的任何位置,预览框都会移动 到单击的位置。

## 三 注释

预览框会分几级移动。无法微调位置。

#### ■ 使用滑块指定范围

可以使用视频显示区域的水平旋转、垂直旋转和变焦滑块 指定视频显示区域的裁切范围。数码PTZ面板上的预览框 也会随水平旋转、垂直旋转和变焦滑块的操作而移动。

#### ■ 使用预设或初始位置

可以使用注册的预设或初始位置指定数码PTZ的范围。 单击预设选择框并从显示的列表中选择预设,可以将数码 PTZ面板上的预览框移动到预设位置并显示视频显示区域中 的框内的视频。

单击[初始位置]按钮可以将数码PTZ面板上的预览框移动到 初始位置并显示视频显示区域中的框内的视频。

## 三 注释

使用预设设置工具预先注册预设或初始位置([第](#page-76-0)77页)。注 册后的预设将出现在预设选择框中。

## ■ 退出数码PTZ

再次单击[数码PTZ]按钮。会关闭数码PTZ面板并结束数码 PTZ。

虽然单击数码PTZ面板的关闭按钮可以关闭数码PTZ面板, 但是数码PTZ仍会保持开启状态。

但是,当重新连接至查看器时,将会还原至初始状态。

## 设置视频和音频

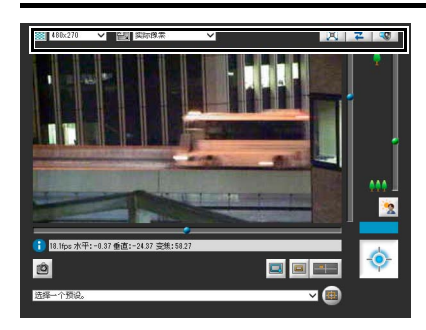

#### ■ 更改视频大小

可以按照需要,为从摄像机接收的视频设置视频大小。 可选择的大小因设置页面中的[视频] > [全部视频]下的[视 频大小设置](第[39](#page-38-0)页)而异。

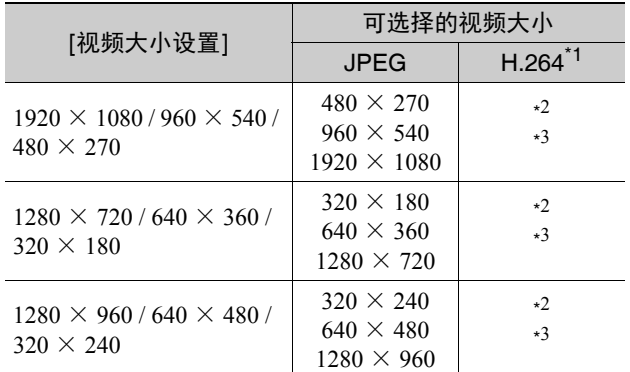

\*1 当在管理查看器 > 管理控制项 > [视频接收](第[121](#page-120-0)页)中 的[启用 H.264接收]复选框已勾选, H.264视频大小将会 添加至菜单显示中。

- \*2 设置页面的[视频] > [H.264(1)]和[H.264(2)] ([第](#page-38-1)39页)下的 [视频大小]中设置的H.264视频大小会添加至菜单中。
- \*3 如果设置页面中[视频] > [H.264(2)] (第[40](#page-39-0)页)下的 [H.264(2)]设置为[启用]时, [H.264(1)]和[H.264(2)]的视 频大小会添加至菜单中。

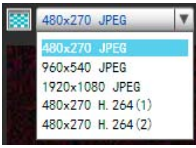

## 重要

无法使用VB查看器显示H.264视频。

#### ■ 更改显示屏幕大小

可以更改显示屏幕大小。

可选择的显示屏幕大小因设置页面中的[视频] > [全部视频] 下的[视频大小设置](第[39](#page-38-0)页)而异。

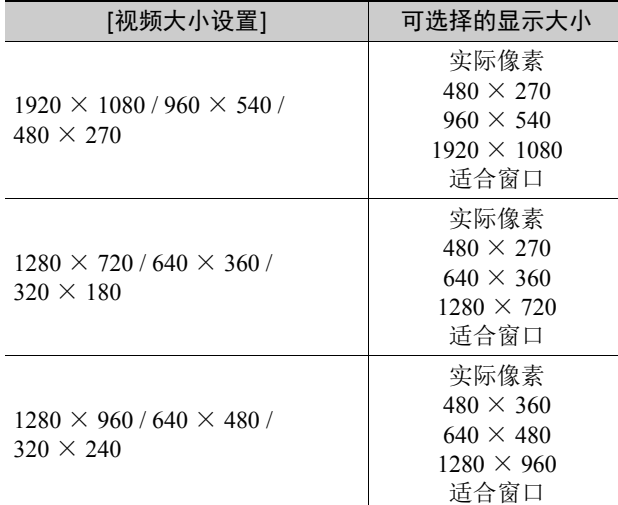

[实际像素]以实际捕捉的大小显示视频。

[适合窗口]在网络浏览器窗口中尽量以最大大小显示视频。

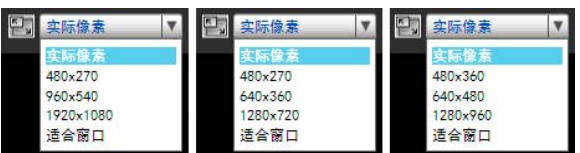

## ■ 在全屏模式中显示

可以全屏显示视频。单击此按钮将切换查看器至全屏模式。

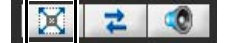

要关闭全屏窗口,单击出现在全屏窗口右下方的 图,或 在以下菜单中选择[退出全屏幕模式]。

可以在全屏模式下显示用于实施摄像机控制的所需面板。 在屏幕上右键单击,从出现的菜单中选择所需面板。

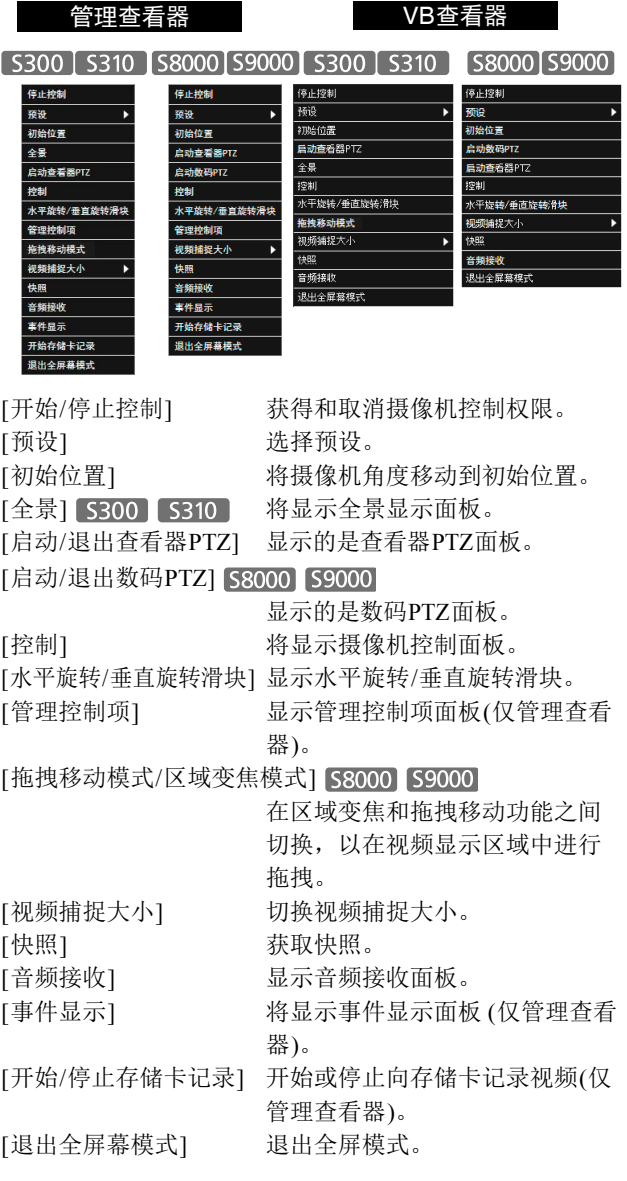

要移动任意面板,可以单击标题栏并将其拖动到所需位置。

#### ■ 获取快照

从实时视频中捕捉静止图像,并将其显示在新窗口中。 也可以保存静止图像。

要捕捉静止图像时,单击[获取快照]按钮。

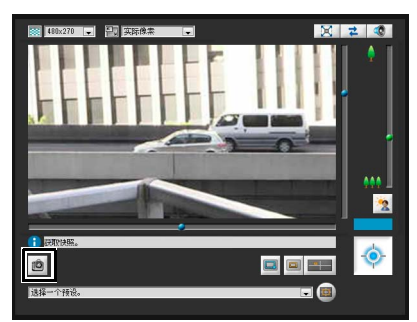

将打开快照面板,显示单击按钮时捕捉的静止图像。快照面 板打开时,单击[获取快照]按钮可以更新快照面板中显示的 图像。

要保存静止图像,在该图像上单击右键,从出现的菜单中 选择保存选项。

输入所需的文件名称,然后保存图像。

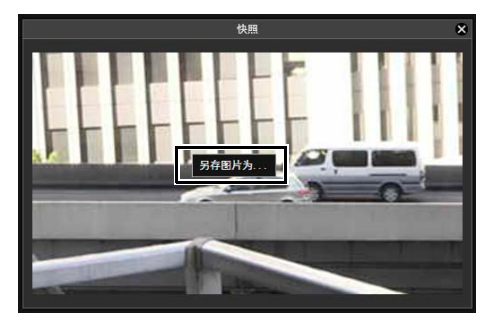

## 注释

- 快照会保存为JPEG文件。
- 保存的快照与视频捕捉大小尺寸相同。

#### ■ 重新连接

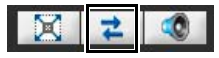

要重新连接摄像机,单击该按钮。

#### 注释

重新连接后,将停止接收音频,摄像机控制权限也会丢失。

## ■ 接收音频

可以通过与摄像机相连的麦克风接收音频。

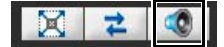

单击该按钮,接收音频。

在出现的音频接收面板中选择[接收音频]复选框,然后使 用滑块设置合适的音量。

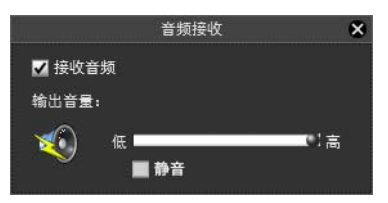

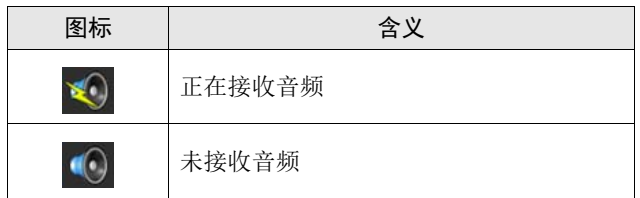

## 注释

- 要接收音频,请预先在设置页面将[服务器] > [音频服务 器] > [从摄像机传输音频]设置为[启用] (第[47](#page-46-0)页)。
- 首次从VB查看器启动接收音频面板时,网络浏览器信息栏中 将出现提示安装附加程序"Canon Network Camera Audio Receiver"的消息。安装该附加程序。
- 无论接收音频面板是否打开,如果选中接收音频面板中的[接 收音频]复选框,将会始终接收音频。
- 要在使用代理服务器的环境中使用音频功能,必须在 Internet Explorer的[Internet选项] > [连接] > [局域网设置] > [代理服务 器] > [高级] > [例外情况]中指定摄像机IP地址。

## 查看信息

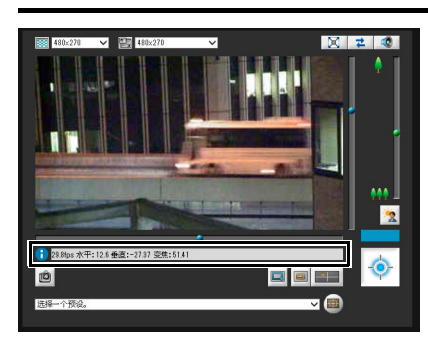

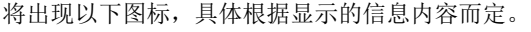

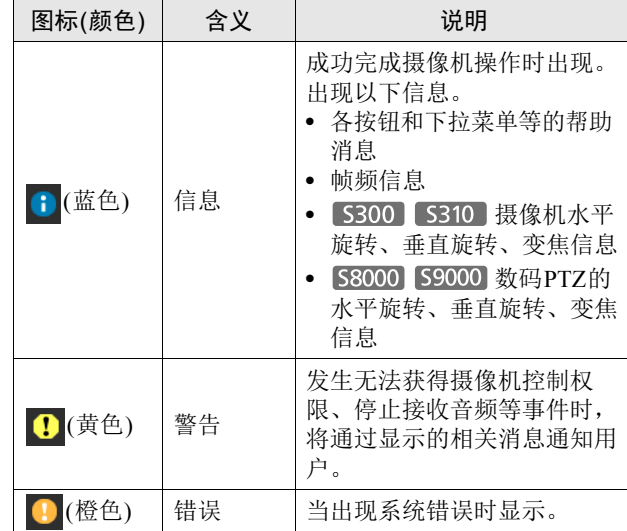

## 注释

有关消息的详细信息,请参阅 ["查看器消息列表](#page-138-0)" (第[139](#page-138-0) [页](#page-138-0))。

查看器

# 在管理查看器中执行操作和设置

介绍仅可以在管理查看器中执行的操作和设置。

## 使用管理控制项

获得控制权限后,单击[管理控制项]按钮会显示管理控制项 面板并执行摄像机操作和视频设置。

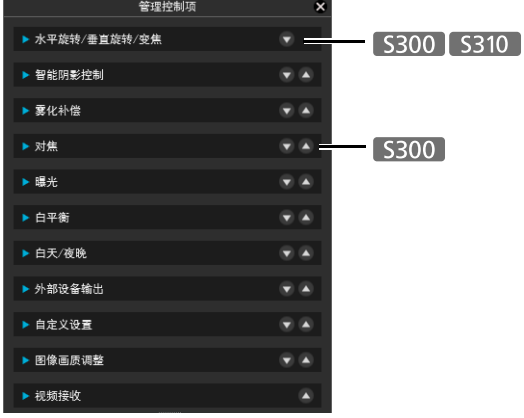

## ■ 打开/关闭及移动控制项目

单击控制项目的标题,可以打开或关闭它。

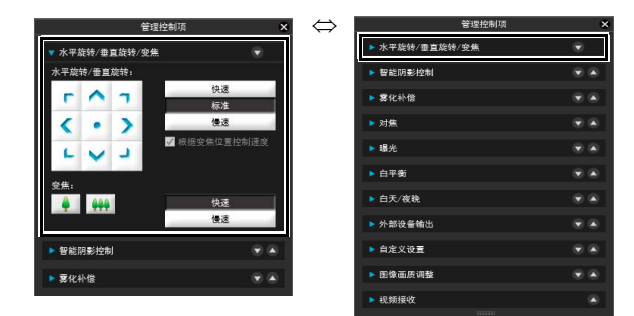

即使未获得摄像机控制权限,也可以打开不同的控制项目, 但[视频接收]以外的所有项目会不可用。 也可使用上/下按钮重新排序控制项目。

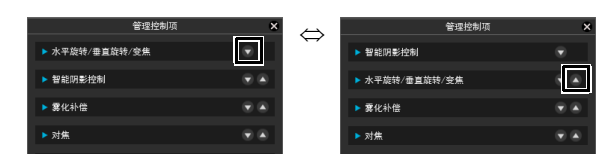

## ■ 执行操作和设置

#### S300 S310

单击摄像机控制按钮,设置水平旋转、垂直旋转和变焦操作 及其运动速度。

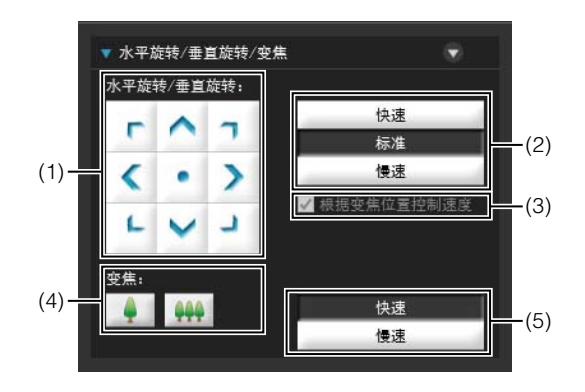

#### (1) [ 水平旋转 / 垂直旋转 ] 按钮

根据箭头方向执行水平旋转和垂直旋转运动。按住按 钮,操作继续,释放按钮,操作停止。单击中央按钮, 使摄像机居中为水平旋转 0°, 垂直旋转 45°(直立 时。安装在天花板上时为 -45°)。

- (2) [ 水平旋转 / 垂直旋转速度 ] 按钮 从 [ 快速 ]、 [ 标准 ] 和 [ 慢速 ] 中选择水平旋转 / 垂直 旋转速度。
- (3) [ 根据变焦位置控制速度 ] 复选框

选中复选框以调整响应可视范围的水平旋转 / 垂直旋转 速度。水平旋转 / 垂直旋转速度在最大远摄端最慢, 在 最大广角端最快。 如果在设置页面的 [ 摄像机 ] > [ 摄像机控制 ] > [ 水平 旋转 / 垂直旋转速度控制 ]( [第](#page-36-1) 37 页 ) 中选择 [ 以变焦 位置进行控制 ],复选框将始终选中。 当在 [ 摄像机 ] > [ 摄像机控制 ] > [ 水平旋转 / 垂直旋转 速度控制 ] 中选择 [ 以设定速度进行控制 ], 可使用此 复选框启用 / 关闭水平旋转 / 垂直旋转速度控制。

<span id="page-115-0"></span>(4) [ 变焦 ] 按钮

放大或缩小。按住按钮,操作继续,释放按钮,操作停 止。

(5) [ 变焦速度 ] 按钮 将变焦速度设置为 [ 快速 ] 或 [ 慢速 ]。

#### 三 注释

更改[水平旋转/垂直旋转速度]或[变焦速度],不会改变滑块 的速度,也不会改变全景环境中水平旋转、垂直旋转或变焦 的速度。

#### ■ 设置智能阴影控制

与背光补偿不同的是,智能阴影控制功能仅照亮昏暗区域, 明亮区域不会受到影响。

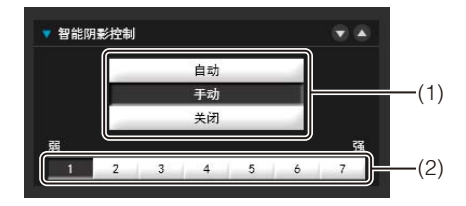

- (1) [ 智能阴影控制 ] 选择 [ 自动 ]、 [ 手动 ] 或 [ 关闭 ]。
- (2) 调整智能阴影控制

将智能阴影控制设置为 [ 手动 ] 时, 可以设置为 7 个级 别中的任意一个,范围从 [1] ( 弱 ) 到 [7] ( 强 )。

示例: 在明亮的背景下难以看清拍摄主体时,该功能可 以让昏暗区域变明亮,使主体更加清晰。 与背光补偿相比,智能阴影控制可以减少明亮区域的过

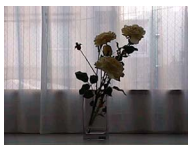

曝现象。

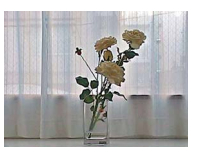

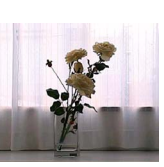

关闭 智能阴影控制 背光补偿

#### 重要

- 如果[曝光]设置为[手动],无法为[智能阴影控制]选择 [自动]。
- 如果将[雾化补偿]设置为[自动]或[手动],[智能阴影控制] 会设置为[关闭]。

## 注释

- 当为智能阴影控制选择[自动] 或[手动]时,视频数据大小 会增加。
- 当为智能阴影控制选择[手动]时,设置高补偿强度可能会 增加屏幕噪点。如果噪点明显,请降低控制级别。

## ■ 设置雾化补偿

如果主体受到雾化模糊,此项可调整视频的对比度以提高 主体的可见度。

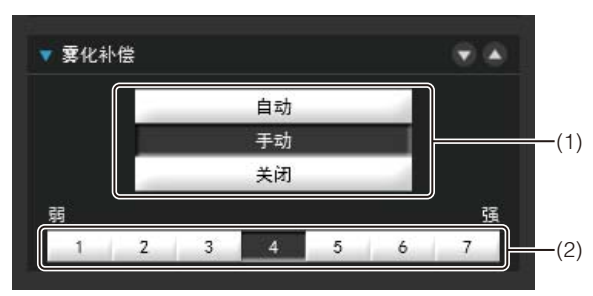

(1) [ 雾化补偿 ]

[ 自动 ] 自动使用补偿移除。 [ 手动 ] 使用 (2) 中的按钮手动设置补偿强度。 [ 关闭 ] 关闭雾化补偿。

#### (2) 雾化补偿强度

当雾化补偿为 [ 手动 ] 时, 设置从 [1] ( 弱 ) 至 [7] ( 强 ) 中 7 个级别的其中一个。

## 重要

如果将[智能阴影控制]设置为[自动]或[手动], [雾化补偿]会设 置为[关闭]。

## 注释

■ 设置对焦

- 当为[雾化补偿]选择[自动]或[手动]时,视频数据大小会增加。
- 当使用[雾化补偿]时,如果主体未受到雾化模糊,对比度可能会 较强。如发生此情况,设置[雾化补偿]为[手动]并设置较低的雾 化补偿强度。

## ▼ 对焦 自动 手动 固定到无限远 单次自动对焦  $\mathbf{\Omega}$ [自动] : 自动对焦主体。 [手动] : 可以通过按压 (远)和 2 (近)按 钮,手动调整对焦。 单击[单次自动对焦],使用自动对焦 功能对焦主体,然后停留在手动对焦 模式。 [固定到无限远] : 可以进行对焦设置,将对焦固定到近 乎无限远。

#### 重要

- 如果在管理查看器中设置对焦,其他用户的查看器中也 将出现相同的对焦模式。
- 手动曝光时,快门速度设置为[1/1秒](第[118](#page-117-0)页),将关闭 管理控制项中的[自动]和[单次自动对焦]对焦模式。将 对焦切换到[手动],根据被摄主体调整对焦。
- 请参阅第[37](#page-36-2)页中有关难以对焦的主体、对焦范围和其他 信息的注释。
- 对管理查看器中对焦模式所做的更改,不会反映在设置 页面中的各项设置中。
- 请注意,如果手动设置对焦,对焦状态将保持固定不变。

 $\gtrapprox$ 

查看器

 $S300$ 

#### <span id="page-117-0"></span>■ 设置曝光

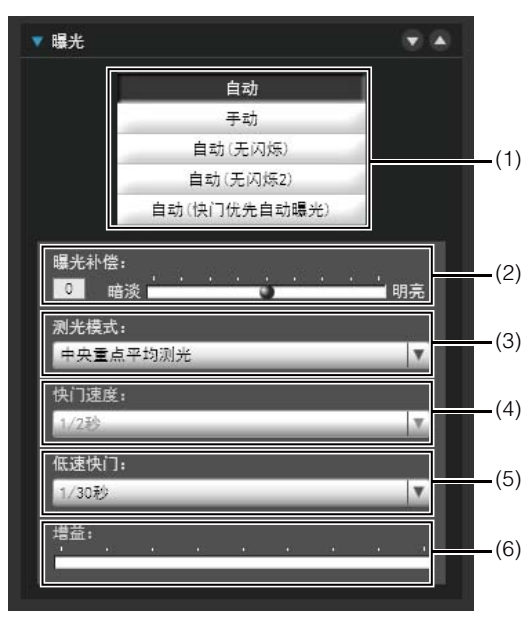

#### (1) 曝光模式

选择 [ 自动 ]、 [ 手动 ]、 [ 自动 ( 无闪烁 )]、 [ 自动 ( 无 闪烁 2)] 或 [ 自动 ( 快门优先自动曝光 )]。 在设置页面中 [ 摄像机 ] 的 [ 白天 / 夜晚 ] 中选择 [ 自动 ]

后 ( 第 [36](#page-35-0) 页 ), 可以选择 [ 自动 ]、 [ 自动 ( 无闪烁 )]、 [ 自动 ( 无闪烁 2)] 或 [ 自动 ( 快门优先自动曝光 )]。

[自动]

自动控制曝光。

[手动]

通过手动调整快门速度和增益值来设置曝光。 [自动(无闪烁)]

在本模式中,可减少由荧光灯光线等引起的视频闪烁。 快门速度会根据摄像机使用时的环境亮度自动调整。 [自动(无闪烁2)]

选择[自动(无闪烁)]后,如果闪烁未减弱,可使用此 模式。但是,如果使用此模式,可能会关闭快门速度 自动调整范围功能,以免超过1/100秒,因此会在某 些情况下出现不恰当的曝光(如,过亮)。 [自动(快门优先自动曝光)] 在该模式中,可指定所需的快门速度。

#### (2) [ 曝光补偿 ]

为 [ 曝光 ] 选择 [ 自动 ]、[ 自动 ( 无闪烁 )]、[ 自动 ( 无 闪烁 2)] 或 [ 自动 ( 快门优先自动曝光 )] 后, 可以使用 滑块从九个级别 (-4 到 +4) 中选择所需的曝光补偿值。 要让视频变暗,请选择负值。要让视频变亮,请选择正 值。

#### (3) [ 测光模式 ]

为 [ 曝光 ] 选择 [ 自动 ]、 [ 自动 ( 无闪烁 )]、 [ 自动 ( 无 闪烁 2)] 或 [ 自动 ( 快门优先自动曝光 )] 后,可以从 [ 中 央重点平均测光 ]、 [ 平均测光 ] 或 [ 点测光 ] 中选择测 光模式。

有关在 [ 测光模式 ] 下设置的每个项目的说明,请参阅 设置页面中的 [ 测光模式 ]( 第 [35](#page-34-0) 页 )。

#### (4) [ 快门速度 ]

为 [ 曝光 ] 选择 [ 手动 ] 或 [ 自动 ( 快门优先自动曝光 )] 后,可以选择所需的快门速度。如果选择 [ 手动 ], 可 以从下拉菜单中的 [1/1 秒 ] 到 [1/16000 秒 ] 范围内设置 快门速度。如果选择 [ 自动 ( 快门优先自动曝光 ) ], 可 以从下拉菜单中的 [1/2 秒 ] 到 [1/16000 秒 ] 范围内设置 快门速度。

捕捉移动的主体时,选择较高的快门速度可减少所拍摄 视频的模糊程度。

#### (5) [ 低速快门 ]

如果 [ 曝光 ] 设置为 [ 自动 ]、 [ 自动 ( 无闪烁 )] 或 [ 自 动 ( 无闪烁 2)] 时可设置低速快门。可以从下拉菜单中 的 [1/2 秒 ] 至 [1/30 秒 ] 范围内选择一个值。 如果快门速度过慢,会在捕捉移动的主体时产生拖影, 因此请根据拍摄条件选择合适的时间。

#### (6) [ 增益 ]

如果为 [ 曝光 ] 选择 [ 手动 ], 请设置所需的增益值。 向左侧移动滑块可降低增益 ( 亮度敏感度 ), 视频将变 昏暗。向右侧移动滑块可提高增益,视频将变明亮。

#### 重要

• 如果主体是交通信号灯或电子记分牌等,所捕捉的视频 可能会闪烁。

这种情况下,请尝试将[曝光]更改为[自动(快门优先自 动曝光)],并选择低于1/100的快门速度,看情况是否会 好转。

- 如果[智能阴影控制]设置为[自动],无法为[曝光]选择 [曝光补偿]和[手动]。
- 即使[曝光]设置为[自动(无闪烁)]或[自动(无闪烁2)],在 不稳定的光源环境下仍可能会出现一些屏幕闪烁。
- 当设置页面中的[摄像机] > [摄像机控制] > [AGC限制]设 置为[关闭]且[曝光]设置为[自动(快门优先自动曝光)] 时,不会执行曝光补偿和背光补偿。

#### ■ 设置白平衡

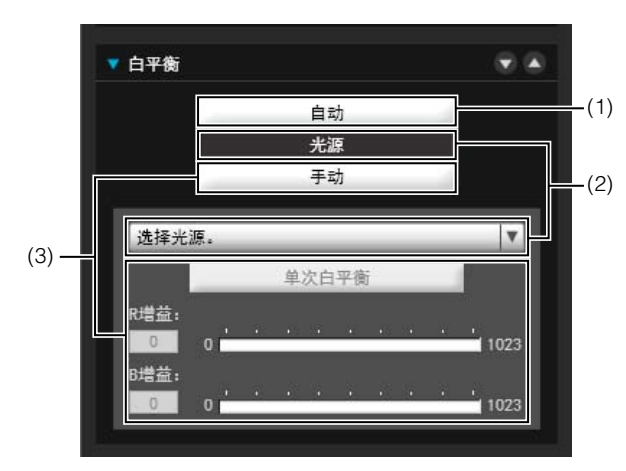

(1) [ 自动 ]

白平衡会自动调整。

(2) [ 光源 ]

根据摄像机的应用环境,从下列下拉菜单中选择光源。 有关在 [ 光源 ] 下设置的每个项目的说明,请参阅设置 页面中的 [ 白平衡 ]( 第 [36](#page-35-1) 页 )。

(3) [ 手动 ]

手动调整白平衡。

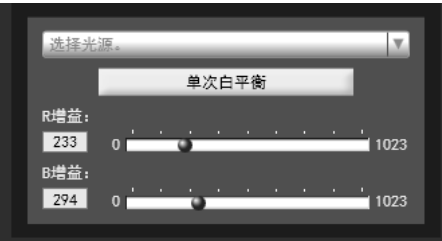

#### [单次白平衡]

此项用于强制锁定白平衡以匹配光源。 设置方法实例: 用光源照亮一个白色主体(白纸等),并使该主体布满 整个屏幕,然后执行[单次白平衡]。 [R增益]、 [B增益] 当手动设置白平衡时,在0至1023的范围内设置红色 和蓝色增益值以匹配光源。

## 重要

- 这些光源选择选项均基于典型环境,所以因适用的光源 而异,可能无法获得正确的颜色。这种情况下,请使用 [单次白平衡]功能。
- [自动]模式下,如果主体在汞灯照明下发绿,选择光源下 的[汞灯]模式。如果选择光源下的[汞灯]模式后,视频仍 未在汞灯照明下显示出正确颜色,请使用[单次白平衡]。
- 当主体只有一种颜色、光照过暗或者使用钠灯、汞灯和 某些其他荧光灯照明时,颜色可能无法正确调整。
- [白天/夜晚]设置为[夜晚模式] (包括设置为[自动]后,设 备自动判断需要使用夜晚模式的情况),则无法使用白平 衡功能。
- 日夜连续捕捉视频的相关注释 如果需要在光源逐渐变化的地点,捕捉很少发生变化的 主体,例如日夜连续捕捉主体时,可能无法获得正确的 颜色。

上述情况下,对要捕捉的视频应用变更会获得合适的色 彩。

## ■ 设置白天/夜晚模式

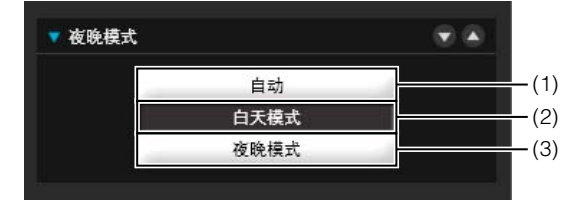

<sup>(1) [</sup> 自动 ]

摄像机会根据环境亮度自动切换到白天模式或夜晚模 式。

(2) [ 白天模式 ]

可以在普通模式下查看彩色视频。

(3) [ 夜晚模式 ] 视频以黑白显示。

#### 重要

如果在[白天模式]或[夜晚模式]中退出查看器,即使在设 置页面中设置了[自动],也无法使用自动白天/夜晚。要将 自动白天/夜晚模式设置为启用,确保设置为[自动]后再退 出查看器。

## 目 注释

虽然摄像机具备红外线滤镜,但因为摄像机不具有对滤镜 插入/取出的构造,因此在红外线光的照明下没有效果。

#### ■ 选择外部设备输出

可以控制外部设备输出,用图标显示当前输出状态。通过 单击此图标可以激活或停用输出。

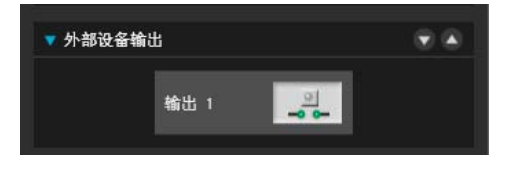

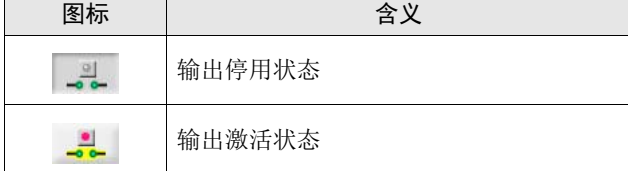

#### ■ 注册自定义设置

通过预先注册摄像机位置、曝光、白平衡等设置,可使用 手动或自动控制来加载设置。

在自定义设置中,可保存管理控制项中以下项目的设置值。 [智能阴影控制]、[雾化补偿]、[曝光]、[白平衡]、[图像画 质调整]、 [白天/夜晚]

[S300] [S310] [水平旋转/垂直旋转/变焦]

[S300] [对焦]

完成以上设置后单击[注册]以注册自定义设置。

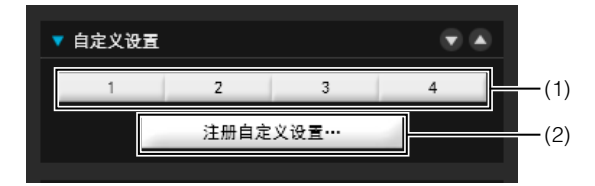

(1) 自定义设置按钮

选择带有已注册自定义设置的编号按钮以加载设置。

(2) [ 注册自定义设置 ]

会显示 [ 注册自定义设置 ] 面板

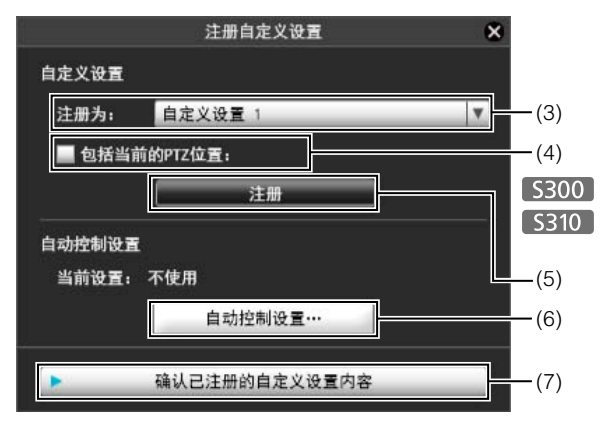

(3) [ 注册为 ]

从选择框中选择想要注册的自定义设置编号。

(4) [ 包括当前的 PTZ 位置 ] 复选框 S300 S310 选择复选框以注册当前的水平旋转、垂直旋转和变焦设 置。

(5) [ 注册 ]

在 [ 注册为 ] 中选择的自定义设置编号下注册当前的摄 像机设置。

- (6) [ 自动控制设置 ] 会显示 [ 自动控制设置 ] 面板。
- (7) [ 确认已注册的自定义设置内容 ] 显示在 [ 注册为 ] 中选择的自定义设置编号下注册的设 置。

#### 设置自动控制

单击[自动控制设置]该钮以显示[自动控制设置]面板,然后 设置 [白天/夜晚模式切换]和[计时器]。

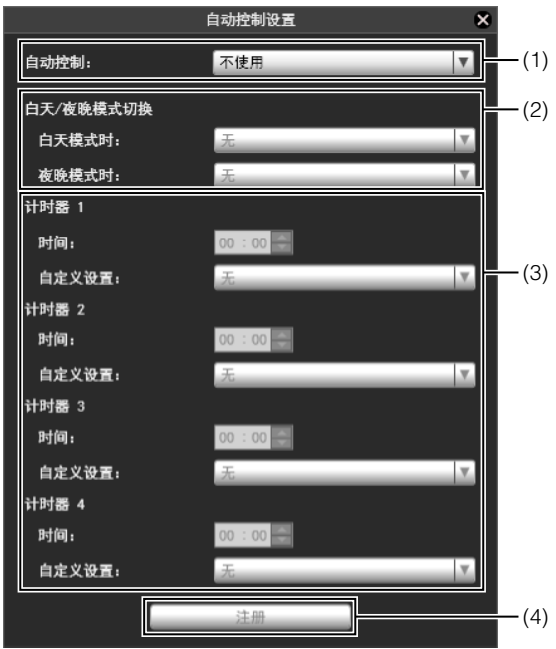

#### (1) [ 自动控制 ]

为自动控制设置选择 [ 不使用 ]、 [ 白天 / 夜晚模式切换 ] 或 [ 计时器 ]。

(2) [ 白天模式时 ]、 [ 夜晚模式时 ]

当在 [ 自动控制 ] 中选择 [ 白天 / 夜晚模式切换 ] 时, 选择切换白天模式和夜晚模式时使用的自定义设置编号 或为每个项目选择 [ 无 ]。

(3) [ 计时器 1] 至 [ 计时器 4]

当在 [ 自动控制 ] 中选择 [ 计时器 ] 时, 以 24 小时时间 格式设置切换自定义设置的时间,然后选择 [ 自定义设 置 ] 中的自定义设置编号, 或选择 [ 无 ]。

(4) [ 注册 ]

注册自动控制设置。

## (7) 【编 重要

如果为[计时器1]至[计时器4]指定的多个时间为相同的时 间, [注册]将会关闭且设置不可用。

#### ■ 调整图像画质

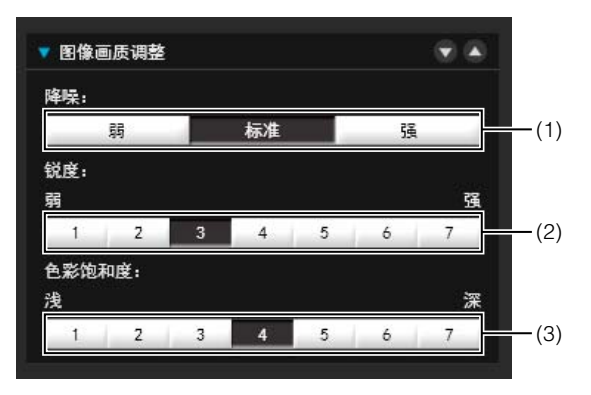

#### (1) [ 降噪 ]

为降噪设置选择 [ 弱 ]、 [ 标准 ] 或 [ 强 ]。 本设置主要在低光照条件下更为有效。当设置为 [ 强 ] 时,降噪效果增强,但移动主体的拖影变得明显。当设 置为 [ 弱 ] 时, 降噪效果降低而解析度提高, 但视频文 件的大小变得过大。

#### (2) [ 锐度 ]

从 [1] ( 弱 ) 至 [7] ( 强 ) 中为锐度设置选择一个级别。 当设置为 [ 强 ] 时视频的锐度提高, 而设置为 [ 弱 ] 时 视频变得更加柔和。而且,当设置为 [ 强 ] 时视频文件 大小变得更大。

#### (3) [ 色彩饱和度 ]

从 [1] ( 浅 ) 至 [7] ( 深 ) 中为色彩饱和度设置选择一个 级别。

#### <span id="page-120-0"></span>■ 启用视频接收

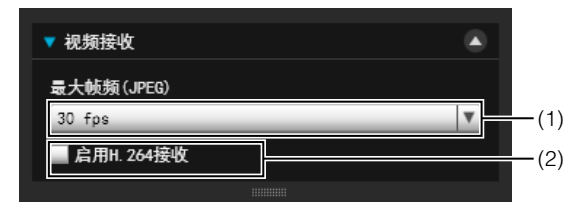

#### (1) [ 最大帧频 (JPEG)]

可以在 [30fps] 到 [0.2fps] 的 12 级帧频中为显示的视频 选择最大 JPEG 帧频。当在视频显示区域中显示 H.264 视频时设置不可用。

#### (2) [ 启用 H.264 接收 ] 复选框

选择以接收 H.264 视频。软件产品许可协议对话框会出 现。单击 [ 是 ] 以接收许可协议的条款。解码器会从摄 像机下载来启用 H.264 视频的接收。

## 显示事件状态

单击[事件显示]按钮后出现的事件显示面板,显示了外部设备 的输入状态,以及使用了智能功能的视频和音量探测状态。

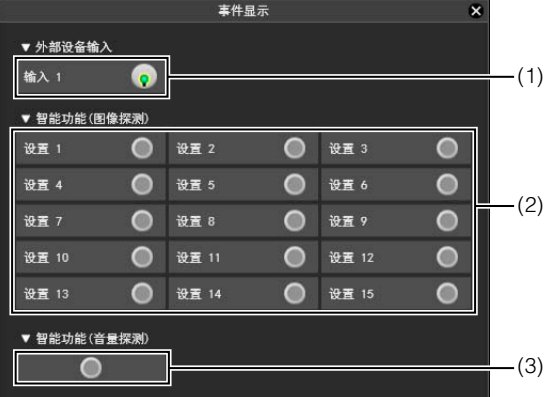

#### (1) [ 外部设备输入 ]

从某外部设备接收到接点输入信号后,输入功能将被激 活,同时显示一个图标。

输入 1 (b)

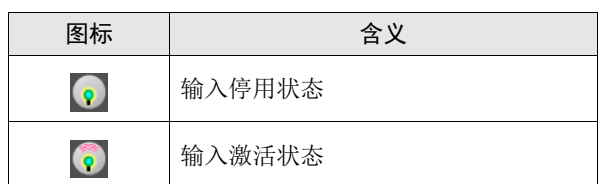

#### (2) [ 智能功能 ( 图像探测 )]

显示智能功能 ( 图像探测 ) 的状态。智能功能 ( 移动物 体探测、被弃物体探测、消失物体探测、摄像机篡改探 测或通过物体探测 ) 中配置的探测设置进入已探测到模 式后,相应图标将变绿 ([第](#page-85-0)86页)。

如果在智能功能设置工具中的 [ 探测设置名称 ] 中输入 了名称 ( [第](#page-85-0) 86 页 ), 将以相应名称显示 [ 设置 1] 到 [ 设 置 15]。

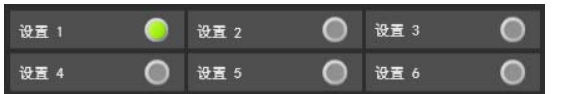

示例:

设置 1:图像探测状态打开 其他设置:图像探测状态关闭

#### 三 注释

表示探测模式的图标最多将显示五分钟(移动物体探测除外)。

#### (3) [ 智能功能 ( 音量探测 )]

显示音量探测状态。探测到符合设置页面 [ 事件 ] > [ 音 量探测 ] 下所选条件的声音时, 该图标变为绿色 (第[49](#page-48-0) [页](#page-48-0) )。

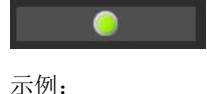

音量探测状态打开

# 手动记录到存储卡

管理查看器中显示的视频可以被手动记录到存储卡。

## 三 注释

• 要在存储卡上记录,必须在摄像机中插入存储卡(第[105](#page-104-0)页), 并且必须在设置页面 > [存储卡] > [操作设置]中选择[保存日 志和视频]。

• 存储卡中记录的视频格式和大小因设置页面中完成的设 置而异。 视频格式: [存储卡] > [视频格式] 视频大小: JPEG [视频] > [JPEG] > [视频大小:上传/存 储卡] H.264 [视频] > [H.264(1)] > [视频大小]

#### ■ 手动记录视频

- 1 如果尚未获得摄像机控制权限,单击[获得/取消摄像机 控制]按钮,可获得控制权限。
- 2 单击[开始/停止存储卡记录]按钮。

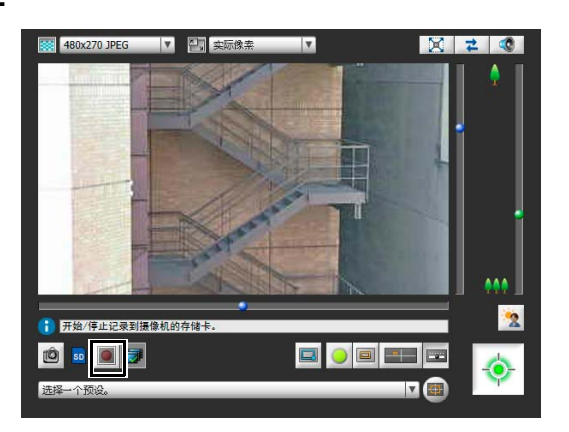

根据记录状态而异, [ 开始 / 停止存储卡记录 ] 按钮的 外观会按照如下所示发生改变。

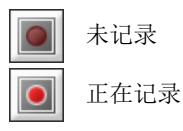

 $\mathbf 3$  要停止记录视频,再次单击[开始/停止存储卡记录]按 钮。

#### 重要

- 当手动记录视频的时间长度从记录开始计算超过300秒 将会中止记录至存储卡。
- 当手动记录时,请勿更改[设置页面]中的设置。否则可能 会导致手动记录中止。

#### ■ 确认手动记录的视频

使用已记录视频的实用工具([第](#page-94-0)95页)确认手动记录到存储 卡的视频。

单击[已记录视频的实用工具]按钮,从管理查看器启动已 记录视频的实用工具。

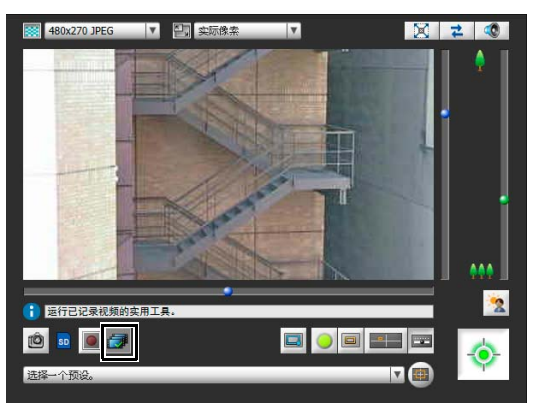

# 第6章

附录

❏ 存储卡访问 ❏ 修饰符 ❏ 故障排除 ❏ 日志消息列表 ❏ 查看器消息列表 ❏ 还原默认设置 ❏ 出厂默认设置列表 ❏ 规格 ❏ 索引

# 存储卡访问

可以通过对摄像机的设置,将下列数据自动储存到摄像机的存储卡中。(["第](#page-26-0)3章 [设置页面"](#page-26-1),"[存储卡] [存储卡操作与设置](#page-54-0)" ([第](#page-54-0)55页))。

达到存储卡的存储容量或可以保存的文件数的极限时,无法继续将视频保存至存储卡。如果发生这种情况,请使用已记录视 频的实用工具删除所有不需要的视频文件。

- 由于网络错误而导致记录模式流传输失败时的视频文件(仅JPEG)
- HTTP或FTP上传失败时的视频文件(JPEG/H.264(1))
- 用户从管理查看器手动记录的视频文件(JPEG/H.264(1))
- 通过[外部设备输入]、 [音量探测]和发生事件时的智能功能记录的视频文件(JPEG/H.264(1))
- 使用计时器记录的视频文件(JPEG/H.264(1))
- 日志

#### ■ 访问存储卡

使用管理工具中的已记录视频的实用工具([第](#page-94-0)95页)或FTP软件(不随附)通过摄像机的IP地址访问摄像机。 当使用FTP软件时,将[设置页面] > [服务器] > [使用FTP服务器]设置为[启用]。

#### FTP软件设置

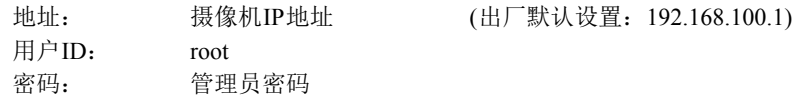

## 重要

- 使用已记录视频的实用工具以外的方法删除视频时,必须执行设置页面中[存储卡]下[重新创建视频管理信息]的操作([第](#page-55-0)56 [页](#page-55-0))。
- 对于因使用FTP软件导致的任何事故或损坏,佳能不承担责任。

#### ■ 使用已记录视频的实用工具所下载数据的目录结构

使用已记录视频的实用工具将存储卡上的视频下载到计算机时,会根据摄像机和日期与时间等条件自动创建文件夹。 文件夹结构如下所示。

示例: H.264视频,使用IP地址为192.168.100.1的摄像机手动记录, 2015年9月10日,从16:00:00到16:59:59 (摄像机时  $\Sigma:$  GMT+09:00).

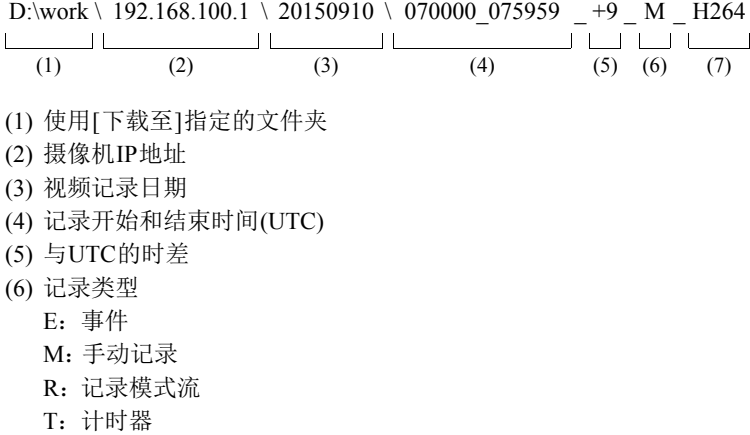

- 
- U:上传
- (7) 视频格式(JPEG或H.264)

## 三 注释

- 每小时创建一个文件夹。
- 如果将时差加入到开始和结束时间,便会等于本地时间。

#### ■ 使用已记录视频的实用工具所下载数据的文件名称格式

示例: 视频, 2015年9月10日手动记录,从16:06:19开始(摄像机时区:GMT+09:00)。

20150910 070618 - 070619 -M 00 \_ 507 .mov

- $(1)$   $(2)$   $(3)$   $(4)$  $\overline{L}$
- (1) 视频记录日期
- (2) 文件创建时间(UTC)
- (3) 记录开始时间(UTC)
- (4) 记录类型
	- E:事件
	- M:手动记录
	- R:记录模式流
	- T:计时器
	- U:上传

## 注释

- 文件创建时间会比实际开始记录时间早。
- 如因记录继续几秒或更长时间而创建了多个视频文件,便会使用新文件名称。新名称的(2)中会使用不同数值并以连续数字 结束。以上示例中,如果记录开始于16:09:19,而下一个文件切换到4秒或以后,则文件名称将会是如下所示。 20150910070623-070619-M00\_508.mov

由于是开始于16:09:19的记录的延续,记录开始时间(3)仍会是 "070619"。文件名称末尾的连续数字会增加1。

# 修饰符

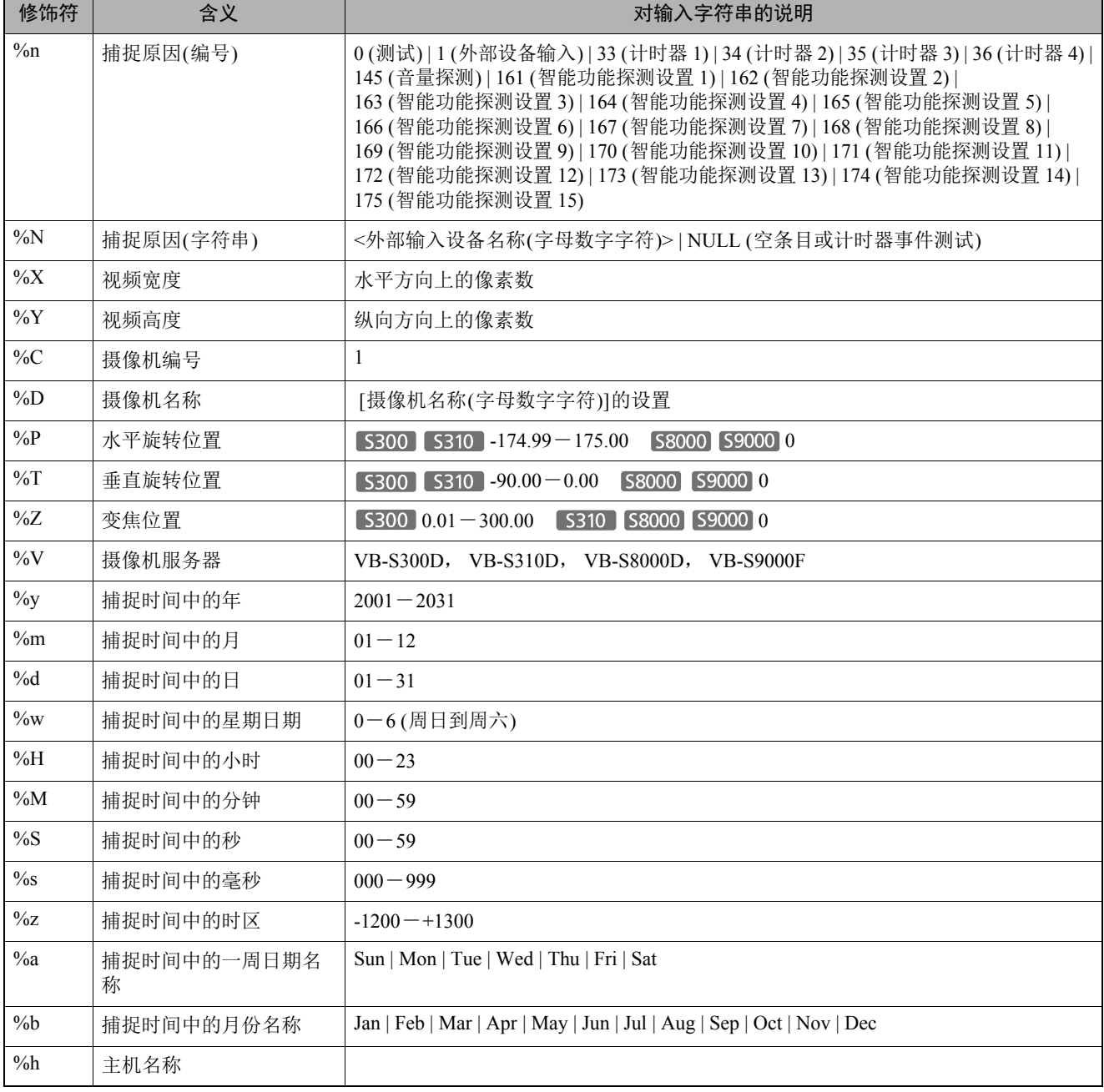

根据设置项目的要求,可以使用修饰符 "%字符"指定参数。

# 注释

• 如果指定名称不匹配,将发生运行时间错误。

• 如果未定义此修饰符,将删除 "%"。

## ■ 可用的修饰符

以下说明每个设置项目中可以使用的修饰符。

#### [\[HTTP](#page-44-0)上传] (第45页)

[参数(查询字符串)] 可以使用所有修饰符。

#### [\[FTP](#page-44-1)上传] (第45页)

[创建子目录名称] 仅可以使用修饰符%y、 %m、 %d、 %w、 %H、 %h、 %n。

[创建文件名称] 仅可以使用修饰符%y、 %m、 %d、 %w、 %H、 %M、 %S、 %s、 %n。

#### [[电子邮件通知](#page-45-0)] (第46页)

[邮件正文] 可以使用所有修饰符。

# 故障排除

与销售本产品的经销商或佳能客户服务中心联系前,请先检查以下指定项目。如果显示了一条日志消息,请检查该消息的详 细信息,并在日志消息列表中查找相应措施。

如果即使检查以下所列项目后仍无法解决问题,请联系产品购买处的经销商。

# 注释

有关摄像机管理工具故障排除的详细信息,请参阅 "摄像机管理工具用户手册"。

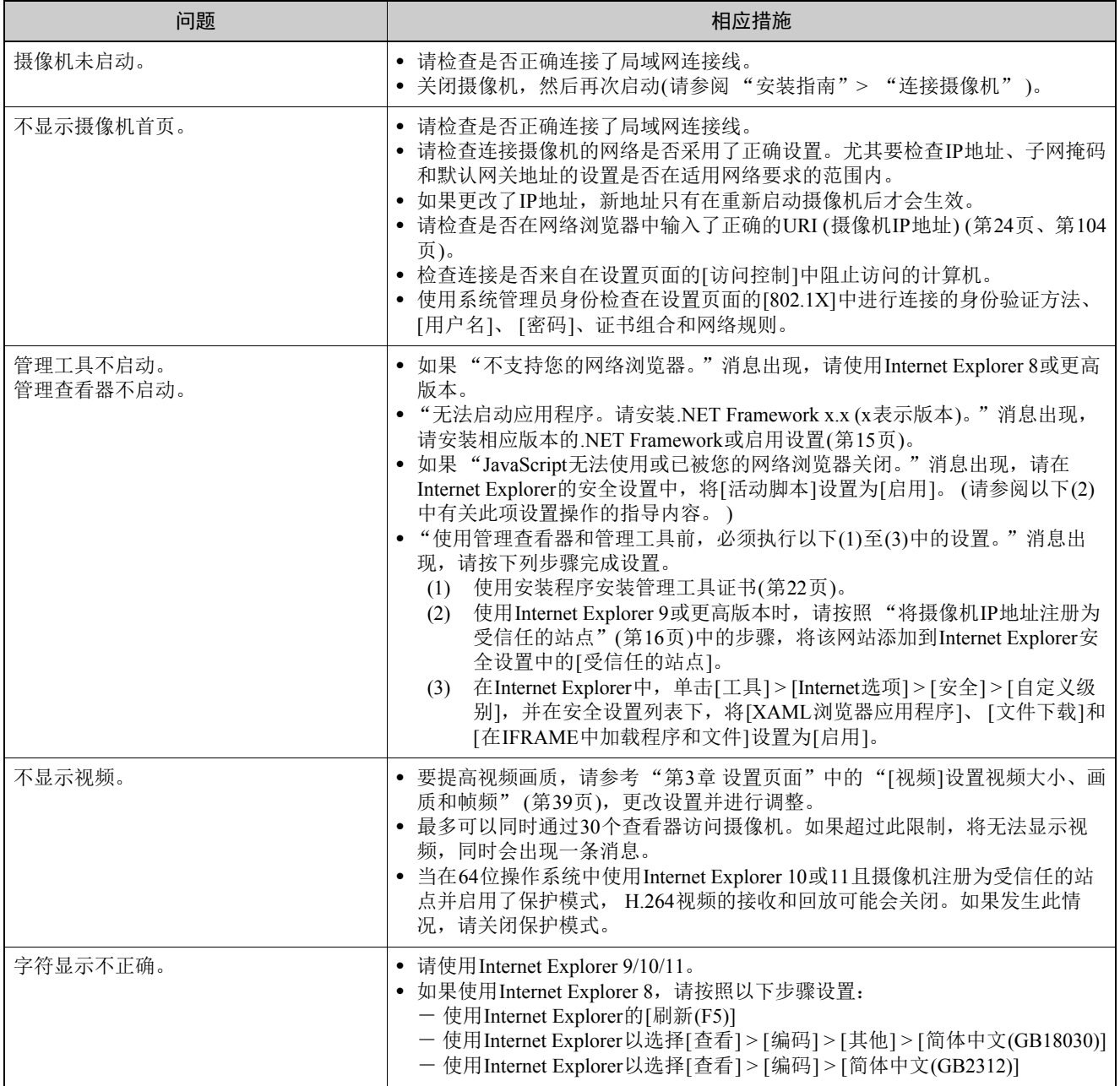

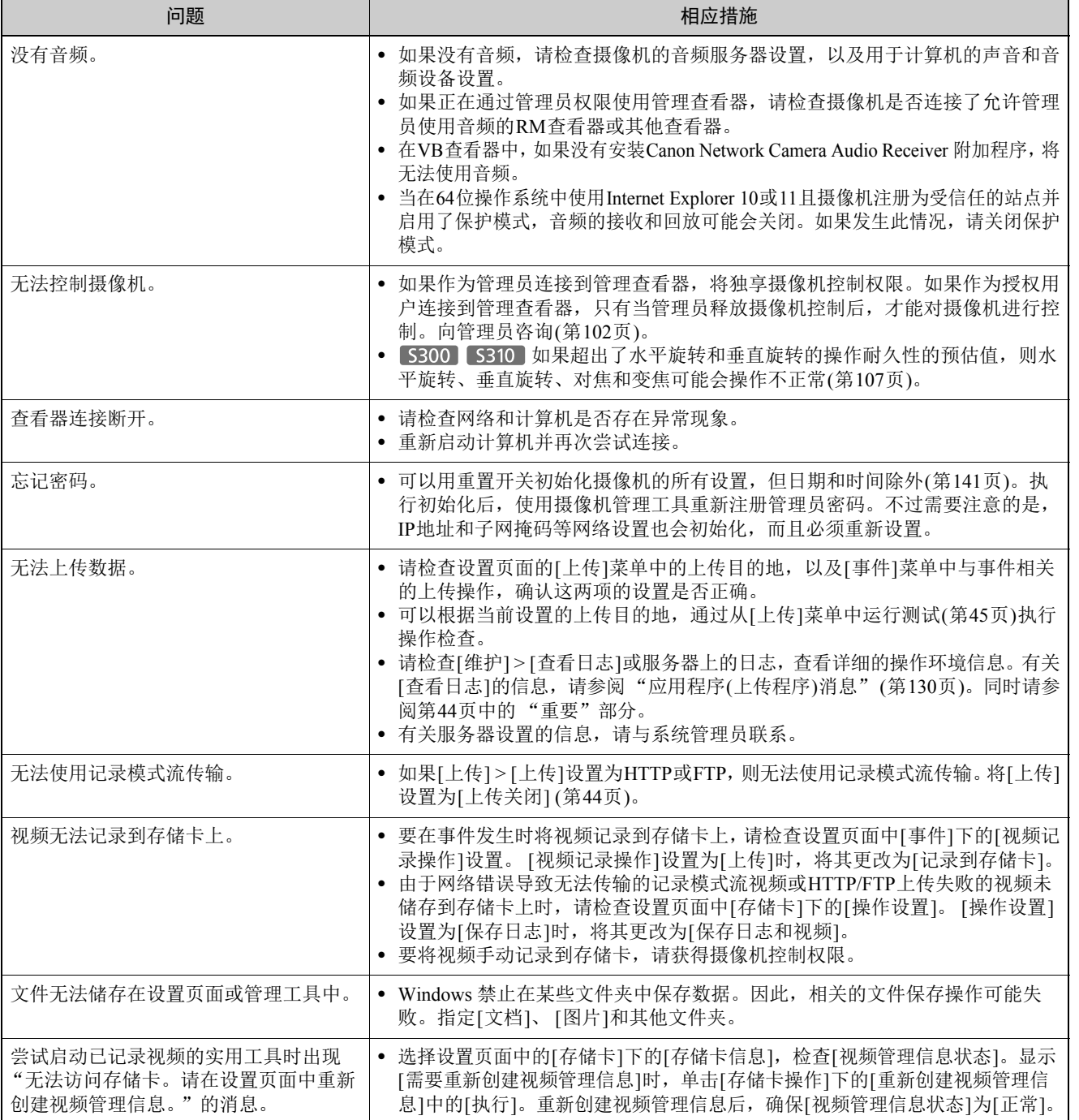

附录

# 日志消息列表

# 摄像机上的日志消息

所有日志消息分为以下几种类型。

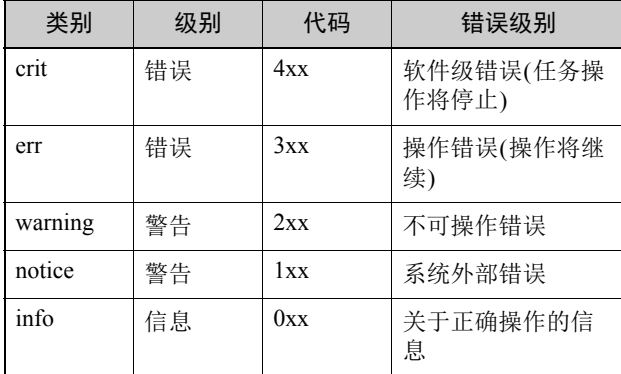

#### 注释

如果约两个小时后日志中仍未记录任何内容,将在消息区 域记录 "-- MARK --"。

## ■ 应用程序(摄像机)消息

#### W001系统的启用与停止[info]

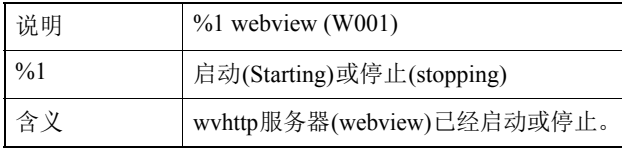

#### W030启动和关闭WebView Livescope客户端[info]

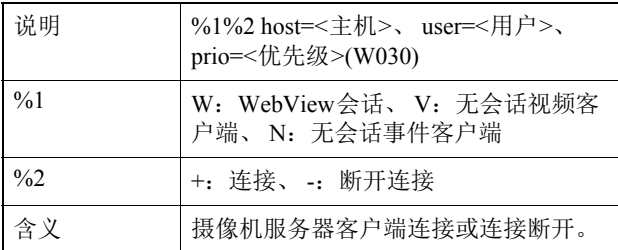

#### W031传输的视频数据大小[info]

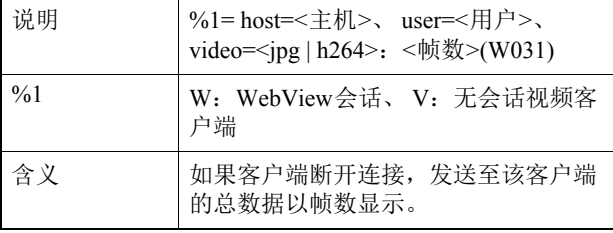

#### W040清除到外部存储器[info]

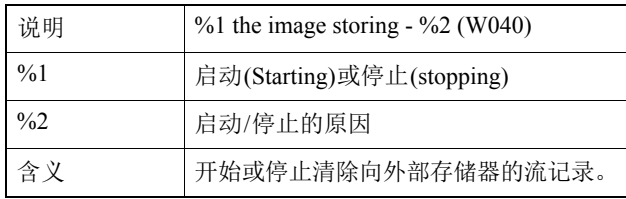

#### W101无效用户名[notice]

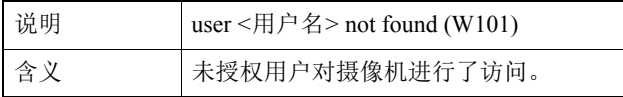

#### W102无效密码[notice]

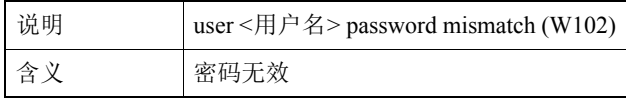

#### W130缓冲区已恢复[notice]

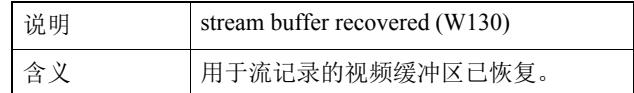

#### W201 无效全景图像 [warning]

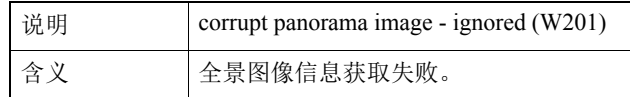

#### W230缓冲区溢出[warning]

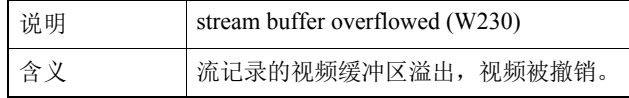

## <span id="page-129-0"></span>■ 应用程序(上传程序)消息

#### A004上传程序的启用与停止[info]

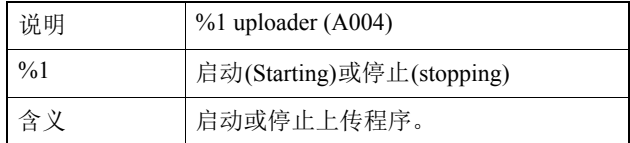

## A040上传次数(MAIL) [notice]

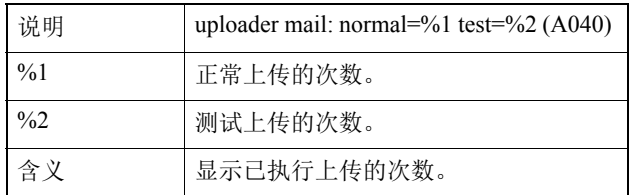

## A041上传次数(FTP) [notice]

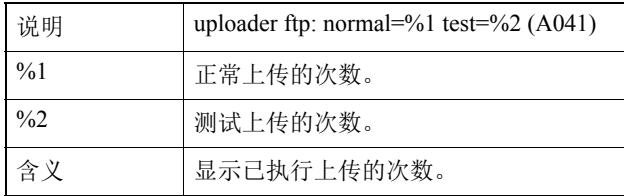

## A042上传次数(HTTP) [notice]

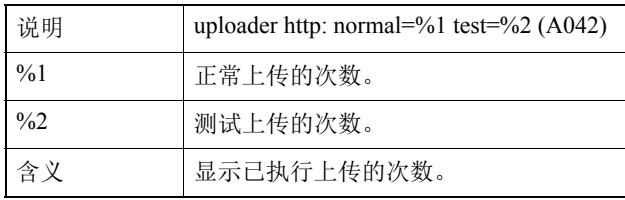

## A120上传目的地名称解析失败[notice]

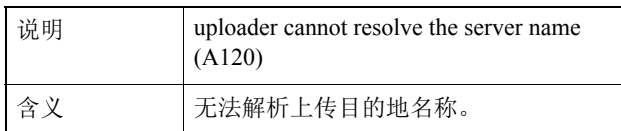

## A121连接到上传目的地失败[notice]

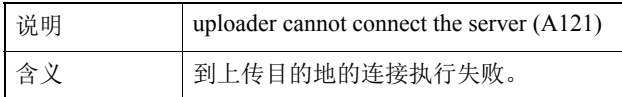

#### A122连接到上传目的地失败[notice]

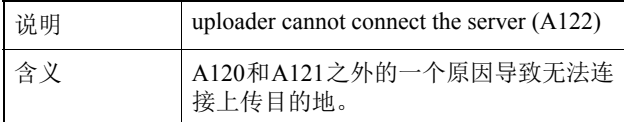

## A134无效上传设置(FTP/HTTP模式) [notice]

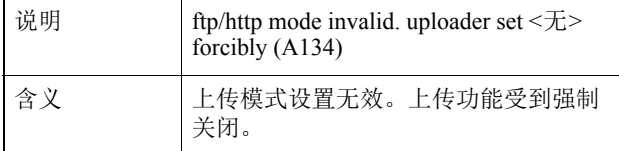

#### A135无效上传设置(FTP PORT/PASV模式) [notice]

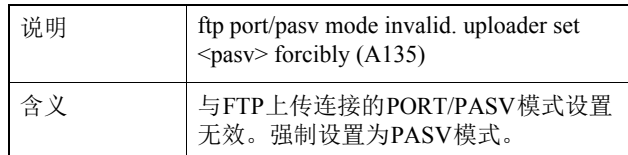

## A136无效上传设置(HTTP 仅通知/图像模式) [notice]

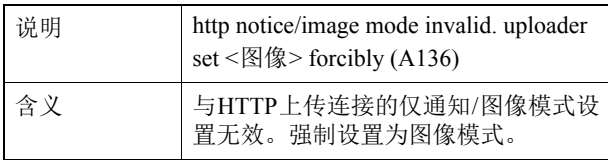

#### A137无效上传设置(电子邮件通知) [notice]

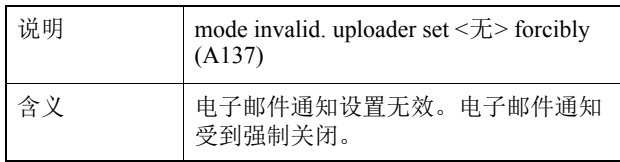

#### A138无效上传设置(电子邮件通知身份验证模式) [notice]

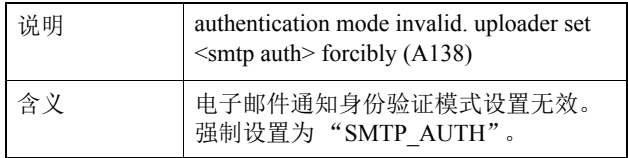

## A274用于上传的事件缓冲区溢出[warning]

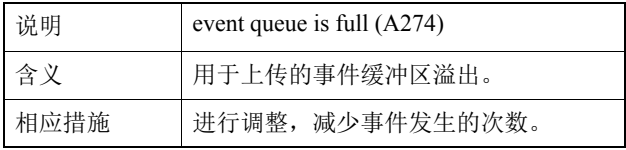

#### A275用于上传的视频缓冲区溢出[warning]

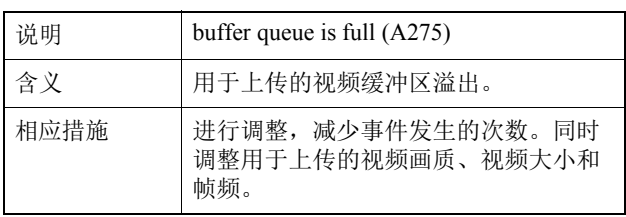

附录

## A470 上传程序初始化失败[crit]

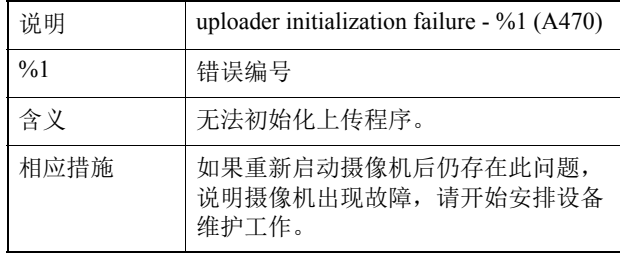

# ■ 应用程序(音频服务器)消息

## B001音频服务器的启动和关闭[info]

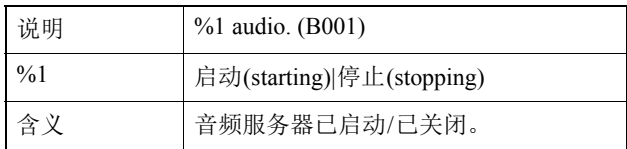

## B011已连接音频客户端[info]

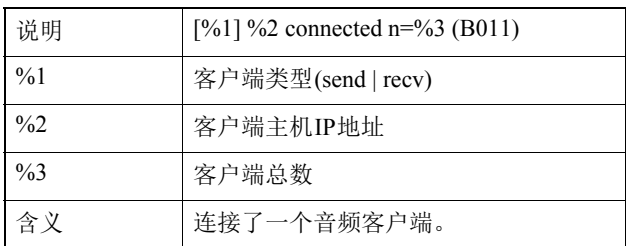

## B012已关闭音频客户端[info]

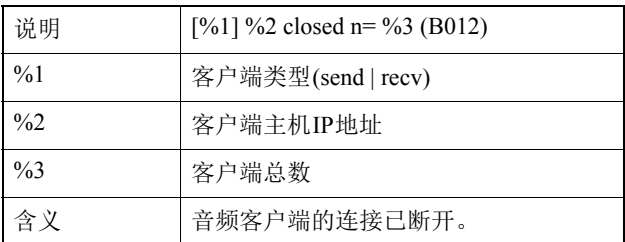

## B102 拒绝客户端连接[notice]

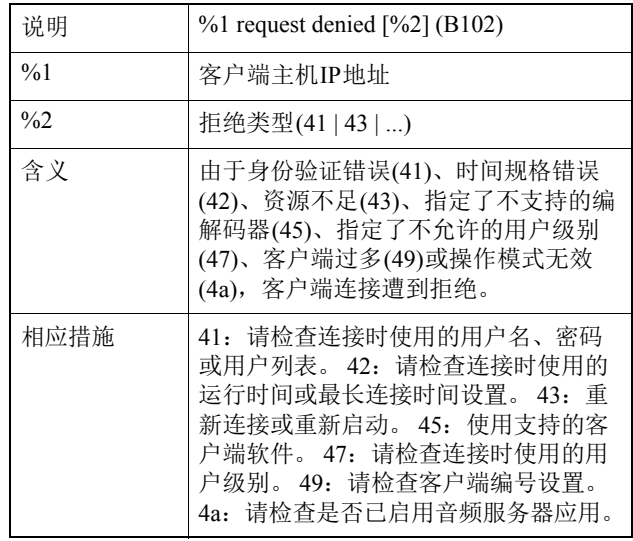

# B103强制断开客户端连接[notice]

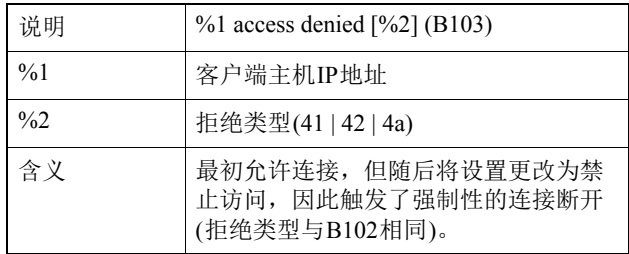

## B402音频服务器初始化失败[err]

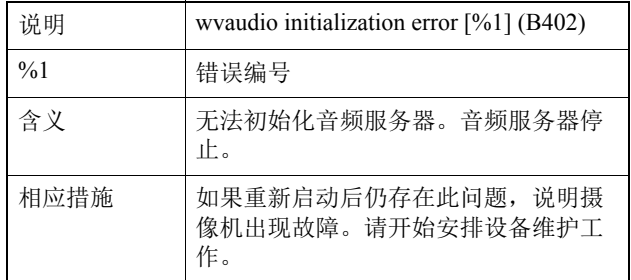

## B403设置更改失败[err]

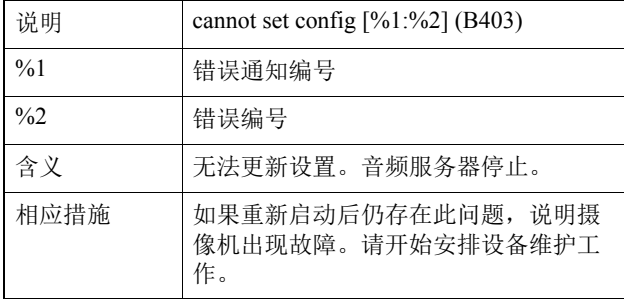

## ■ 应用程序(与视频相关)消息

## V001视频服务器的启动和关闭[info]

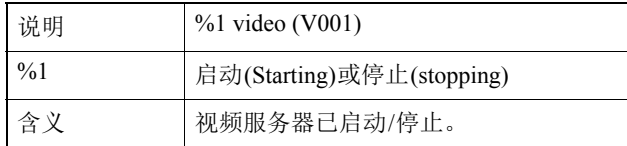

## V020启动智能服务 [info]

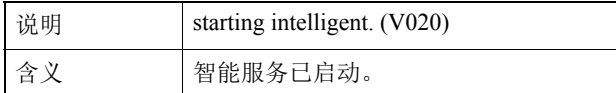

#### V021关闭智能服务[info]

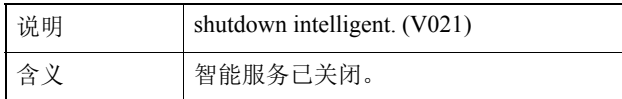

## V200视频输入警告[warning]

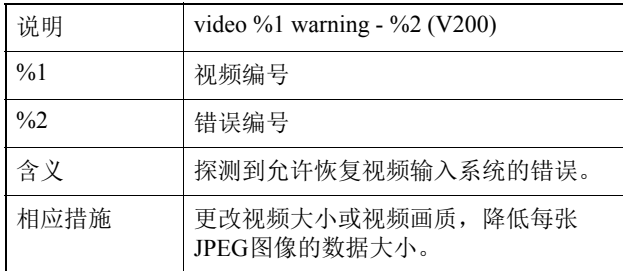

## V300 视频输入错误 [err]

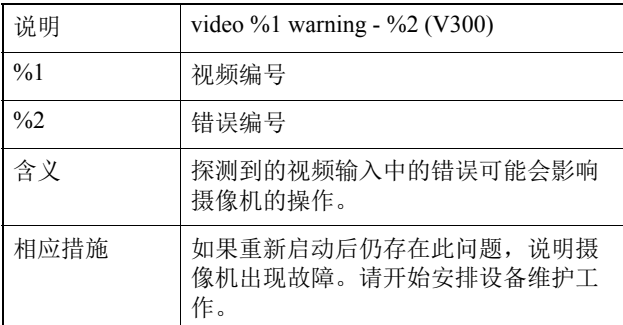

## V320智能服务中内部错误[err]

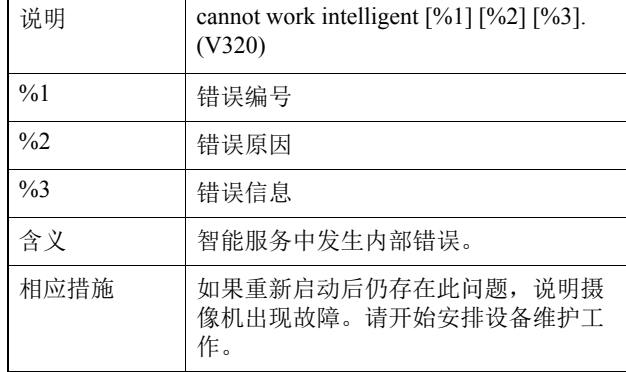

## V321智能服务中伪模式设置错误[err]

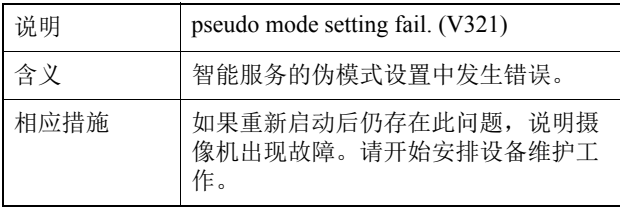

## V400视频输入初始化错误[crit]

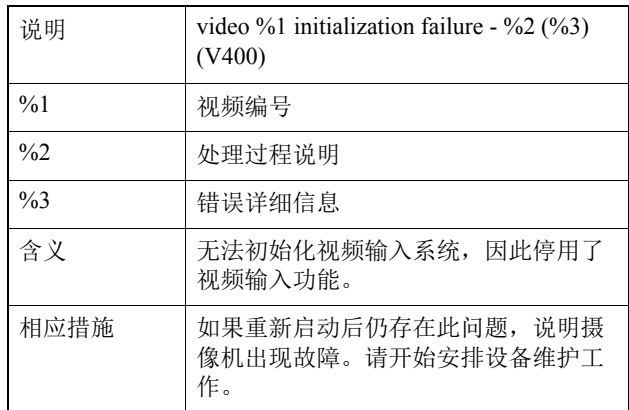

#### V401视频输入命令错误[crit]

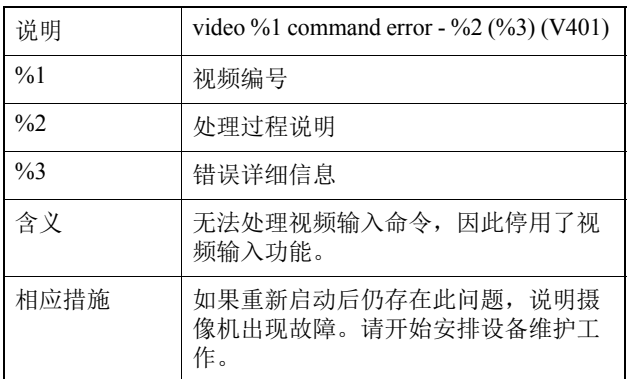

附录

#### V402视频输入已冻结[crit]

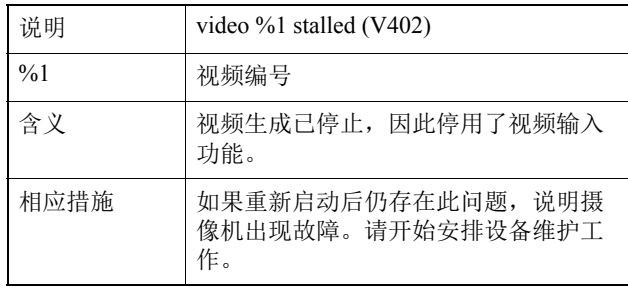

## V403视频输入错误[crit]

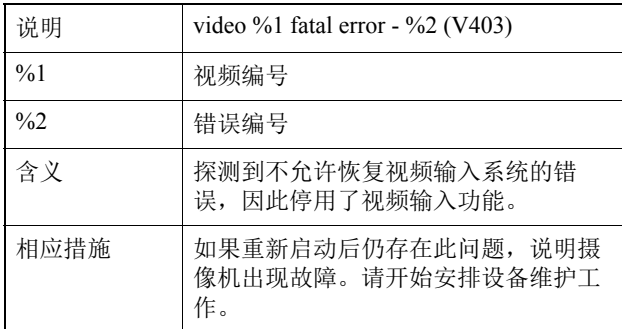

#### V420无法启动智能服务[crit]

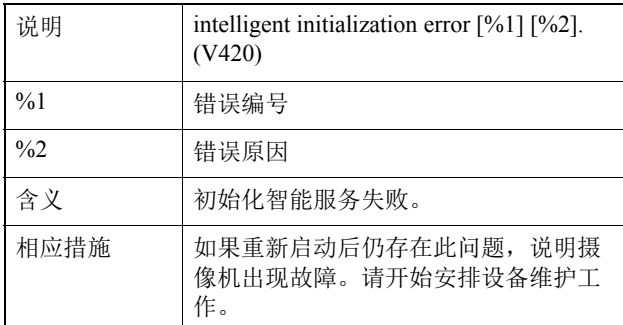

## V421智能服务错误[crit]

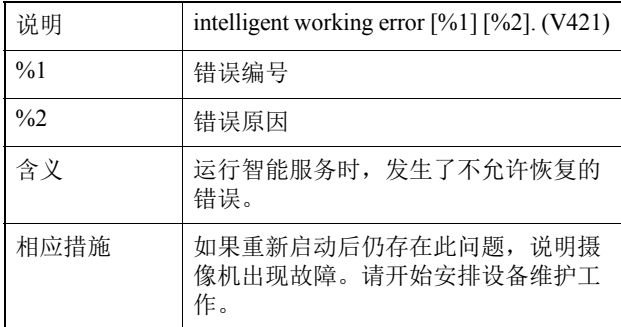

# ■ 应用程序(存储卡)消息

#### M001 存储卡控制模块的启动和停止[info]

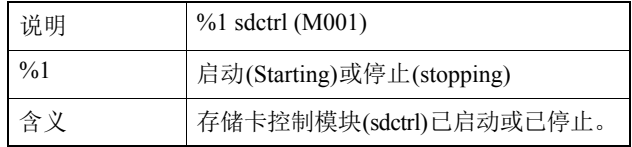

## M203 存储卡空间不足[warning]

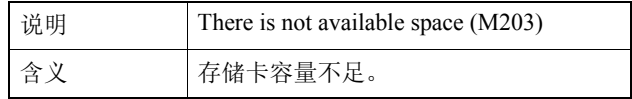

## M204 删除无效的文件[warning]

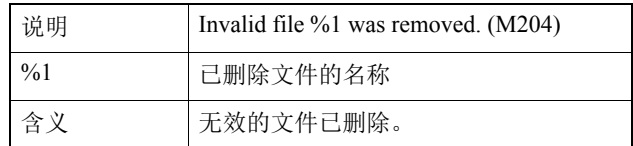

## M207 卸载前取出存储卡[warning]

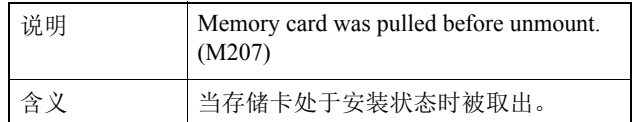

## M208 视频文件限制[warning]

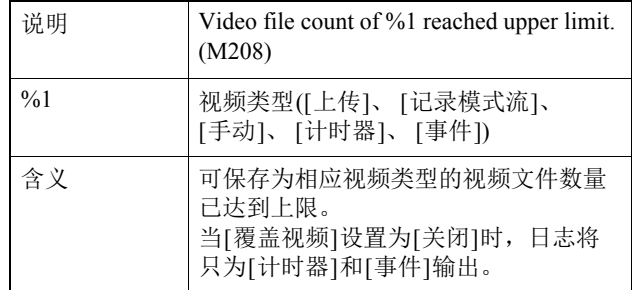

#### M301 存储卡控制模块错误[err]

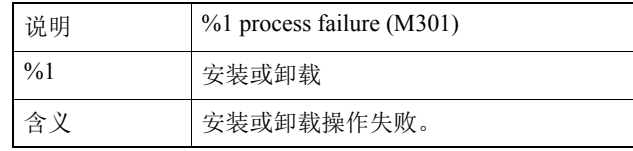

# ■ 应用程序(摄像机)消息

## C001 摄像机控制模块的启动和停止[info]

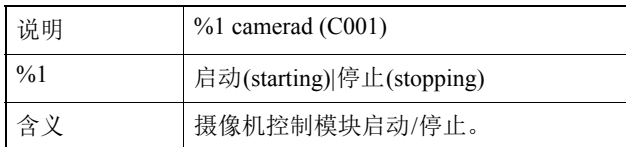

## C002 摄像机应用程序启动 [info]

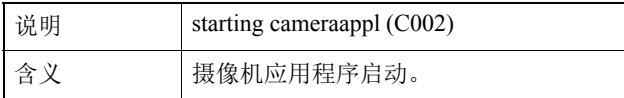

## C201 白天/夜晚模式切换警告 [warning]

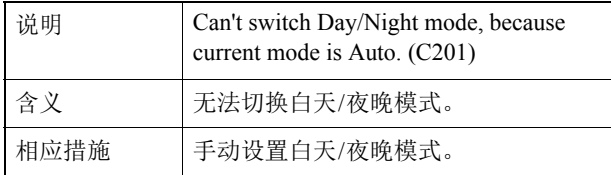

## C211 摄像机控制命令溢出 [warning]

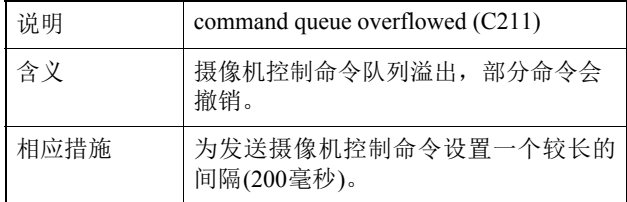

## ■ HTTP服务器消息

## H143用户名规格错误[notice]

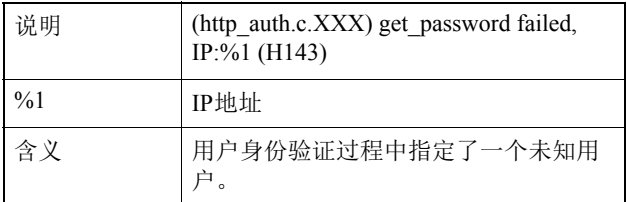

#### H144密码规格错误[notice]

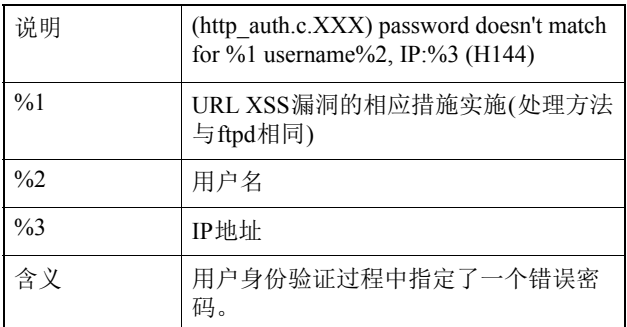

#### H201因超时断开连接[warning]

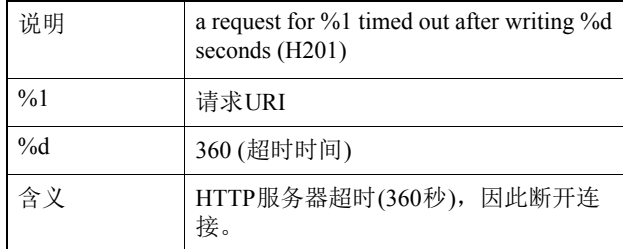

## ■ 系统消息

#### S001系统已启动[info]

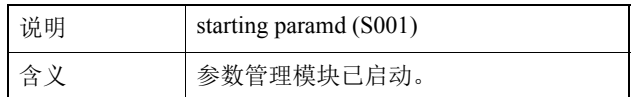

#### S002系统设置已更改[info]

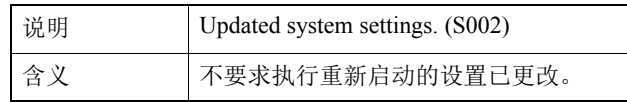

#### S010事件服务已启动[info]

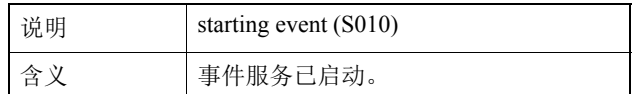

#### S011事件服务已关闭[info]

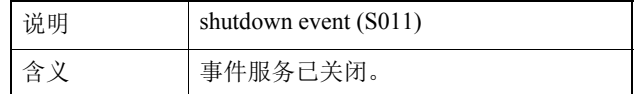

#### S012外部设备服务已启动[info]

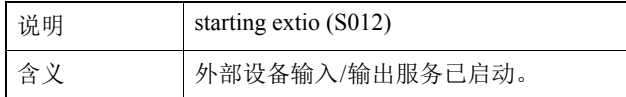

#### S013外部设备服务已关闭[info]

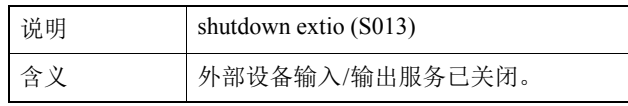

#### S014计时器服务已启动[info]

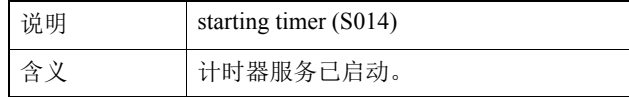

## S015计时器服务已关闭[info]

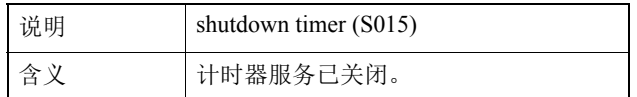

#### S302保存设置相关错误[err]

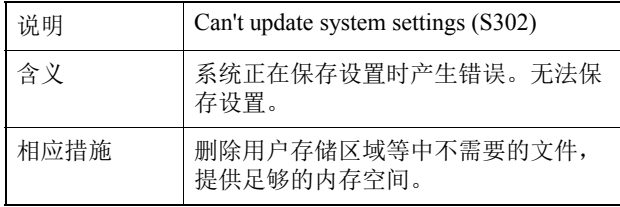

## S303保存设置相关错误[err]

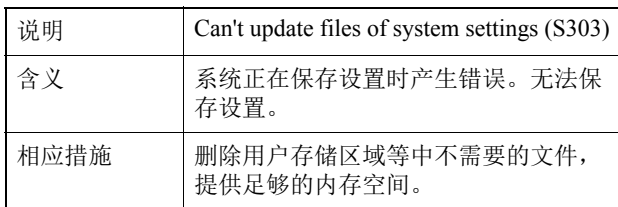

## S307保存设置相关错误[err]

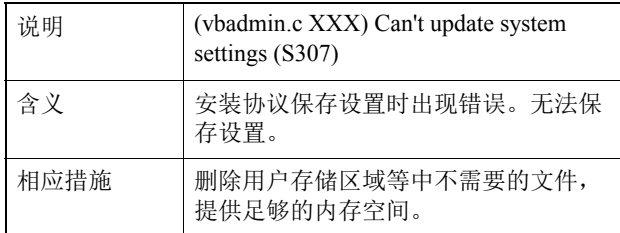

## S310事件服务中的运行错误[err]

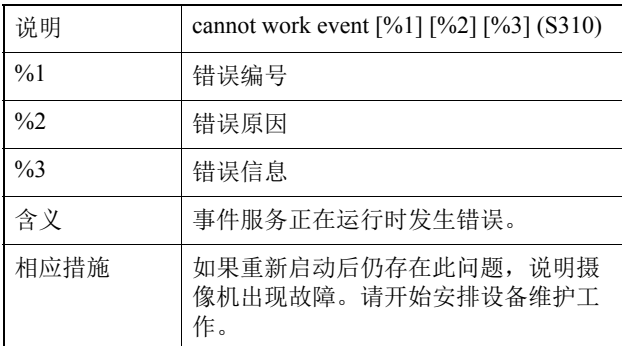

## S311外部输入/输出服务中的运行错误[err]

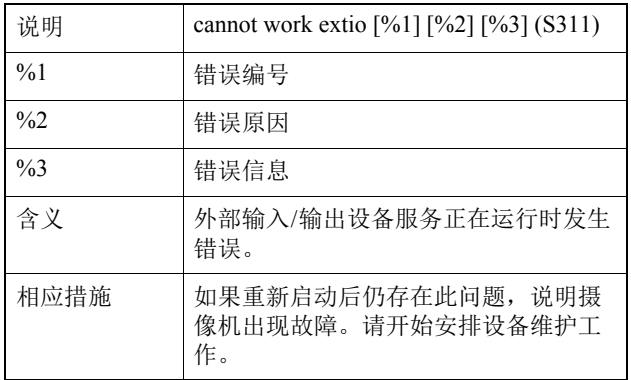

## S312计时器服务中的运行错误[err]

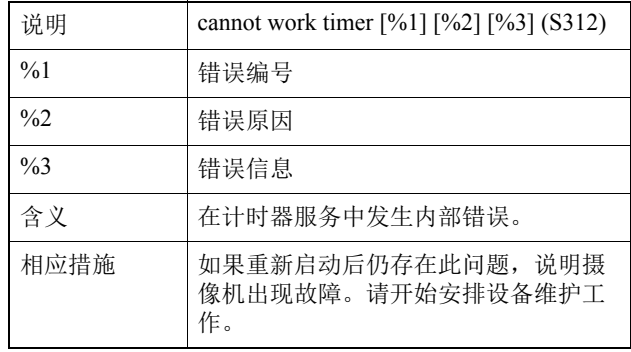

## S410事件服务初始化错误[crit]

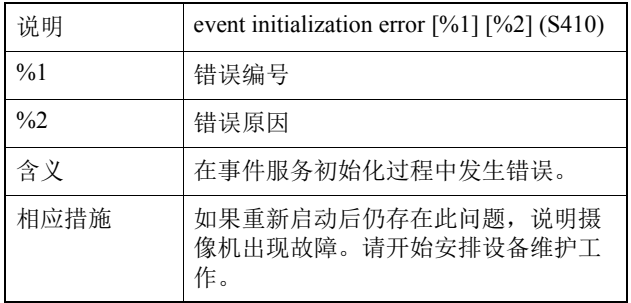

#### S411外部输入/输出服务初始化错误[crit]

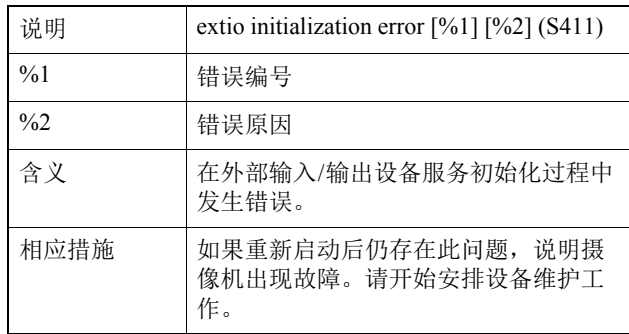

## S412计时器服务初始化错误[crit]

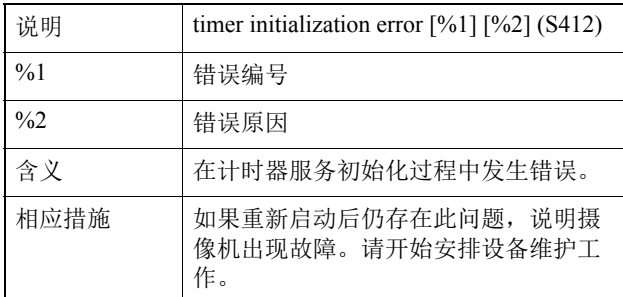

## S413计时器服务运行时间错误[crit]

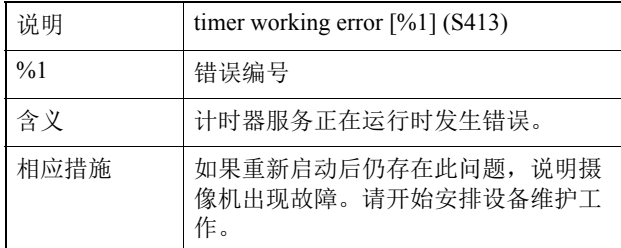

## ■ RTP相关消息

#### R001 RTP分配模块的启动[info]

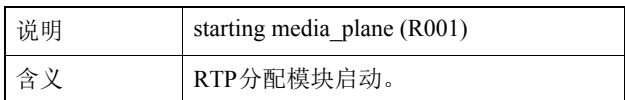

#### R002 RTP分配模块的停止[info]

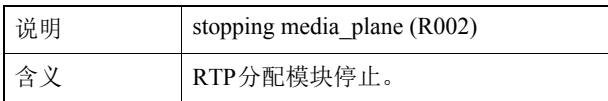

#### R003 收到RTSP PLAY请求[info]

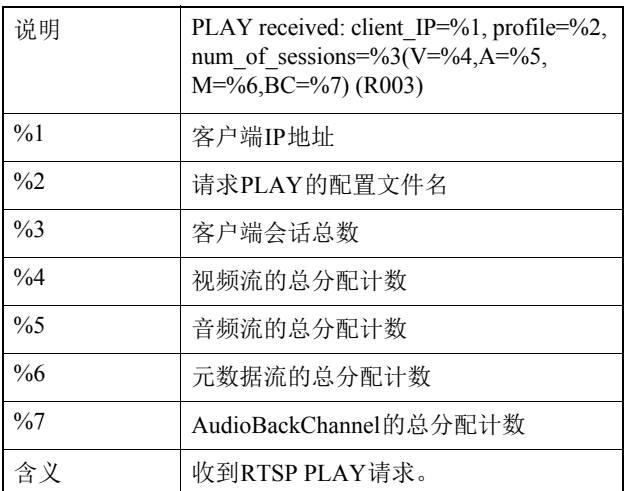

#### R004 收到RTSP TEARDOWN请求[info]

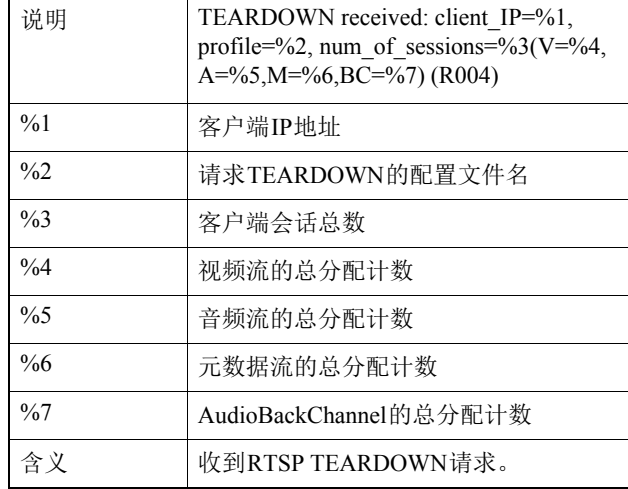

#### R005 启动多播[info]

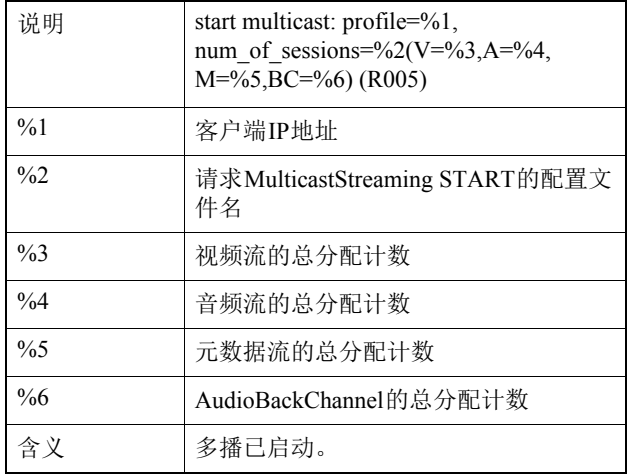

#### R006 停止多播[info]

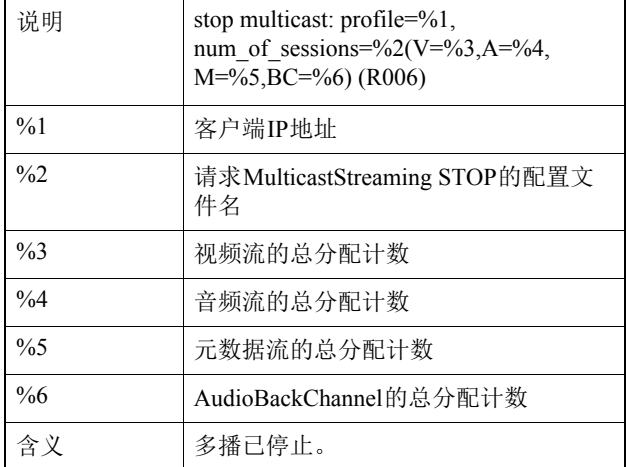

#### R101 RTP会话超时[notice]

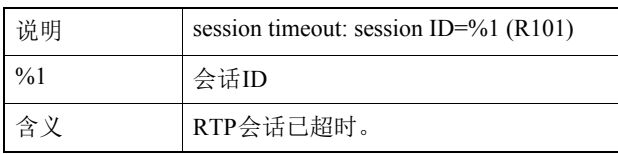

#### R102 信息获取失败(RTP有效负载大小) [notice]

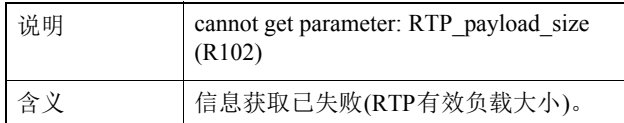

#### R102 信息获取失败(IP地址) [notice]

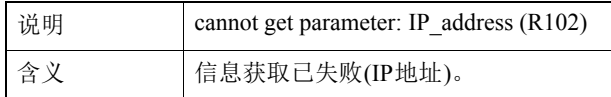

#### R103 RTSP身份验证失败[notice]

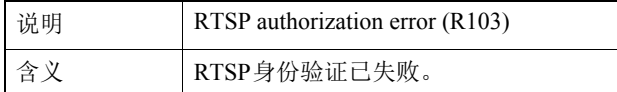

#### R107 RTSP身份验证失败或丢失身份验证信息[notice]

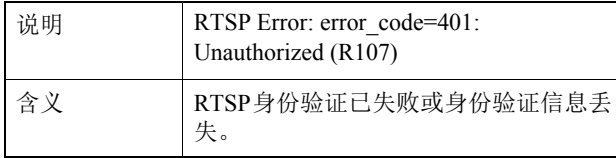

#### R107 资源不足 [notice]

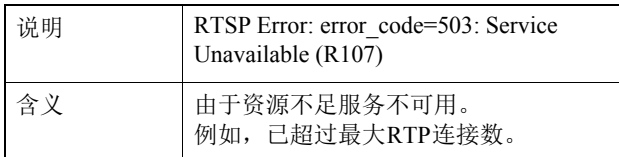

#### R301 分配通信错误[err]

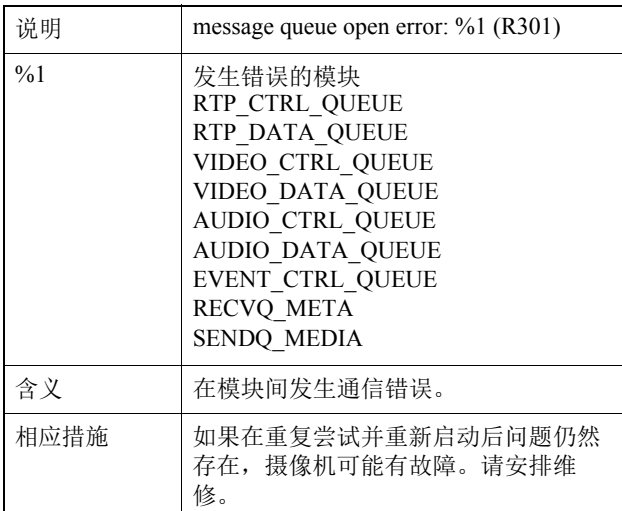

#### R302 参数获取失败[err]

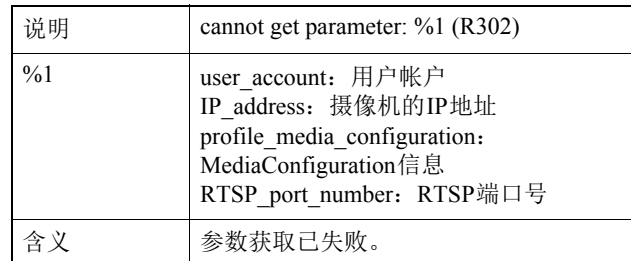

#### R303 元数据分配初始化失败[err]

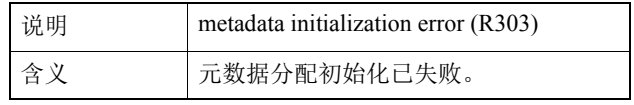

#### R304 客户端异常中止[err]

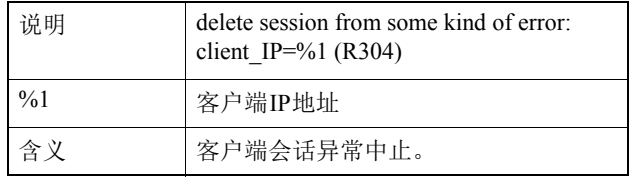

#### R304 断开客户端连接 [err]

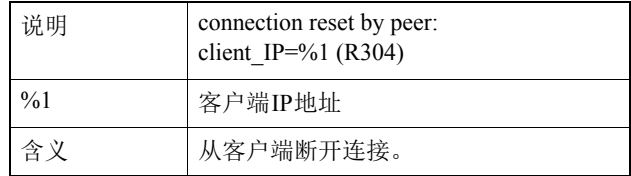

#### R304 断开客户端连接 [err]

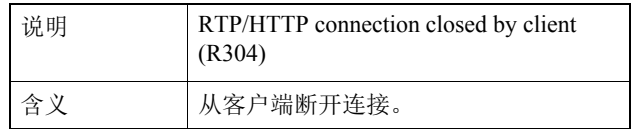

#### R305 RTSP处理错误[err]

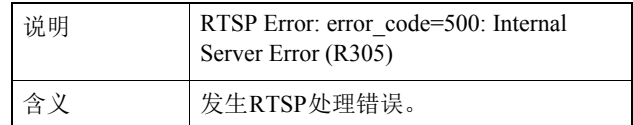

# <span id="page-138-0"></span>查看器消息列表

# 信息字段中显示的消息

查看器信息字段中显示的消息分为以下三类。

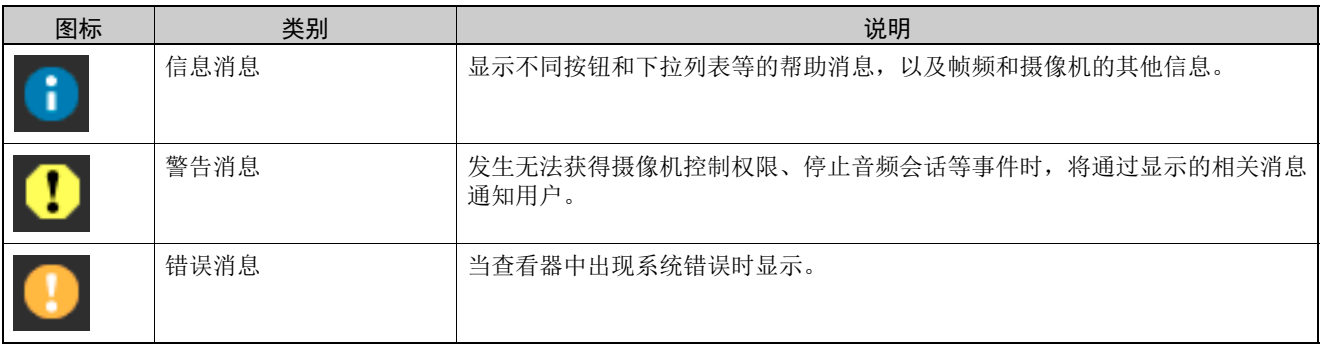

# ■ 信息消息

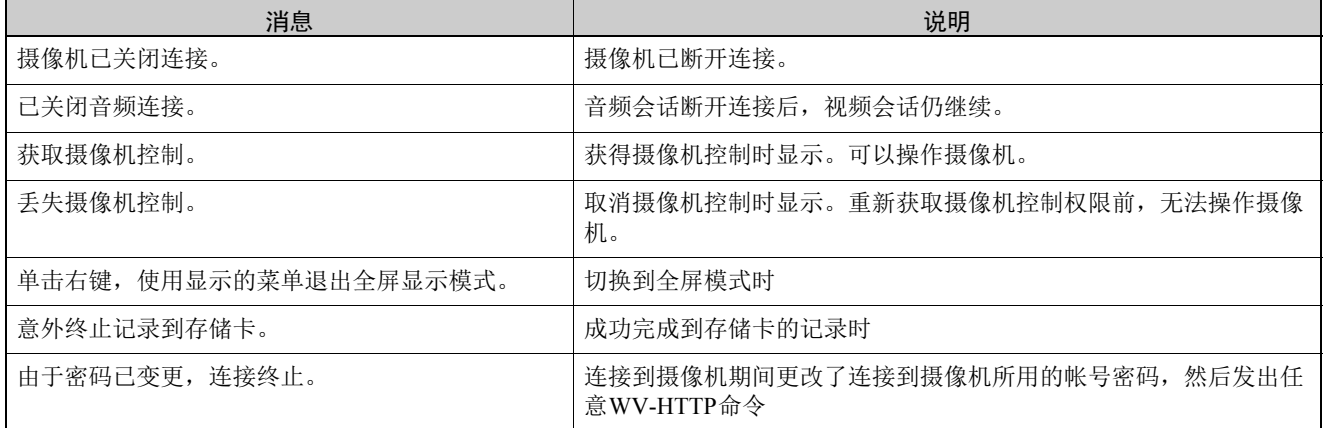

#### [S300 | S310 ]

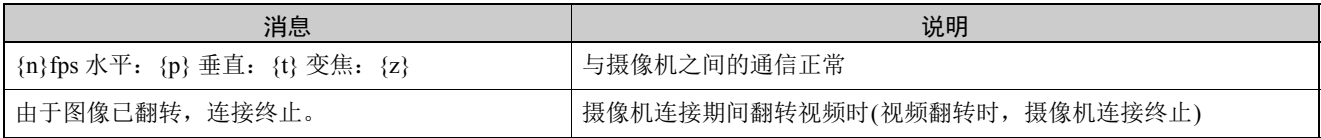

#### S8000 S9000

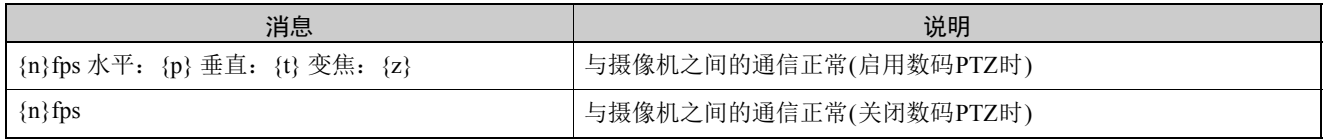

## ■ 警告消息

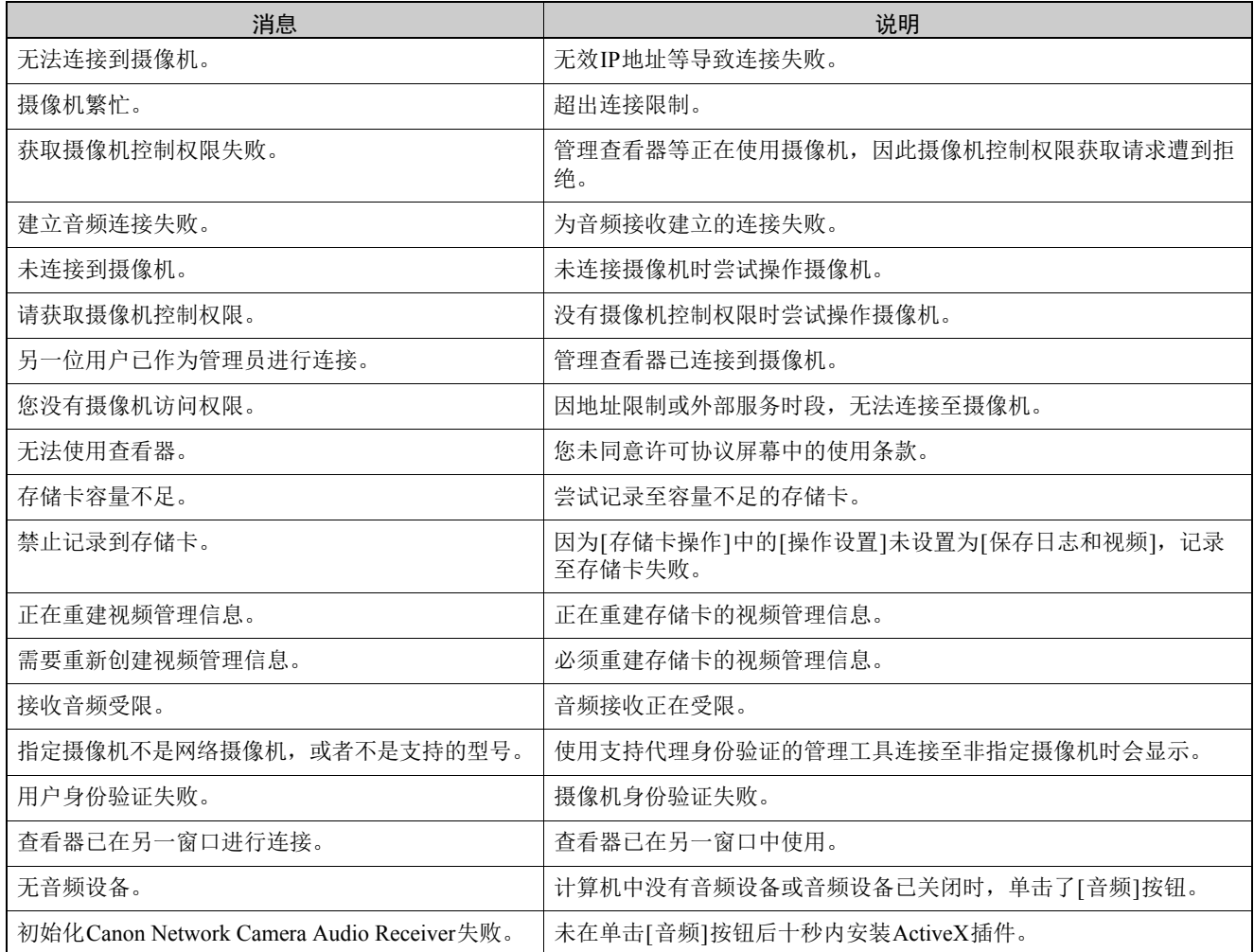

## [S300] [S310]

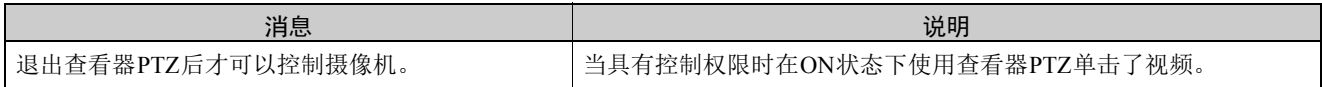

## [S8000] [S9000]

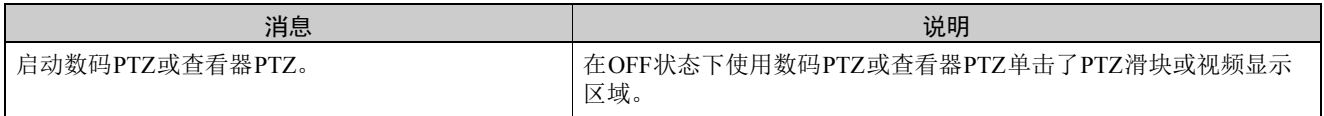

# 还原默认设置

如果忘记所做的设置,并希望从头开始重新设置摄像机,请先还原出厂默认设置。 建议使用摄像机管理工具中的[备份设置]创建备份文件,然后再还原出厂默认设置。

## 注释

- 有关使用摄像机管理工具的详细信息,请参阅 "摄像机管理工具用户手册"。
- 有关出厂默认设置的详细信息,请参阅第[143](#page-142-0)页。

## 从网络浏览器的维护页面还原初始设置

1 启动网络浏览器并显示设置菜单。

要显示设置菜单,需要输入摄像机 IP 地址、用户名和 管理员密码 ([第](#page-23-1)24页)。

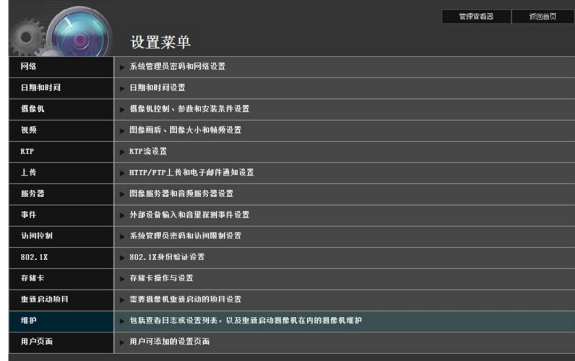

## 2 在设置菜单页面,单击[维护]。

出现维护页面。

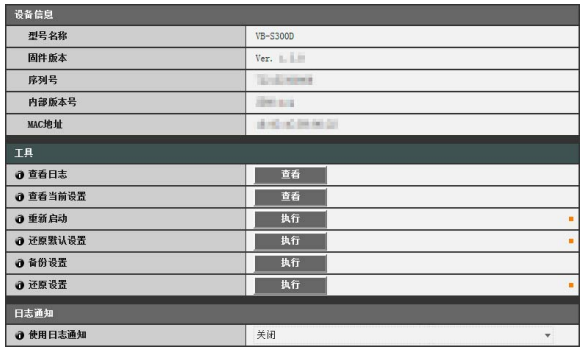

3 单击[还原默认设置]下的[执行]。

出现一条确认消息,询问是否要还原到默认设置。要还 原到默认设置,单击 [ 确定 ]。

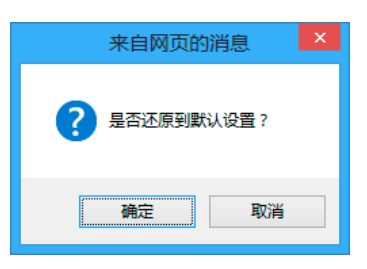

重新启动摄像机后,除以下项目之外,将撤销所有由用 户定义的设置,并还原到出厂默认设置。

- 管理员密码
- 网络 LAN、 IPv4、 IPv6
- 日期和时间
- 用于访问控制的主机访问限制
- $802.1X$

#### 注意

• 切勿在摄像机执行[还原默认设置]操作时关闭摄像 机。此时关闭摄像机可能会导致摄像机无法正常启 动。

• 单击[确定]后,将无法停止还原默认设置的处理过 程。

# <span id="page-140-0"></span>使用摄像机上的重置开关还原出厂默认 设置

如果忘记或不知道摄像机IP地址或管理员密码,将无法通 过网络操作本摄像机。这种情况下,按下摄像机底部的重 置开关。

1 对于VB-S300D、 VB-S310D、 VB-S8000D, 请取下顶 盖。

有关取下顶盖的操作,请参阅摄像机随附的 "安装指 南"。

# 2 关闭摄像机。

摄像机上没有打开 / 关闭开关。插入或拔除局域网连接 线 (PoE 电源), 可以打开和关闭摄像机。

## 3 按住重置开关打开电源,并一直按住重置开关5秒或更 长时间。

重置开关位于凹槽区域。用回形针等细长物体的顶端按 压开关。

除日期和时间外的所有摄像机设置,都将还原到出厂默 认设置。

# 重要

按下重置开关后,与网络相关的设置也将还原到出厂默认 设置,包括摄像机IP地址、子网掩码、默认网关地址等。 因此,无法再用以前用来连接本摄像机的计算机操作本摄 像机。初始化摄像机时,使用计算机中安装的 "摄像机管 理工具",设置符合摄像机实际使用环境要求的IP地址。

#### [S300 S310 S8000]

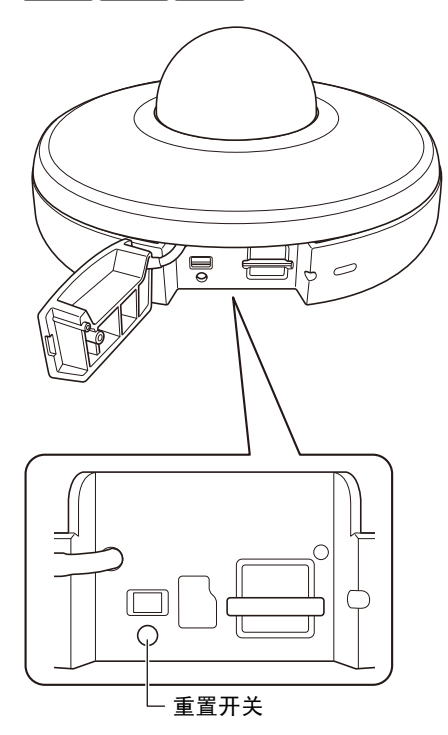

 $[59000]$ 

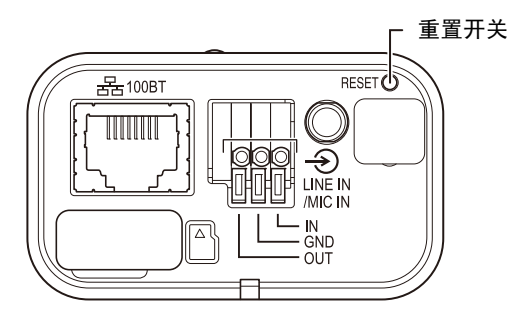

4 对于VB-S300D、VB-S310D、VB-S8000D, 请安装顶 盖。

有关安装顶盖的操作,请参阅摄像机随附的"安装指南"。

# <span id="page-142-0"></span>出厂默认设置列表

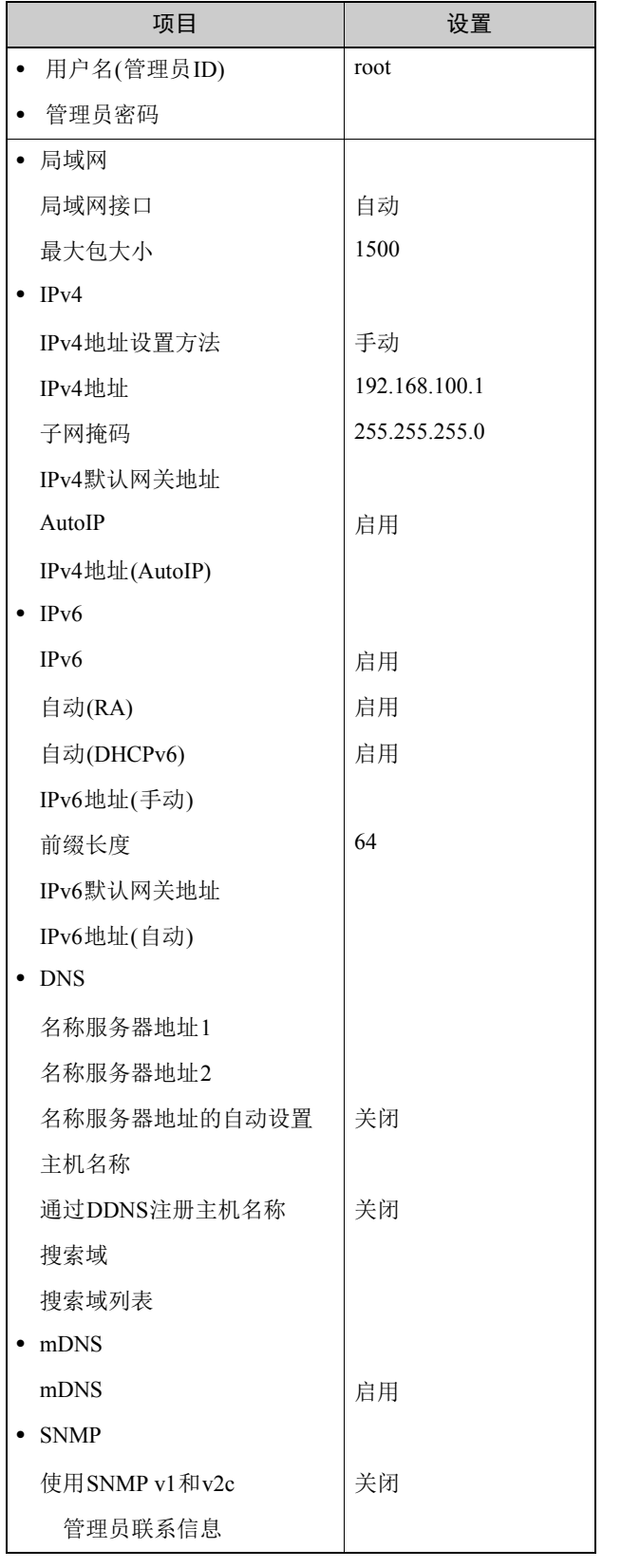

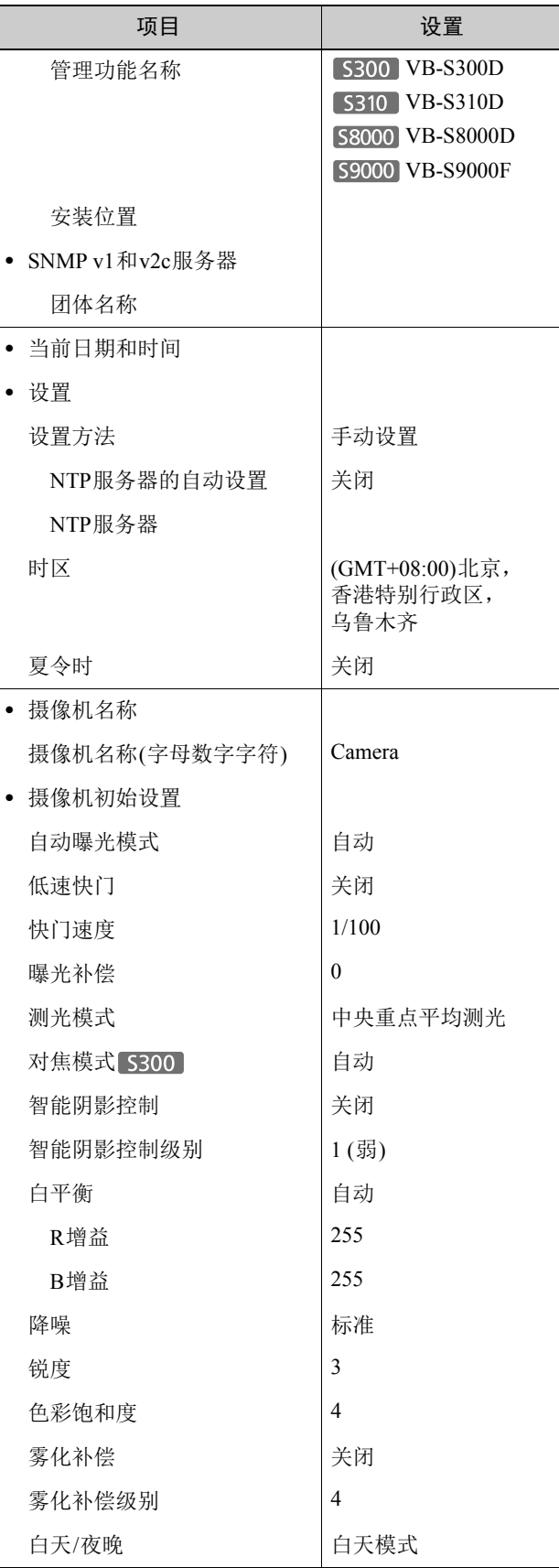

**6**

附录

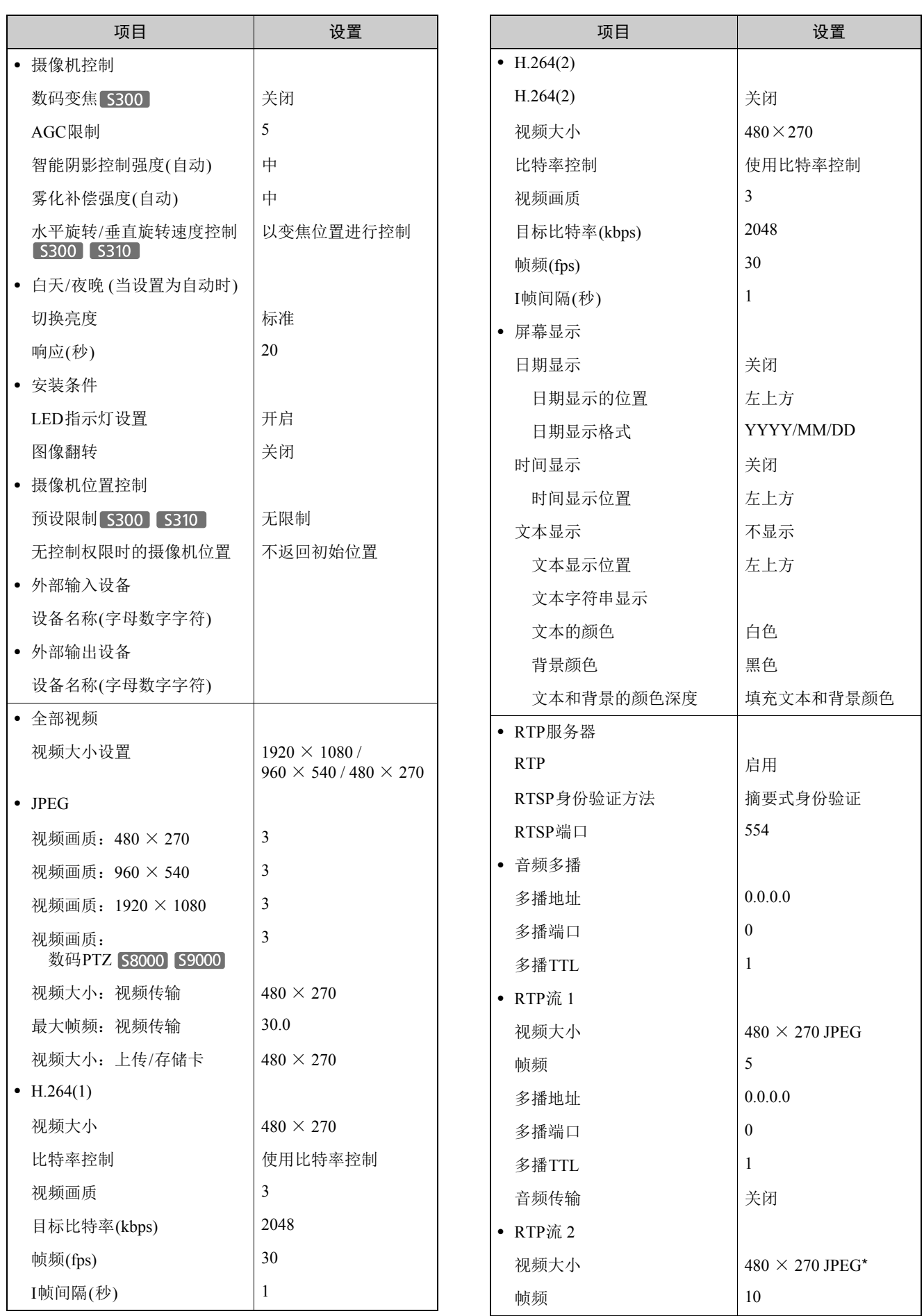
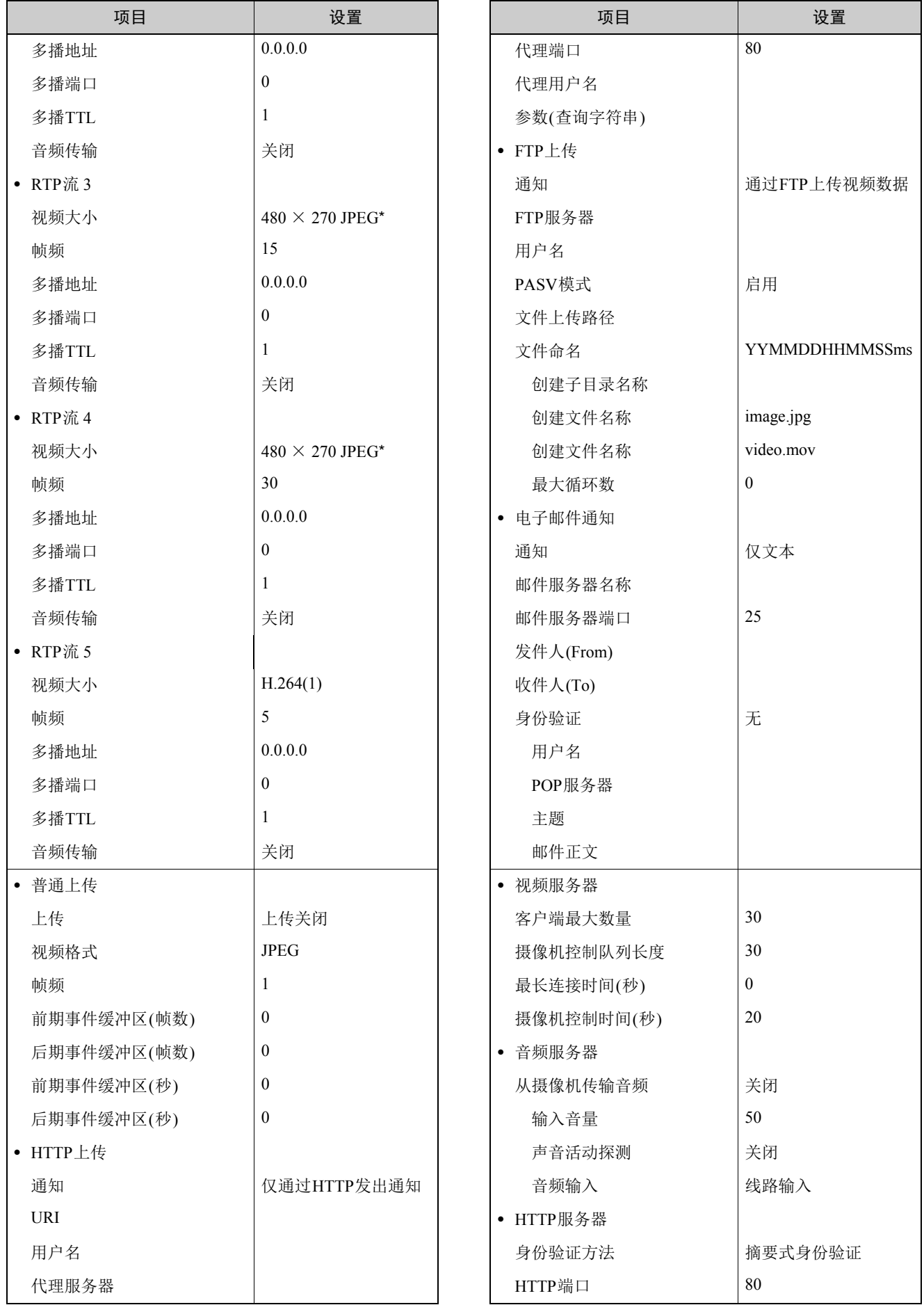

**6**

附录

#### 145

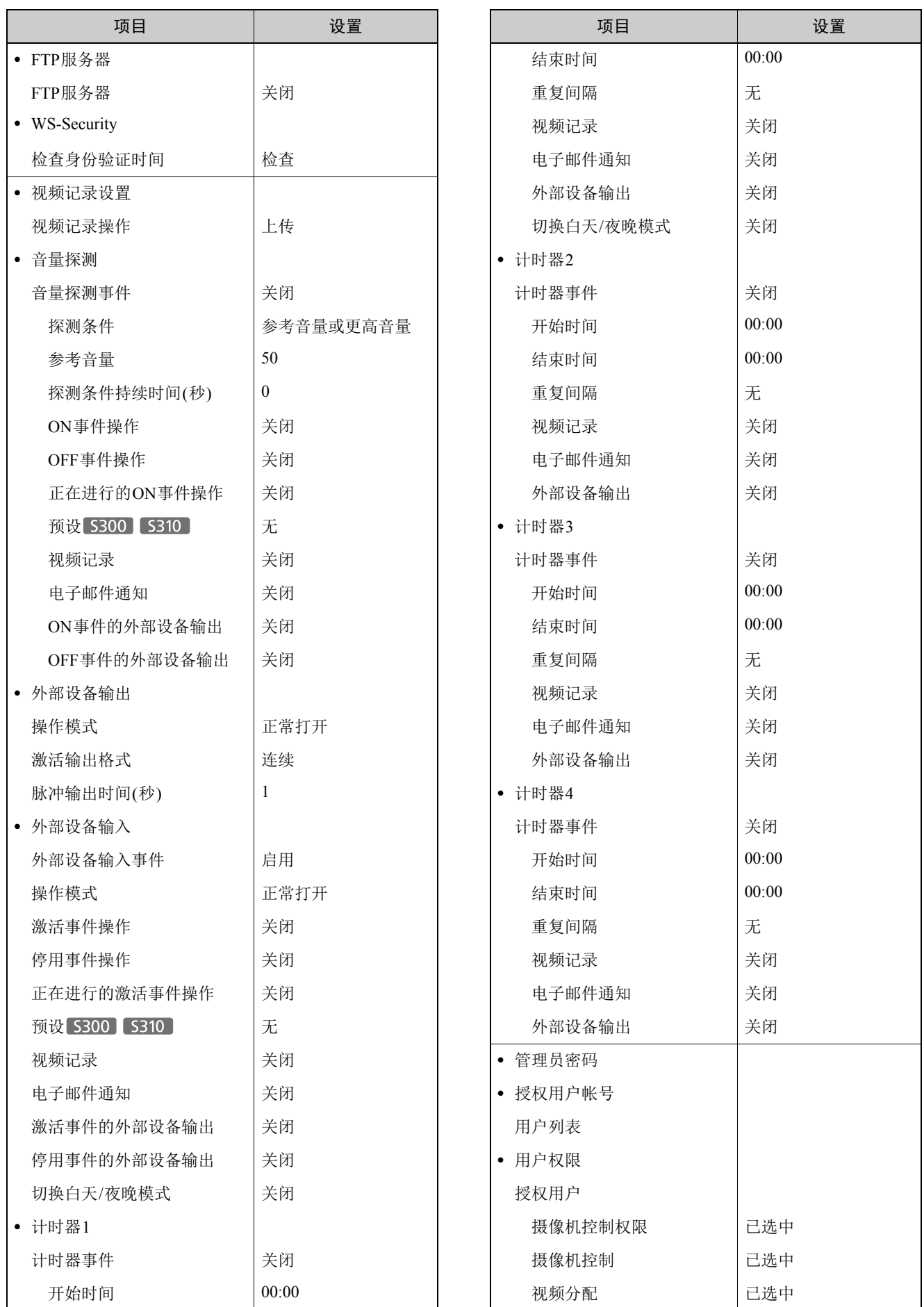

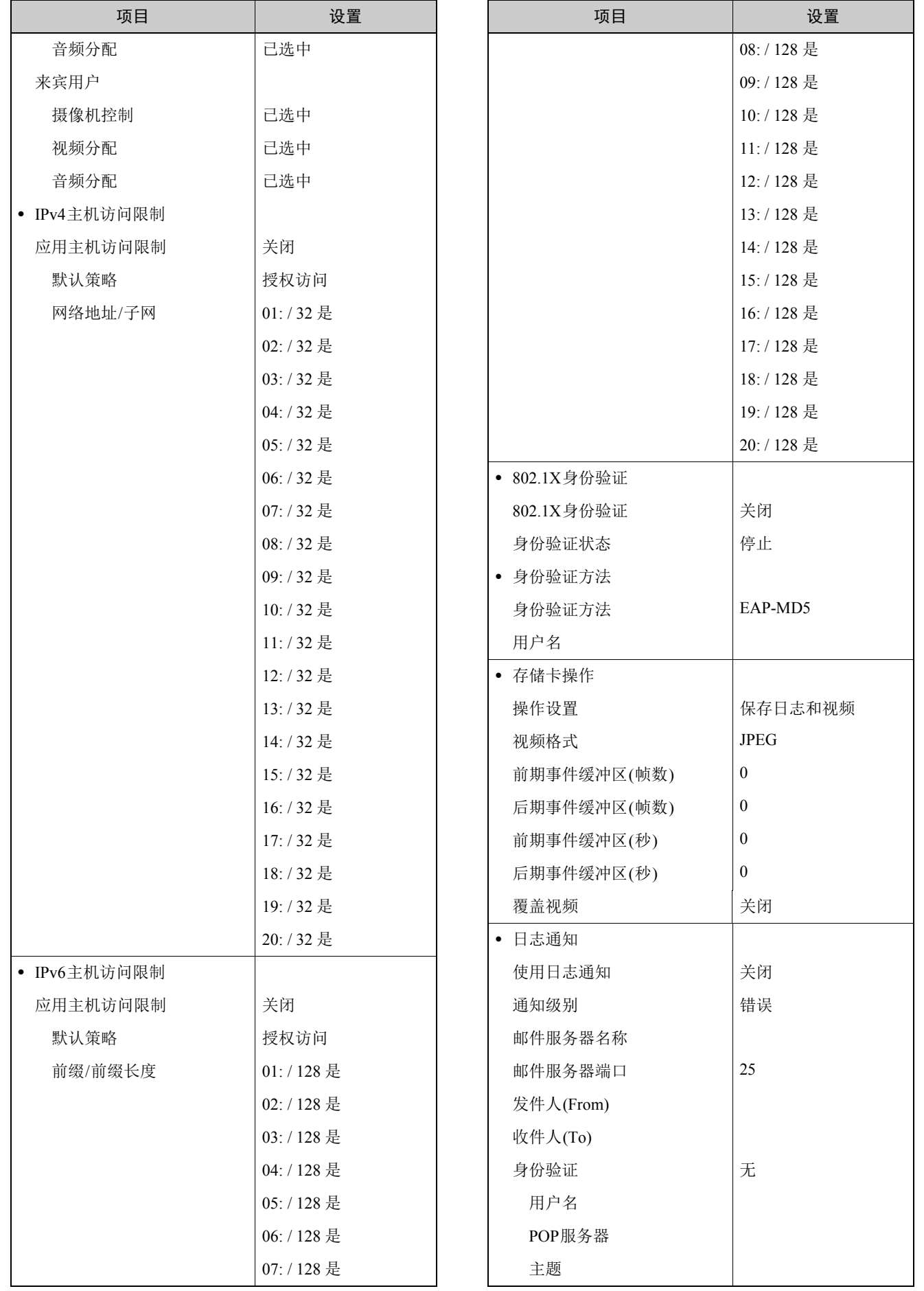

附录

<span id="page-147-0"></span>规格

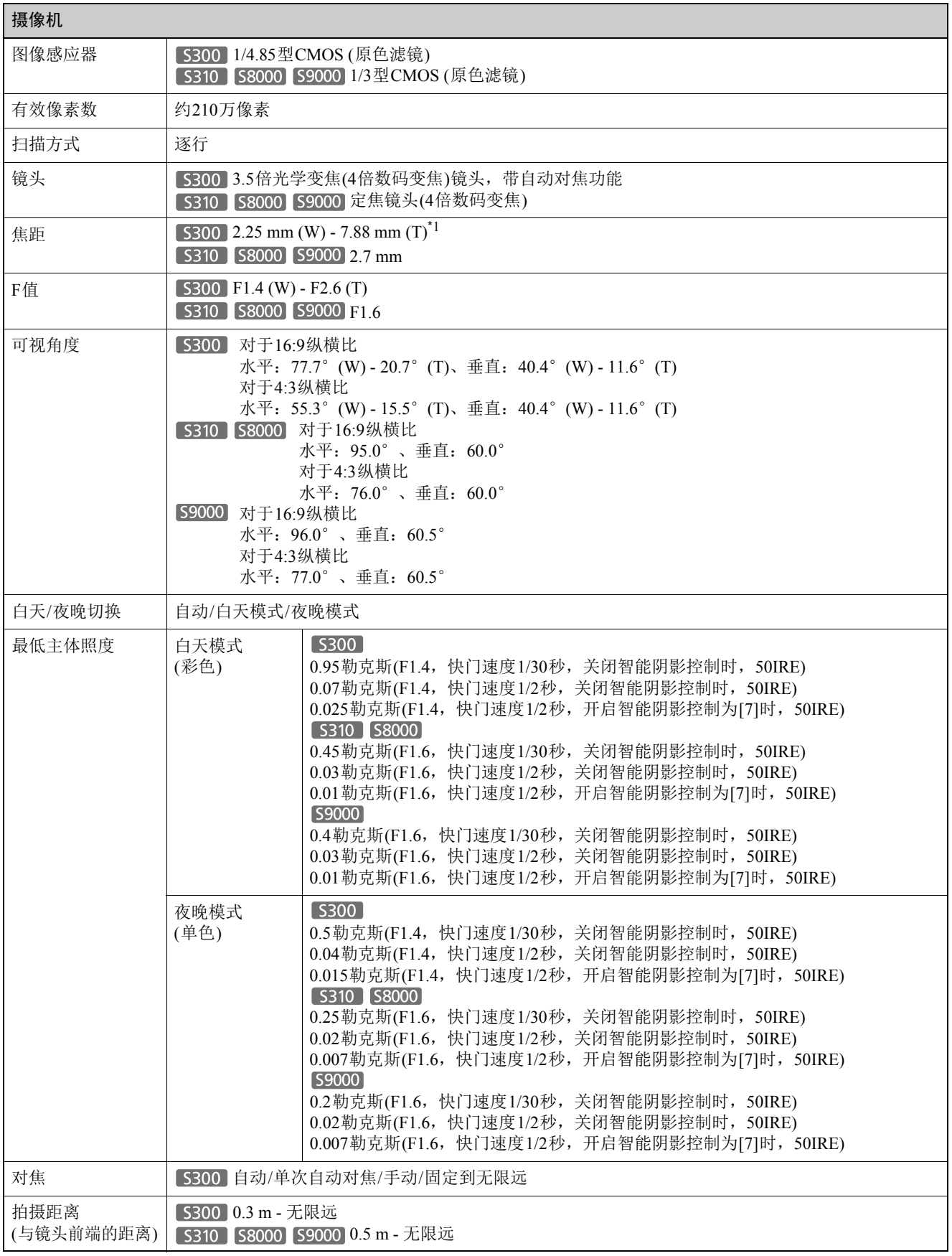

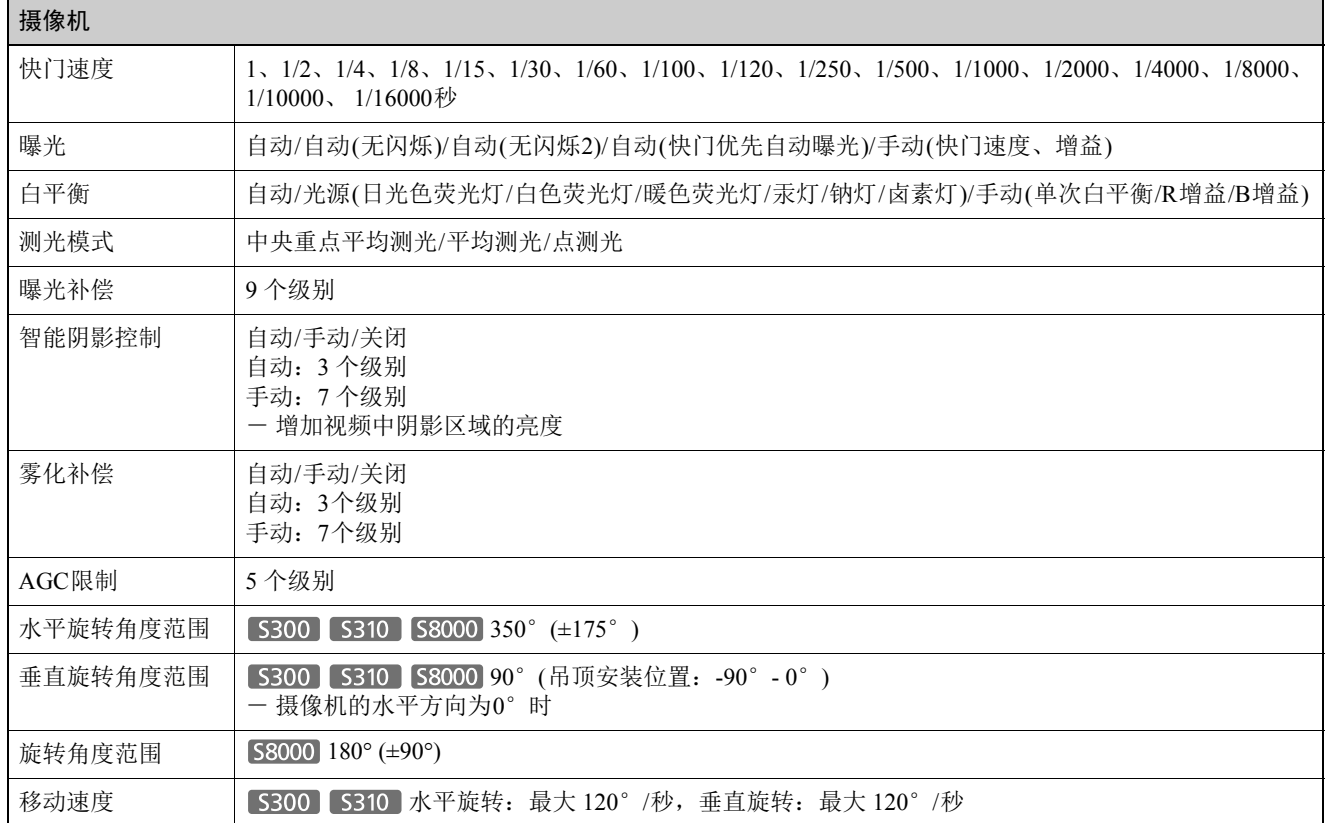

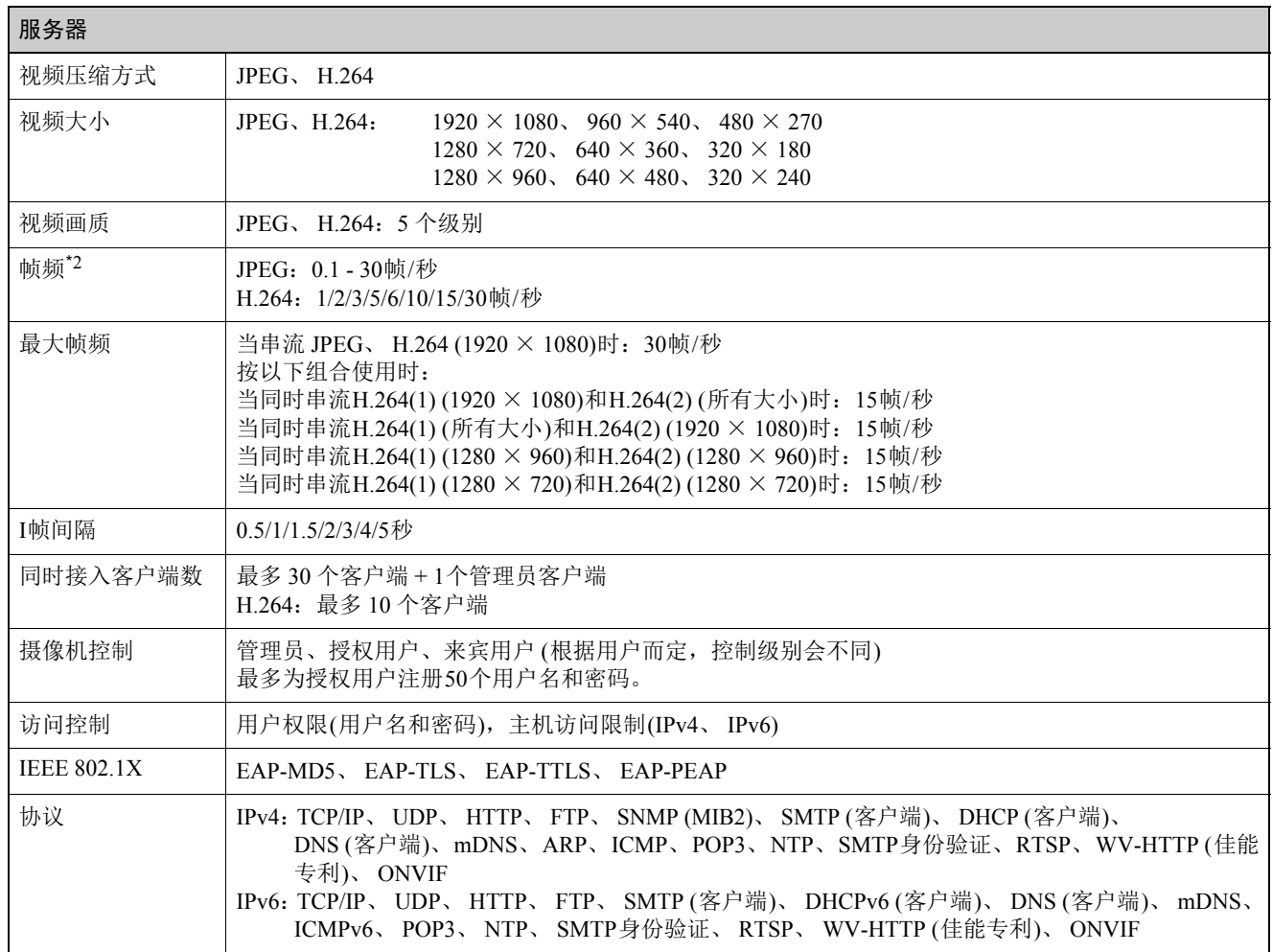

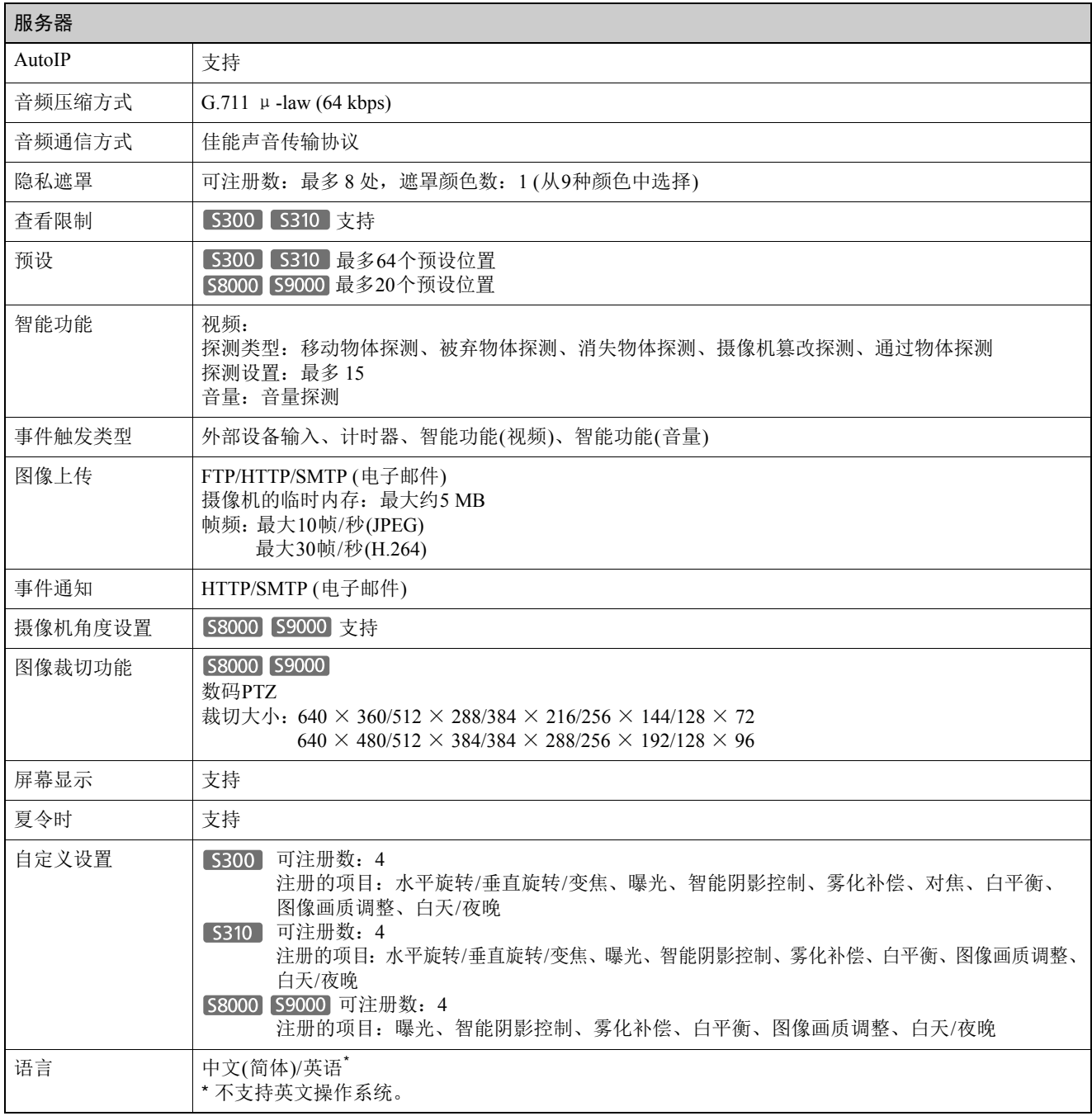

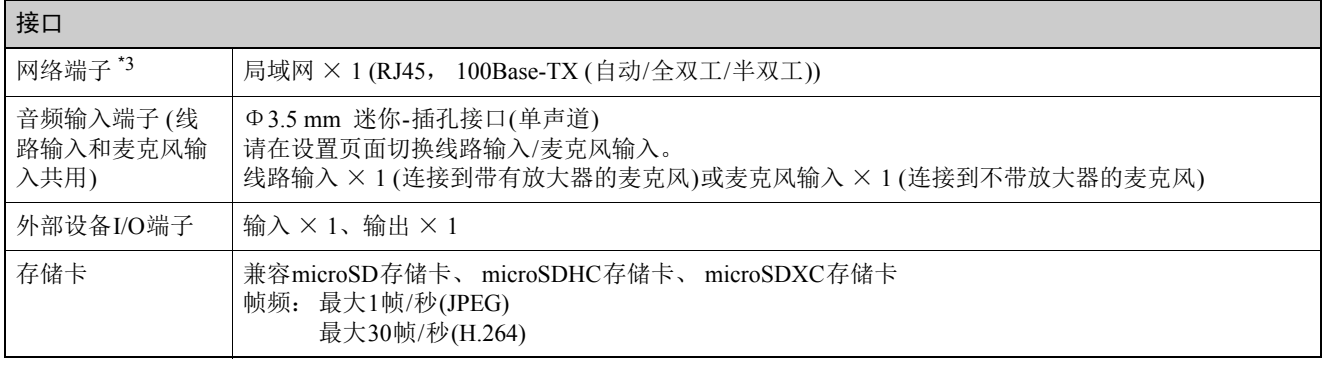

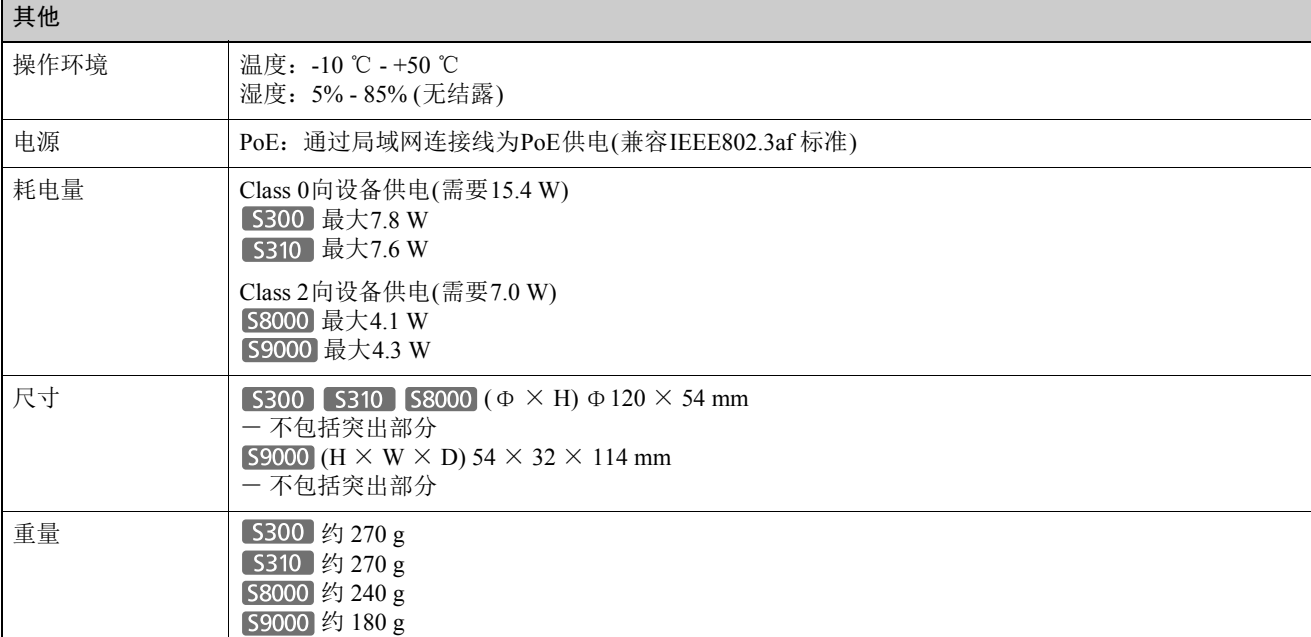

\*1 (W):最大广角端, (T):最大远摄端

\*2 数值表示来自摄像机的串流性能。帧频可能会因查看器计算机的配置、同时访问的客户端数量、网络负荷、视频画质设 置、主体类型或移动方式或者其他因素而降低。

\*3 请使用类别为5或以上,且长度不能超过100 m的局域网连接线。

## 索引

## 数字和字母

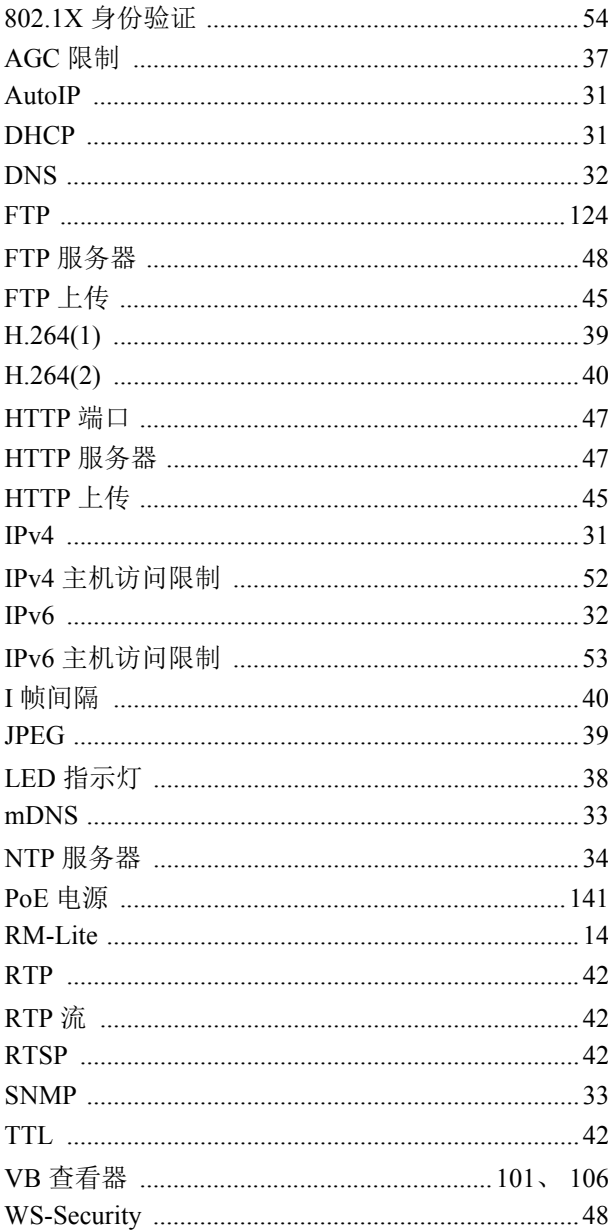

## $\overline{A}$

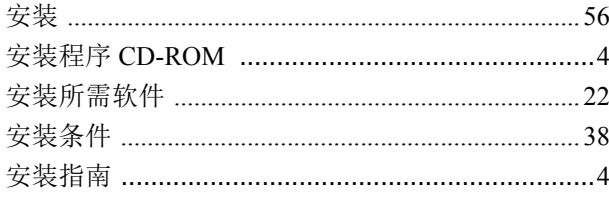

## $\overline{B}$

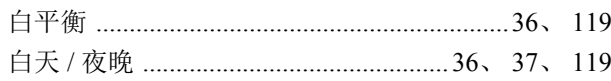

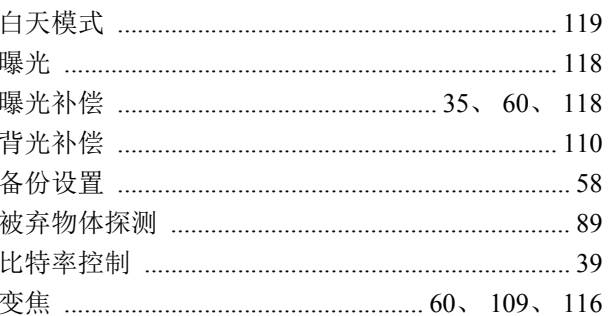

## $\mathsf C$

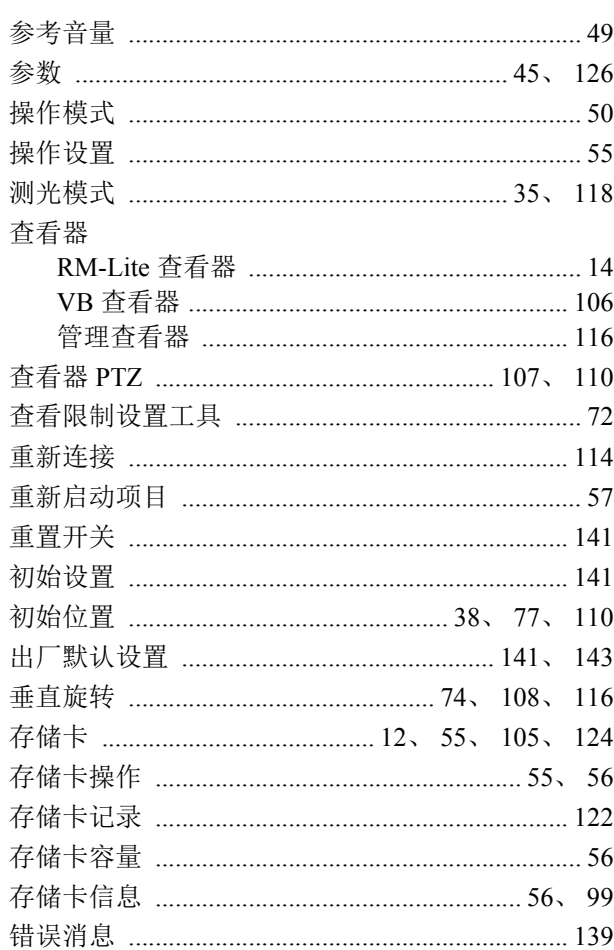

## $\mathsf{D}%$

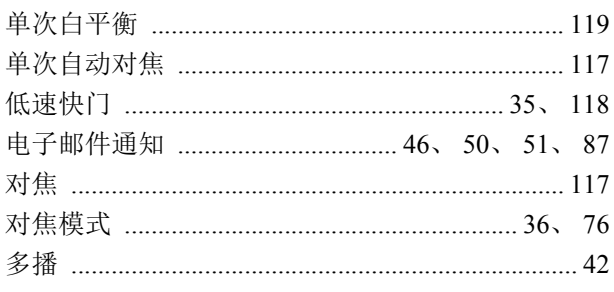

#### $\mathsf F$

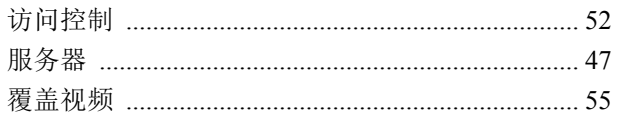

## $\mathsf G$

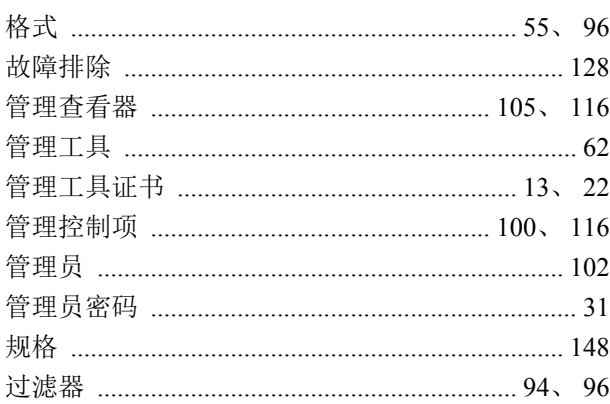

## $\overline{H}$

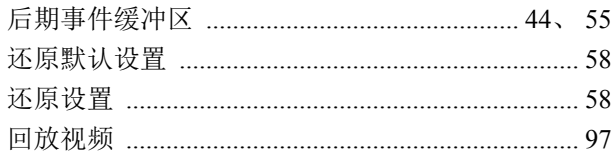

## $\overline{\mathsf{J}}$

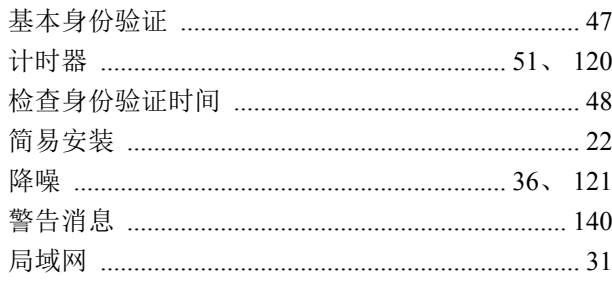

## $\overline{\mathsf{K}}$

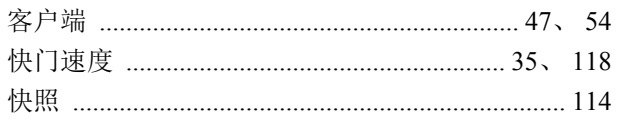

#### $\overline{L}$

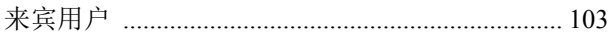

## $M$

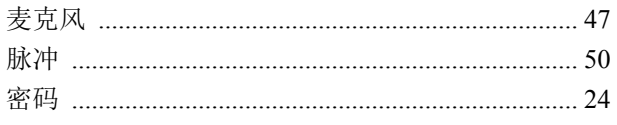

### $\mathsf{P}$

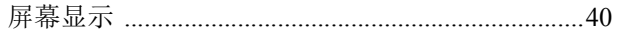

### $\mathsf Q$

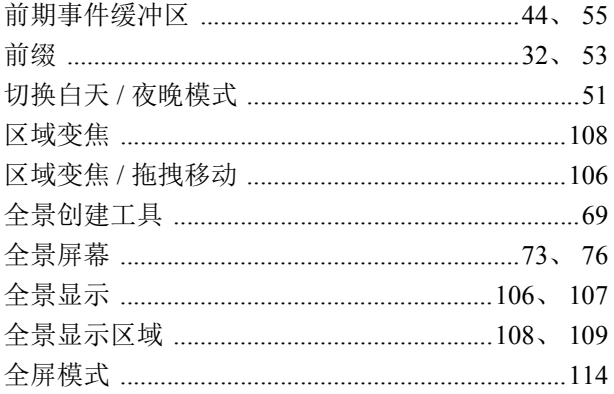

#### $\mathsf{R}$

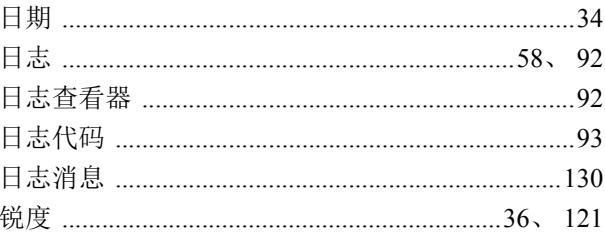

## $\mathsf{S}$

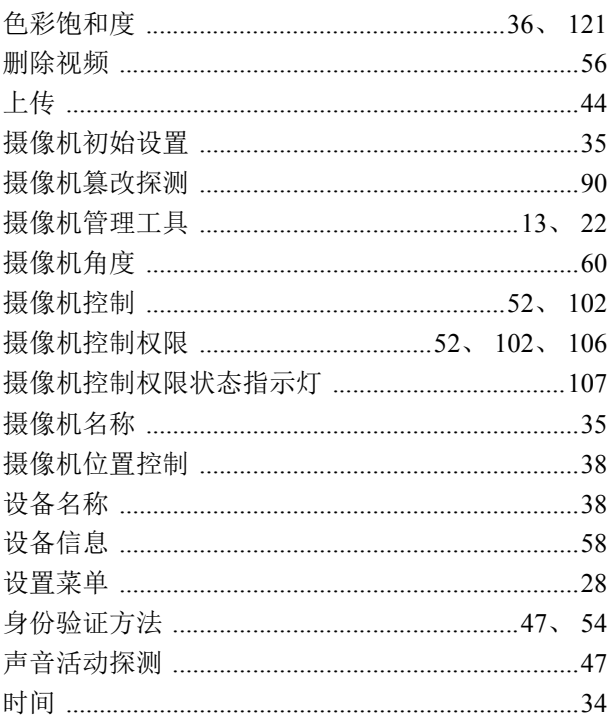

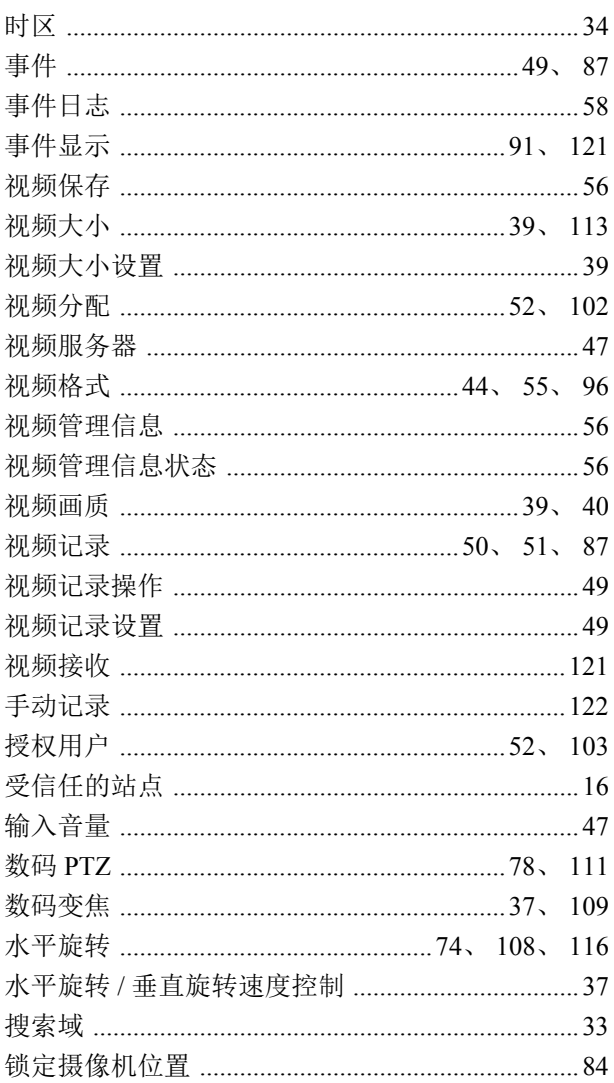

## $\bar{\mathsf{T}}%$

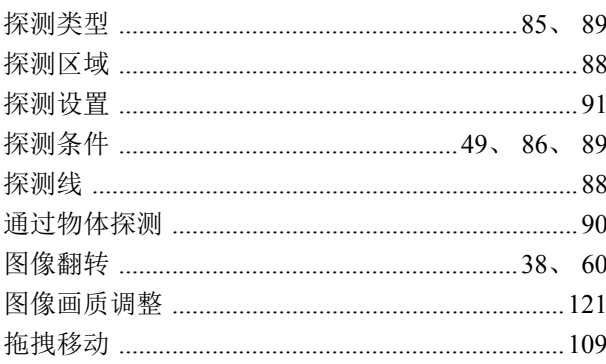

## $\overline{W}$

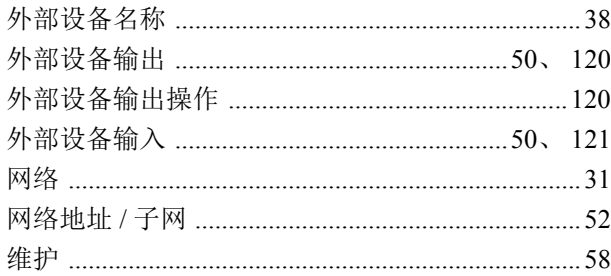

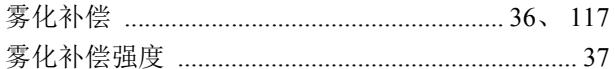

# $\overline{\mathsf{X}}$

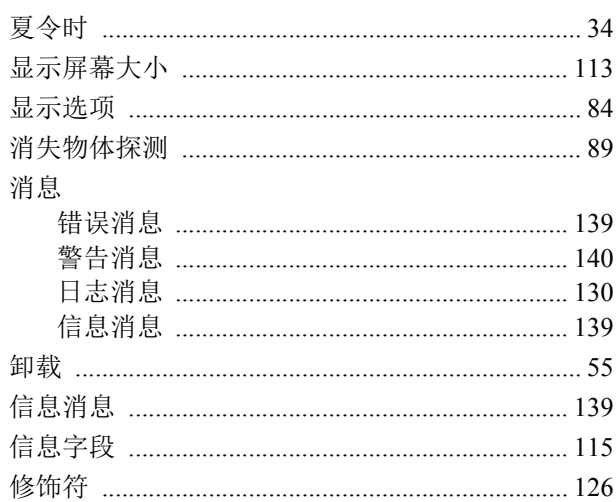

## Y

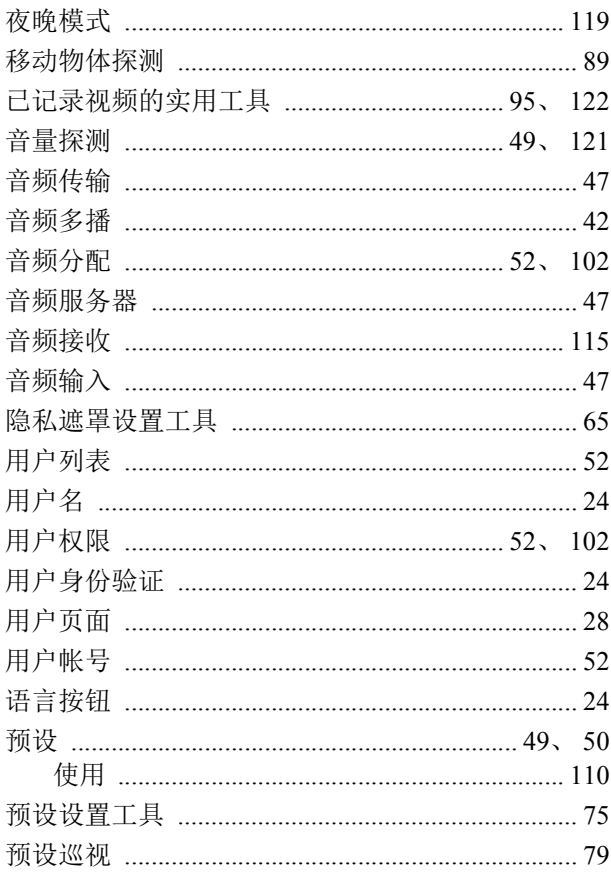

## $\overline{z}$

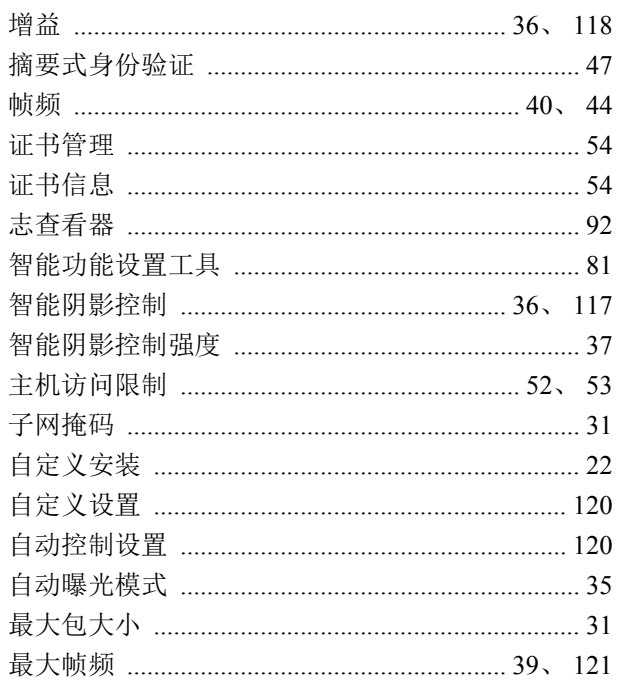

原 产 地:请参照保修卡、产品包装箱或产品机身上的标示

进 口 商: 佳能 (中国) 有限公司

进口商地址: 北京市东城区金宝街 89 号金宝大厦 15 层 邮编 100005